# Canon

# **PROIETTORE MULTIMEDIA 4K500ST Manuale d'uso**

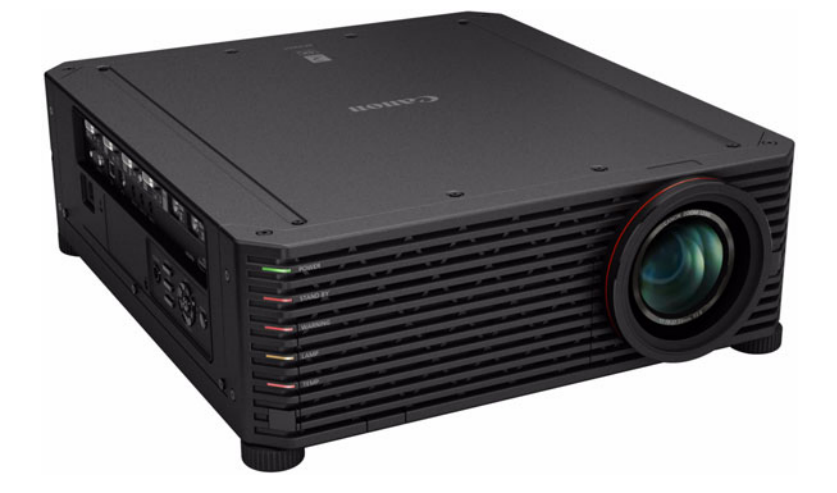

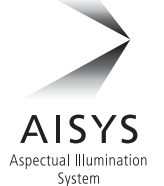

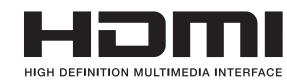

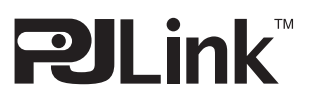

Istruzioni per la sicurezza

Prima dell'uso

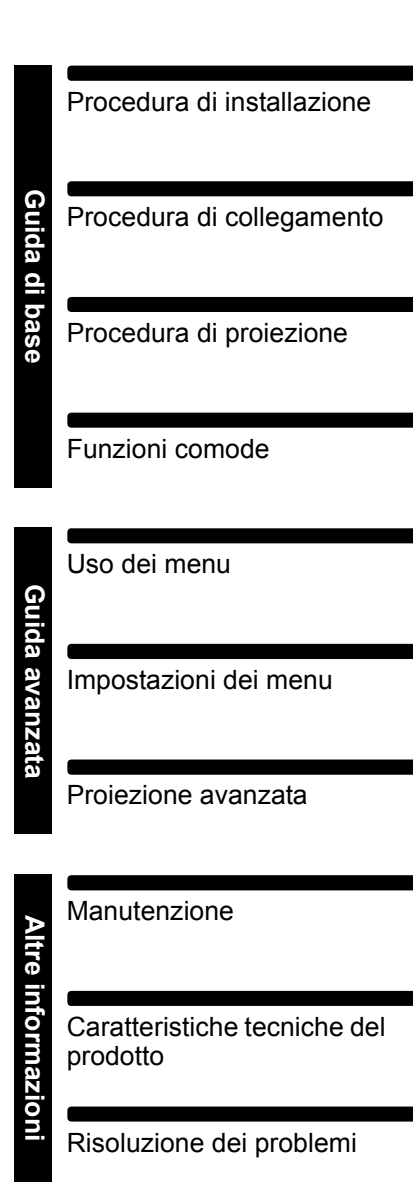

# <span id="page-1-0"></span>**Uso del manuale**

**Grazie per aver acquistato un proiettore Canon.**

**Il Proiettore multimediale 4K500ST (di seguito definito come "proiettore") è un proiettore ad alte prestazioni in grado di proiettare schermate ad alta risoluzione di computer e immagini digitali di alta qualità su schermi di grandi dimensioni.**

### **Il presente manuale**

Il presente manuale è il manuale d'uso per il Proiettore multimediale 4K500ST. La sezione "Guida di base" descrive l'installazione e l'utilizzo di base del proiettore. Le descrizioni relative ai menu e a come collegare il proiettore a una rete vengono fornite nella sezione "Guida avanzata". Leggere attentamente il manuale per utilizzare al meglio il proprio proiettore. L'installazione del proiettore deve essere effettuata da un tecnico qualificato, se possibile. Per ulteriori dettagli, rivolgersi al centro di assistenza clienti Canon.

### **Simboli relativi all'utilizzo dei pulsanti**

È possibile far funzionare il proiettore utilizzando sia i tasti sul telecomando che i pulsanti sul lato del proiettore. Il telecomando consente di utilizzare tutte le funzioni del proiettore.

In questo documento, l'uso dei tasti e dei pulsanti è illustrato nel modo seguente.

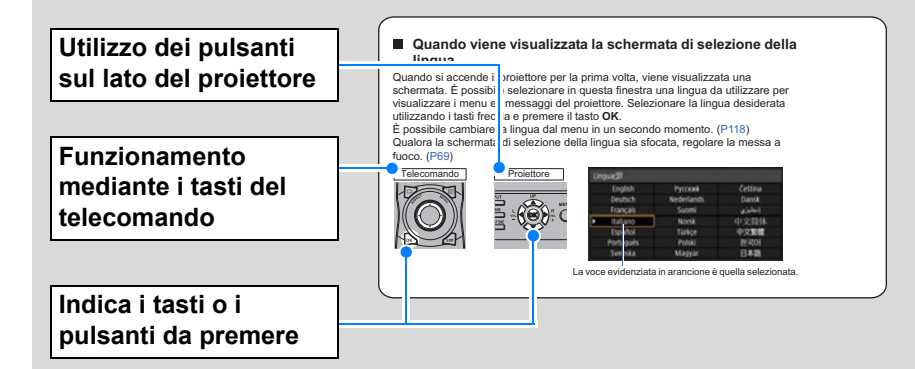

### **Simboli utilizzati nel manuale**

Le sezioni contrassegnate da questi simboli forniscono i tipi di informazioni seguenti.

- Questo simbolo indica una precauzione o una limitazione relativa all'uso del proiettore.
- $|\overline{\cdot}|$  Questo simbolo indica informazioni supplementari da tenere presenti nell'uso.

# **Indice**

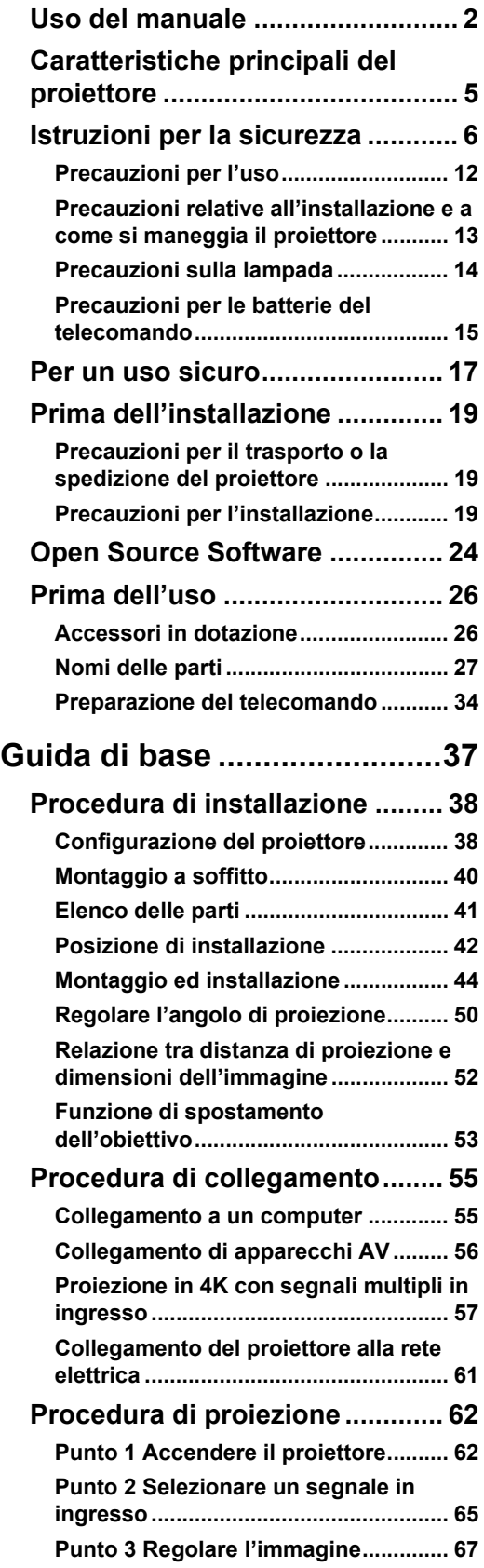

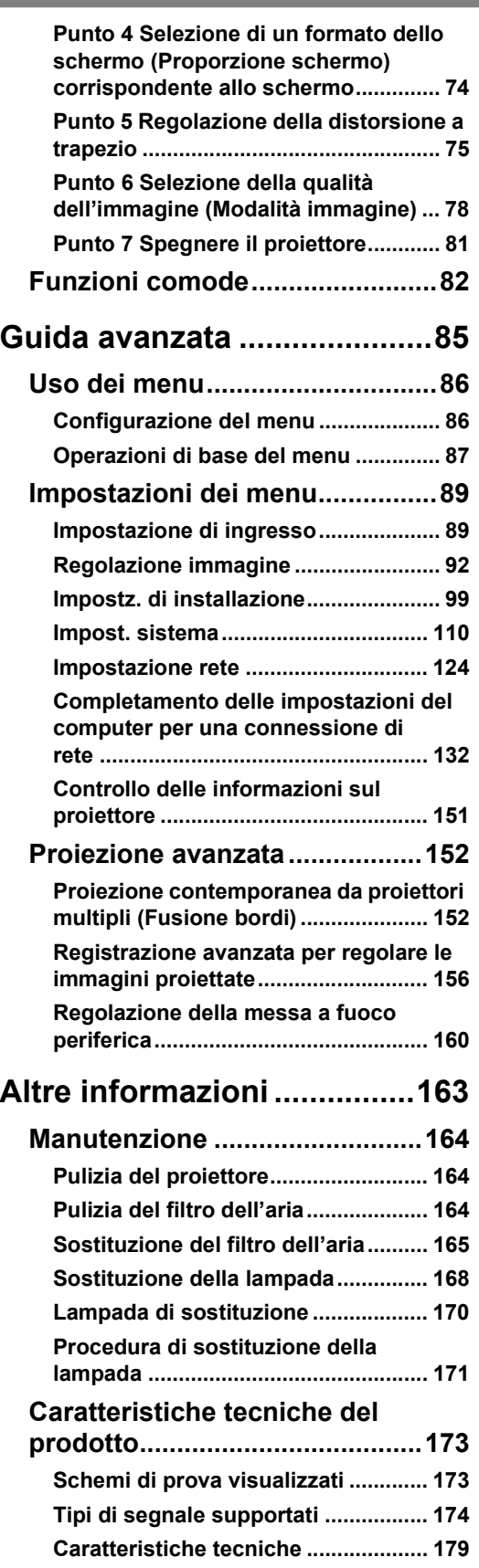

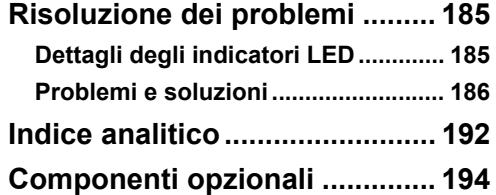

# <span id="page-4-0"></span>**Caratteristiche principali del proiettore**

### **Proiezione 4K utilizzando pannelli LCOS 4096 x 2400**

È possibile una straordinaria risoluzione di proiezione fino a 4096 x 2400, utilizzando tre pannelli a cristalli liquidi su silicio (LCOS) da 0,76 pollici insieme a due processori di immagini ad alte prestazioni e un nuovo obiettivo zoom grandangolare compatibile 4K.

### **Luminoso ma compatto**

Proietta immagini a un'intensa luminosità pari a 5.000 lumens, ma ha anche dimensioni compatte, pari a 470 x 533,5 x 175 mm (L x P x A). [\(P179](#page-178-1))

### **Supporta segnali in ingresso completamente digitali**

Proietta sorgenti multiple in ingresso in 4K, con due terminali di ingresso HDMI e quattro di ingresso DVI. È possibile utilizzare un singolo terminale HDMI per segnali video 3840 x 2160 (a 30 Hz). [\(P57\)](#page-56-1)

### **Regolazione della messa a fuoco periferica**

È possibile regolare la messa a fuoco dell'immagine sui bordi dello schermo, consentendo l'utilizzo della proiezione su cupole. ([P104,](#page-103-0) [P160](#page-159-1))

### **Fusione bordi**

Fusione dei bordi sovrapposti delle immagini provenienti da più proiettori, per rendere l'immagine complessiva più omogenea. [\(P105\)](#page-104-0)

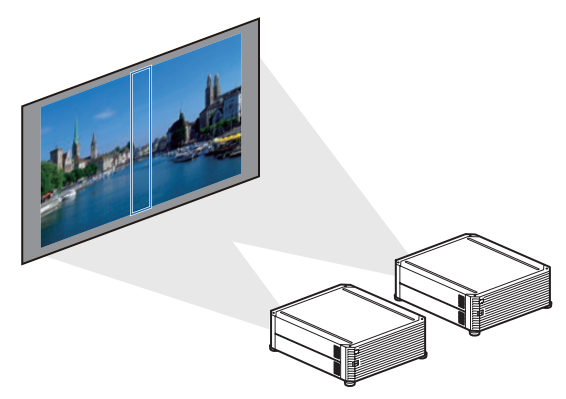

### **Registrazione dell'immagine ad alta precisione**

È possibile effettuare una correzione precisa del disallineamento rosso, verde o blu in settori diversi dello schermo, per colore e per area. [\(P103\)](#page-102-0)

### **Esperienza di visione video di qualità superiore**

Miglioramenti nella riduzione della sfocatura movimento rendono la visione della proiezione di filmati più piacevole. ([P117](#page-116-0))

# <span id="page-5-1"></span><span id="page-5-0"></span>**Istruzioni per la sicurezza**

Prima di installare e far funzionare il proiettore, leggere attentamente il presente manuale.

Questo proiettore è dotato di molte caratteristiche e funzioni utili. L'uso corretto del proiettore consente di gestire tali funzioni e di mantenerlo in condizioni ottimali per molti anni a venire.

Un uso improprio può provocare non solo una riduzione della vita utile del prodotto, ma anche malfunzionamenti, pericoli di incendi o altri incidenti.

Qualora il proiettore non sembri funzionare correttamente, rileggere questo manuale, controllare le operazioni e le connessioni via cavo utilizzate e cercare le soluzioni nella sezione "Risoluzione dei problemi" alla fine del presente manuale. Qualora il problema persista, contattare il centro di assistenza clienti Canon.

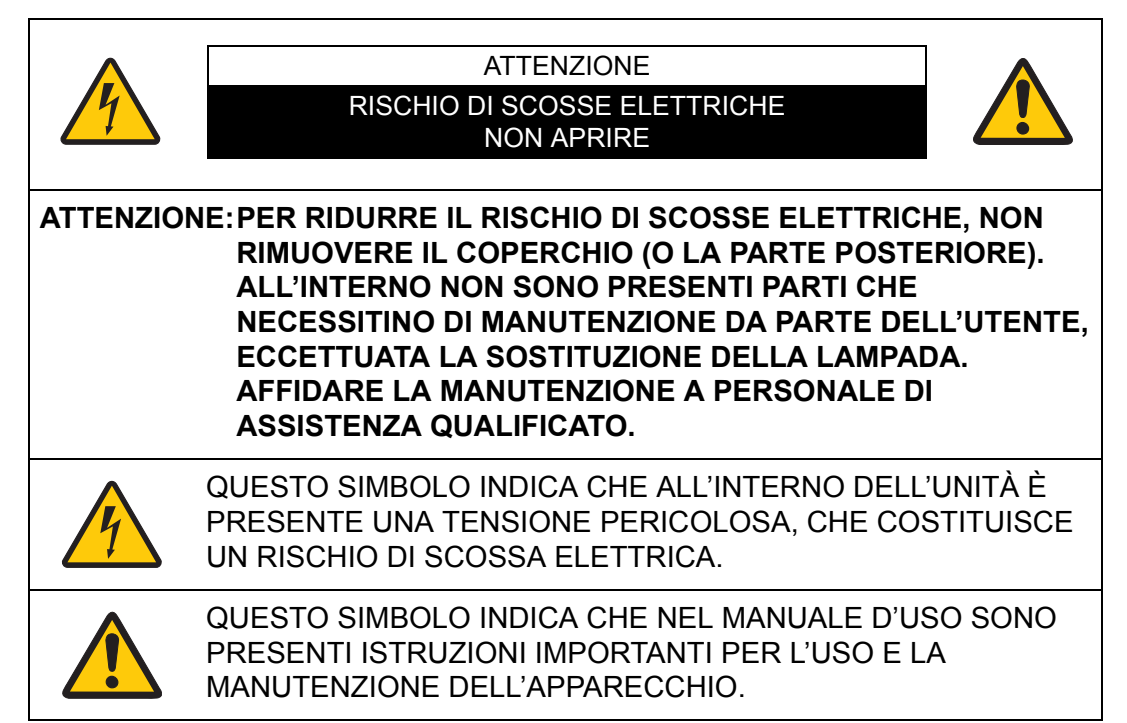

#### ATTENZIONE

Prodotto non adatto all'uso in una sala computer, come stabilito nello Standard per la protezione delle apparecchiature elettroniche per computer/elaborazione dati, ANSI/NFPA 75.

# **Precauzioni di sicurezza**

#### **AVVERTENZA:**

- **QUESTO APPARECCHIO DEVE ESSERE DOTATO DI MESSA A TERRA.**
- **PER RIDURRE IL RISCHIO DI INCENDIO O SCOSSE ELETTRICHE, NON ESPORRE IL PRESENTE APPARECCHIO A PIOGGIA O UMIDITÀ.**
- **•** L'obiettivo di proiezione di questo proiettore emette una luce intensa. Non fissare direttamente l'obiettivo; in caso contrario, si potrebbero provocare danni alla vista. Fare particolarmente attenzione onde evitare che i bambini fissino direttamente il raggio luminoso.
- **•** Installare il proiettore in posizione corretta. In caso contrario, si corre il rischio di incendi.
- **•** Per consentire la corretta circolazione dell'aria e il raffreddamento dell'unità è necessario lasciare spazio libero sufficiente sui lati superiore, posteriore, sinistro e destro del proiettore. Gli schemi mostrati nel presente manuale indicano lo spazio minimo richiesto. Qualora il proiettore debba essere inserito in un vano o uno spazio chiuso simile, occorre mantenere tali distanze minime.

LATI SIN./DES. E SUPERIORE LATO POSTERIORE

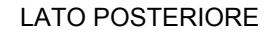

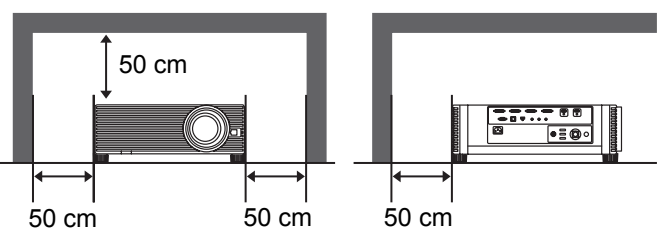

- **•** Non coprire le feritoie di ventilazione situate sul proiettore. L'accumulo di calore può ridurre la vita utile del proiettore e può anche essere pericoloso.
- **•** Se si prevede di non utilizzare il proiettore per un periodo di tempo prolungato, scollegare la spina del proiettore dalla presa elettrica a muro.
- **•** Non proiettare la stessa immagine per un periodo di tempo prolungato.

In caso contrario, un'immagine residua potrebbe persistere sui pannelli LCD a causa delle caratteristiche dei pannelli del proiettore.

# **AVVERTENZA SULL'INSTALLAZIONE A SOFFITTO**

In caso di installazione a soffitto, pulire le aperture di aspirazione dell'aria e la parte superiore del proiettore periodicamente con un aspirapolvere. Qualora il proiettore non venga pulito per un periodo di tempo prolungato, la polvere potrebbe intasare le ventole di raffreddamento e provocare un guasto o altri incidenti gravi.

**PER EVITARE RISCHI DI GUASTI O INCIDENTI GRAVI, NON INSTALLARE IL PROIETTORE IN AMBIENTI UMIDI O SATURI DI GRASSI O FUMI, AD ESEMPIO IN UNA CUCINA. QUALORA IL PROIETTORE ENTRI A CONTATTO CON OLIO O PRODOTTI CHIMICI, POTREBBE DETERIORARSI.**

### ■ **LEGGERE E CONSERVARE QUESTO MANUALE D'USO PER L'UTILIZZO IN FUTURO.**

Prima di utilizzare il prodotto, è necessario leggere tutte le istruzioni di sicurezza e di funzionamento.

Leggere attentamente tutte le istruzioni riportate di seguito e conservarle per l'utilizzo in un secondo momento. Prima di pulire il proiettore, scollegare la spina dalla fonte di alimentazione CA. Non utilizzare detergenti liquidi o spray sul proiettore. Per la pulizia, utilizzare un panno umido.

Seguire tutte le avvertenze e le istruzioni indicate sul proiettore.

Per una maggiore protezione del proiettore durante i temporali, o qualora quest'ultimo venga lasciato incustodito o inutilizzato per un periodo di tempo prolungato, scollegare il proiettore dalla presa elettrica a muro. Questo evita possibili danni derivanti da fulmini o sovracorrenti momentanee.

Non esporre questa unità alla pioggia né utilizzarla vicino all'acqua (per esempio, in un piano interrato umido, vicino a una piscina, ecc.).

Per non causare danni all'apparecchio non utilizzare accessori che non siano raccomandati dal fabbricante.

Non posizionare il proiettore su carrelli, cavalletti o piani non stabili. Il proiettore potrebbe cadere, causando gravi lesioni a bambini o adulti e danneggiarsi seriamente. Utilizzare solo carrelli o cavalletti raccomandati dal fabbricante o venduti con il proiettore stesso. I montaggi a parete o su scaffale devono essere eseguiti attenendosi alle istruzioni del fabbricante e utilizzando un kit di montaggio approvato dal fabbricante.

Qualsiasi spostamento dell'apparecchio su un carrello deve essere effettuato con la massima cura.

Arresti repentini, spinte eccessive e superfici irregolari potrebbero far ribaltare il proiettore e il carrello.

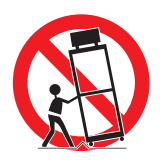

#### **Istruzioni per la sicurezza**

#### **Solo per Unione Europea e SEE (Norvegia, Islanda e Liechtenstein)** Questi simboli indicano che il prodotto non può essere smaltito con i rifiuti domestici, ai sensi della Direttiva RAEE (2012/19/UE), della Direttiva sulle Batterie (2006/66/CE) e/o delle leggi nazionali che attuano tali Direttive. Se sotto il simbolo indicato sopra è riportato un simbolo chimico, in osservanza della Direttiva sulle batterie, tale simbolo indica la presenza di un metallo pesante (Hg = Mercurio, Cd = Cadmio, Pb = Piombo) nella batteria o nell'accumulatore con un livello di concentrazione superiore a una soglia applicabile specificata nella Direttiva sulle batterie. Il prodotto deve essere conferito a un punto di raccolta designato, ad esempio il rivenditore in caso di acquisto di un nuovo prodotto simile oppure un centro di raccolta autorizzato per il riciclaggio di rifiuti di apparecchiature elettriche ed elettroniche (RAEE) nonché di batterie e accumulatori. Un trattamento improprio di questo tipo di rifiuti può avere conseguenze negative sull'ambiente e sulla salute umana a causa delle sostanze potenzialmente nocive solitamente contenute in tali rifiuti. La collaborazione dell'utente per il corretto smaltimento di questo prodotto contribuirà a un utilizzo efficace delle risorse naturali ed eviterà di incorrere in sanzioni amministrative ai sensi dell'art. 255 e successivi del Decreto Legislativo n. 152/06. Per ulteriori informazioni sul riciclaggio di questo prodotto, contattare le autorità locali, l'ente responsabile della raccolta dei rifiuti, un rivenditore autorizzato o il servizio di raccolta dei rifiuti domestici, oppure visitare il sito www.canon-europe.com/weee, o www.canon-europe.com/battery.

### **Modello: 4K500ST**

**Attenzione:**

**Il presente prodotto è di Classe A. In un ambiente domestico il presente prodotto potrebbe causare interferenze radio, nel qual caso l'utente potrebbe dover adottare misure correttive appropriate.**

**Per la conformità alla Classe A, è necessario utilizzare con questa apparecchiatura il cavo dotato di anello con nucleo in ferrite in dotazione con il proiettore.**

**L'uso di un cavo schermato è richiesto per la conformità alla Classe A.**

Le fessure e le aperture nella parte posteriore e frontale dell'apparecchio servono per la ventilazione, necessaria per il buon funzionamento del proiettore e per proteggerlo dai rischi derivati dal surriscaldamento.

Le aperture non devono mai essere coperte con panni o altro e per non ostruire l'apertura del fondo evitare di porre il proiettore su letti, divani, tappeti o altre superfici simili. Non posizionare il proiettore accanto a caloriferi o altre fonti di calore.

#### **Istruzioni per la sicurezza**

Questo proiettore non deve essere installato in un posto incassato quale un mobile libreria, a meno che ci siano delle appropriate aperture di ventilazione.

Non introdurre oggetti di alcun tipo nelle fessure del proiettore perché potrebbero venire a contatto con parti sotto tensione pericolose o provocare corto circuiti con il rischio di incendi o scosse elettriche. Non versare liquidi di alcun tipo sul proiettore.

Non installare il proiettore in prossimità dei condotti di ventilazione di un impianto di climatizzazione.

Il proiettore deve essere alimentato esclusivamente con corrente alla tensione indicata sull'apposita targhetta. In caso di dubbi sul tipo di alimentazione, rivolgersi al centro di assistenza clienti Canon o la società elettrica locale.

Per evitare il rischio di incendi o scosse elettriche non sovraccaricare le prese a muro o i cavi di prolunga. Non appoggiare oggetti sul cavo di alimentazione. Non posizionare il proiettore in modo che il cavo sia sottoposto al calpestio delle persone presenti.

Non tentare di riparare il proiettore da soli, perché aprendo o rimuovendo le coperture ci si espone all'alto voltaggio o ad altri rischi. Per tutti gli interventi far riferimento al personale di assistenza qualificato.

Disconnettere il cavo di alimentazione del proiettore dalla presa a muro e far riferimento al personale di assistenza qualificato quando si verificano le seguenti condizioni:

- a. Quando il cavo di alimentazione o la spina sono danneggiati o usurati.
- b. Quando acqua o altri liquidi sono penetrati nel proiettore.
- c. Quando il proiettore è stato esposto a pioggia o umidità.
- d. Quando il proiettore non funziona normalmente pur attenendosi alle istruzioni di funzionamento. Regolare solo i comandi descritti nelle istruzioni di funzionamento, poiché la regolazione impropria di altri comandi potrebbe causare danni e spesso rendere più laboriosi gli interventi dei tecnici qualificati per il ripristino del funzionamento regolare del proiettore.
- e. Quando il proiettore è caduto e l'involucro esterno è danneggiato
- f. Quando il proiettore mostra un evidente malfunzionamento e necessita di un intervento di assistenza.

Nel caso in cui si rendano necessarie delle sostituzioni, assicurarsi che i tecnici di assistenza utilizzino i pezzi di ricambio specificati dal fabbricante, dotati delle stesse caratteristiche dei pezzi originali. Sostituzioni non autorizzate possono causare incendi, scosse elettriche o lesioni alle persone.

Dopo ogni riparazione o manutenzione del proiettore, chiedere ai tecnici di assistenza di eseguire delle prove di controllo per accertarsi che il proiettore funzioni in modo sicuro.

# **REQUISITI DEL CAVO DI ALIMENTAZIONE A CA**

Il cavo di alimentazione in dotazione con questo proiettore è conforme ai requisiti per l'uso in vigore nel Paese in cui si è acquistato.

#### **LA PRESA DI RETE DEVE ESSERE INSTALLATA VICINO ALL'APPARECCHIO E FACILMENTE ACCESSIBILE.**

### **Simboli di sicurezza nel presente manuale**

Questa sezione descrive i simboli di sicurezza utilizzati nel presente manuale. Le informazioni importanti sulla sicurezza del proiettore sono identificate dai simboli seguenti. Attenersi sempre alle informazioni sulla sicurezza indicate da questi simboli.

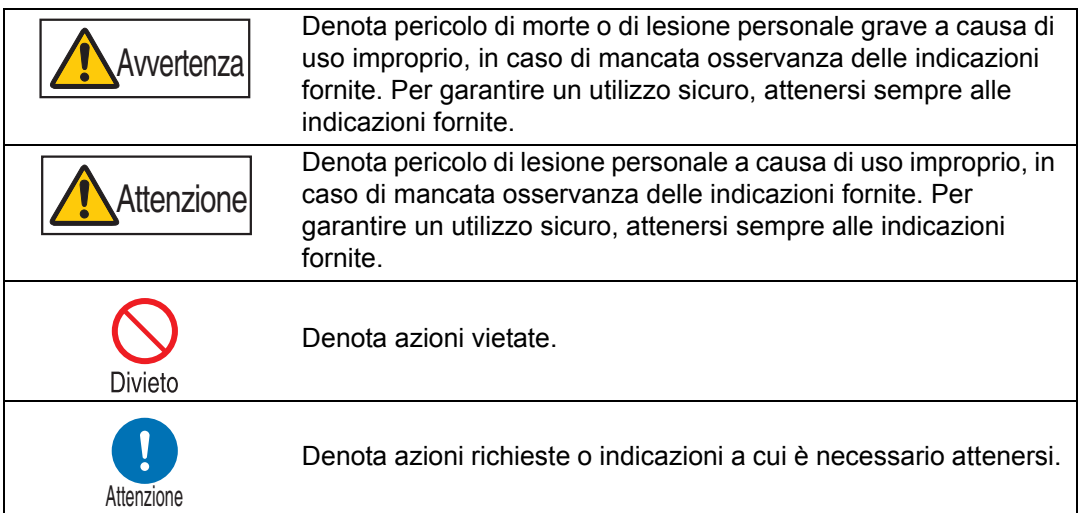

# <span id="page-11-0"></span>**Precauzioni per l'uso**

Questa sezione contiene importanti informazioni sulla sicurezza: accertarsi di leggerla attentamente prima di utilizzare il proiettore, per assicurare un funzionamento corretto e sicuro.

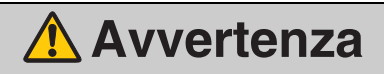

Durante l'installazione, fare in modo che la spina del proiettore resti facilmente accessibile, in modo da poter scollegare immediatamente il proiettore, se necessario, o tenere a portata di mano un interruttore.

Qualora si verifichi una delle situazioni seguenti, spegnere l'apparecchio, scollegare la spina dalla presa elettrica e rivolgersi al centro di assistenza clienti Canon. In caso contrario, si potrebbe provocare un incendio o una scossa elettrica.

- **•** Fuoriuscite di fumo
- **•** Odori o rumori insoliti
- **•** Infiltrazione di acqua o altri liquidi nel proiettore
- **•** Penetrazione di metallo o altri materiali estranei nel proiettore
- **•** Urto o caduta del proiettore con danneggiamento dell'involucro esterno

Per maneggiare correttamente il cavo di alimentazione, fare attenzione a quanto segue. In caso contrario, si potrebbero provocare incendi, scosse elettriche o lesioni personali.

- **•** Non collocare alcun oggetto sul cavo di alimentazione e non lasciare che resti schiacciato sotto il proiettore.
- **•** Non coprire il cavo di alimentazione con un tappeto.
- **•** Non modificare il cavo di alimentazione e non piegarlo, torcerlo, tirarlo, arrotolarlo o ripiegarlo eccessivamente.

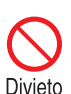

- **•** Tenere il cavo di alimentazione lontano da stufe, termosifoni o altre fonti di calore.
- **•** Non utilizzare un cavo di alimentazione danneggiato. Qualora il cavo di alimentazione sia danneggiato, acquistarne uno di ricambio dal proprio rivenditore.
- **•** Il cavo di alimentazione incluso con il presente proiettore è destinato esclusivamente all'uso con il presente prodotto. Non utilizzare il cavo per altri prodotti.
- **•** Assicurarsi di collegare il filo di messa a terra del cavo di alimentazione alla messa a terra.
- **•** Assicurarsi di collegare il filo di messa a terra prima di inserire la spina di alimentazione nella presa elettrica. Quando si scollega il filo di messa a terra, assicurarsi di aver prima scollegato la spina di alimentazione dalla presa elettrica.

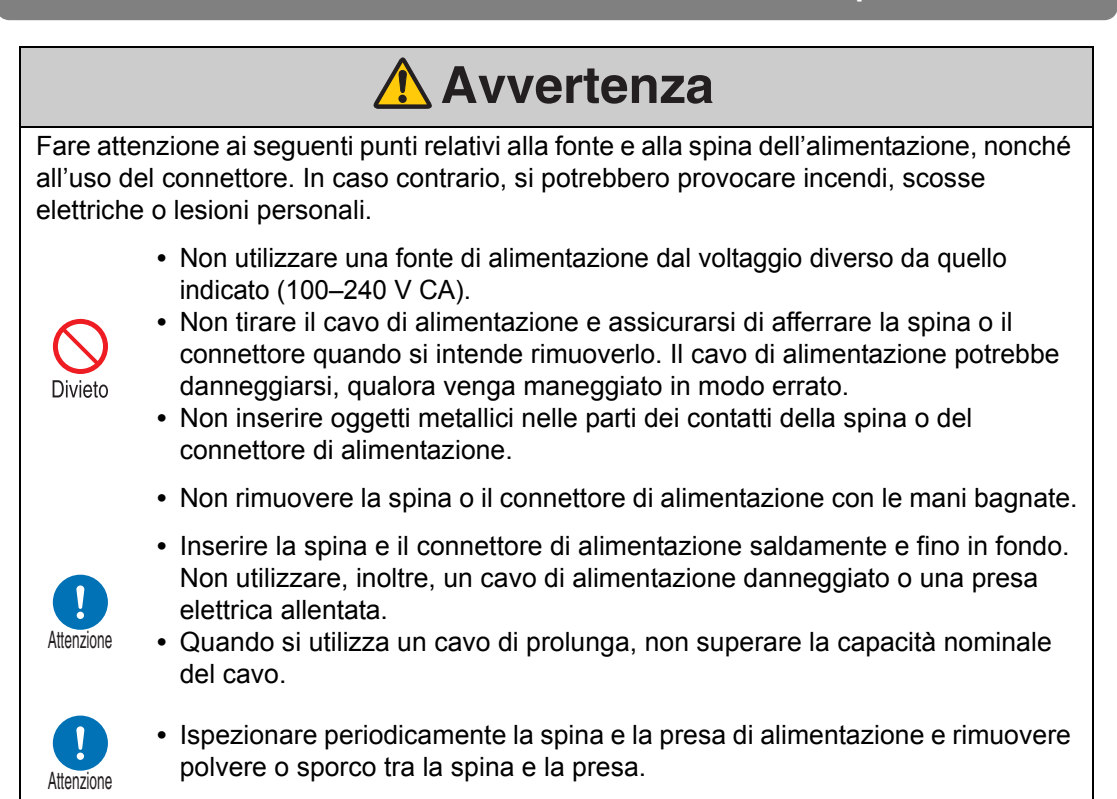

### <span id="page-12-0"></span>**Precauzioni relative all'installazione e a come si maneggia il proiettore**

Fare attenzione ai seguenti punti relativi all'installazione e a come si maneggia il proiettore. In caso contrario, si potrebbero provocare incendi, scosse elettriche o lesioni personali.

- **•** Non utilizzare il proiettore in luoghi in cui potrebbe bagnarsi, ad esempio all'aperto o in prossimità di vasche da bagno o docce.
- **•** Non collocare sul proiettore contenitori di liquidi.
- **•** Non toccare il proiettore, il cavo di alimentazione o il cavo in presenza di fulmini.
- **•** Non spostare il proiettore senza prima averlo spento, aver scollegato la spina di alimentazione dalla presa elettrica e aver scollegato qualsiasi altro cavo.
- **•** Scollegare il proiettore dall'alimentazione elettrica prima di pulirlo o sottoporlo a manutenzione.

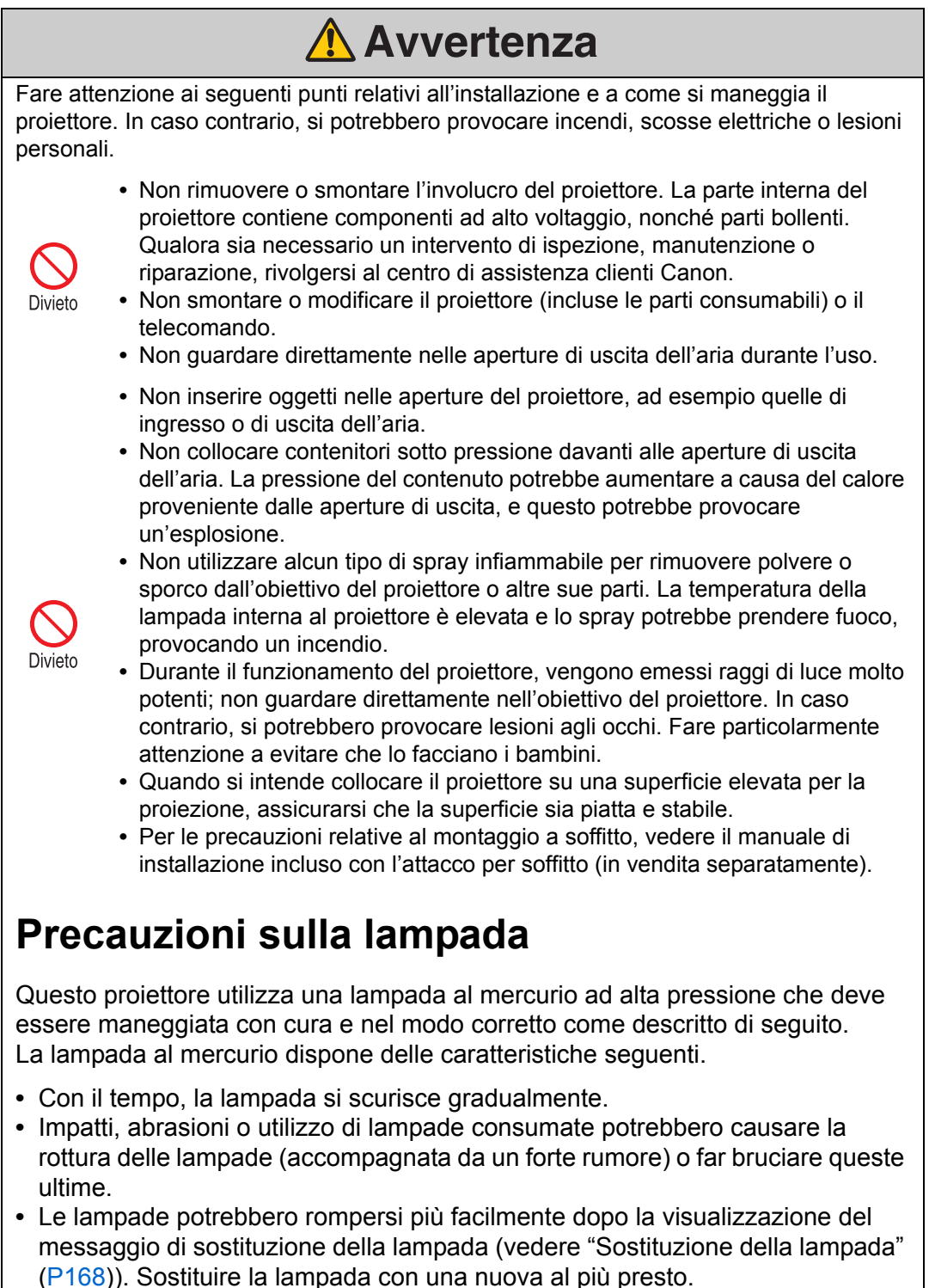

- <span id="page-13-0"></span>**•** La vita utile delle lampade varia ampiamente da una lampada all'altra e a seconda dell'ambiente di utilizzo. Alcune lampade potrebbero guastarsi o rompersi poco dopo il loro primo utilizzo.
- **•** Prepararsi a questa evenienza conservando una lampada di riserva.

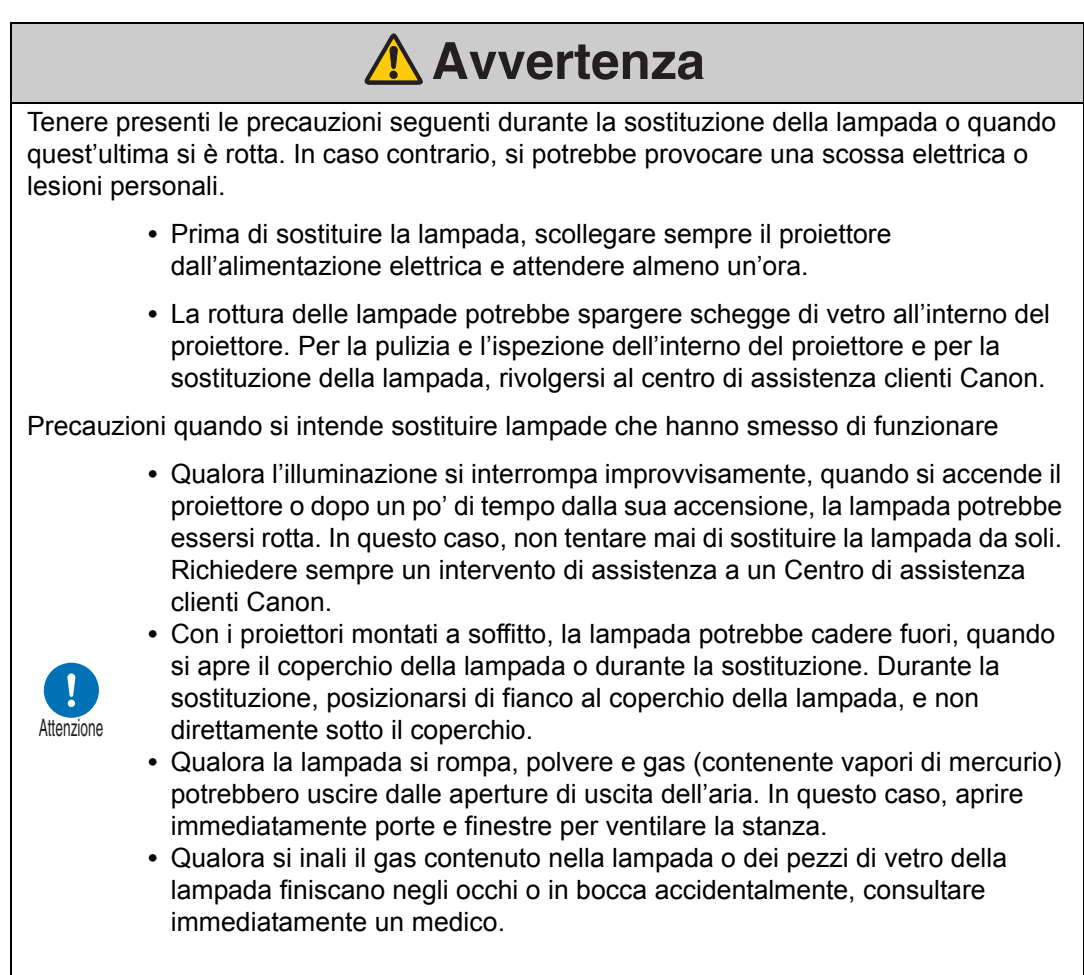

# <span id="page-14-0"></span>**Precauzioni per le batterie del telecomando**

Fare attenzione ai seguenti punti relativi a come si maneggiano le batterie. In caso contrario, si potrebbero provocare incendi o lesioni personali.

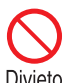

- **•** Non riscaldare, cortocircuitare o smontare le batterie, e non esporle a fiamme aperte.
- Divieto
- **•** Non tentare di ricaricare le batterie incluse con il telecomando.
- **•** Rimuovere le batterie quando sono scariche o quando si prevede di non utilizzare il telecomando per un periodo di tempo prolungato.

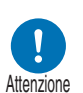

- **•** Sostituire entrambe le batterie contemporaneamente. Non usare due batterie di tipo diverso contemporaneamente.
- **•** Inserire le batterie rispettando l'orientamento corretto dei poli + e -.
- **•** Qualora del liquido fuoriesca dalle batterie ed entri in contatto con la pelle, assicurarsi di lavare via qualsiasi traccia del liquido.

r.

 $\overline{\phantom{a}}$ 

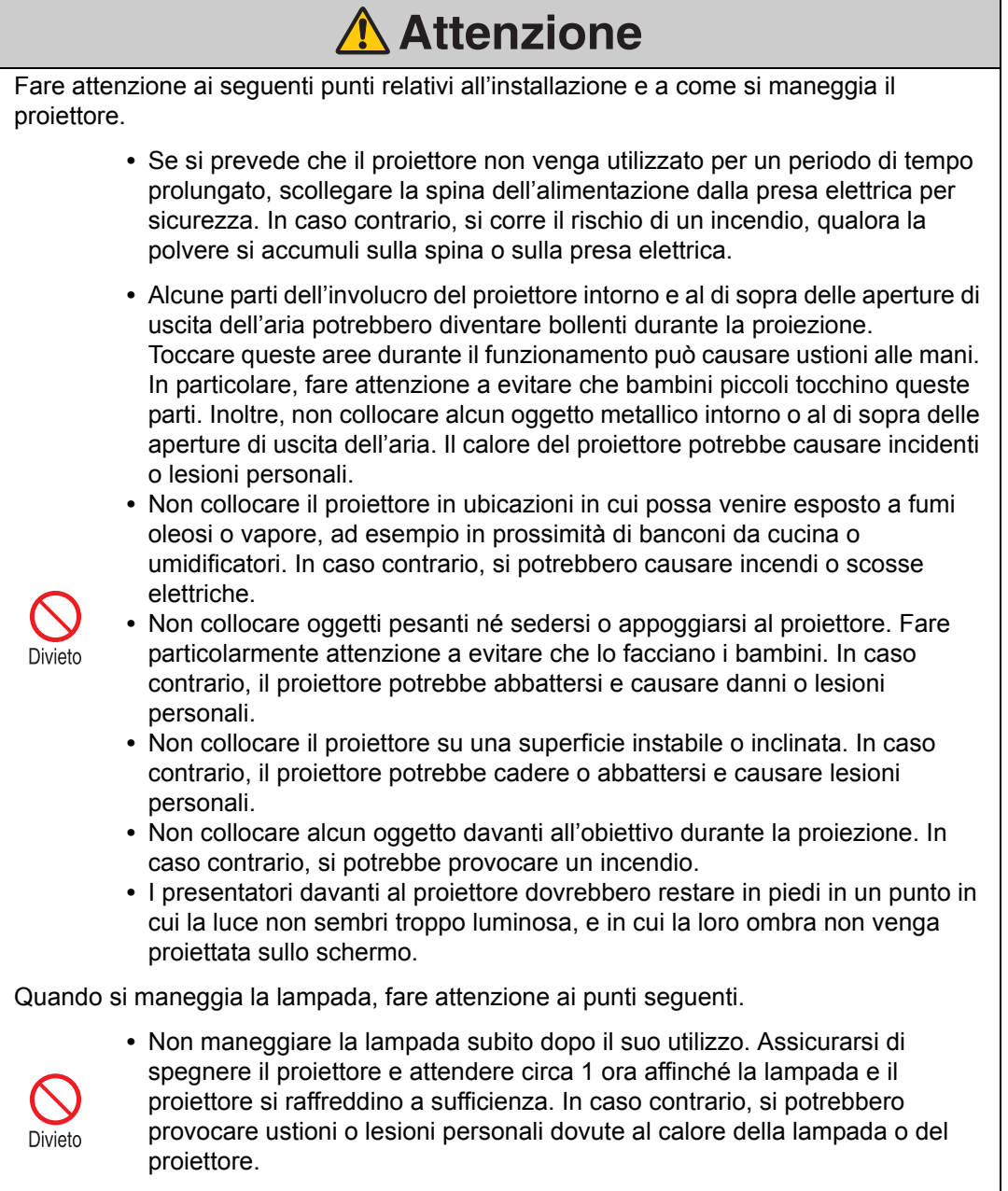

## <span id="page-16-1"></span><span id="page-16-0"></span>**Per un uso sicuro**

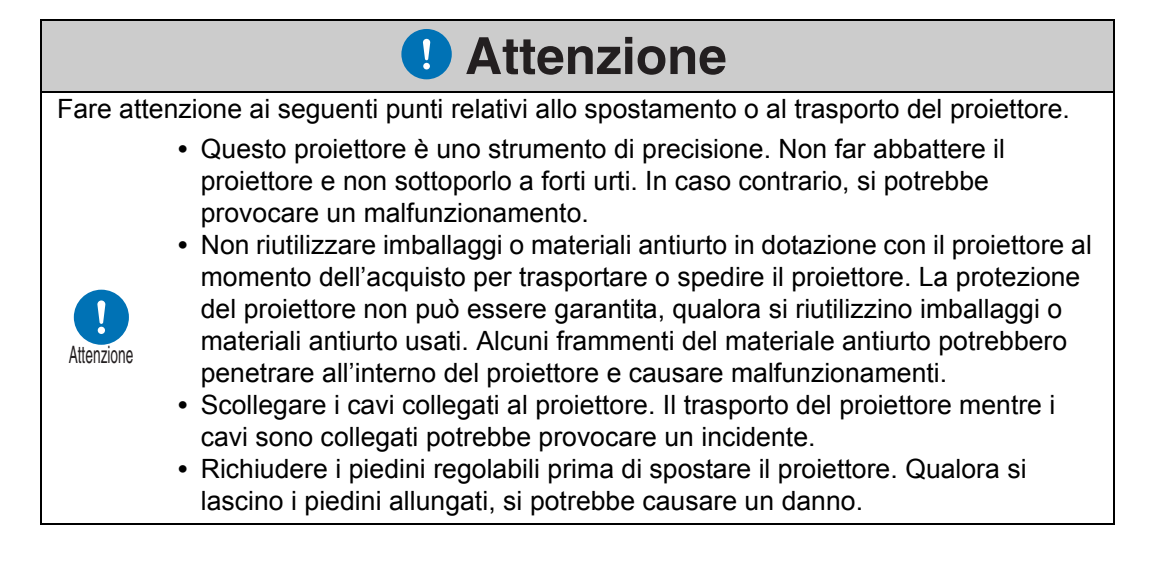

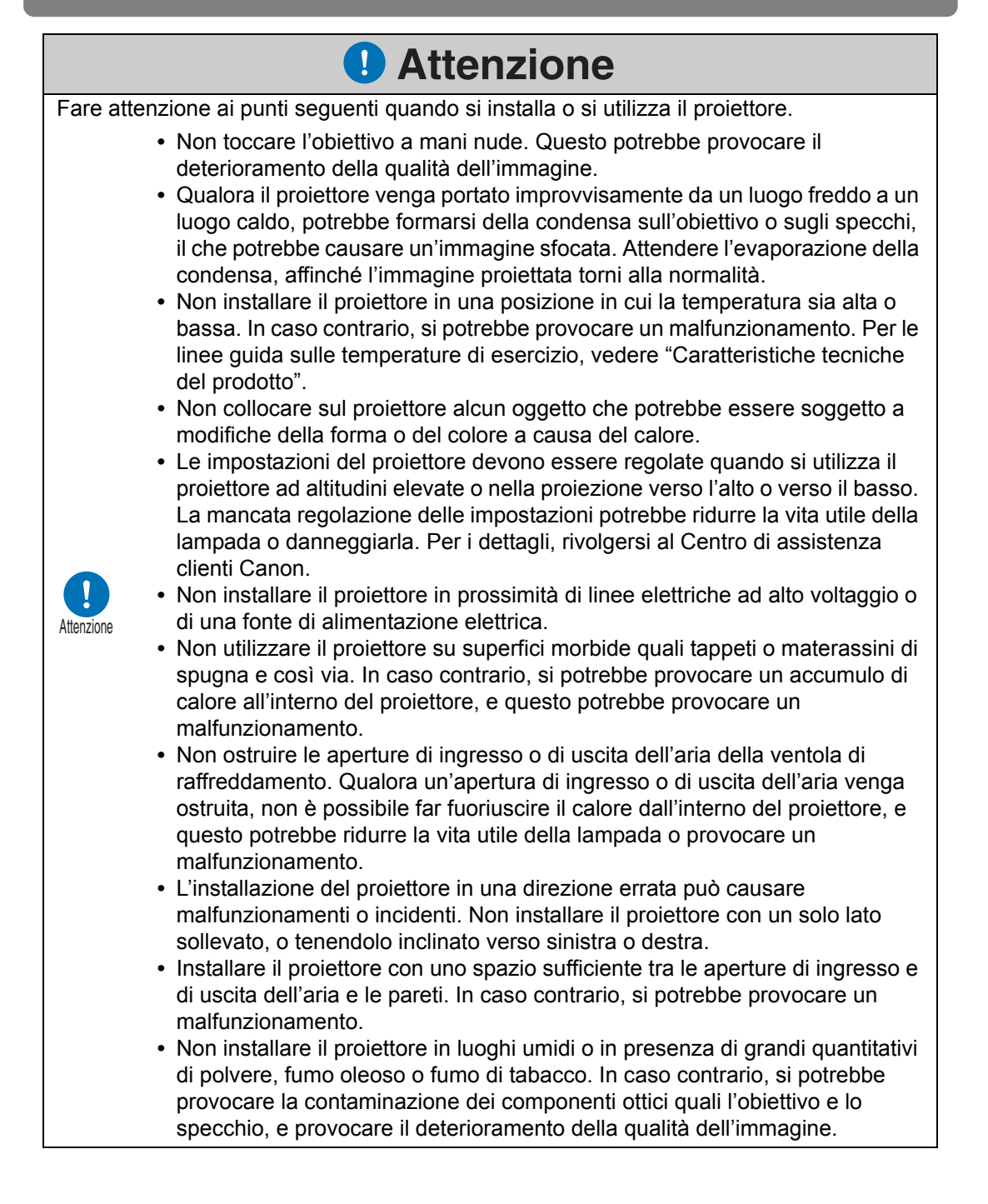

# <span id="page-18-0"></span>**Prima dell'installazione**

### <span id="page-18-1"></span>**Precauzioni per il trasporto o la spedizione del proiettore**

**Preparare il proiettore come descritto di seguito, prima di trasportarlo.**

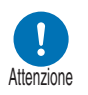

- **Scollegare i cavi collegati al proiettore. Il trasporto del proiettore con i cavi collegati potrebbe provocare un incidente.**
- **Richiudere i piedini regolabili prima di spostare il proiettore. Qualora si lascino i piedini allungati, si potrebbe causare un danno.**
- **Non trasportare né spostare il proiettore da soli. Farsi aiutare da almeno un assistente.**

# <span id="page-18-2"></span>**Precauzioni per l'installazione**

**Assicurarsi di leggere ["Istruzioni per la sicurezza"](#page-5-1) e "[Per un uso sicuro"](#page-16-1) ([P6](#page-5-1) – [P17](#page-16-1)). Inoltre, durante l'installazione, attenersi alle precauzioni seguenti.**

> **• Non urtare il proiettore né sottoporlo a forti urti. Ciò potrebbe infatti provocare malfunzionamenti.**

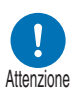

- **Non installare il proiettore in posizione inclinata o verticale. Il proiettore potrebbe danneggiarsi qualora si ribalti.**
- **Non ostruire le aperture di ingresso o di uscita della ventola di raffreddamento. L'ostruzione delle**

**Apertura di ingresso dell'aria**

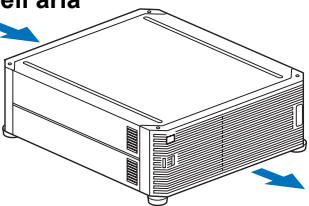

**Apertura di uscita dell'aria**

**aperture potrebbe intrappolare il calore all'interno del proiettore, e questo potrebbe ridurre la vita utile della lampada o danneggiare il proiettore.**

### ■ **Non utilizzare il proiettore negli ambienti sequenti**

**• Ubicazioni con livelli eccessivi di umidità, polvere, fumo oleoso o fumo di tabacco**

L'aderenza di queste sostanze all'obiettivo, agli specchi o ad altre parti ottiche potrebbe ridurre la qualità dell'immagine.

**• In prossimità di linee elettriche ad alto voltaggio o fonti di alimentazione elettrica**

Questo potrebbe provocare un malfunzionamento.

- **Su superfici morbide quali moquette/tappeti o tappetini imbottiti** Il calore potrebbe accumularsi all'interno del proiettore e danneggiarlo.
- **Ubicazioni con temperatura o umidità eccessive** Questo potrebbe danneggiare il proiettore. Gli intervalli consentiti per la temperatura e l'umidità di esercizio e di stoccaggio sono i seguenti.

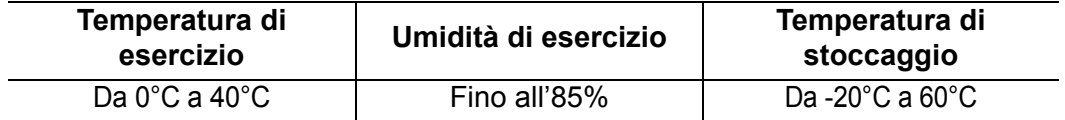

### ■ **Non toccare l'obiettivo a mani nude**

Non toccare l'obiettivo a mani nude. In caso contrario, si potrebbe compromettere la qualità delle immagini.

### ■ **Attendere un periodo di riscaldamento di 30 min. prima di eseguire la regolazione della messa a fuoco [\(P69\)](#page-68-0), se possibile**

La posizione di messa a fuoco potrebbe non stabilizzarsi immediatamente dopo l'accensione, a causa del calore della lampada. Quando si regola la messa a fuoco, è utile servirsi anche dello schema di prova (10) [\(P109,](#page-108-0) [P173](#page-172-2)).

### ■ Installare a una distanza sufficiente da pareti e altri ostacoli

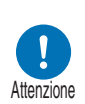

**Qualora venga ostruita l'apertura di ingresso o di uscita dell'aria, il calore si accumula all'interno del proiettore, con la possibilità di causare la riduzione della vita utile del proiettore o un malfunzionamento. Non** 

**Apertura di ingresso dell'aria**

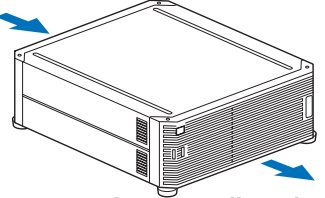

**Apertura di uscita dell'aria**

**installare in un armadio, su uno** 

**scaffale o in un altro spazio angusto e scarsamente ventilato. Installare in un'ubicazione ben ventilata. (Assicurare di lasciare uno spazio libero di almeno 50 cm al di sopra, su entrambi i lati e dietro al proiettore, come indicato di seguito.)**

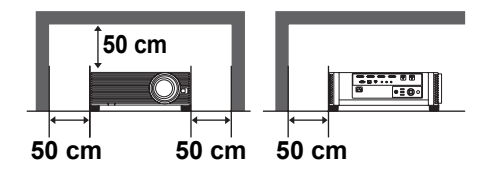

### ■ **Fare attenzione alla condensa**

Qualora la temperatura della stanza aumenti improvvisamente, l'umidità dell'aria può condensarsi sull'obiettivo e sullo specchio del proiettore, causando la sfocatura delle immagini. Attendere l'evaporazione della condensa, affinché l'immagine proiettata torni alla normalità.

### ■ Ad altitudini superiori ai 2.300 m, regolare le impostazioni

Quando si utilizza il proiettore ad altitudini pari o superiore ai 2.300 m, è necessario regolare le impostazioni del proiettore. Nello specifico, fare riferimento alle istruzioni per la funzione [Grande altitudine] ([P104](#page-103-1)) nel menu [Impostz. di installazione].

### ■ **Quando si utilizza l'apparecchio montato a soffitto**

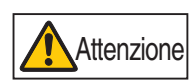

**Quando il proiettore viene utilizzato montandolo a soffitto o installandolo in posizione elevata, è necessario pulire periodicamente le aperture di ingresso e di uscita dell'aria e l'area circostante il filtro dell'aria. La polvere che si accumula nelle aperture di ingresso o di uscita potrebbe ostacolare la ventilazione, facendo aumentare la temperatura interna e causando il rischio di danneggiamento o di incendio. Utilizzare un aspirapolvere o mezzi analoghi per rimuovere la polvere dall'apertura di ingresso o di uscita.**

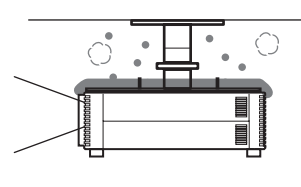

### **Installare l'apparecchio nella direzione corretta**

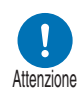

- **È possibile installare il proiettore orientandolo in qualsiasi direzione\*1, come indicato di seguito. Tuttavia, la proiezione rivolta verso l'alto o verso il basso potrebbe ridurre la vita utile della lampada. È necessario regolare anche le [Impostz. di installazione] del proiettore. Nello specifico, per la proiezione verso l'alto o verso il basso, fare riferimento alle istruzioni per la funzione [Proiezione verticale] ([P104](#page-103-2)) nel menu [Impostz. di installazione].**
- **Non tentare di installare il proiettore da soli per la proiezione verso l'alto o verso il basso. Richiedere sempre che l'installazione venga effettuata da un tecnico qualificato o dal centro di assistenza clienti Canon.**

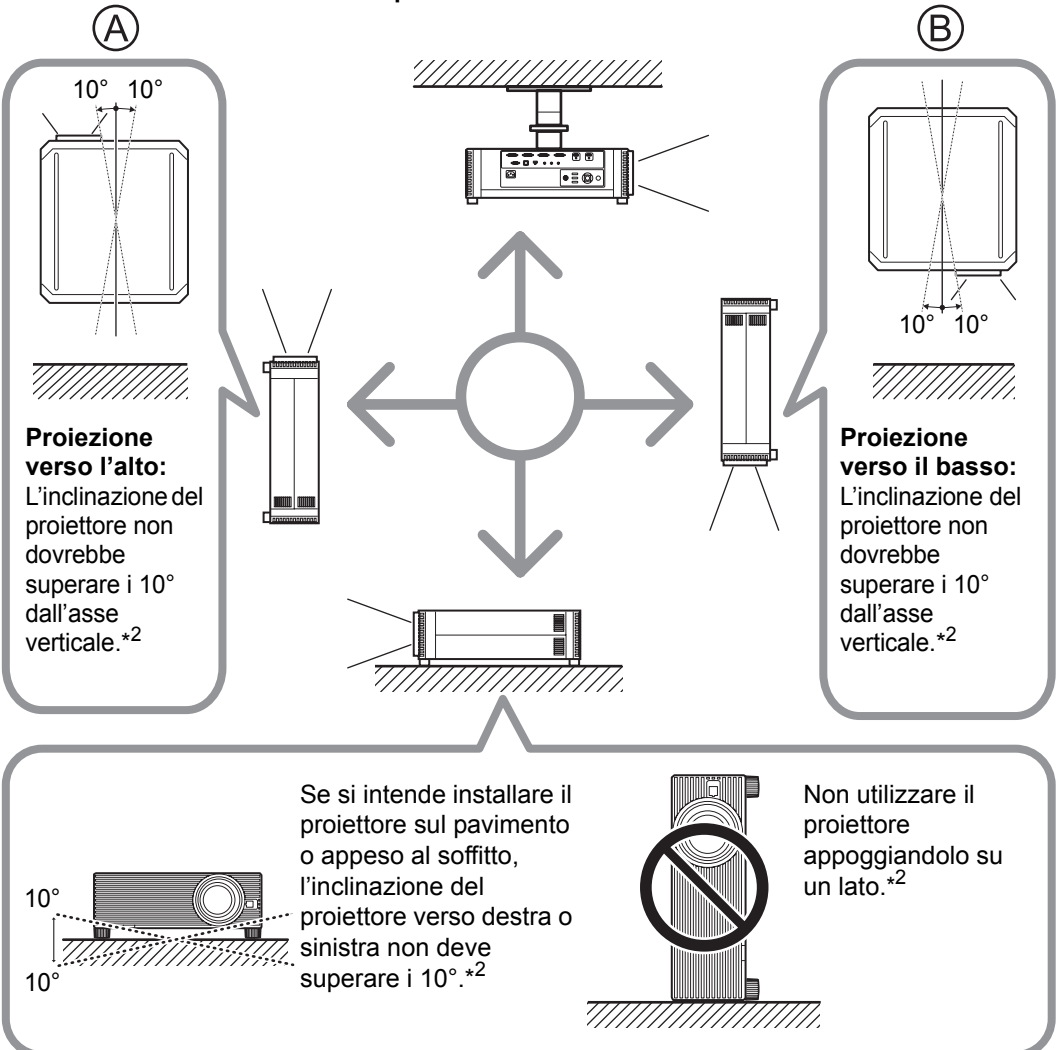

- **\*1 Non sono disponibili accessori per l'installazione del proiettore in modi diversi dall'installazione a soffitto ([P39](#page-38-0), [P194](#page-193-1)).**
- **\*2 In caso contrario, si potrebbe danneggiare la lampada.**
- Quando si intende installare il proiettore rivolto verso l'alto o verso il basso, specificare 围 in quale direzione sia rivolto il proiettore in [Impostz. di installazione] > [Impostazioni avanzate] > [Proiezione verticale]. ([P104\)](#page-103-2)
	- Quando si intende montare il proiettore sul soffitto, e più pratico installarlo nel normale orientamento (non capovolto), con i piedini regolabili rivolti verso il basso.

### **Nota sul copyright**

Tenere presente che l'ingrandimento o la riduzione delle dimensioni di un'immagine per scopi commerciali o presentazioni pubbliche potrebbe violare il copyright protetto dalla legge o i diritti del detentore del copyright sul materiale originale.

### **Garantire la sicurezza della rete**

Adottare delle misure per garantire la sicurezza della rete. Tenere presente che Canon non si assume alcuna responsabilità per perdite dirette o indirette dovute a incidenti relativi alla sicurezza della rete, ad esempio accesso non autorizzato.

#### **Esempi di misure di sicurezza**

- **•** Utilizzare il prodotto in un ambiente intranet.
- **•** Assegnare un indirizzo IP privato.
- **•** Utilizzare il prodotto sotto la protezione di un firewall.
- **•** Cambiare a intervalli regolari le password.

### **Informazioni sui marchi**

- **•** Ethernet è un marchio registrato di Xerox Corporation.
- **•** Microsoft, Windows, Windows Vista, Windows 7, Windows 8 e Windows 8.1 sono marchi o marchi registrati di Microsoft Corporation negli Stati Uniti e/o in altre nazioni.
- **•** Mac, Mac OS e Macintosh sono marchi di Apple Inc., registrati negli Stati Uniti e/o in altre nazioni.
- **•** HDMI, il logo HDMI e High-Definition Multimedia Interface sono marchi o marchi registrati di HDMI Licensing, LLC.
- **•** PJLink è un marchio registrato di JBMIA e in attesa di registrazione in alcuni paesi.
- **•** PJLink è un marchio registrato, o è stata effettuata una richiesta di registrazione del marchio in Giappone, negli Stati Uniti e/o in altre nazioni o aree geografiche.
- **•** AMX è un marchio di AMX Corporation.
- **•** Crestron®, Crestron RoomView® e Crestron Connected™ sono marchi registrati di Crestron Electronics, Inc.
- **•** Tutti gli altri marchi appartengono ai rispettivi proprietari.

# <span id="page-23-0"></span>**Open Source Software**

Il prodotto contiene moduli software open source. Per i dettagli, vedere "ThirdPartySoftware.pdf" (licenza software di terzi) nella cartella OpenSourceSoftware nella cartella LICENSE sul CD-ROM di installazione. In ciascun modulo sono disponibili le condizioni di licenza sempre nella stessa cartella.

### ■ Software in base alla GNU General Public License **Version 2**

I programmi contenuti nel presente prodotto sono software libero; è possibile ridistribuirli e/o modificarli secondo i termini della GNU General Public License allegata a ciascuna copia del programma.

Ciascun programma viene distribuito nella speranza che sia utile, ma SENZA ALCUNA GARANZIA, anche senza la garanzia implicita di COMMERCIABILITÀ o IDONEITÀ PER UN UTILIZZO PARTICOLARE. Consultare le sezioni "NESSUNA GARANZIA" e "NESSUN SUPPORTO" riportate sotto. Per ulteriori dettagli, consultare il testo completo della GNU General Public License.

#### **NESSUNA GARANZIA**

POICHÉ IL PROGRAMMA VIENE CONCESSO IN LICENZA GRATUITAMENTE, NON VIENE FORNITA ALCUNA GARANZIA RELATIVAMENTE AL PROGRAMMA, NEI LIMITI CONSENTITI DALLE LEGGI APPLICABILI. TRANNE LADDOVE DIVERSAMENTE INDICATO PER ISCRITTO, I DETENTORI DEL COPYRIGHT E/O ALTRE PARTI FORNISCONO IL PROGRAMMA "COSÌ COM'È", SENZA ALCUNA GARANZIA DI ALCUN TIPO, ESPLICITA O IMPLICITA, INCLUSE, MA NON SOLO, LE GARANZIE IMPLICITE DI COMMERCIABILITÀ E DI IDONEITÀ PER UN UTILIZZO PARTICOLARE. L'UTENTE SI ASSUME PER INTERO QUALSIASI RISCHIO RELATIVO ALLA QUALITÀ E ALLE PRESTAZIONI DEL PROGRAMMA. QUALORA IL PROGRAMMA RISULTI DIFETTOSO, L'UTENTE SI ASSUME IL COSTO DI TUTTI GLI INTERVENTI DI ASSISTENZA, RIPARAZIONE O CORREZIONE NECESSARI.

IN NESSUN CASO, A MENO CHE NON SIA RICHIESTO DALLE LEGGI APPLICABILI O CONCORDATO PER ISCRITTO, QUALSIASI DETENTORE DEL COPYRIGHT, O QUALSIASI ALTRA PARTE CHE POTREBBE MODIFICARE E/O RIDISTRIBUIRE IL PROGRAMMA IN BASE A QUANTO CONSENTITO SOPRA SARÀ RESPONSABILE NEI CONFRONTI DELL'UTENTE PER DANNI, INCLUSI DANNI GENERALI, SPECIALI, INCIDENTALI O CONSEQUENZIALI, DERIVANTI DALL'UTILIZZO O DALL'IMPOSSIBILITÀ DI UTILIZZO DEL PROGRAMMA (INCLUSI, MA NON SOLO, PERDITE DI DATI O DATI RESI IMPRECISI, O PERDITE SOSTENUTE DALL'UTENTE O DA TERZI, O DA MANCATO FUNZIONAMENTO DEL PROGRAMMA INSIEME AD ALTRI PROGRAMMI), ANCHE NEL CASO IN CUI TALE DETENTORE O ALTRA PARTE SIANO STATI AVVISATI DELLA POSSIBILITÀ DI TALI DANNI.

### **NESSUN SUPPORTO**

Canon Inc., e tutte le sue consociate o i suoi rivenditori non forniscono alcun servizio di supporto relativo al codice sorgente. Canon Inc., e tutte le sue consociate o i suoi rivenditori non risponderanno ad alcuna domanda o richiesta di informazioni da parte dell'utente o di altri clienti relativamente al codice sorgente.

# <span id="page-25-1"></span><span id="page-25-0"></span>**Accessori in dotazione**

Prima dell'uso, accertarsi della presenza dei componenti seguenti nella confezione.

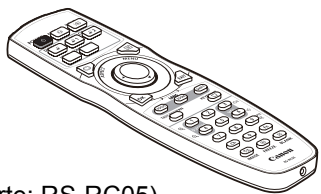

• Telecomando **•** *Telecomando* • **Batterie per il telecomando** 

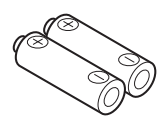

(2 batterie AA)

- (N. parte: RS-RC05)
- Sono anche disponibili telecomandi opzionali Sono anche disponsono contratti non sono<br>(RS-RC04). Tuttavia, alcuni tasti non sono supportati con il presente proiettore. Il modello RS-RC05 può venire utilizzato anche come telecomando cablato. [\(P35](#page-34-0))
- Cavo di alimentazione (1,8 m)

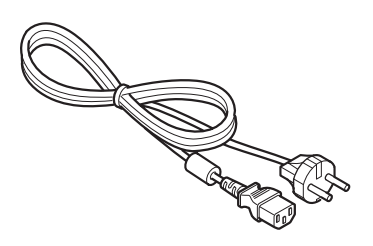

**•** Copriobiettivo

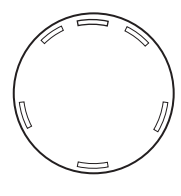

**•** Informazioni importanti

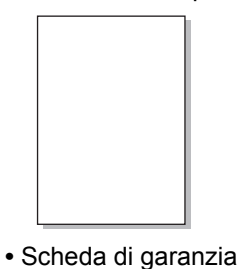

**•** Manuale d'uso (CD-ROM)

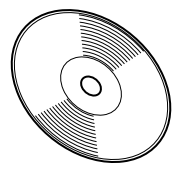

■ Rimuovere sempre il copriobiettivo prima della **proiezione.**

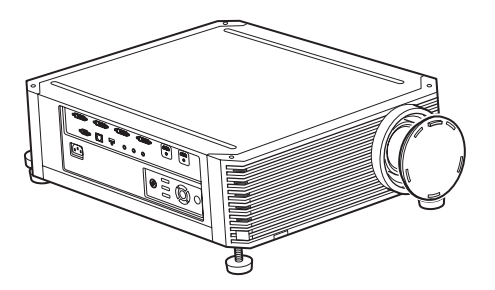

# <span id="page-26-0"></span>**Nomi delle parti**

### **Proiettore**

### ■ Vista anteriore

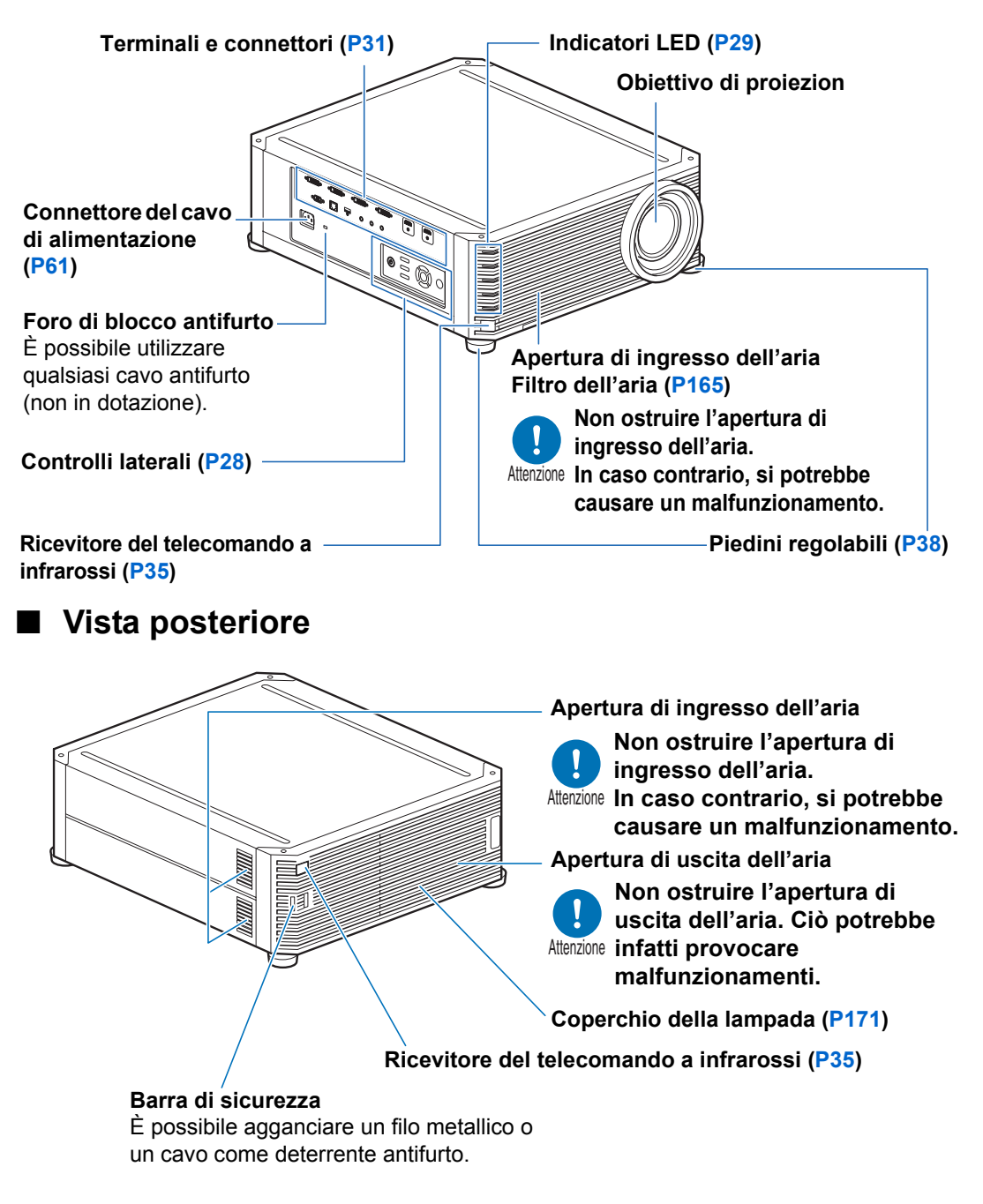

# <span id="page-27-0"></span>**Controlli laterali**

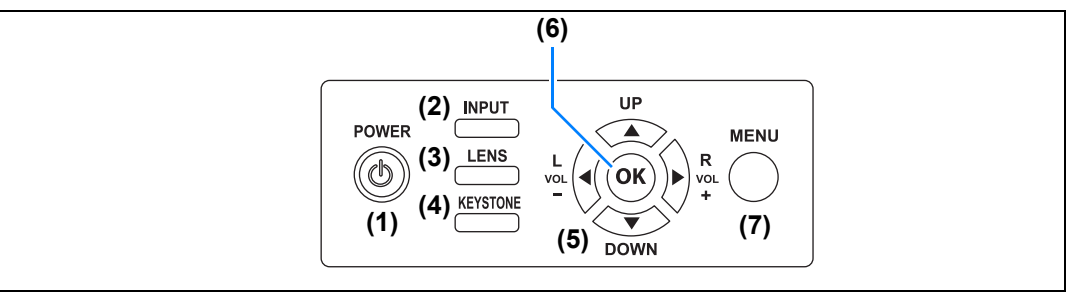

- **(1) Tasto POWER [\(P62,](#page-61-2) [P81](#page-80-1))** Accende o spegne il proiettore.
- **(2) Tasto INPUT ([P65](#page-64-1))** Commuta il segnale in ingresso.

### **(3) Tasto LENS ([P69](#page-68-0))**

Ogni volta che si preme il pulsante, la finestra di regolazione cambia, dalla messa a fuoco ([P69](#page-68-0)) allo zoom (dimensioni immagine) [\(P70\)](#page-69-0) allo spostamento dell'obiettivo (posizione immagine) [\(P72\)](#page-71-0). Per regolare l'immagine, utilizzare i pulsanti  $[\triangle]/[\nabla]$  o  $[\blacktriangle]/[\blacktriangleright]$ . Dopo la finestra di regolazione della messa a fuoco, viene visualizzata anche la finestra di regolazione della messa a fuoco periferica, per regolare la messa a fuoco dei bordi delle immagini [\(P160\)](#page-159-1), a seconda dell'impostazione [Messa a fuoco periferica] [\(P104\)](#page-103-0).

**(4) Pulsante KEYSTONE [\(P75\)](#page-74-1)** Consente di correggere la distorsione a trapezio.

**(5) Pulsante freccia/VOL [\(P87\)](#page-86-1)** Per spostarsi in alto, in basso, a sinistra o a destra nella navigazione tra i menu o in altre operazioni. Regolano il volume audio. Pulsante [◀] VOL–: Diminuisce il volume. Pulsante [▶] VOL+: Aumenta il volume.

#### **(6) Tasto OK [\(P88\)](#page-87-0)** Stabilisce la voce selezionata dal menu.

#### **(7) Tasto MENU [\(P86\)](#page-85-2)** Visualizza un menu sullo schermo.

# <span id="page-28-0"></span>**Indicatori LED**

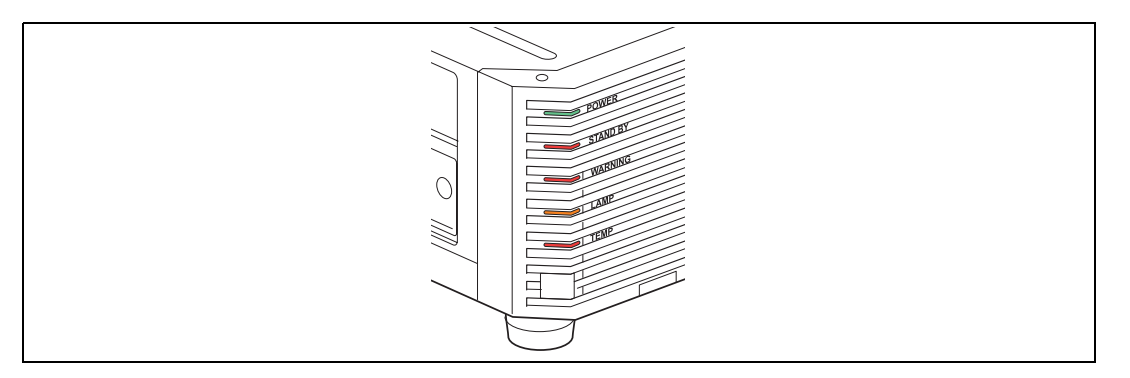

Lo stato del proiettore è mostrato dagli indicatori LED (spento/acceso/ lampeggiante).

- **•** POWER (verde) : Si illumina o lampeggia in condizioni normali quando l'apparecchio è acceso.
- STAND BY (rosso) : Si accende o lampeggia durante lo standby o quando il proiettore si sta spegnendo.
- **•** WARNING (rosso) : Si illumina o lampeggia in caso di errore.
- **•** LAMP (arancione) : Si illumina o lampeggia quando si verifica un problema relativo alla lampada o al coperchio della lampada.
- **•** TEMP (rosso) : Si illumina o lampeggia quando la temperatura interna è elevata.

### ■ **Indicazioni visualizzate dagli indicatori LED**

Gli indicatori LED lampeggiano o si illuminano per indicare lo stato operativo del proiettore.

Per i dettagli sulle avvertenze, vedere ["Dettagli degli indicatori LED" \(P185\).](#page-184-2)

Legenda: Esempio di quando l'indicatore POWER è acceso;  $\Box$ : spento  $\Box$ : acceso

 $\epsilon$ : lampeggiante

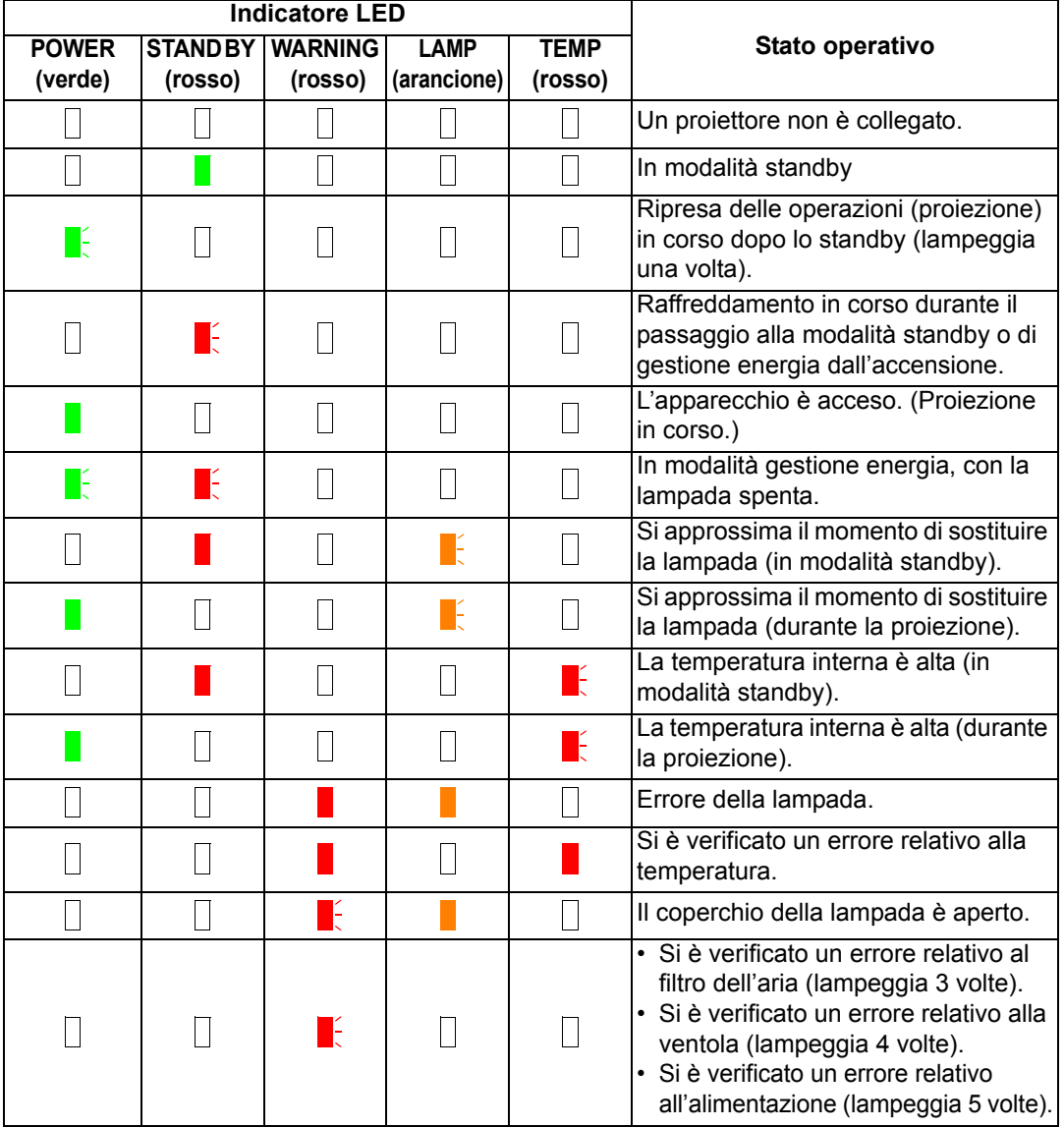

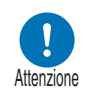

**• Un indicatore LAMP lampeggiante significa che è quasi arrivato il momento di sostituire la lampada. Preparare una lampada di sostituzione.**

**• Le lampade che vengono ancora utilizzate dopo la tempistica per la sostituzione della lampada hanno una maggiore probabilità di rompersi. Sostituire la lampada con una nuova al più presto.**

# <span id="page-30-0"></span>**Terminale di ingresso**

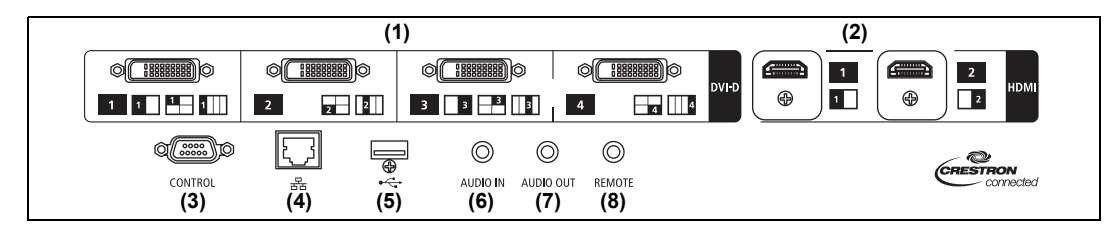

- **(1) Terminale PC digitale/DVI-D (DVI-D) ([P55](#page-54-2))** Collega il segnale in uscita per monitor esterno di un computer. Riceve il segnale digitale di un PC (PC digitale).
- **(2) Terminale HDMI (HDMI) ([P55](#page-54-2), [P56\)](#page-55-1)**  Riceve segnali video digitali (HDMI). Trasporta entrambi i segnali video e audio attraverso un singolo cavo.
- **(3) Porta di servizio (CONTROL) [\(P182](#page-181-0))** Utilizzata per eseguire comandi utente ([P183](#page-182-0) – [P184](#page-183-0)).

### **(4) Porta LAN ([P124](#page-123-1))**

Collega il cavo LAN (STP, doppino schermato). Utilizzata per collegare il proiettore alla rete.

#### **(5) Porta USB [\(P121\)](#page-120-0)**

Collega un'unità flash USB. Utilizzata per gli aggiornamenti del firmware.

#### **(6) Terminale AUDIO IN (AUDIO IN) [\(P55,](#page-54-2) [P56\)](#page-55-1)** Riceve il segnale audio in ingresso. L'audio fornito a questo terminale viene riprodotto attraverso l'altoparlante interno quando si seleziona [Audio in] come terminale della sorgente audio per il video della sorgente selezionata.

#### **(7) Terminale AUDIO OUT (AUDIO OUT) ([P55](#page-54-2), [P56](#page-55-1))** Invia in uscita il segnale audio a un apparecchio AV esterno. Invia in uscita il segnale audio corrispondente al segnale di immagine proiettato.

### **(8) Terminale per il telecomando cablato (REMOTE) [\(P35\)](#page-34-0)**

Questo terminale viene utilizzato per collegare il telecomando mediante un cavo.

# **Telecomando**

Il telecomando consente di utilizzare tutte le funzioni del proiettore.

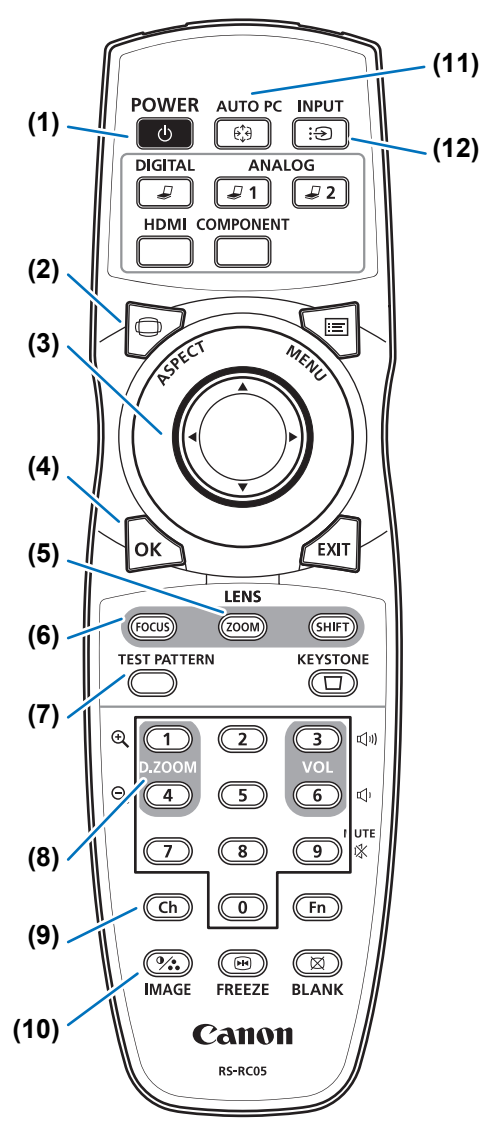

#### **(1) Tasto POWER ([P62](#page-61-2), [P81](#page-80-1))** Accende o spegne il proiettore.

**(2) Tasto ASPECT [\(P74,](#page-73-1) [P90](#page-89-0))** Modifica la modalità del formato.

### **(3) Tasti freccia [\(P87\)](#page-86-1)**

Consentono di selezionare la voce di menu in alto, in basso, a sinistra o a destra. Utilizzati anche per assegnare un canale al telecomando.

### **(4) Tasto OK ([P88](#page-87-0))**

Stabilisce la voce selezionata dal menu.

#### **(5) Tasto ZOOM [\(P70\)](#page-69-0)**

Consente di regolare le dimensioni dell'immagine.

Tasti  $[$ **A** $]/[$  $\blacktriangleright$  $]$ :

Consentono di aumentare le dimensioni dell'immagine.

Tasti  $[\nabla]/[\blacktriangleleft]$ :

Consentono di ridurre le dimensioni dell'immagine.

### **(6) Tasto FOCUS ([P69](#page-68-0))**

Consente di regolare la messa a fuoco. Tasti [**▲**]/[▶]:

Allontanano la posizione di messa a fuoco.

Tasti  $[\nabla]/[\blacktriangleleft]$ :

Avvicinano la posizione di messa a fuoco.

Premendo due volte il tasto **FOCUS**, è possibile regolare anche la messa a fuoco ai bordi dell'immagine [\(P160\)](#page-159-1), a seconda dell'impostazione [Messa a fuoco periferica] [\(P104\)](#page-103-0).

**(7) Tasto TEST PATTERN ([P109](#page-108-0))** Visualizza lo schema di prova.

### **(8) Tasto D.ZOOM**

Non utilizzato con questo prodotto.

### **(9) Tasto Ch ([P115\)](#page-114-0)**

Cambia il canale del telecomando quando quest'ultimo viene utilizzato attraverso il trasmettitore a infrarossi.

### **(10) Tasto IMAGE [\(P78\)](#page-77-1)**

Consente di cambiare la modalità immagine (qualità dell'immagine).

**(11) Tasto AUTO PC** Non utilizzato con questo prodotto.

**(12) Tasto INPUT [\(P65\)](#page-64-1)** Commuta il segnale in ingresso.

#### **(13) Tasti di commutazione degli ingressi**

Commutano il segnale in ingresso tra PC digitale e HDMI.

### **ANALOG 1**, **ANALOG 2** e

**COMPONENT** non vengono utilizzati con questo prodotto.

### **(14) Tasto MENU**

Visualizza un menu sullo schermo. [\(P115](#page-114-0))

### **(15) Tasto EXIT ([P88](#page-87-1))**

Durante il funzionamento, annulla funzioni quali la visualizzazione del menu o dello schema di prova (forma di test) e riporta alla visualizzazione dell'immagine.

### **(16) Tasto SHIFT [\(P72\)](#page-71-0)**

Sposta l'obiettivo verso l'alto, verso il basso, a sinistra o a destra. Tasti  $[\triangle]/[\blacktriangledown]/[\blacktriangle]/[\blacktriangleright]$ : Spostano l'obiettivo.

#### **(17) Tasto KEYSTONE ([P75](#page-74-1))**

Consente di correggere la distorsione a trapezio.

L'impostazione [Distorsione a trapezio] consente la correzione della distorsione a trapezio sia orizzontale che verticale (regolando la lunghezza superiore/inferiore/ sinistra/destra) e la correzione degli angoli.

### **(18) Tasto VOL**

Regola il volume audio. Tasto  $[\blacktriangleright]$ , tasto  $[3]$ : Aumenta il volume. Tasto  $[4]$ , tasto  $[6]$ : Diminuisce il volume.

### **(19) Tasto MUTE**

Disattiva l'audio.

#### **(20) Tasti numerici [\(P120,](#page-119-0) [P126,](#page-125-0) [P128\)](#page-127-0)**

Consentono di immettere la password e i valori delle impostazioni TCP/IP.

#### **(21) Tasto Fn**

Non utilizzato con questo prodotto.

#### **(22) Tasto BLANK ([P82\)](#page-81-1)**

Oscura temporaneamente l'immagine.

#### **(23) Tasto FREEZE ([P82](#page-81-2))**

Blocca l'immagine proiettata in un fermo immagine.

#### **(24) Terminale per il collegamento del telecomando a filo ([P35](#page-34-0))**

Consente di collegare al proiettore un cavo per il funzionamento del telecomando.

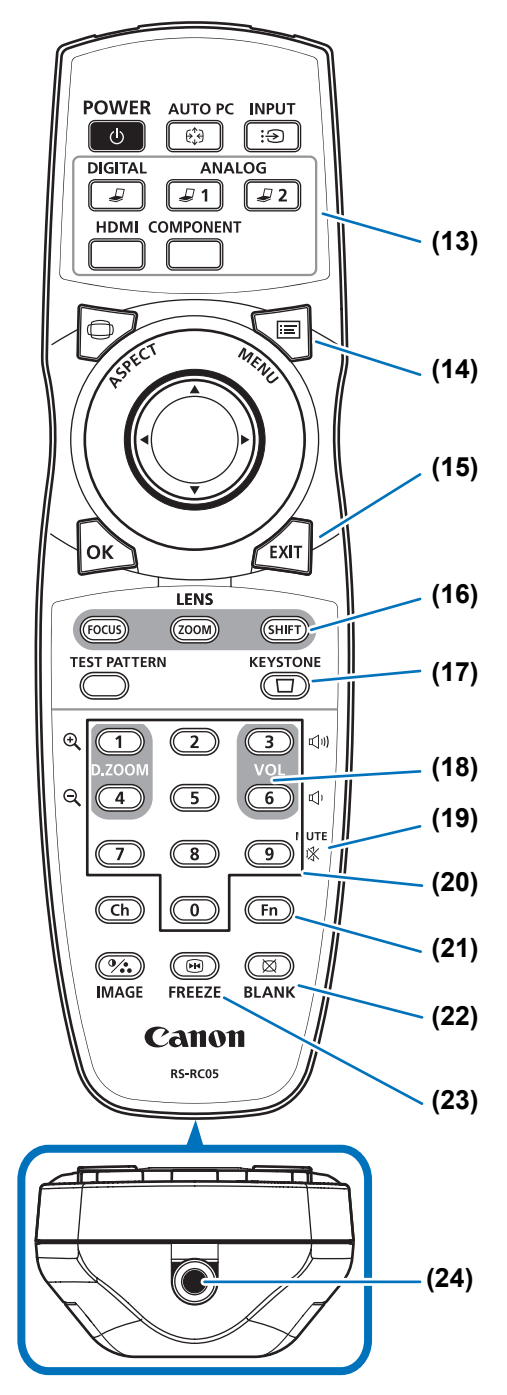

### <span id="page-33-0"></span>**Preparazione del telecomando**

### **Installazione delle batterie del telecomando**

*1* **Aprire il coperchio del comparto batterie.**

Sollevare la linguetta del coperchio delle batterie premendola.

- *2* **Inserire le batterie.** Inserire nel comparto 2 batterie AA nuove con i terminali + e – posizionati correttamente.
- *3* **Chiudere il coperchio del comparto batterie.** Inserire la linguetta nell'intaglio sul telecomando (1) e spingere verso il basso il coperchio batterie (2).

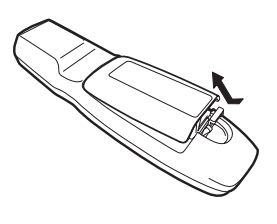

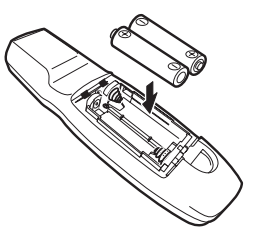

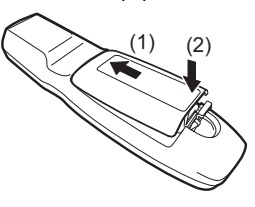

- Se i pulsanti del telecomando non sono operativi quando si tenta di utilizzare il proiettore, sostituire le batterie con batterie nuove.
	- Non far cadere il telecomando, né sottoporlo a urti.
	- Non versare liquidi sul telecomando. Ciò potrebbe infatti provocare malfunzionamenti.

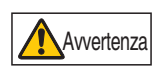

**Fare attenzione ai punti seguenti quando si maneggiano le batterie. In caso contrario, si potrebbero provocare incendi o lesioni personali.**

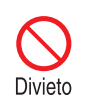

- **Non riscaldare, cortocircuitare o smontare le batterie, e non esporle a fiamme aperte.**
- **Non tentare di ricaricare le batterie incluse con il telecomando.**

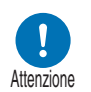

- **Rimuovere le batterie quando sono scariche o quando si prevede di non utilizzare il telecomando per un periodo di tempo prolungato.**
- **Sostituire entrambe le batterie contemporaneamente. Non usare due batterie di tipo diverso contemporaneamente.**
- **Inserire le batterie rispettando l'orientamento corretto dei poli + e -.**
- **Qualora del liquido fuoriesca dalle batterie ed entri in contatto con la pelle, assicurarsi di lavare via qualsiasi traccia del liquido.**

### <span id="page-34-1"></span>■ **Raggio d'azione del telecomando**

Ħ

Il telecomando è del tipo a infrarossi. Per farlo funzionare, puntarlo verso il ricevitore del telecomando a infrarossi situato sulla parte anteriore o posteriore del proiettore.

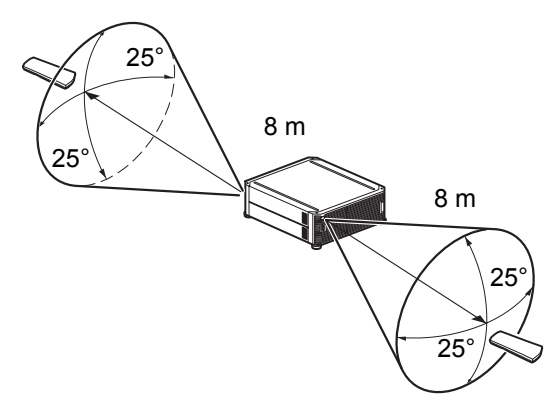

- Utilizzare il telecomando con un'angolazione massima di 25° in qualsiasi direzione rispetto alla posizione direttamente perpendicolare al ricevitore del telecomando a infrarossi.
- È possibile che il telecomando non funzioni in presenza di un ostacolo tra il telecomando e il proiettore o qualora il ricevitore del telecomando a infrarossi sul proiettore sia esposto alla luce diretta del sole o a una forte luce proveniente da dispositivi di illuminazione.
- Quando si utilizzano 2 o più proiettori contemporaneamente, è possibile modificare le impostazioni del canale per evitare che i 2 telecomandi interferiscano l'uno con l'altro. [\(P115\)](#page-114-0)

### <span id="page-34-0"></span>Uso del telecomando (RS-RC05) in un collegamento cablato

È anche possibile utilizzare il telecomando in un collegamento cablato con il proiettore. Utilizzare un cavo con connettore minijack stereo da ø3,5 mm (non in dotazione).

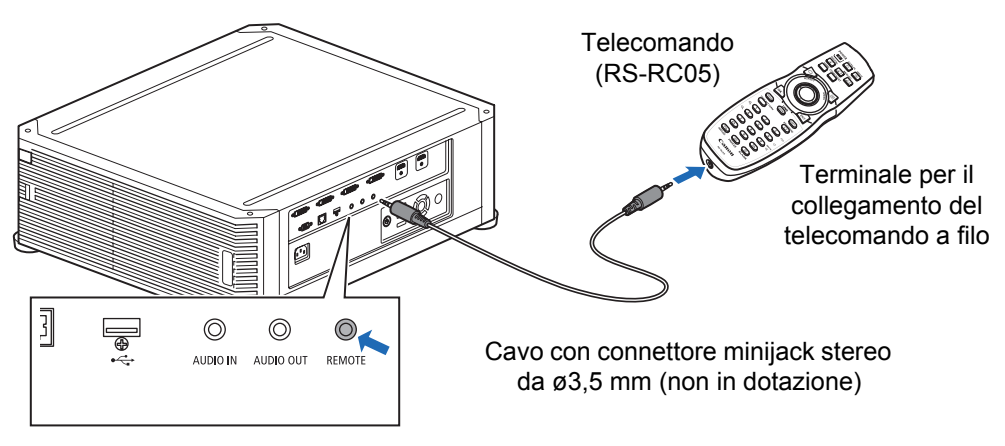

- Il funzionamento a infrarossi non è possibile se al proiettore o al telecomando è 囷 collegato un cavo.
	- Utilizzare un cavo con connettore minijack stereo ø3,5 mm della lunghezza massima di 30 m (non in dotazione).
Istruzioni per la sicurezza

Prima dell'uso

œ

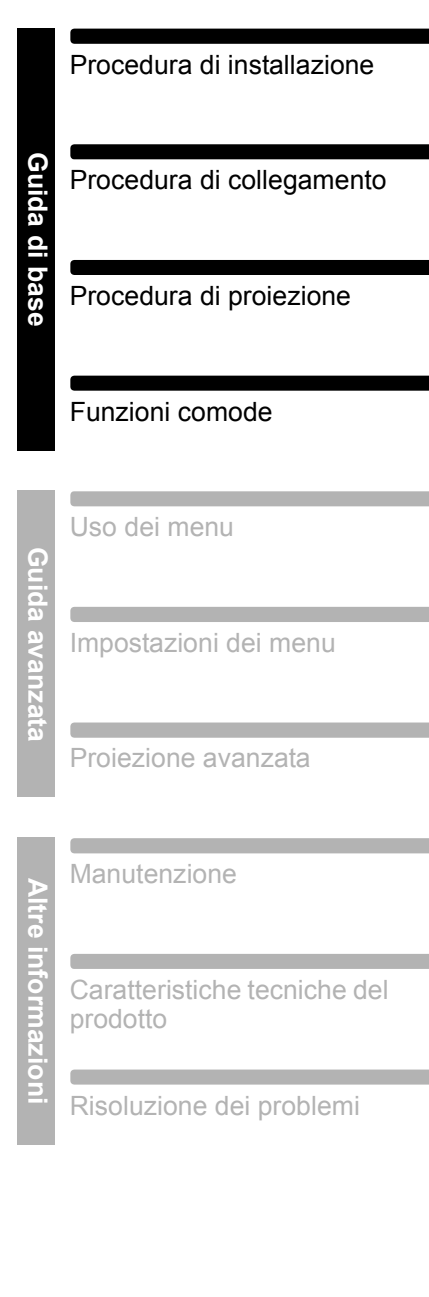

# **Guida di base**

# **Procedura di installazione**

**Prima di configurare il proiettore, accertarsi di leggere ["Prima](#page-18-0)  [dell'installazione" \(P19\).](#page-18-0)**

# <span id="page-37-0"></span>**Configurazione del proiettore**

### ■ **Posizionare il proiettore di fronte allo schermo**

Posizionare il proiettore di fronte allo schermo.

- Per evitare la distorsione a trapezio, 围 installare il proiettore in modo che si trovi ad angolo retto rispetto allo schermo.
	- Lo schermo non deve essere esposto a luce solare diretta o a luce proveniente da apparecchi di illuminazione. In una stanza luminosa, si consiglia di spegnere le luci, chiudere le tende e adottare altre misure per incrementare la visibilità dello schermo.

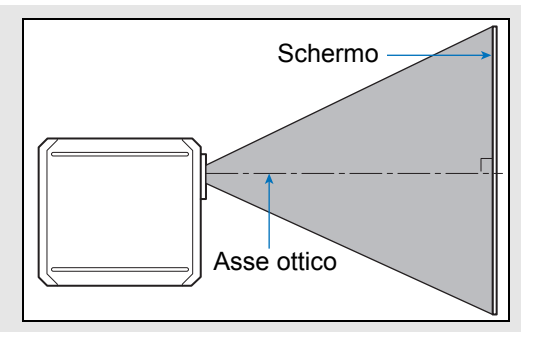

# **Installazione sul pavimento**

Per regolare la posizione di proiezione quando il proiettore è installato sul pavimento, utilizzare la funzione di spostamento dell'obiettivo [\(P53,](#page-52-0) [P72\)](#page-71-0) per regolarlo verso l'alto/il basso/sinistra/destra.

Per informazioni sul rapporto tra le dimensioni dello schermo e la distanza di proiezione, vedere a [pagina 52](#page-51-0).

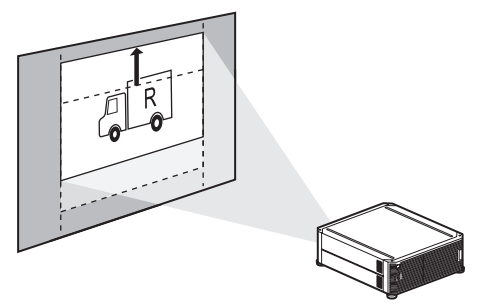

Spostamento dell'obiettivo

# ■ **Installazione su superfici elevate**

Utilizzando la funzione di spostamento dell'obiettivo [\(P53\)](#page-52-0), è possibile proiettare le immagini verso un livello più basso. Quando si intende collocare il proiettore su una superficie elevata per la proiezione, accertarsi che la superficie sia piana e stabile, e installare il proiettore diritto (non capovolto), con i piedini regolabili rivolti verso il basso.

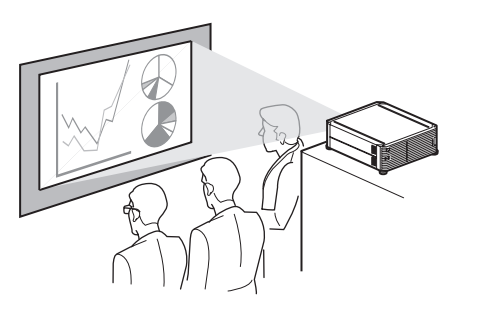

**In caso contrario, si corre il rischio di far cadere il proiettore, causando**  Attenzione incidenti o lesioni personali.

# ■ **Montaggio a soffitto o retroproiezione**

È possibile montare il proiettore a soffitto (montaggio a soffitto) o collocarlo dietro lo schermo (retroproiezione), se si utilizza uno schermo traslucido.

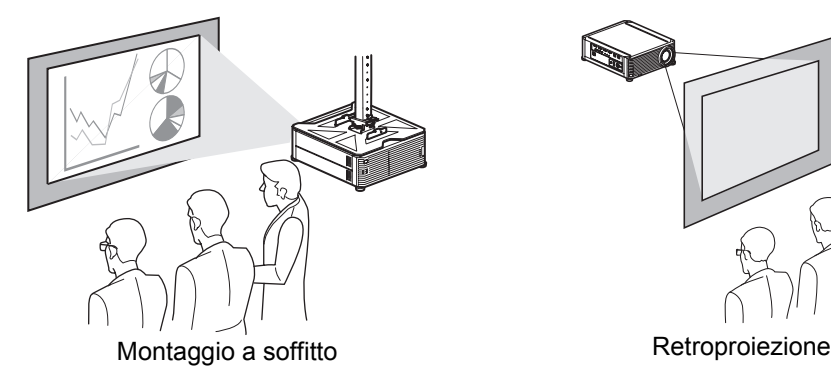

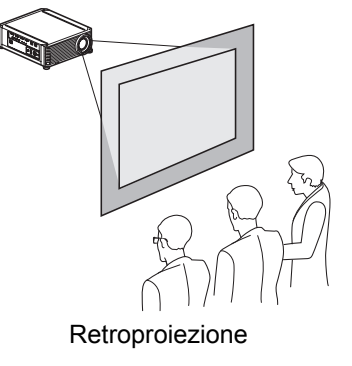

Prima di installare un supporto a soffitto, rimuovere i tappi sulla parte superiore del proiettore.

Quando si intende montare il proiettore sul soffitto, e più pratico installarlo nel normale 围 orientamento (non capovolto), con i piedini regolabili rivolti verso il basso.

# **Montaggio a soffitto**

**Dell'attacco per soffitto N. parte: RS-CL15 (opzionale)** 

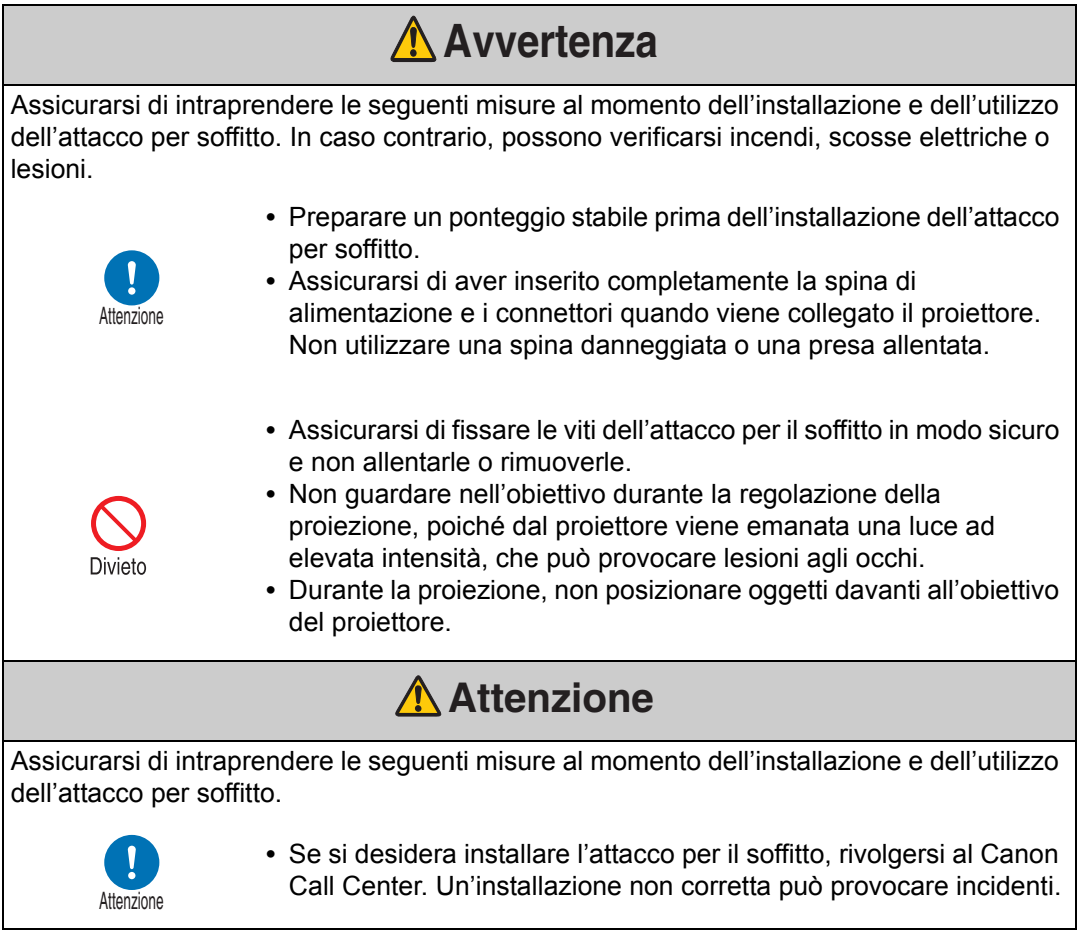

# **Elenco delle parti**

# ■ **Parti incluse con il modello RS-CL15**

### **Peso: RS-CL15 (6,9 kg)**

**•** Staffa di installazione per soffitto e giunto **•** Staffa di base

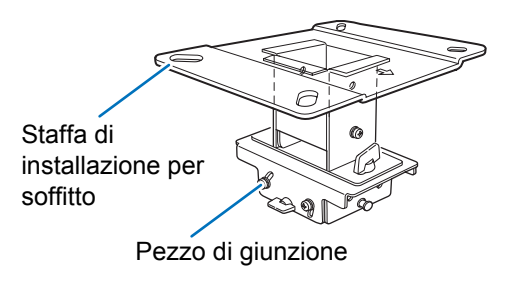

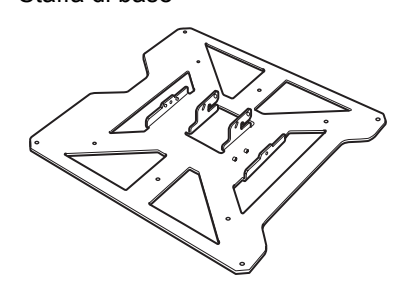

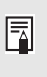

Prima dell'installazione, la staffa di installazione per soffitto deve venire separata dal giunto.

**•** Dima di carta per il foro nel soffitto: 2 pezzi

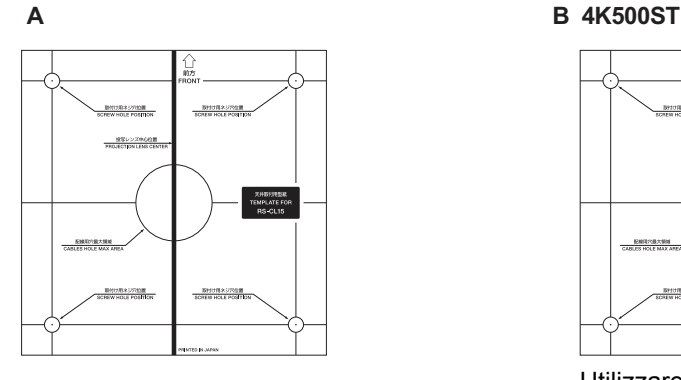

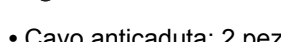

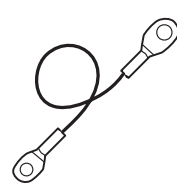

**College (See Figure**)

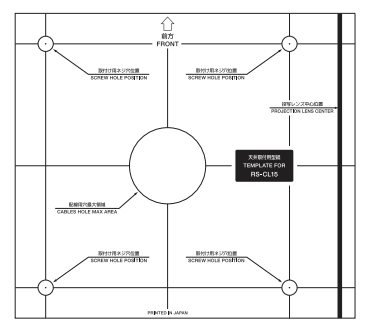

Utilizzare la dima di carta (B) per il proiettore.

**•** Vite M6 (25 mm): 4 pezzi **•** Vite M4 (15 mm): 10 pezzi

# **COM**

- Cavo anticaduta: 2 pezzi Rondella (rondella di bloccaggio dentata): 1 pezzo €
	- Vite M5 (12 mm) con rondella: 4 pezzi

### 8

**•** Assembly/Installation Manual (il presente manuale): 1

# ■ **Tubo di estensione RS-CL08 / RS-CL09 (opzionale)**

### **Peso: RS-CL08 (2,2 kg)/RS-CL09 (3,4 kg)**

Con soffitti particolarmente alti è possibile usare un tubo di estensione RS-CL08 / RS-CL09. Per dettagli, consultare un centro vendita locale.

#### RS-CL<sub>08</sub>

Vite M5 (12 mm) : 4 pezzi

Vite M3 (10 mm) : 1 pezzo

\* La lunghezza è regolabile fra 35 cm e 55 cm in passi da 5 cm.

#### RS-CL09

Tubi interni/esterni e rivestimenti interni/esterni Tubi interni/esterni e rivestimenti interni/esterni Vite M5 (12 mm) : 4 pezzi

Vite M3 (10 mm) : 1 pezzo

\* La lunghezza è regolabile fra 55 cm e 95 cm in passi da 5 cm.

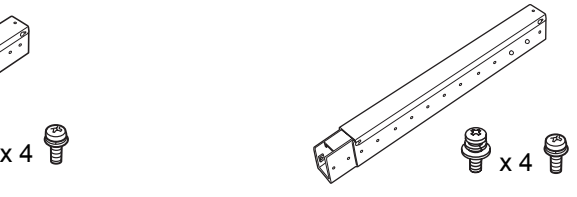

# **Posizione di installazione**

Installare il proiettore esattamente davanti allo schermo. È possibile regolare la posizione dello schermo utilizzando la funzione di decentramento dell'obiettivo.

- **•** Prima di montare l'attacco per il soffitto, verificare la resistenza del soffitto stesso. Il soffitto deve avere una resistenza sufficiente a sopportare il peso del proiettore e dell'attacco (nonché i raccordi di estensione opzionali). Se il soffitto non è abbastanza resistente, assicurarsi di rinforzarlo. Il proiettore potrebbe cadere e provocare lesioni.
- **•** Assicurarsi che l'installazione venga eseguita da almeno due persone. Prestare attenzione a non far cadere oggetti o a non rimanere incastrati con le dita durante l'installazione.
- **•** Per evitare che il proiettore cada a causa di terremoti o vibrazioni, prendere contromisure come l'installazione di fili o altro. Il proiettore potrebbe cadere e provocare lesioni.

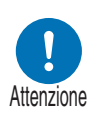

Attenzione

**•** Uno spazio di almeno 50 cm attorno alla presa e di 50 cm attorno alla ventola deve essere lasciato libero. Diversamente, ciò potrebbe danneggiare il proiettore a causa di una scarsa ventilazione.

#### Distanza di  $\boldsymbol{\ell}$  $\pmb{\ell}$ proiezione 100 mm Altezza 298 mm 236 mm 113 mm 534 mm 470 mm Visione laterale Visione anteriore 279 mm 236 mm 263 mm 227 mm َ ۾َ 230 mm 235 mm 7 113 mm 230 mm 235 mm Vista dall'alto

#### **Dimensioni di installazione**

### **Distanza dal soffitto al centro della lente (** $\ell$ **)**

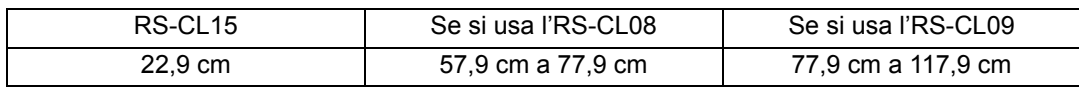

### **Staffa di installazione per soffitto**

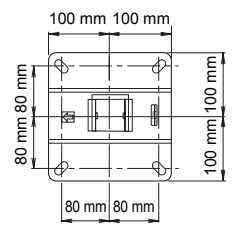

# **Montaggio ed installazione**

### ■ Installazione su soffitti in piano ed orizzontali

<span id="page-43-0"></span>**Preparativi: Separare il pezzo di giunzione temporaneamente dalla staffa di installazione per soffitto**

Rimuovere le quattro viti M5 per separare il giunto dalla staffa di installazione per soffitto.

### <span id="page-43-1"></span>*1* **Fare un foro nel soffitto**

- **•** Utilizzare la dima di carta (B) per praticare i fori nel soffitto per fissare la staffa per il montaggio a soffitto.
- **•** Praticare i fori attraverso i quali far passare i cavi.

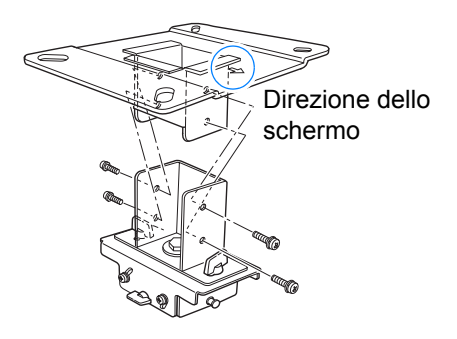

**•** Utilizzare sempre la dima di carta in dotazione (B) per stabilire dove praticare i fori.

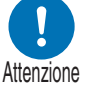

**•** La dima di carta (B) è etichettata con la direzione verso lo schermo, nonché con l'asse ottico (centro dell'obiettivo).

### <span id="page-43-2"></span>*2* **Fermare la staffa di installazione per soffitto al soffitto**

Usare quattro viti M13 per fermare la staffa di installazione per soffitto al soffitto con la freccia orientata verso lo schermo.

- **•** Prima di fermare la staffa di installazione per soffitto, non dimenticare di togliere la dima di carta (B).
- **•** Le viti M13 non sono accluse al corredo. Procurarsi anticipatamente delle viti M13 adatte al soffitto.

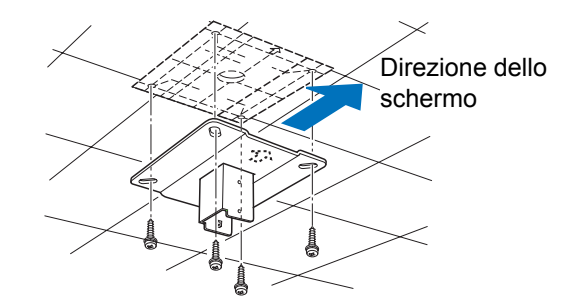

### <span id="page-44-0"></span>*3* **Applicare la staffa di base al proiettore**

- 1 Rimuovere le quattro viti in ciascun angolo del lato superiore del proiettore.
- 2 Inserire le viti M6 allegate nelle quattro posizioni di fissaggio viti sulla staffa di base. Fissare la rondella di bloccaggio dentata in dotazione nella posizione posteriore sinistra, come indicato a destra.

*4* **Fissare il cavo anticaduta** Fissare il morsetto terminale con la vite M4 nel punto (A) sulla Staffa di base.

### <span id="page-44-1"></span>*5* **Tirare i cavi fuori dal foro apposito aperto nel soffitto**

- **•** Come illustrato nel diagramma, far passare i cavi attraverso il foro sul morsetto nel soffitto.
- **•** Se i cavi fossero troppo spessi, effettuare un foro in una posizione diversa rispetto al foro sul morsetto nel soffitto, quindi farli passare attraverso il nuovo foro.
- *6* **Applicare il giunto alla staffa di installazione per soffitto** Fermare la staffa di installazione per soffitto usando le quattro viti M5 tolte durante i preparativi.

Rondella (rondella di bloccaggio dentata)

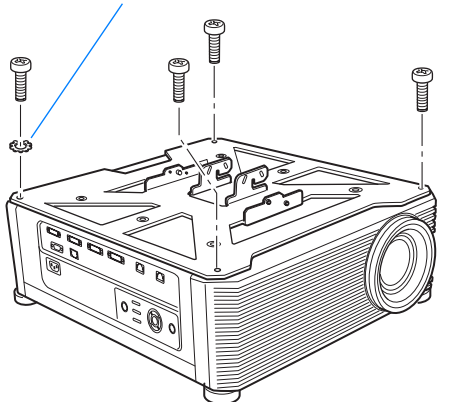

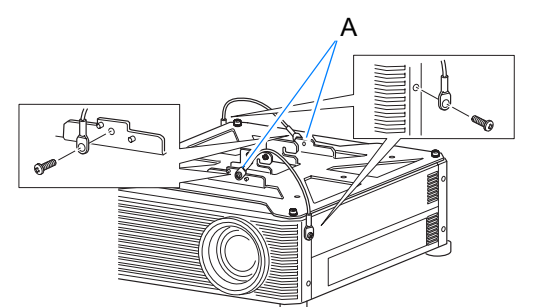

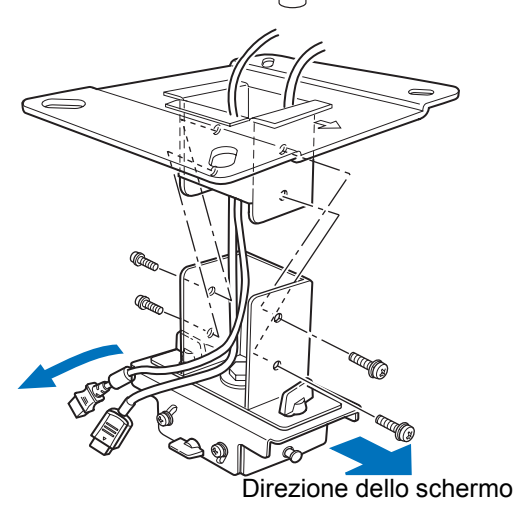

- *7* **Agganciare la staffa di base al giunto e fermarla temporaneamente** Agganciare la staffa di base alla protrusione (A) del pezzo di giunzione e fermarla temporaneamente usando le quattro viti M5 in dotazione (B). **•** Estrarre i cavi.
	- **•** Assicurarsi di fissare saldamente le viti (B) dopo aver effettuato la regolazione descritta in ["Regolare l'angolo di proiezione"](#page-49-0)  [\(P50\).](#page-49-0)

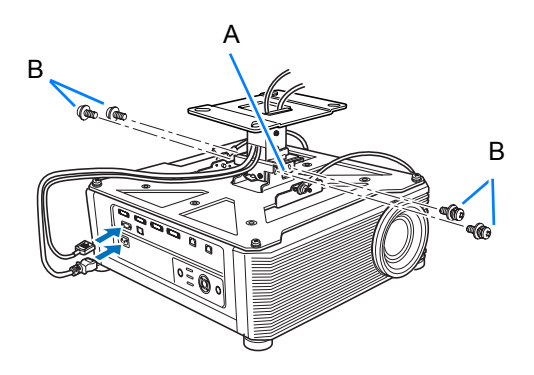

### *8* **Collegare i cavi**

Collegare i cavi al proiettore.

#### **Terminata l'installazione, regolare l'angolo di proiezione [\(P50\)](#page-49-0).**

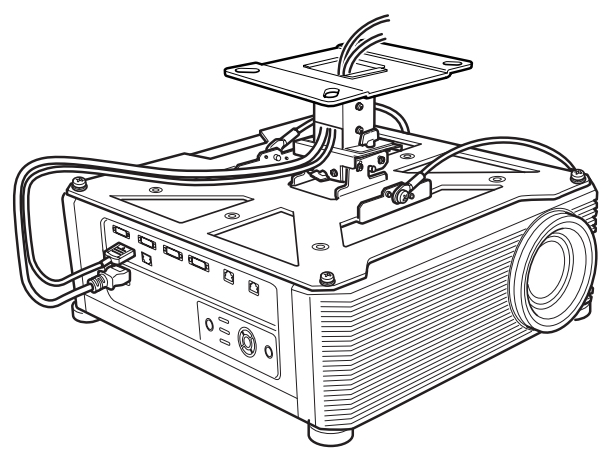

# ■ **Installazione su soffitti alti**

Nel caso di installazione su soffitti alti, usare il tubo opzionale di estensione RS-CL08 o RS-CL09.

### **Preparativi: Regolare la lunghezza del tubo a seconda dell'altezza del soffitto**

- 1 Rimuovere i rivestimenti dei tubi esterni ed interni facendoli scivolare di un poco e sollevandoli nel modo visto in figura.
- 2 Rimuovere le quattro viti M5 dai lati del tubo esterno, regolare la lunghezza del tubo interno a seconda dell'altezza di installazione del proiettore desiderata e fermare quindi il tutto con le quattro viti M5.
- **•** Nell'applicare le viti nella fase 2, inserire le viti e lasciare un foro per viti inutilizzato fra di esse. Quando il tubo di estensione è allungato al massimo, inserire le viti nei due fori adiacenti.

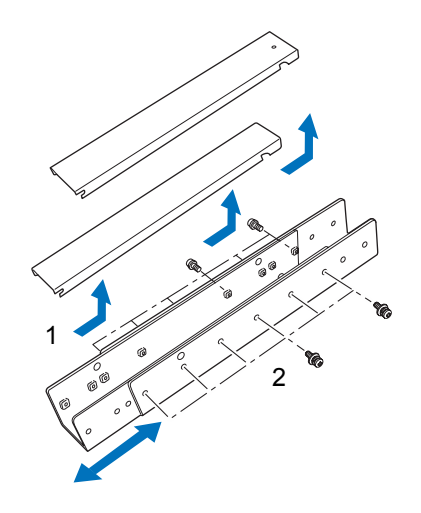

Lunghezza estesa quando il tubo di estensione è collegato (quando lo spostamento dell'obiettivo è 0%)

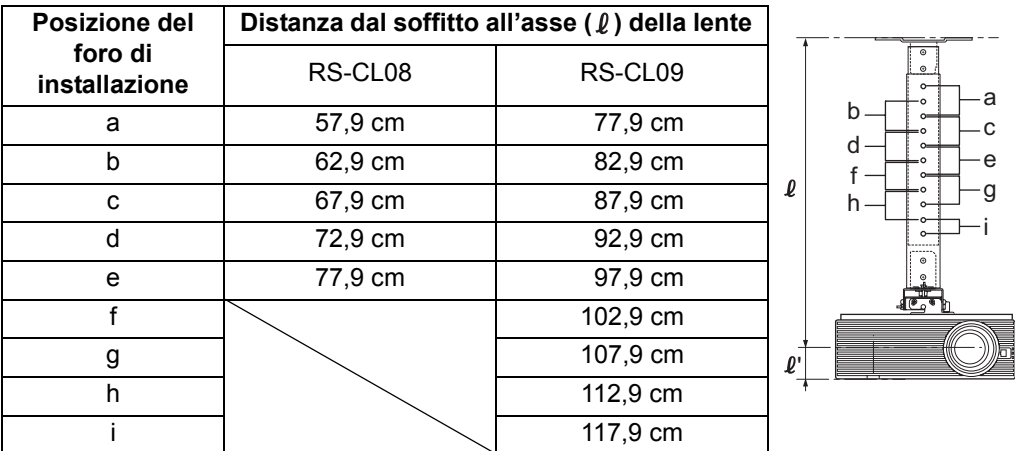

- *1* **Separare il pezzo di giunzione temporaneamente dalla staffa di installazione per soffitto (è Preparazione a pagina [44\)](#page-43-0)**
- *2* **Fare un foro nel soffitto (è Fase 1 a pagina [44](#page-43-1))**
- *3* **Fermare la staffa di installazione per soffitto al soffitto (è Fase 2 a pagina [44\)](#page-43-2)**
- *4* **Applicare la staffa di base al proiettore (è Fase 3 a pagina [45\)](#page-44-0)**
- *5* **Fissare il cavo anticaduta (è Fase 4 a pagina [45\)](#page-44-1)**

### **Procedura di installazione**

- *6* **Applicare la sommità del tubo di estensione alla staffa di installazione per soffitto** Fermare il tubo di estensione facendo uso delle quattro viti M5 in dotazione.
	- **•** L'estremità aperta del tubo deve essere rivolta verso l'estremità aperta della staffa di installazione sul soffitto nel modo visto in figura.

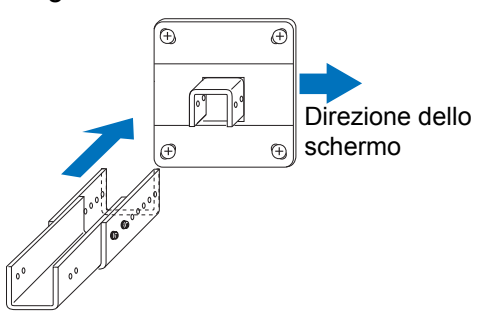

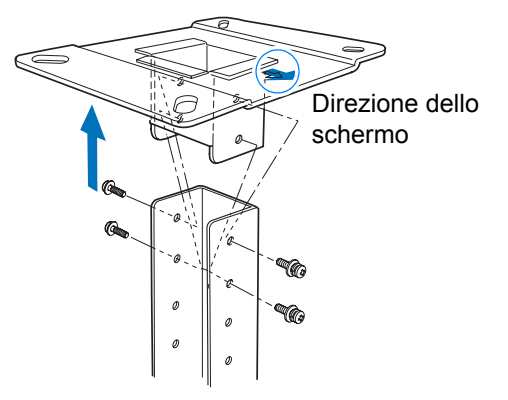

*7* **Applicare il giunto al fondo del tubo di estensione** Usare a questo scopo le quattro viti

M5 tolte durante la preparazione della staffa di installazione per soffitto.

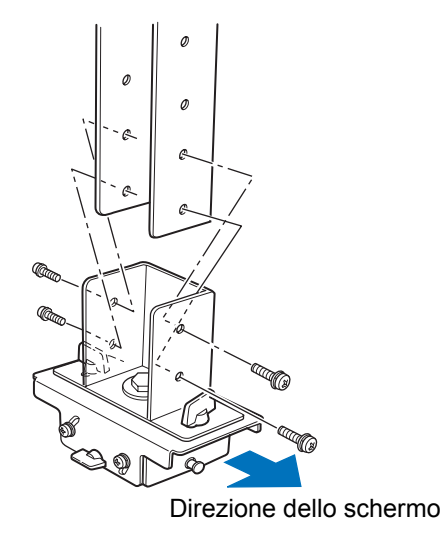

### **Procedura di installazione**

#### *8* **Agganciare la staffa di base al giunto e fermarla temporaneamente**

Agganciare la staffa di base alla protrusione (A) del pezzo di giunzione e fermarla temporaneamente usando le quattro viti M5 in dotazione (B).

- **•** Estrarre i cavi.
- **•** Assicurarsi di fissare saldamente le viti (B) dopo aver effettuato la regolazione descritta in ["Regolare l'angolo di proiezione"](#page-49-0)  [\(P50\).](#page-49-0)

### *9* **Far passare i cavi per il tubo ed applicare i coperchi**

Far passare eventuali cavi che siano troppo spessi per il foro della staffa di montaggio a soffitto attraverso un foro separato aperto dall'utente.

- 1 Far uscire i cavi dal foro apposito del soffitto.
- 2 Far passare i cavi attraverso il tubo.
- 3 Chiudere il rivestimento interno del tubo e quindi il suo rivestimento esterno. Fermare il tubo di estensione usando la vite M3 in dotazione.
- 4 Collegare i cavi al proiettore.

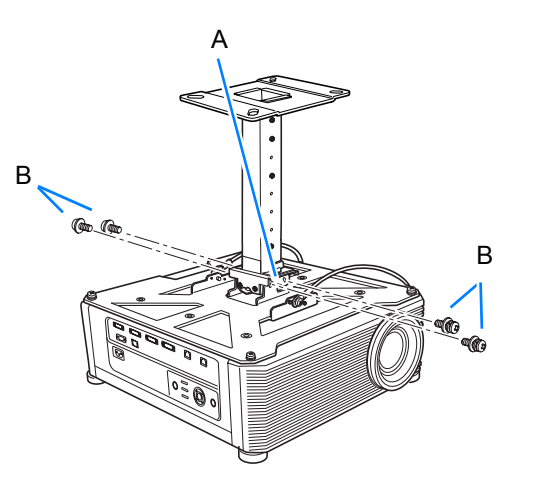

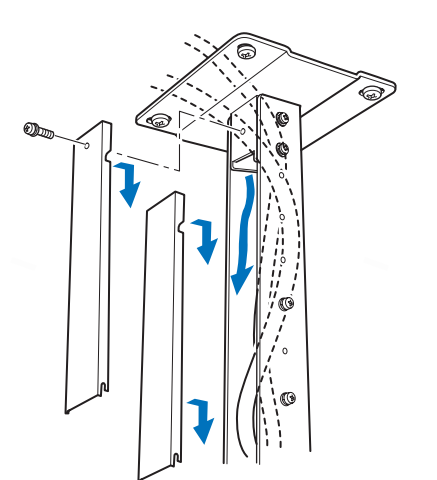

Procedura di installazione

Procedura di installazione

49

# <span id="page-49-0"></span>**Regolare l'angolo di proiezione**

Accendere il proiettore, proiettare un'immagine, regolare l'angolo di proiezione e regolare l'angolo di inclinazione dello schermo.

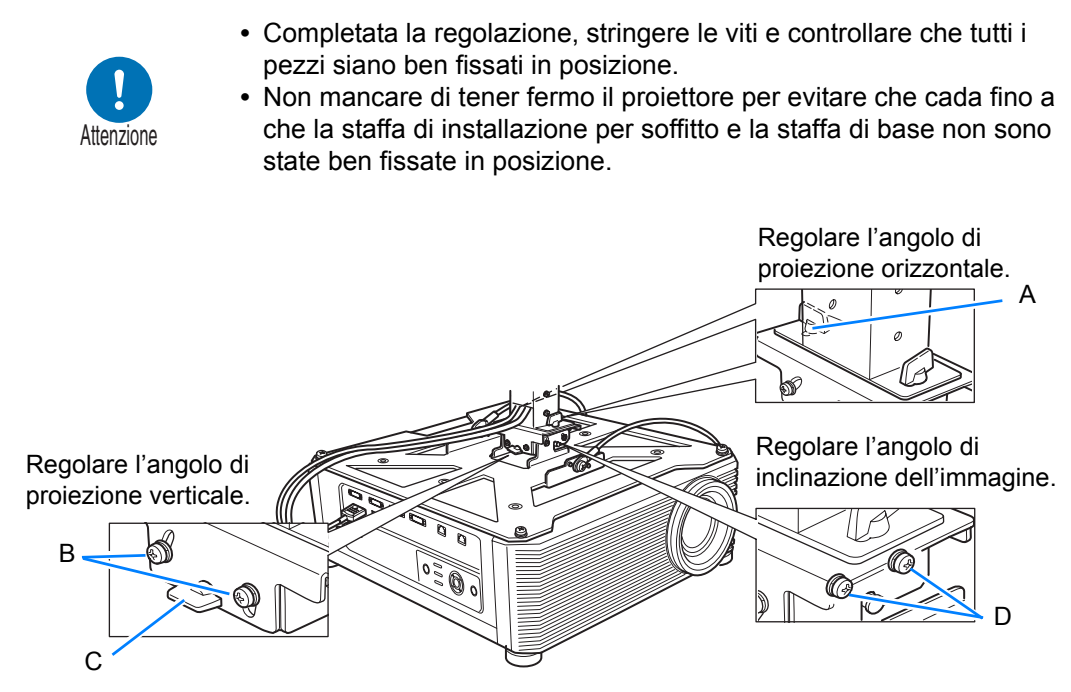

### ■ **Regolare l'angolo di proiezione orizzontale**

- 1 Allentare i due dadi a farfalla (A). Muovere il proiettore orizzontalmente per regolare l'angolo di proiezione orizzontale.
- 2 Una volta che il proiettore è nella posizione desiderata, stringere i dadi a farfalla.

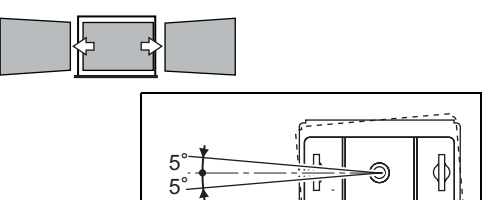

# ■ **Regolare l'angolo di proiezione verticale**

- 1 Prima allentare le quattro viti (B) e poi i due dadi a farfalla (C). Muovere il proiettore verticalmente per regolare l'angolo di proiezione verticale.
- 2 Una volta che il proiettore è nella posizione desiderata, stringere prima i dadi a farfalla (C) e poi le quattro viti (B).

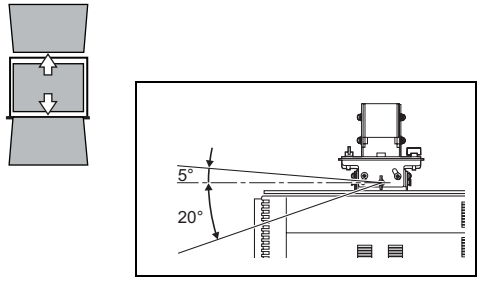

# ■ **Regolare l'angolo di inclinazione dell'immagine**

- 1 Allentare le quattro viti (D) e quindi regolare l'inclinazione del proiettore.
- 2 Quando il proiettore è nella posizione desiderata, stringere le quattro viti (D).

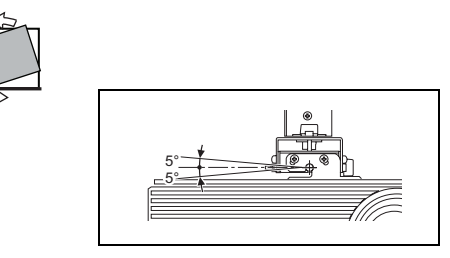

Precauzioni quando si intende sostituire lampade che hanno smesso di funzionare

- **•** Qualora l'illuminazione si interrompa improvvisamente, quando si accende il proiettore o dopo un po' di tempo dalla sua accensione, la lampada potrebbe essersi rotta. In questo caso, non tentare mai di sostituire la lampada da soli. Richiedere sempre un intervento di assistenza a un Centro di assistenza clienti Canon.
- **•** Con i proiettori montati a soffitto, la lampada potrebbe cadere fuori, quando si apre il coperchio della lampada o durante la sostituzione. Durante la sostituzione, posizionarsi di fianco al coperchio della lampada, e non direttamente sotto il coperchio.
- **•** Qualora la lampada si rompa, polvere e gas (contenente vapori di mercurio) potrebbero uscire dalle aperture di uscita dell'aria. In questo caso, aprire immediatamente porte e finestre per ventilare la stanza.
- **•** Qualora si inali il gas contenuto nella lampada o dei pezzi di vetro della lampada finiscano negli occhi o in bocca accidentalmente, consultare immediatamente un medico.

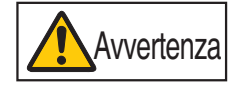

# <span id="page-51-0"></span>**Relazione tra distanza di proiezione e dimensioni dell'immagine**

La dimensione dell'immagine proiettata viene stabilita dalla distanza dallo schermo (distanza di proiezione), dalle dimensioni dell'immagine ([P70](#page-69-0)), e dal livello della messa a fuoco ([P69](#page-68-0)). Fare riferimento alla tabella seguente per stabilire la distanza tra proiettore e schermo.

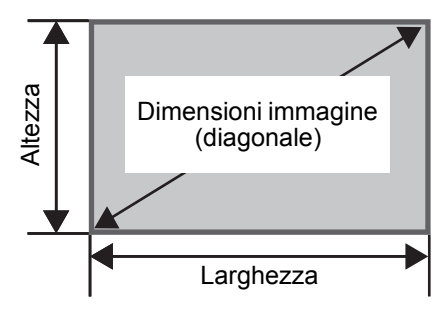

#### **4K500ST**

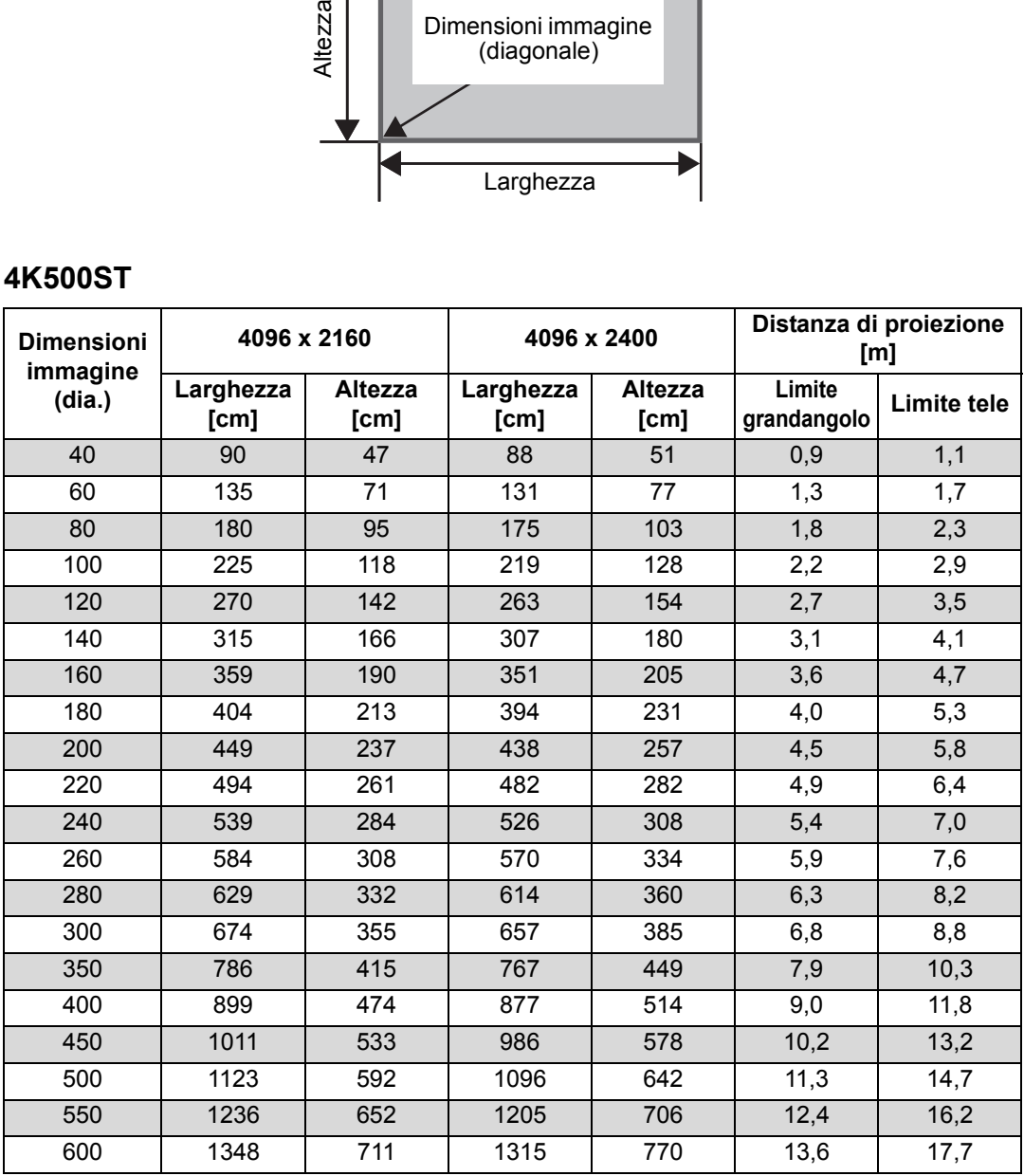

# <span id="page-52-1"></span><span id="page-52-0"></span>**Funzione di spostamento dell'obiettivo**

È possibile riposizionare l'immagine in tutte le direzioni premendo il tasto **SHIFT** sul telecomando, che sposta l'obiettivo verso l'alto, verso il basso, a sinistra o a destra. Per le istruzioni, vedere ["Regolazione della posizione dell'immagine" \(P72\).](#page-71-0)

# ■ **Entità dello spostamento dell'obiettivo**

L'entità dello spostamento dell'obiettivo è indicata come percentuale relativa all'altezza e alla larghezza dell'immagine. Le escursioni degli spostamenti dell'obiettivo per il proiettore sono le seguenti.

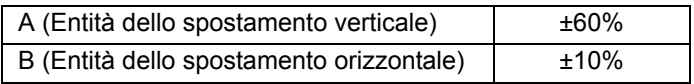

È possibile spostare l'obiettivo verso l'alto o verso il basso e a sinistra o a destra. Le prestazioni quando si utilizza lo spostamento dell'obiettivo sono garantite entro l'escursione consigliata descritta di seguito. Tuttavia, una minore luminosità periferica o una sfocatura potrebbero verificarsi negli angoli esternamente all'ultimo 10% dell'escursione di spostamento orizzontale dell'obiettivo ed esternamente all'ultimo 15% dell'escursione di spostamento verticale dell'obiettivo. In questo caso, regolare lo spostamento dell'obiettivo entro l'escursione consigliata.

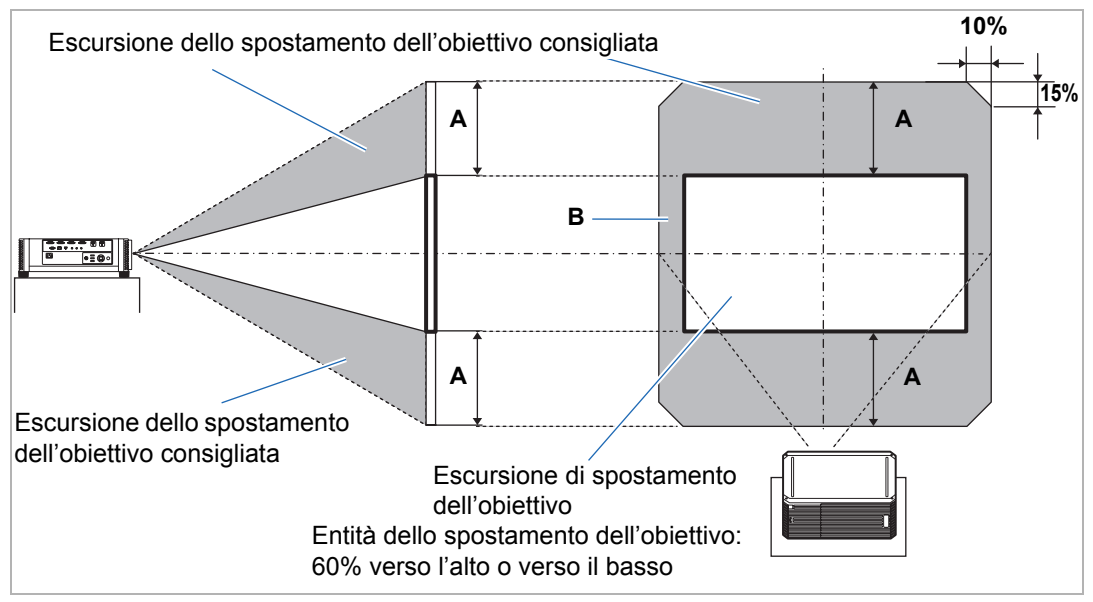

#### **4K500ST**

### Spostamento massimo in verticale (A) e in orizzontale (B) utilizzando lo spostamento dell'obiettivo (valori di riferimento [cm])

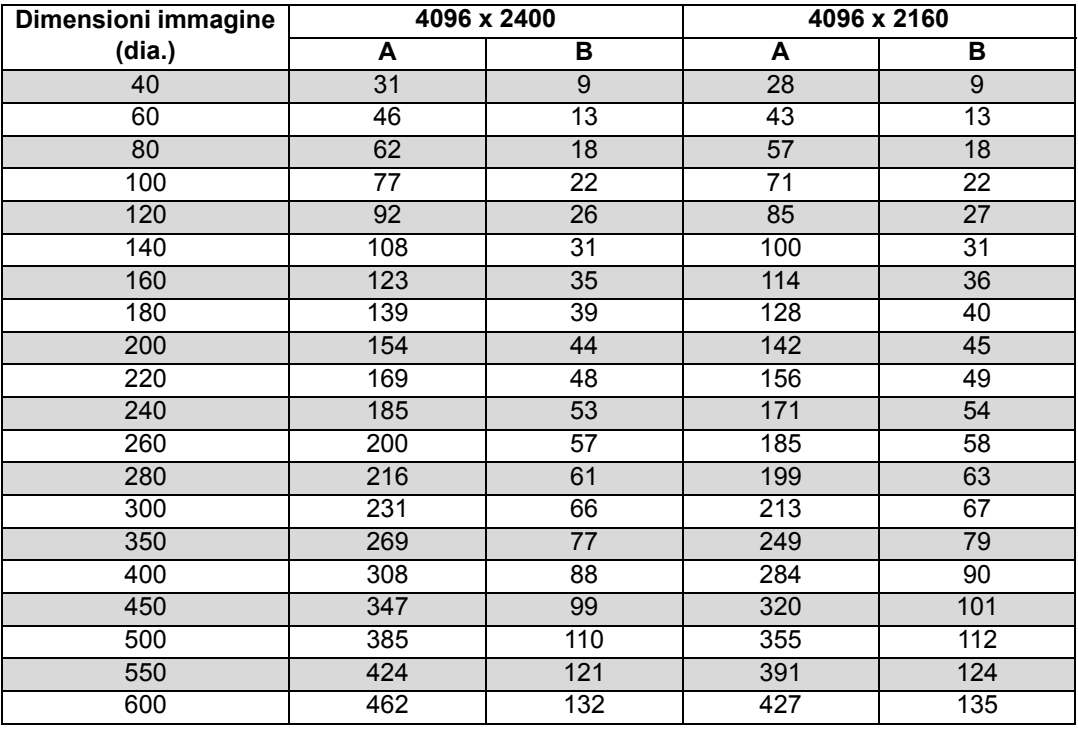

• (A) i valori indicano la distanza approssimativa di spostamento dell'obiettivo in verticale dalla posizione centrale dell'immagine, entro l'escursione di spostamento dell'obiettivo supportata.

• (B) i valori indicano la distanza approssimativa di spostamento dell'obiettivo in orizzontale dalla posizione centrale dell'immagine, entro l'escursione di spostamento dell'obiettivo supportata.

• Guardare delle immagini proiettate mentre si esegue la regolazione dello spostamento dell'obiettivo.

• Quando l'immagine non si sposta più, si è raggiunto il limite dell'escursione di spostamento dell'obiettivo.

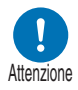

**Prima di collegare il proiettore ad altri apparecchi, spegnere sia il proiettore che gli altri apparecchi.**

Per le istruzioni sul collegamento di sorgenti multiple di segnali in ingresso per la 围 proiezione in formato 4K, vedere ["Proiezione in 4K con segnali multipli in ingresso" \(P57\).](#page-56-0)

# <span id="page-54-0"></span>**Collegamento a un computer**

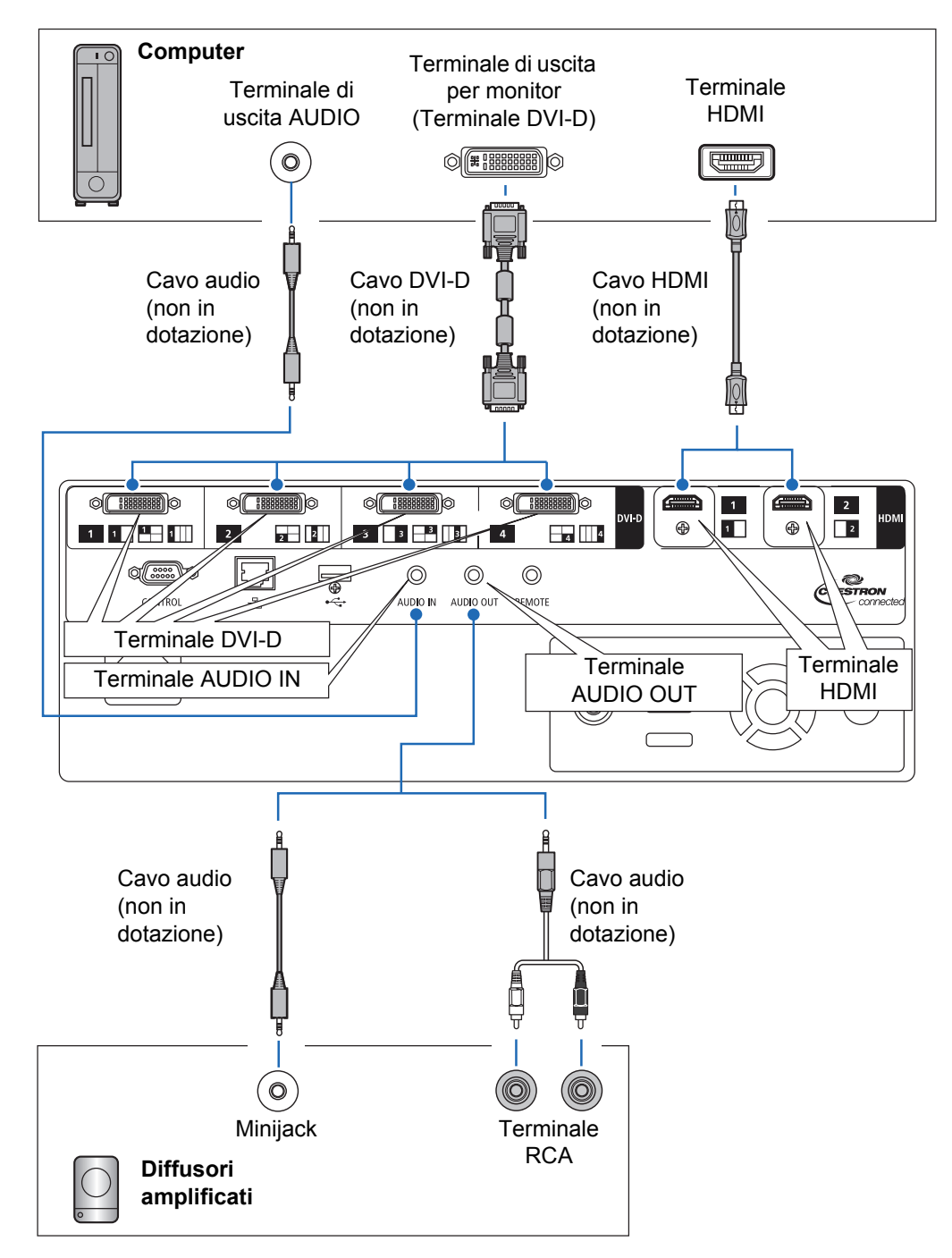

# <span id="page-55-0"></span>**Collegamento di apparecchi AV**

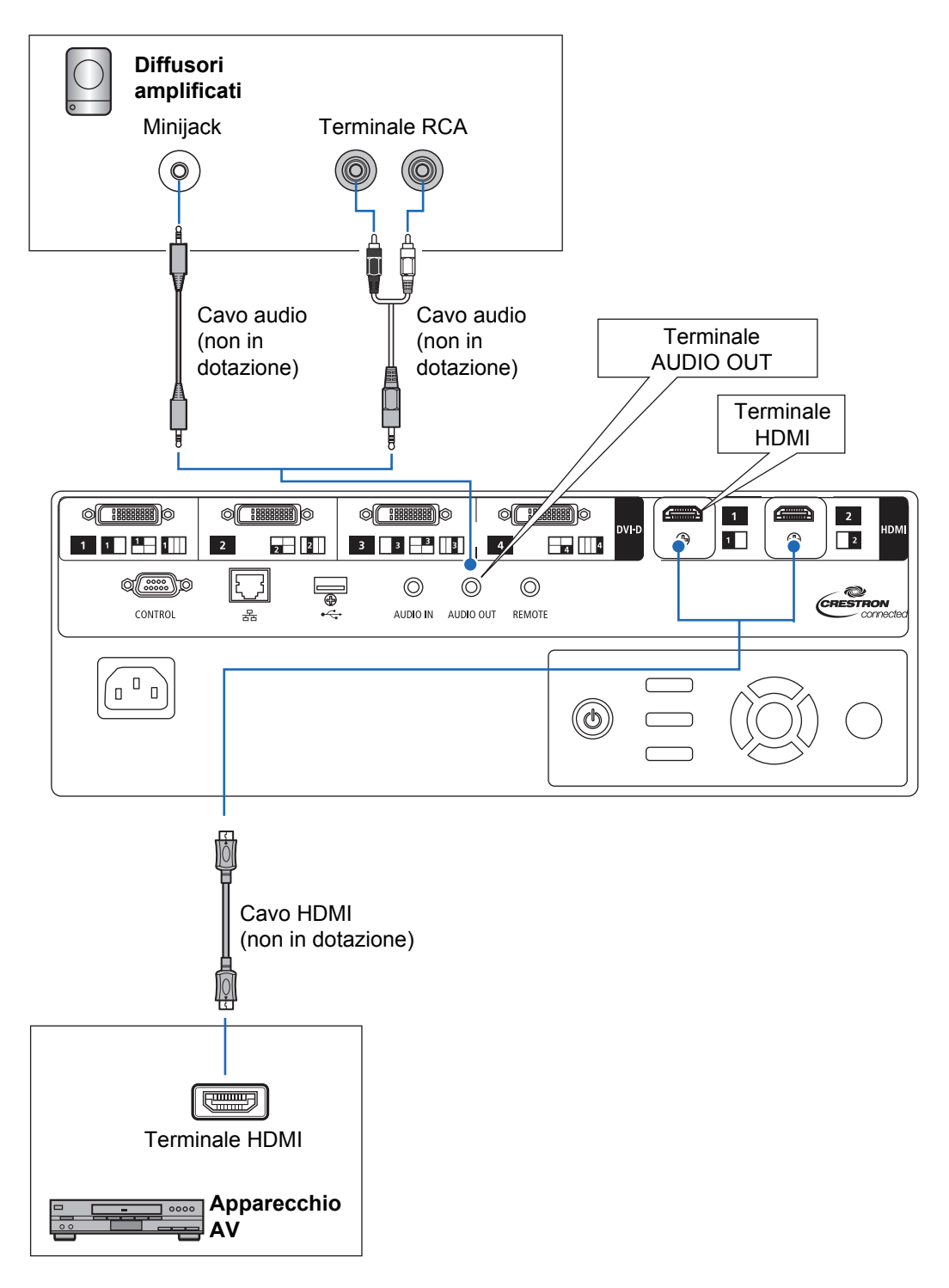

# <span id="page-56-1"></span><span id="page-56-0"></span>**Proiezione in 4K con segnali multipli in ingresso**

# ■ **Definizione di 4K**

Il termine 4K si riferisce a video ad alta risoluzione, con una risoluzione orizzontale di circa 4.000 pixel, pari a quattro volte la risoluzione del full HD (1920 x 1080). Anche se 4K è una descrizione comoda, il termine comprende svariate risoluzioni, quali 3840 x 2160, 3840 x 2400, 4096 x 2160 e 4096 x 2400 (la risoluzione 4096 x 2160 viene anche chiamata Ultra HD, e la risoluzione 3840 x 2400 viene chiamata WQUXGA). Il proiettore supporta risoluzioni fino a 4096 x 2400. Per i dettagli, consultare la tabella dei segnali supportati. [\(P174\)](#page-173-0)

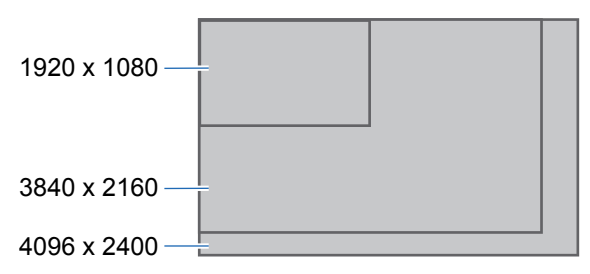

# ■ Supporto 4K utilizzando segnali digitali e segnali multipli **in ingresso**

Il proiettore è dotato di ingressi DVI-D e HDMI (1.4) per segnali digitali. Tuttavia, non è possibile utilizzare questi segnali così come sono per la proiezione in 4K. Il DVI-D viene classificato come single-link o dual-link, a seconda della frequenza di clock dei punti. La proiezione di risoluzioni con una frequenza di clock dei punti superiore a 165 MHz richiede uno spinotto e un cavo dual-link. Sono supportate le risoluzioni seguenti.

- **•** 1920 x 1200 (single-link; frequenza verticale: 60 Hz)
- **•** 2560 x 1600 (dual-link; frequenza verticale: 60 Hz)
- **•** 4096 x 2160 (dual-link; frequenza verticale: 24 Hz)

Tuttavia, la maggior parte dei computer è limitata a una risoluzione massima in uscita su DVI-D pari a 2560 x 1600. Per lo standard HDMI 1.4, sono supportate le risoluzioni seguenti.

- **•** 1920 x 1080 (frequenza verticale: 60 Hz)
- **•** 3840 x 2160 (frequenza verticale: 24 Hz/25 Hz/30 Hz)
- **•** 4096 x 2160 (frequenza verticale: 24 Hz)

Per evitare la limitazione del DVI-D che non consente a una singola linea di segnale di trasportare un segnale video con una risoluzione di 4096 x 2400 (frequenza verticale: 60 Hz) anche con un cavo dual-link, il proiettore consente di proiettare più linee di segnale di ingresso contemporaneamente. Questa funzione viene chiamata modalità Ingresso multiplo.

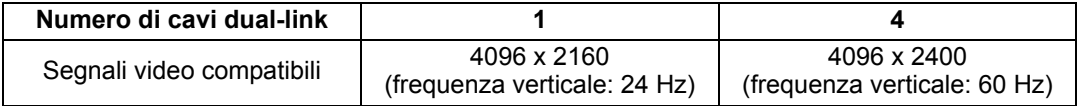

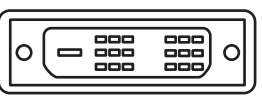

Connettore single-link

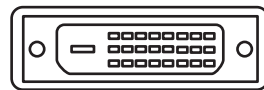

Connettore dual-link

# ■ Collegamenti per la modalità Ingresso multiplo

La modalità Ingresso multiplo richiede che l'uscita video del computer (sia DVI-D compatibile dual-link che HDMI) supporti la visualizzazione con schermo diviso o la visualizzazione in quattro quadranti. Per collegare il proiettore ai computer, utilizzare fino a quattro cavi DVI e due cavi HDMI.

Fare riferimento alla figura seguente.

囩

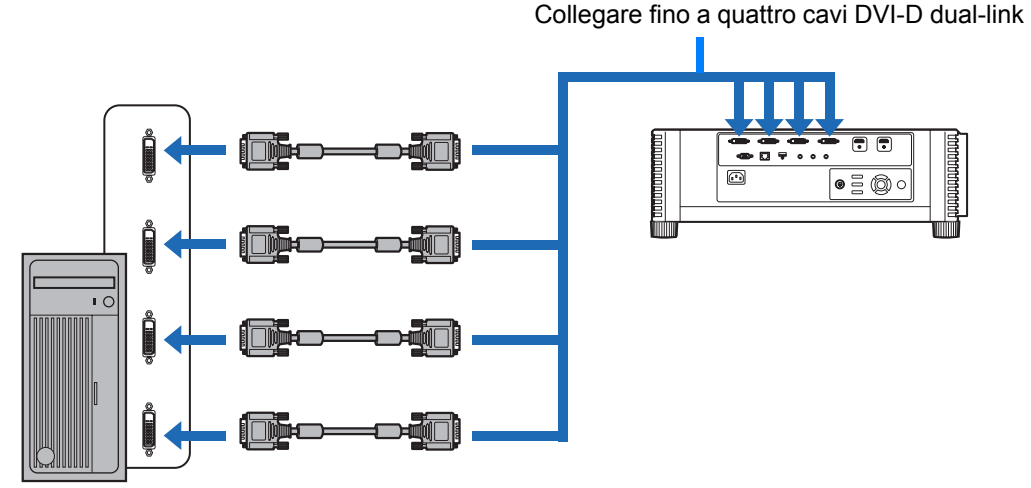

#### **Collegare stazioni di lavoro utilizzando quattro cavi DVI dual-link**

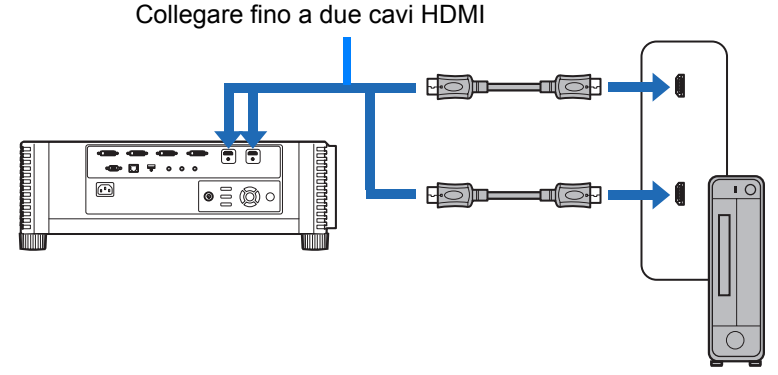

**Collegare computer desktop utilizzando due cavi HDMI**

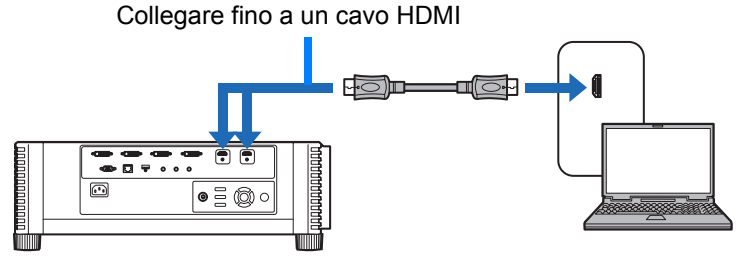

**Collegare computer notebook utilizzando un cavo HDMI**

Non è possibile proiettare su due o quattro schermi quando il proiettore è collegato a più computer o più componenti AV.

# ■ **Impostazioni per la modalità Ingresso multiplo**

Selezionare in che modo combinare quattro ingressi DVI oppure due ingressi HDMI per formare un'immagine. Controllare anticipatamente le impostazioni dell'uscita video, poiché è necessario che coincidano con la disposizione della visualizzazione (visualizzazione su schermo diviso o visualizzazione in quattro quadranti).

#### **Modalità Ingresso multiplo** Specificare il tipo di immagine (inclusa la risoluzione) fornita ai terminali. Utilizzare [Normale] per la maggior parte dei segnali. Per segnali specifici, utilizzare [Singolo], [1x2], [2x2] o [1x4] a seconda delle esigenze. Per i dettagli, consultare la tabella dei segnali supportati. ([P174](#page-173-0))

- Impostazione [Normale] Supporta svariate immagini tipiche, tra cui [Singolo], [1x2], [2x2] e [1x4].
- Impostazione [Singolo] Supporta svariati segnali specializzati da un singolo componente collegato.
- Impostazione [1x2] Supporta svariati segnali specializzati quando vengono forniti due segnali.
- Impostazione [2x2] Supporta svariati segnali specializzati quando vengono forniti quattro segnali, per la proiezione con una disposizione 2x2.
- Impostazione [1x4] Supporta svariati segnali specializzati quando vengono forniti quattro segnali, per la proiezione affiancata (side by side).

### *1* **Nel menu [Impostz. di installazione], selezionare [Impostazioni avanzate] > [Selez. modal. ingresso multi.].**

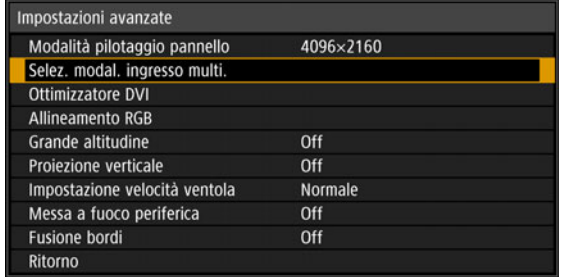

### *2* **Selezionare la modalità di ingresso da utilizzare.**

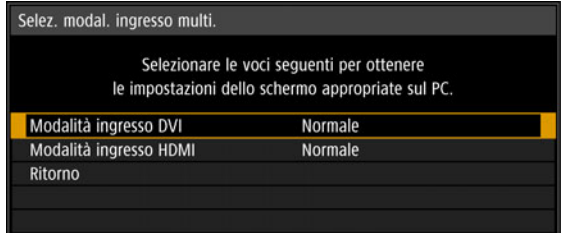

#### **Modalità ingresso DVI**

Specificare la combinazione di segnali in ingresso DVI. Scegliere tra [Normale], [Singolo] o [1x2], [2x2] o [1x4].

- **•** Normale
- **•** Singolo
- **•** DVI 1x2
- **•** DVI 2x2
- **•** DVI 1x4

#### **Modalità ingresso HDMI**

Specificare la combinazione di segnali in ingresso HDMI. Scegliere tra [Normale], [Singolo] o [1x2].

- **•** Normale
- **•** Singolo
- **•** HDMI 1x2

Questi esempi mostrano la proiezione nel caso di [1x2], [2x2] e [1x4].

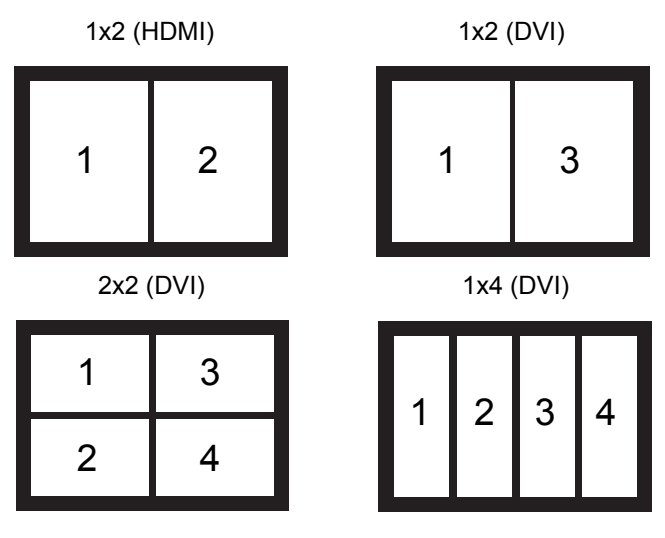

Quando questa funzione è impostata su [Normale], l'EDID (ID esclusivo che comunica ai computer il modello e i valori di impostazione dei dispositivi di visualizzazione collegati) è un elenco che si compone dei segnali video utilizzati con uno o più terminali del proiettore. Sull'apparecchio di uscita video, è possibile specificare i segnali video da utilizzare con un numero diverso di terminali.

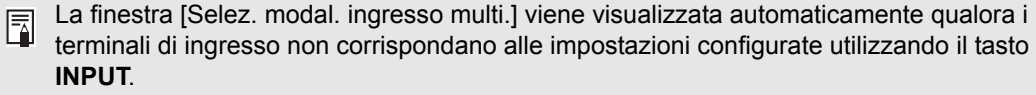

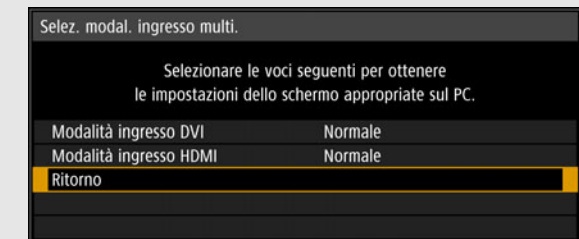

### ■ **Note sulla proiezione 4K**

I colori potrebbero apparire distorti quando le immagini vengono guardate di lato su alcuni schermi, ma questo non indica un problema con il proiettore. Per risultati ottimali, utilizzare uno schermo opaco con un ampio angolo di visione.

# <span id="page-60-0"></span>**Collegamento del proiettore alla rete elettrica**

Collegare il cavo di alimentazione al proiettore e alla presa elettrica.

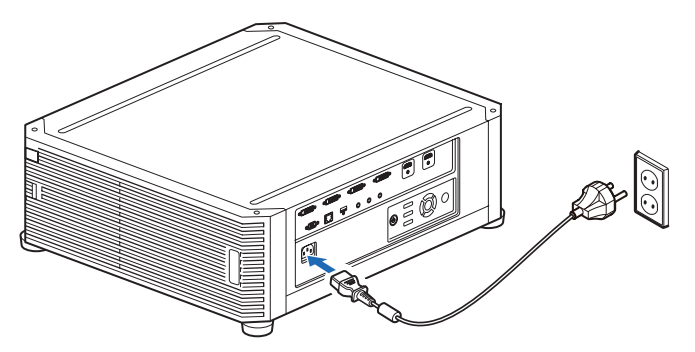

**• Assicurarsi di collegare il filo di messa a terra del cavo di alimentazione alla messa a terra.**

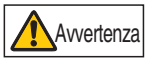

- **Assicurarsi di collegare il filo di messa a terra prima di inserire la spina di alimentazione nella presa elettrica. Quando si scollega il filo di messa a terra, assicurarsi di aver prima scollegato la spina di alimentazione dalla presa elettrica.**
- Inserire completamente la spina del cavo di alimentazione nella presa.
	- Dopo avere spento il proiettore, attendere almeno 5 minuti prima di riaccenderlo. L'accensione del proiettore subito dopo il suo spegnimento potrebbe ridurre la vita utile della lampada.
	- Scollegare il cavo di alimentazione quando il proiettore non è in uso.

# **Procedura di proiezione**

# **Punto 1 Accendere il proiettore**

### *1* **Controllare il collegamento tra il proiettore e un computer o un apparecchio AV. [\(P55,](#page-54-0) [P56\)](#page-55-0)**

Per istruzioni su come collegare il cavo di alimentazione, consultare ["Collegamento del proiettore alla rete elettrica" \(P61\).](#page-60-0)

### *2* **Premere il tasto POWER.**

L'indicatore [POWER] all'inizio lampeggia in verde, dopodiché resta illuminato.

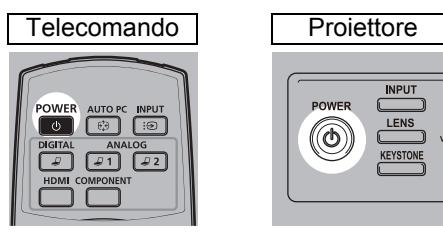

Viene visualizzata la finestra del conto alla rovescia per circa 20 secondi, quindi viene avviata la proiezione. Premere di nuovo il tasto **OK** o **EXIT** per nascondere la finestra del conto alla rovescia.

- Le funzioni di rete non sono disponibili per circa 40 secondi dopo aver collegato il<br>
nroiettere all'alimentaria proiettore all'alimentazione elettrica.
	- Dei disturbi potrebbero apparire sull'immagine proiettata durante i primi minuti, fino a quando l'immagine si stabilizza.
	- Quando si accende il proiettore per la prima volta, viene visualizzata una finestra. È possibile selezionare in questa finestra una lingua da utilizzare per visualizzare i menu e i messaggi del proiettore. Selezionare la lingua desiderata utilizzando i tasti freccia e premere il tasto **OK**. ([P63\)](#page-62-0)

 $\dot{E}$  possibile cambiare la lingua dal menu in un secondo momento. ([P118](#page-117-0))

### *3* **Accendere il computer o l'apparecchio AV.**

Le immagini provenienti dal computer o dall'apparecchio AV ora vengono proiettate.

### **Modifica delle operazioni quando il proiettore è acceso**

È possibile cambiare nel modo seguente le operazioni eseguite quando il proiettore viene acceso:

- **•** È possibile far accendere il proiettore quando si collega il cavo di alimentazione, senza premere il tasto **POWER**. ([P117\)](#page-116-0)
- **•** È possibile modificare la finestra del conto alla rovescia. [\(P111](#page-110-0))
- **•** È possibile saltare la visualizzazione della finestra del conto alla rovescia. ([P111\)](#page-110-0)

### **Quando il proiettore viene lasciato inutilizzato**

Qualora non si riceva alcun segnale, la funzione di gestione energia spegne automaticamente il proiettore dopo un determinato periodo di inattività (come valore predefinito, 15 minuti). [\(P116](#page-115-0))

### <span id="page-62-0"></span>■ Quando viene visualizzata la schermata di selezione della **lingua**

Quando si accende il proiettore per la prima volta, viene visualizzata una schermata. È possibile selezionare in questa finestra una lingua da utilizzare per visualizzare i menu e i messaggi del proiettore. Selezionare la lingua desiderata utilizzando i tasti freccia e premere il tasto **OK**.

 $\dot{E}$  possibile cambiare la lingua dal menu in un secondo momento. [\(P118](#page-117-0)) Qualora la schermata di selezione della lingua sia sfocata, regolare la messa a fuoco. [\(P69\)](#page-68-1)

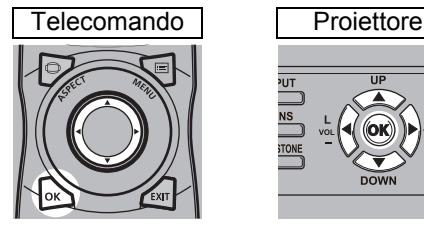

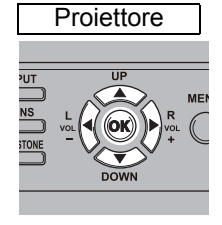

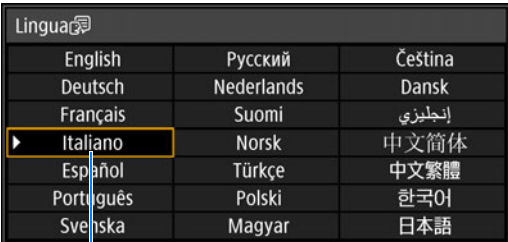

La voce evidenziata in arancione è quella selezionata.

### ■ **Quando viene visualizzata la schermata di immissione della password**

Se è stata impostata una password, viene visualizzata la schermata di immissione della password. Immettere la password. ([P119](#page-118-0))

# ■ **Quando viene visualizzato "Nessun segnale"**

Con i computer portatili, l'utente deve attivare l'uscita per monitor esterno. [\(P64\)](#page-63-0) Premere il tasto **INPUT** per selezionare il segnale in ingresso. ([P65\)](#page-64-0)

### ■ Quando non viene visualizzata la schermata del computer **portatile**

Impostare il computer portatile per l'invio in uscita dei segnali a un monitor esterno. Per ulteriori dettagli, vedere ["Modifica del segnale in uscita per lo schermo di un](#page-63-0)  [computer portatile" \(P64\)](#page-63-0).

# ■ **Regolazione dell'immagine**

- **•** Impostare la risoluzione dello schermo del computer sul valore massimo o su quello che si avvicina di più a tale valore. [\(P67\)](#page-66-0)
- **•** Utilizzare il tasto **ZOOM** sul telecomando per ridimensionare l'immagine proiettata. ([P70](#page-69-1))
- **•** Qualora l'immagine sia sfocata, utilizzare il tasto **FOCUS** sul telecomando per regolare la messa a fuoco. [\(P69](#page-68-1))
- **•** Correggere eventuali distorsioni a trapezio premendo il tasto **KEYSTONE**. ([P75\)](#page-74-0)
- **•** Selezionare una modalità dello schermo (proporzione) a seconda del formato dello schermo, del tipo di segnale delle immagini in ingresso, e così via. [\(P74](#page-73-0))
- **•** Selezionare una modalità immagine in base all'immagine proiettata. [\(P78\)](#page-77-0)

È anche possibile regolare l'immagine proiettando uno schema di prova ([P173\)](#page-172-0).

# <span id="page-63-0"></span>**Modifica del segnale in uscita per lo schermo di un computer portatile**

Per la proiezione da un computer portatile, è necessario regolare le impostazioni del computer per commutare il segnale in uscita per lo schermo. Questa operazione non è necessaria per un computer desktop.

## ■ **Attivazione dell'uscita per monitor esterno**

È possibile attivare l'uscita per monitor esterno utilizzando la tastiera. Per attivare l'uscita per monitor esterno con la maggior parte dei computer, premere il tasto funzione (da [F1] a [F12]) contrassegnato dall'icona del monitor esterno mentre si tiene premuto il tasto [Fn].

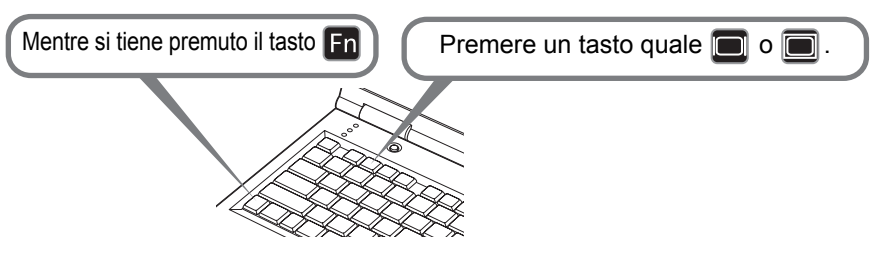

- Il tasto funzione e il metodo utilizzati per attivare l'uscita per monitor esterno variano a 围 seconda del modello. Per i dettagli, consultare il manuale del computer portatile utilizzato.
	- Con Windows 8.1, Windows 8 o Windows 7, è possibile attivare l'uscita immagine tenendo premuto il tasto con il logo di Windows e premendo il tasto [P].

# <span id="page-64-0"></span>**Punto 2 Selezionare un segnale in ingresso**

Selezionare il segnale in ingresso nel menu [Ingresso] quando si desidera proiettare un segnale digitale di un PC o di un apparecchio AV, o commutare da un ingresso all'altro quando sono collegati più computer o più apparecchi AV. Saltare questo passaggio se il segnale in ingresso non è stato modificato dall'ultima proiezione.

### *1* **Premere il tasto INPUT per visualizzare la finestra illustrata di seguito.**

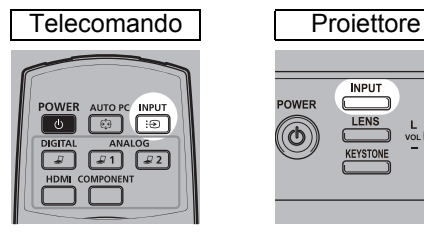

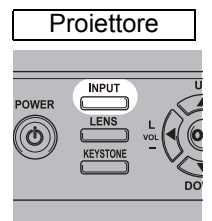

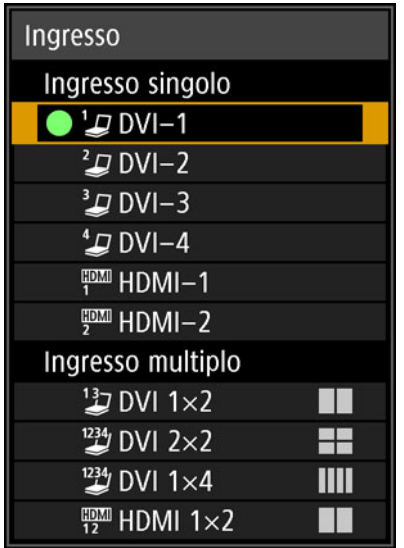

Il segnale in ingresso correntemente attivo viene contrassegnato da un cerchio verde e racchiuso da un bordo arancione.

I nomi dei segnali in ingresso disponibili per la proiezione vengono visualizzati in bianco, mentre i nomi dei segnali non disponibili appaiono in grigio.

### **2** Premere i tasti [▲]/[▼] per selezionare il segnale in ingresso.

È anche possibile commutare da una sorgente DVI-D in ingresso a quella successiva premendo il tasto **DIGITAL**, oppure da una sorgente HDMI in ingresso a quella successiva premendo il tasto **HDMI**.

### *3* **Premere il tasto OK per confermare il tipo di segnale in ingresso.**

- È anche possibile commutare sul segnale in ingresso preferito per la proiezione 围 premendo i tasti sul telecomando per commutare i segnali in ingresso (nello specifico, il tasto **DIGITAL** o **HDMI**).
	- In modalità ingresso multiplo, il proiettore combina due o quattro sorgenti di segnali in ingresso per proiettarle assieme. Come sorgenti di segnali in ingresso per la proiezione in 4K o altre risoluzioni, scegliere tra [DVI 1x2], [DVI 2x2], [DVI 1x4], o [HDMI 1x2]. [\(P57](#page-56-1))
	- I segnali forniti per la modalità Ingresso multiplo devono soddisfare determinate condizioni. Qualora i segnali non soddisfino tali requisiti, viene visualizzata un'icona [ ! ].

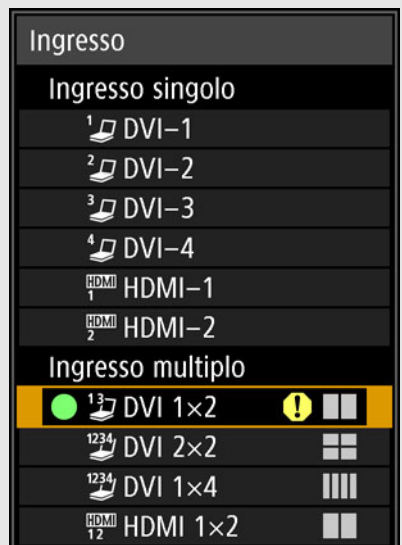

# <span id="page-66-0"></span>**Punto 3 Regolare l'immagine**

### **Impostazione della risoluzione dello schermo del computer**

In base alla risoluzione massima del proiettore, impostare la risoluzione dello schermo del computer sul valore che si avvicina di più a quello della risoluzione del segnale di uscita del proiettore. [\(P174\)](#page-173-0)

### **Risoluzione massima**

- **•** 4096 x 2160: quando [Modalità pilotaggio pannello] è impostata su [4096x2160].
- **•** 4096 x 2400: quando [Modalità pilotaggio pannello] è impostata su [4096x2400].

## ■ Windows 8.1 / Windows 8

- *1* **Spostare il cursore verso l'angolo superiore o inferiore destro per accedere al menu.**
- *2* **Fare clic su [Impostazioni], quindi fare clic su [Pannello di controllo].**
- *3* **Da [Pagina iniziale Pannello di controllo] [Aspetto e personalizzazione], selezionare [Modifica risoluzione dello schermo].**
- *4* **Fare clic sulla scheda [Risoluzione], quindi spostare il dispositivo di scorrimento per selezionare la risoluzione che si avvicina di più alla risoluzione massima del segnale in uscita del proiettore.**
- *5* **Fare clic sul pulsante [OK].**

### ■ Windows 7

- *1* **Aprire [Pannello di controllo] dal menu start, quindi selezionare [Aspetto e personalizzazione] - [Modifica risoluzione dello schermo] nella [Pagina iniziale Pannello di controllo].**
- *2* **Fare clic sulla scheda [Risoluzione], quindi spostare il dispositivo di scorrimento per selezionare la risoluzione che si avvicina di più alla risoluzione massima del segnale in uscita del proiettore.**
- *3* **Fare clic sul pulsante [OK].**

### ■ Windows Vista

- *1* **Aprire [Pannello di controllo] dal menu start, quindi selezionare [Aspetto e personalizzazione] - [Modifica risoluzione dello schermo] nella [Pagina iniziale Pannello di controllo].**
- *2* **Dall'elenco [Risoluzione], selezionare la risoluzione che si avvicina di più alla risoluzione massima del segnale in uscita del proiettore.**
- *3* **Fare clic sul pulsante [OK].**

### ■ **Mac OS X**

- *1* **Aprire il menu Apple e selezionare [Preferenze di Sistema].**
- *2* **Nella finestra [Preferenze di Sistema], fare clic sull'icona [Monitor] per aprire la finestra Monitor.**
- *3* **Selezionare la scheda [Monitor], quindi selezionare la risoluzione che si avvicina di più alla massima risoluzione del segnale in uscita del proiettore dall'elenco [Risoluzione].**
- *4* **Chiudere la finestra [Preferenze di Sistema].**

## **Messa a fuoco, ridimensionamento o spostamento dell'immagine**

### <span id="page-68-1"></span><span id="page-68-0"></span>■ **Regolazione della messa a fuoco dell'immagine**

Per regolare la messa a fuoco, premere il tasto **FOCUS** sul telecomando o il pulsante **LENS** sul proiettore.

*1* **Premere il tasto FOCUS sul telecomando o il pulsante LENS sul proiettore per visualizzare la finestra di regolazione della messa a fuoco.**

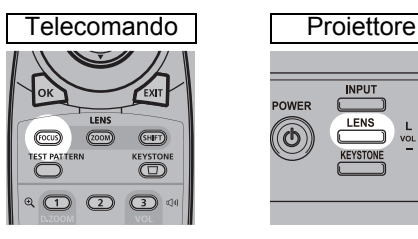

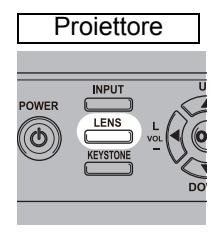

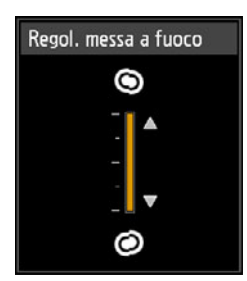

*2* **Utilizzare i tasti o i pulsanti freccia per regolare la messa a fuoco.**

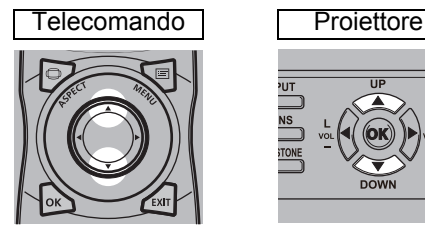

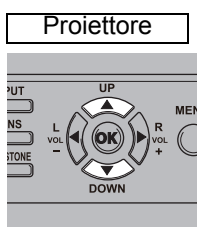

Per regolare la messa a fuoco, utilizzare i tasti [A]/[V] sul telecomando o i pulsanti corrispondenti sul proiettore.

*3* **Quando la messa a fuoco viene regolata in modo ottimale, premere il tasto OK o il tasto FOCUS.**

Qualora lo schermo sia curvo, è possibile regolare la messa a fuoco dei bordi dell'immagine. Fare riferimento a ["Messa a fuoco periferica" \(P104\)](#page-103-0) e ["Regolazione della](#page-159-0)  [messa a fuoco periferica" \(P160\).](#page-159-0)

# <span id="page-69-1"></span><span id="page-69-0"></span>■ **Regolazione delle dimensioni dell'immagine**

È possibile regolare le dimensioni dell'immagine proiettata premendo il tasto **ZOOM** sul telecomando o il pulsante **LENS** sul proiettore. Qualora l'immagine desiderata sia troppo grande o troppo piccola per regolarla mediante la funzione zoom, cambiare la posizione di installazione del proiettore. ([P38](#page-37-0))

*1* **Premere il tasto ZOOM sul telecomando per visualizzare la finestra di regolazione dello zoom.**

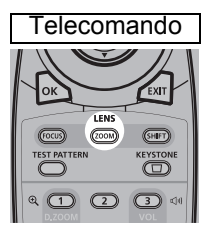

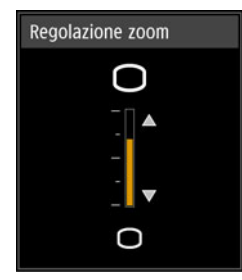

Premere ripetutamente il pulsante **LENS** sul proiettore per commutare tra le finestre dei parametri regolati mediante il controllo dell'obiettivo.

Per accedere alla finestra di regolazione dello zoom, premere il pulsante **LENS** due volte (o tre volte se si è impostata la funzione [Messa a fuoco periferica] su [On]).

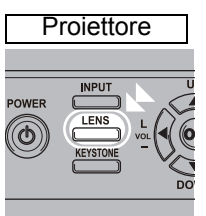

Premere due volte.

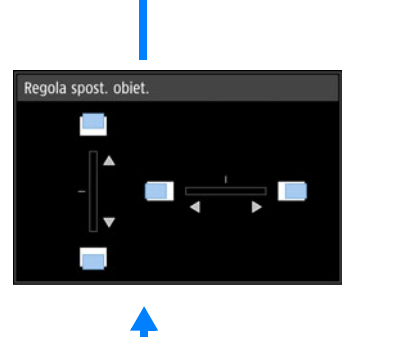

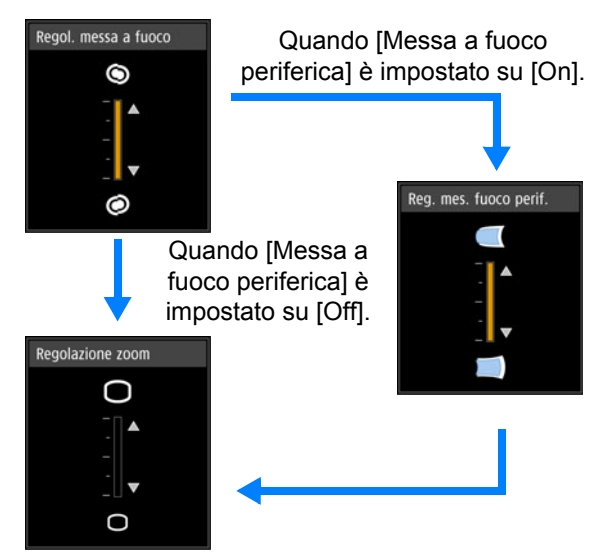

### *2* **Utilizzare i tasti o i pulsanti freccia per regolare le dimensioni dell'immagine.**

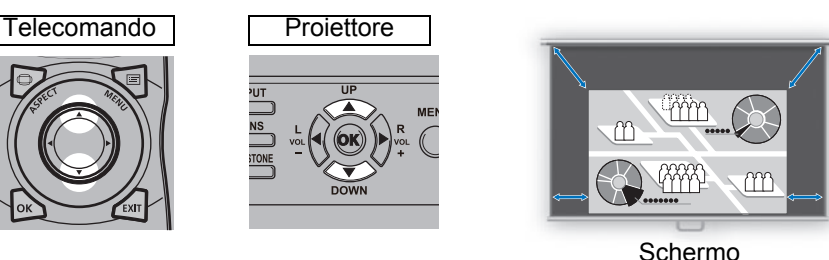

Per ingrandire l'immagine, utilizzare il tasto [A] sul telecomando o il pulsante corrispondente sul proiettore.

Per ridurre l'immagine, utilizzare il tasto [V] sul telecomando o il pulsante corrispondente sul proiettore.

*3* **Quando dimensioni dell'immagine desiderate sono selezionate, premere il tasto OK o il tasto ZOOM.**

# <span id="page-71-0"></span>■ **Regolazione della posizione dell'immagine**

Per regolare la posizione dello schermo verso l'alto, verso il basso, a sinistra o a destra, premere il tasto **SHIFT** sul telecomando o il pulsante **LENS** sul proiettore. È possibile spostare lo schermo proiettato sulla posizione più adatta spostando la posizione dell'obiettivo verso l'alto/verso il basso/a sinistra/a destra. ([P53](#page-52-1))

*1* **Premere il tasto SHIFT sul telecomando per visualizzare la finestra di regolazione dello spostamento dell'obiettivo.**

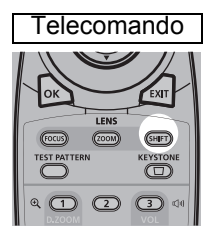

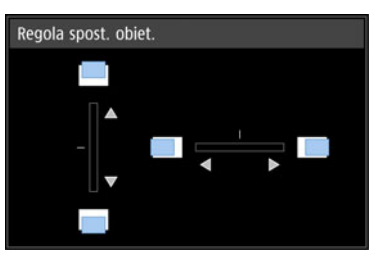

Premere ripetutamente il pulsante **LENS** sul proiettore per commutare tra le finestre dei parametri regolati mediante il controllo dell'obiettivo. Per accedere alla finestra di regolazione dello spostamento dell'obiettivo, premere il pulsante **LENS** tre volte (o quattro volte se si è impostata la funzione [Messa a fuoco periferica] su [On]).

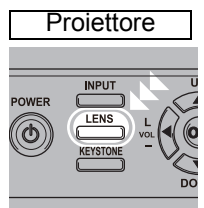

Premere tre volte.

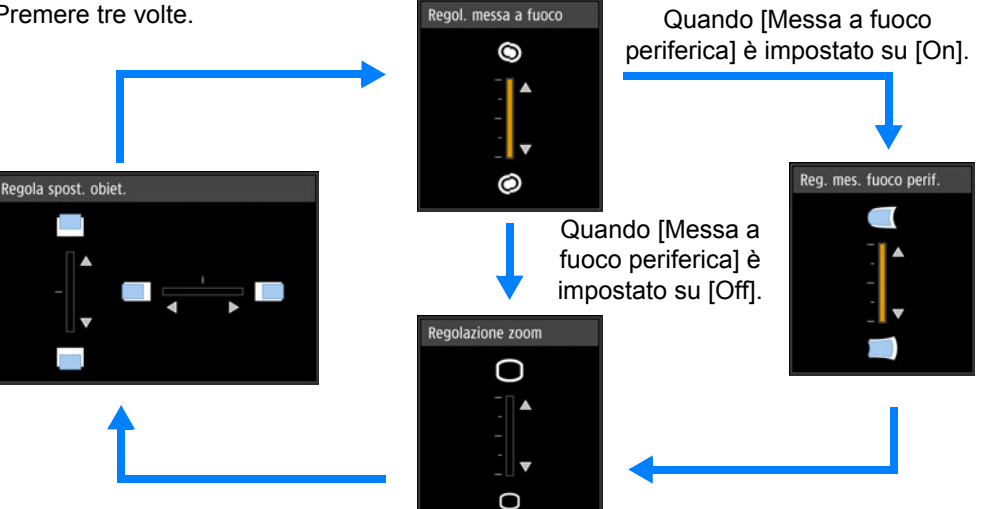
#### *2* **Utilizzare i tasti/pulsanti freccia per la regolazione.**

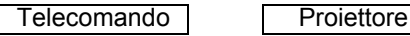

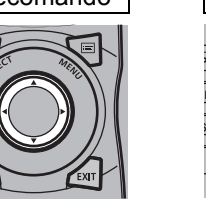

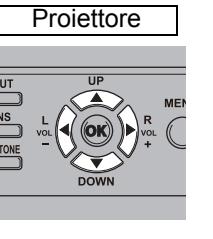

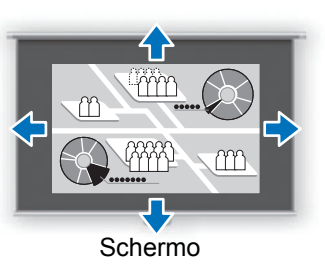

Per alzare o abbassare l'immagine, utilizzare i tasti  $\Delta$ / $[\blacktriangledown]$  sul telecomando o i pulsanti corrispondenti sul proiettore.

Per spostare l'immagine a sinistra o a destra, utilizzare i tasti  $\Box$ [ $\Box$ ] sul telecomando o i pulsanti corrispondenti sul proiettore.

Per continuare a spostare l'immagine in una direzione specifica, tenere premuto il tasto o il pulsante corrispondente.

*3* **Quando si raggiunge la posizione desiderata, premere il tasto o il pulsante OK.**

#### **Reimpostazione della posizione**

Dopo aver spostato la posizione dell'obiettivo con l'apposita funzione, l'obiettivo non torna sulla posizione originale, quando si spegne il proiettore. Per riportarlo alla posizione originale, eseguire la reimpostazione.

Durante la regolazione della posizione dello schermo, tenere premuto il tasto **SHIFT** sul telecomando o il pulsante **LENS** sul proiettore per visualizzare la finestra [Riprist. spost. obiett.].

Sono disponibili due opzioni: 50% (posizione iniziale) o 0%. Utilizzare i tasti freccia per selezionare un'opzione, quindi premere il tasto **OK**.

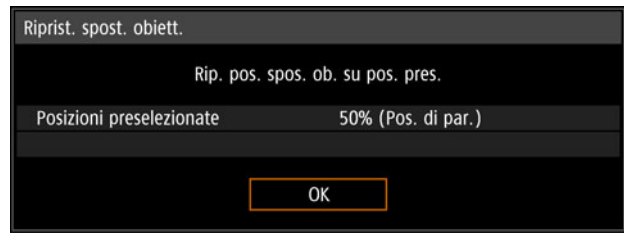

- La posizione dell'obiettivo potrebbe venire ripristinata leggermente disallineata rispetto alla posizione scelta, sia quella del 50% (posizione iniziale) che quella dello 0%.
	- Per un posizionamento preciso, utilizzare la funzione di spostamento dell'obiettivo per regolare con precisione la posizione.

# **Punto 4 Selezione di un formato dello schermo (Proporzione schermo) corrispondente allo schermo**

Selezionare una modalità dello schermo ottimale (proporzione) in base al formato dello schermo, al tipo di segnale delle immagini in ingresso, e così via, affinché la proiezione utilizzi in modo ottimale le dimensioni dello schermo.

**[Proporzione]**: In generale, selezionare [Automatico].

Potrebbe essere necessario modificare le impostazioni in base alla risoluzione del computer o di altri apparecchi AV collegati.

# **Selezionare la proporzione**

Selezionare [Proporzione] in base al tipo di segnale in ingresso, al formato dello schermo e alla risoluzione.

# **Tipi di formati**

#### ■ **Auto**

L'immagine viene proiettata nel formato (proporzioni) del segnale in ingresso. Selezionare questa modalità per la proiezione normale dell'immagine.

#### ■ **Dimensioni reali**

L'immagine viene proiettata con la risoluzione originale del segnale in ingresso. Le schermate di computer con una risoluzione dello schermo inferiore a quella del proiettore vengono visualizzate con dimensioni più piccole, ma con maggiore nitidezza rispetto ad altri formati.

In alcuni casi, questa selezione potrebbe non essere disponibile, a seconda del segnale in ingresso e/o della risoluzione.

#### **Selezione di un formato (proporzione) dello schermo**

Premere il tasto **ASPECT** sul telecomando e selezionare un formato appropriato. Premere il tasto **ASPECT** per cambiare il tipo di formato.

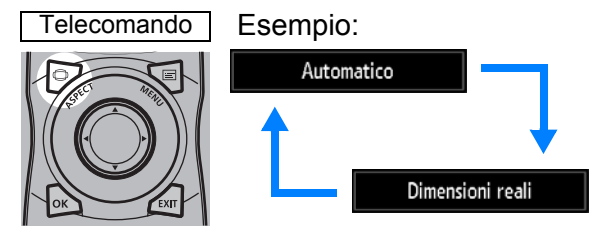

È anche possibile selezionare qualsiasi formato da [Proporzione] nel menu. ([P90](#page-89-0))

# **Punto 5 Regolazione della distorsione a trapezio**

Per correggere la distorsione a trapezio, premere il tasto **KEYSTONE**. Sono disponibili due tipi di correzione: correzione orizzontale/verticale e correzione degli angoli.

Utilizzare la correzione della distorsione a trapezio orizzontale/verticale per regolare la larghezza o l'altezza dell'immagine separatamente, e utilizzare la correzione degli angoli per regolare la posizione di ciascun angolo dell'immagine. Per istruzioni su come commutare il tipo di correzione della distorsione a trapezio, vedere ["Distorsione a trapezio" \(P100\).](#page-99-0)

- La correzione della distorsione a trapezio potrebbe non essere efficace in alcune posizioni di spostamento dell'obiettivo.
	- Qualora la distorsione a trapezio sia eccessiva, e non sia possibile correggerla completamente, raddrizzare il proiettore in modo che sia rivolto direttamente verso lo schermo.
	- Quando viene corretta la distorsione a trapezio, i segnali vengono elaborati in modo digitale. L'immagine proiettata potrebbe apparire diversa dall'immagine originale. In aggiunta, il formato dell'immagine potrebbe cambiare.
- **Correzione della distorsione a trapezio orizzontale/ verticale**
- *1* **Premere il tasto KEYSTONE sul telecomando o il pulsante equivalente sul proiettore per visualizzare la finestra di regolazione della distorsione a trapezio orizzontale-verticale. (Quando la funzione [Distorsione a trapezio] è impostata su [Distors. trap. orizz.-vert.].)**

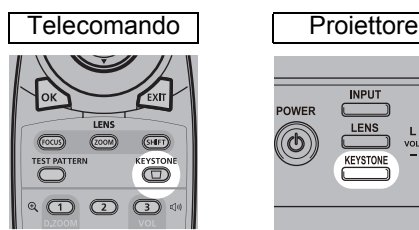

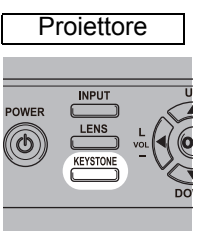

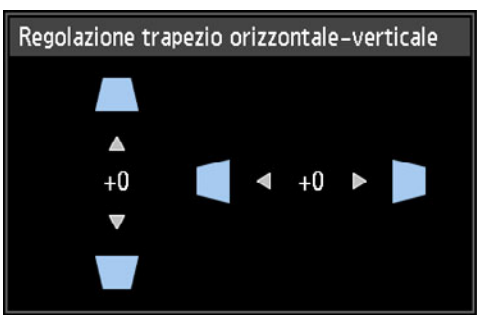

#### *2* **Utilizzare i tasti freccia per regolare le dimensioni.**

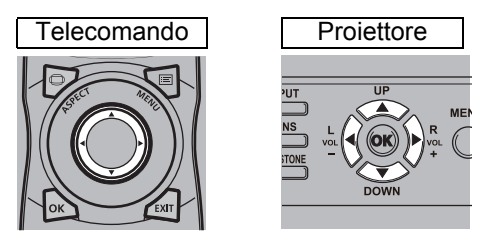

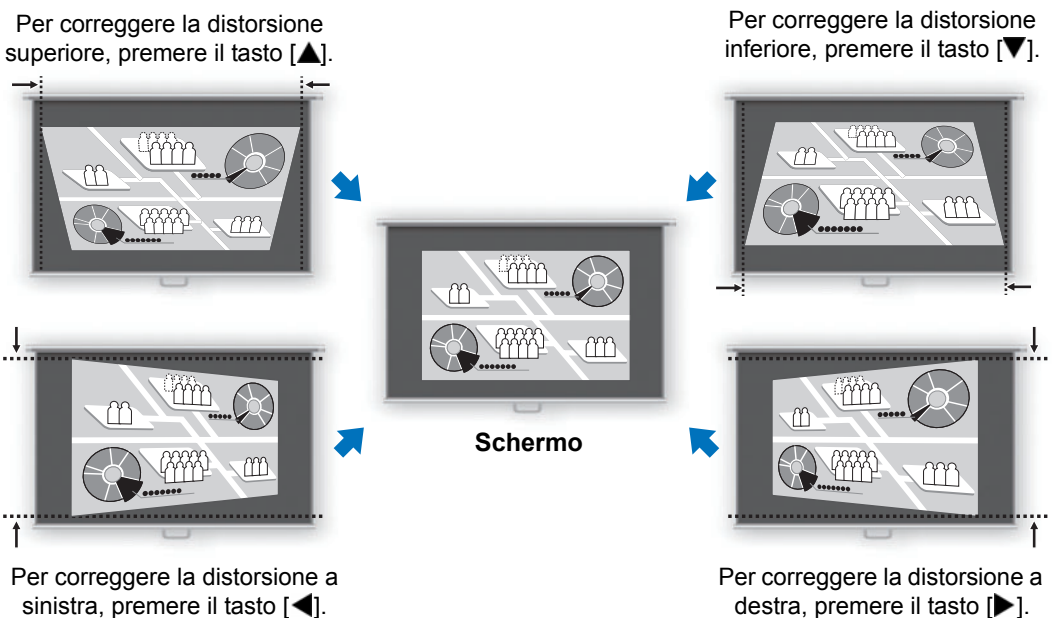

#### *3* **Quando la distorsione a trapezio è stata corretta, premere il tasto OK.**

#### ■ **Regolazione angoli**

*1* **Premere il tasto KEYSTONE sul telecomando o il pulsante equivalente sul proiettore per visualizzare la finestra di regolazione degli angoli. (Quando la funzione [Distorsione a trapezio] è impostata su [Regolazione angoli].)**

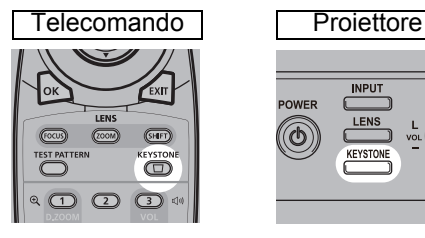

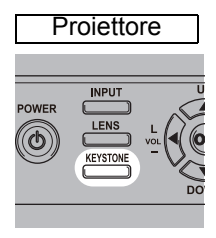

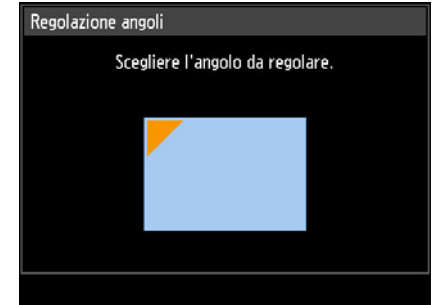

#### *2* **Premere il tasto freccia corrispondente all'angolo da correggere, quindi premere il tasto OK.**

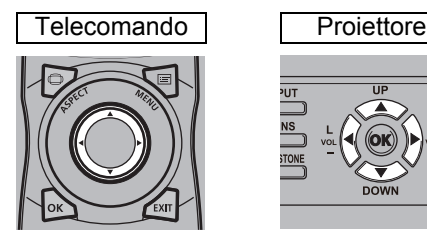

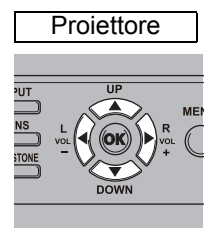

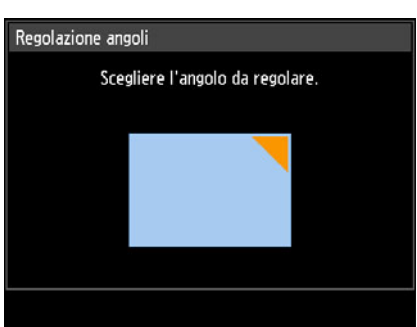

#### *3* **Utilizzare i tasti freccia per regolare l'angolo.**

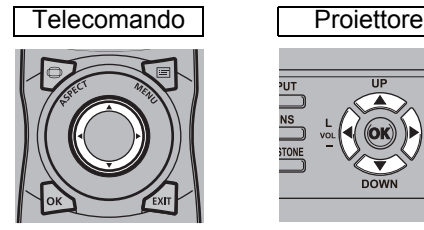

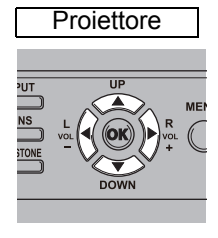

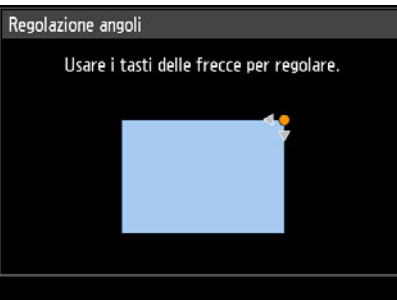

*4* **Una volta terminata la correzione, premere il tasto OK.**

# ■ **Ripristino della regolazione del trapezio**

È possibile ripristinare la regolazione nel modo seguente. Innanzitutto, premere due volte il tasto **KEYSTONE** sul telecomando per visualizzare la finestra [Ripristino trapezio].

Quindi, selezionare [OK] con il tasto [<] e poi premere il tasto OK. La regolazione del trapezio specificata ora è stata ripristinata.

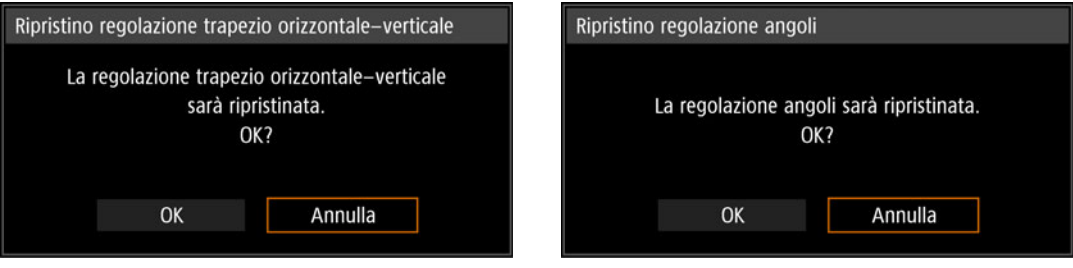

# **Punto 6 Selezione della qualità dell'immagine (Modalità immagine)**

È possibile scegliere la modalità immagine più adatta al tipo di immagine proiettata. In ciascuna modalità immagine, è anche possibile regolare la luminosità ([P94](#page-93-0)), il contrasto, la nitidezza, la gamma, la regolazione del colore [\(P95\)](#page-94-0), la regolazione avanzata ([P95](#page-94-1)) e la modalità della lampada. [\(P98\)](#page-97-0)

#### **Modalità immagine**

Le modalità immagine disponibili variano a seconda del segnale in ingresso selezionato.

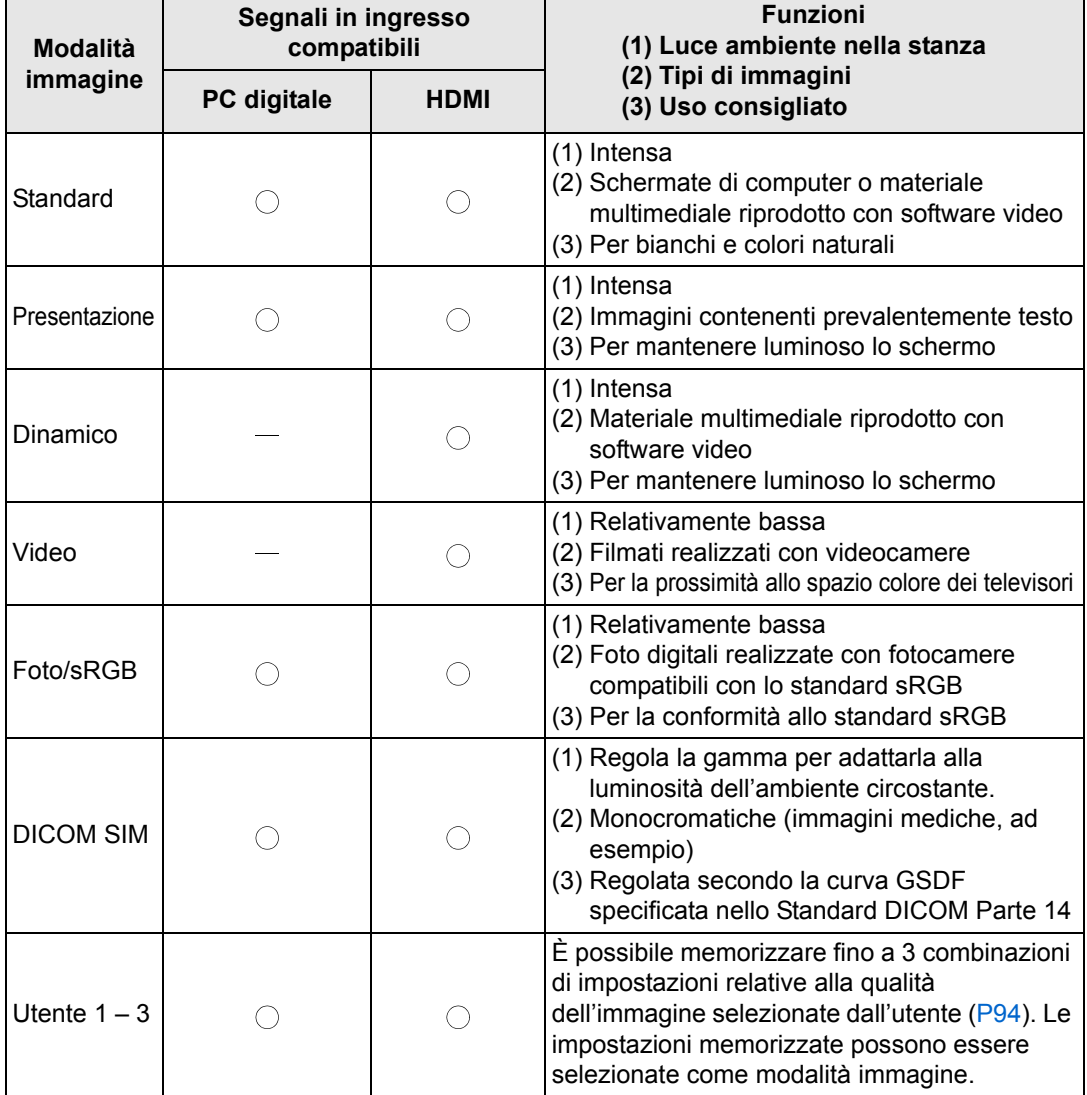

 $\bigcirc$ : Compatibile  $\hspace{1.5mm}$   $-$ : Non compatibile

# ■ Selezione di una modalità immagine

Premere il tasto **IMAGE** sul telecomando per effettuare la selezione. La modalità immagine cambia ad ogni pressione del tasto (le modalità immagine visualizzate variano in base al segnale in ingresso selezionato).

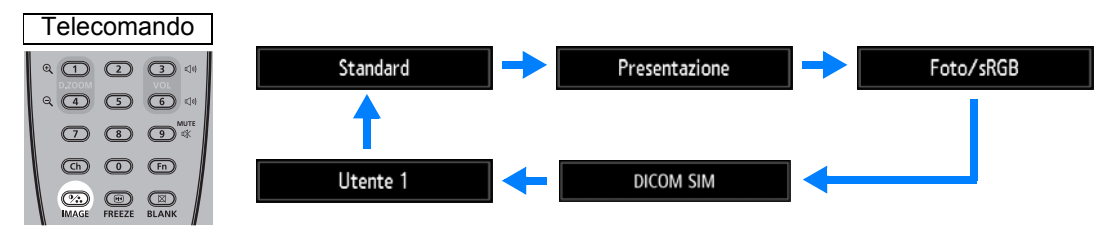

È anche possibile selezionare qualsiasi modalità immagine dal menu [Modalità immagine]. [\(P93\)](#page-92-0)

**•** Le impostazioni utente 1 - 3 vengono visualizzate quando le impostazioni immagine desiderate sono state create e memorizzate utilizzando la funzione di memoria utente nel menu di regolazione dell'immagine. ([P93](#page-92-0))

# **Proiezione di un'immagine in modalità DICOM SIM**

In modalità di simulazione DICOM (d'ora in poi denominata "DICOM SIM") il proiettore è in grado di proiettare immagini mediche monocromatiche come radiografie a raggi X, immagini CT, immagini MRI e molte altre nella tonalità simile allo standard DICOM (Digital Imaging and Communications in Medicine). Generalmente, in base alle condizioni dell'ambiente circostante, la proiezione delle immagini secondo lo standard DICOM richiede la correzione della gradazione tonale della scala di grigi tramite l'utilizzo di un misuratore di luminanza. Questo proiettore dispone di 21 tipologie di impostazione della tonalità per le svariate condizioni di luce degli ambienti. È possibile correggere la tonalità in modo semplificato selezionando lo schema di prova (forma di test) DICOM ([P173\)](#page-172-0). È adatto per la proiezione di immagini durante conferenze medicali, incontri accademici, conferenze all'interno di strutture ospedaliere ecc.

**Il proiettore non è uno schermo utilizzabile per la riproduzione di immagini mediche. Non può essere utilizzato per la lettura di immagini radiologiche o per esame medico.**

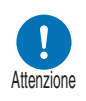

- **Si consiglia di verificare la tonalità ogni volta che si utilizza il proiettore in quanto non è dotato di funzioni per la correzione e calibrazione della tonalità rispetto a eventuali variazioni impreviste.**
- **Il tempo previsto per la stabilizzazione della luminosità del proiettore è pari a circa 30 minuti.**

#### ■ **Passaggio alla modalità DICOM SIM**

*1* **Premere il pulsante IMAGE sul telecomando fino alla visualizzazione di [DICOM SIM] o selezionare [DICOM SIM] da [Modalità immagine] nel menu [Regolazione immagine].**

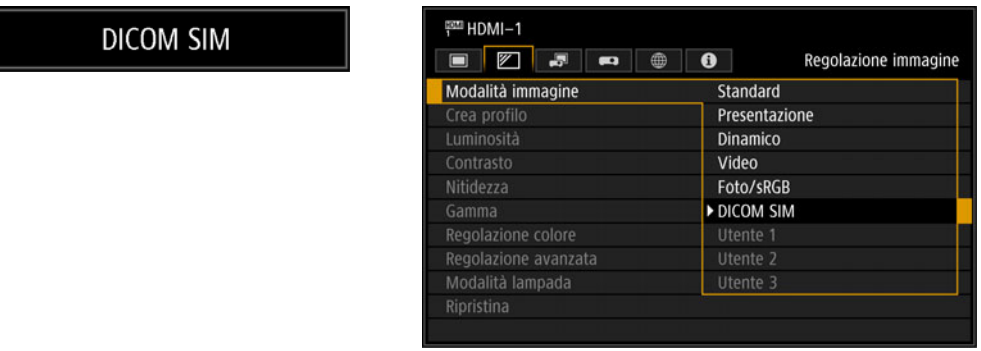

*2* **Premere il pulsante TEST PATTERN sul telecomando fino alla visualizzazione di [DICOM] o selezionare [On] da [Forma di test] nel menu [Impostz. di installazione].**

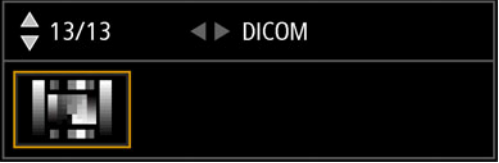

- *3* **Mentre si guarda lo schema di prova (forma di test), regolare le voci nei menu seguenti.**
	- **•** Luminosità
	- **•** Contrasto
	- **•** Nitidezza
	- **•** Gamma

#### *4* **Premere il pulsante OK dopo l'impostazione.**

Per ottenere una proiezione appropriata, effettuare una delle operazioni seguenti:

- **-** Diminuire la luminosità dell'ambiente
- **-** Ridurre le dimensioni dell'immagine
- **-** Ridurre la distanza del proiettore

# **Punto 7 Spegnere il proiettore**

*1* **Premere il tasto POWER per visualizzare la finestra mostrata di seguito.**

#### Telecomando

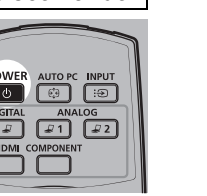

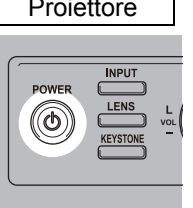

Spegnimento alimentazione

Premere di nuovo il pulsante POWER per spegnere.

*2* **Quando viene visualizzata questa finestra, premere di nuovo il tasto POWER per spegnere il proiettore.**

Dopo aver spento il proiettore, la lampada si spegne, l'indicatore [STAND BY] lampeggia in rosso e il proiettore inizia a raffreddarsi. Dopo il raffreddamento, il proiettore si dispone in modalità standby. In modalità standby, l'indicatore [STAND BY] resta illuminato, anziché lampeggiare.

Se si desidera continuare la proiezione senza spegnere il proiettore, premere un tasto 围 diverso da **POWER**, oppure attendere la scomparsa del messaggio di conferma.

- Non è possibile accendere il proiettore mentre la lampada si sta raffreddando.
- Dopo avere spento il proiettore, attendere almeno 5 minuti prima di riaccenderlo. L'accensione del proiettore subito dopo il suo spegnimento potrebbe ridurre la vita utile della lampada.
- L'utilizzo del proiettore per periodi di tempo prolungati potrebbe ridurre la vita utile della lampada e dei componenti ottici interni.
- Qualora non si intenda utilizzare il proiettore per un periodo di tempo prolungato, scollegarlo dalla rete elettrica.

Questa sezione descrive funzioni che risultano comode durante le presentazioni e in altre situazioni.

## **Oscuramento temporaneo di un'immagine**

È possibile oscurare temporaneamente la proiezione dopo una presentazione, oppure per distogliere l'attenzione del pubblico dallo schermo.

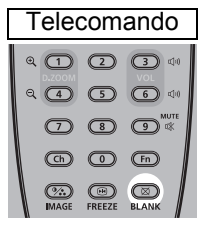

Premere il tasto **BLANK** per oscurare l'immagine.

Premere di nuovo il tasto **BLANK** per mostrare l'immagine.

- È possibile impostare lo stato dello schermo mentre si oscura l'immagine nel menu. [\(P111](#page-110-0))
- La lampada resta illuminata mentre l'immagine è oscurata.

## **Fermo immagine**

È possibile fermare temporaneamente la proiezione durante operazioni effettuate sul computer che sarebbero causa di distrazione, oppure per mettere in pausa la riproduzione di un filmato o di un'animazione.

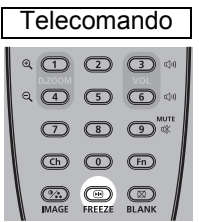

Premere il tasto **FREEZE** per fermare l'immagine in movimento. Il proiettore visualizza l'icona seguente.

Premere di nuovo il tasto **FREEZE** per tornare alla visualizzazione originale.

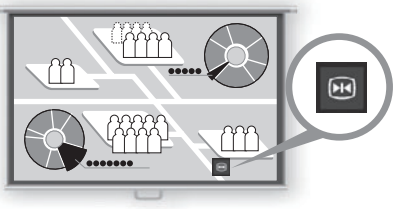

**Schermo**

• Questa funzione viene annullata anche quando viene interrotto il segnale in ingresso.

## **Proiezione di uno schema di prova (forma di test) dal menu**

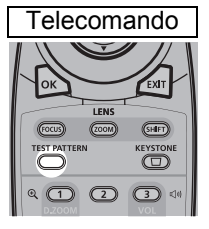

Anche senza alcun segnale in ingresso, il proiettore è in grado di proiettare uno schema di prova (forma di test). È possibile proiettare schemi di prova durante l'installazione per verificare in che modo il proiettore sia installato.

Per proiettare uno schema di prova (forma di test) premere il tasto **TEST PATTERN** sul telecomando.

Per arrestare la proiezione dello schema di prova, premere di nuovo il tasto **TEST PATTERN**.

Per i dettagli sulla proiezione di schemi di prova, vedere ["Impostz. di installazione"](#page-98-0)  [\(P99\)](#page-98-0) o ["Schemi di prova visualizzati" \(P173\)](#page-172-1).

#### **Specificazione delle impostazioni di risparmio dell'energia**

Eseguire le impostazioni di risparmio dell'energia in base alle esigenze. Sono disponibili le quattro impostazioni seguenti. Per i dettagli, consultare la pagina che descrive ciascuna funzione.

**• Modalità lampada [\(P98\)](#page-97-0)**

Regolare il consumo di energia della lampada e della ventola nella modalità immagine.

**• Modalità gestione energia [\(P116\)](#page-115-0)**

Spegne automaticamente la lampada o il proiettore dopo un determinato periodo di tempo, qualora il proiettore resti inutilizzato e in assenza di un segnale in ingresso.

**• Durata gestione energia [\(P116\)](#page-115-1)**

Specificare il periodo di tempo che deve trascorrere prima che la lampada o il proiettore si spengano automaticamente, se il proiettore viene lasciato inutilizzato e in assenza di un segnale in ingresso, quando la funzione [Modal. gestione energia] è impostata su [Spegnimento lampadina] o [Standby].

#### **• Impostazioni di standby rete [\(P127](#page-126-0))**

Consente di risparmiare energia in modalità standby.

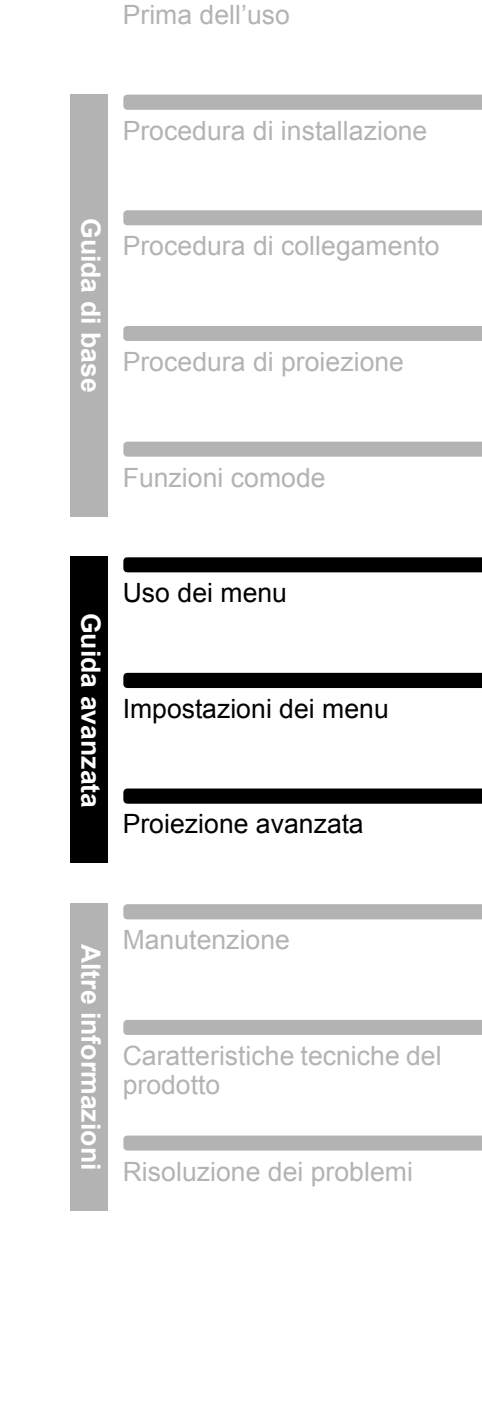

Istruzioni per la sicurezza

œ

# **Guida avanzata**

# **Uso dei menu**

Utilizzare i menu per impostare il funzionamento del proiettore in dettaglio.

# **Configurazione del menu**

La schermata del menu è divisa in 6 schede, come illustrato di eseguito.

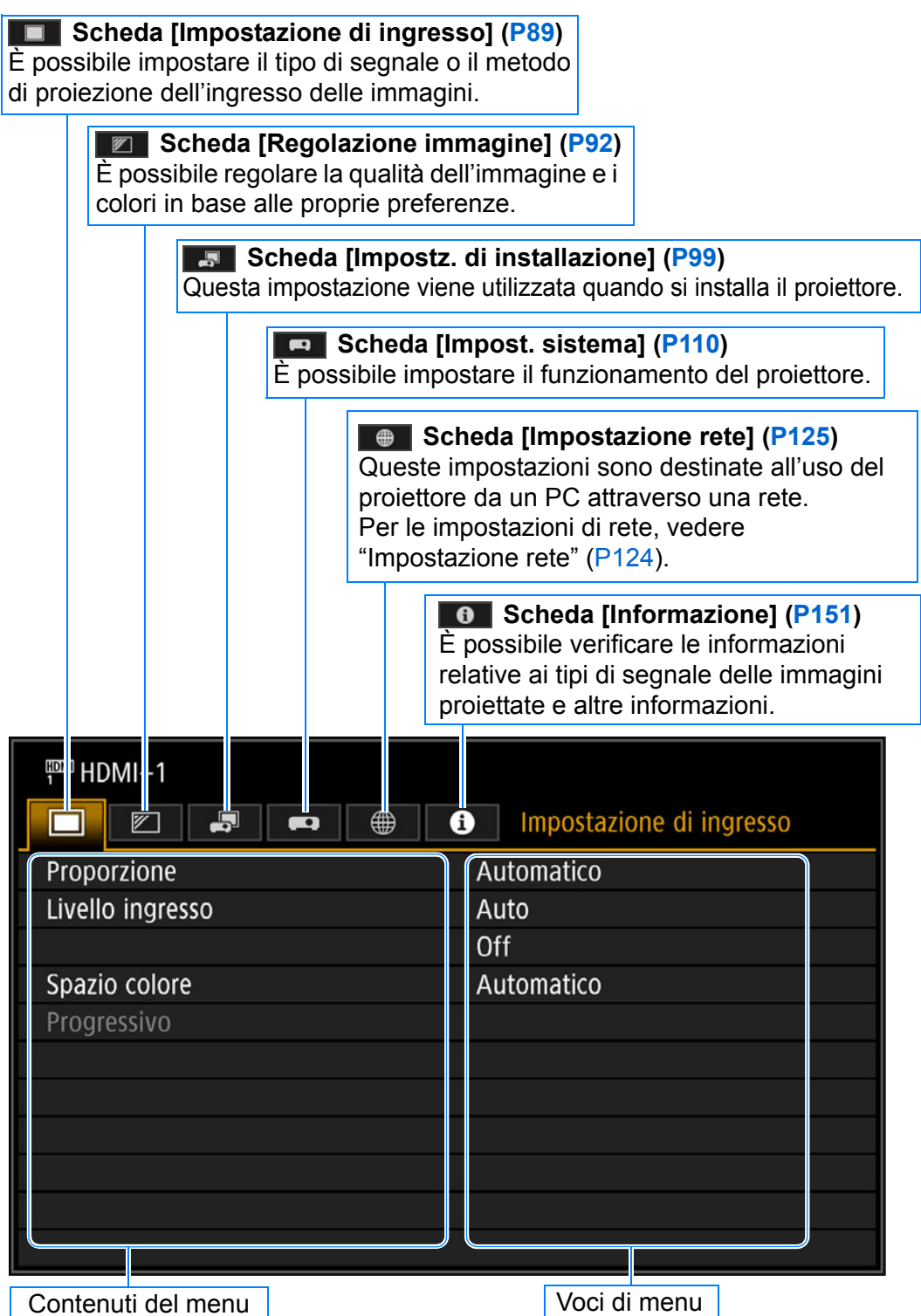

# **Operazioni di base del menu**

*1* **Premere nuovamente il tasto MENU per visualizzare la finestra del menu.**

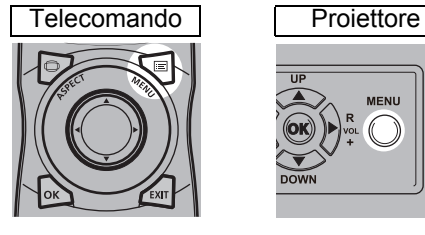

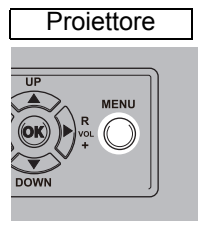

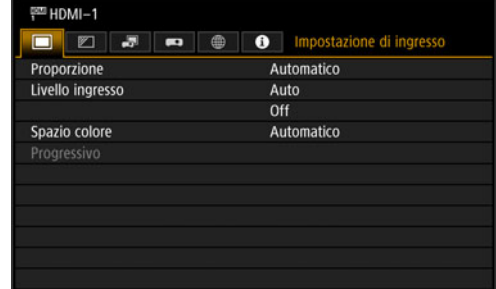

#### **2** Premere i tasti [◀]/[▶] per selezionare una scheda.

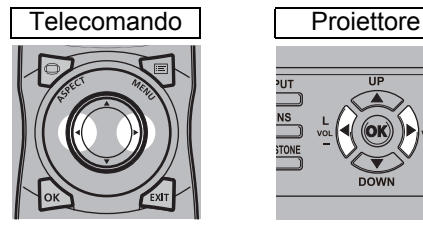

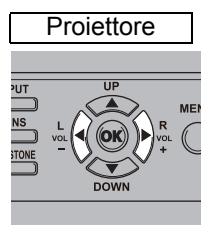

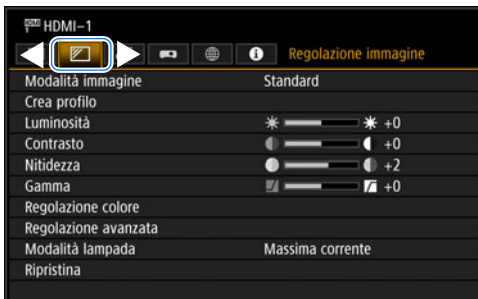

**•** Se la posizione della scheda non è illuminata in arancione, premere i tasti  $[\triangle]/[\triangledown]$  per spostare la selezione corrente verso l'alto.

# **3** Premere i tasti [▲]/[▼] per selezionare una voce.

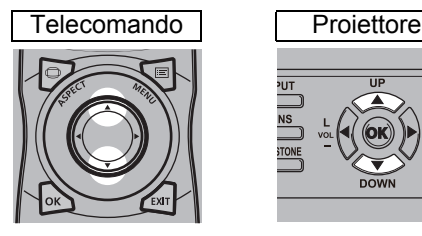

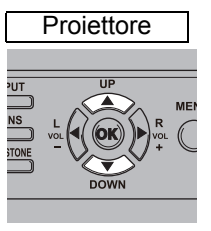

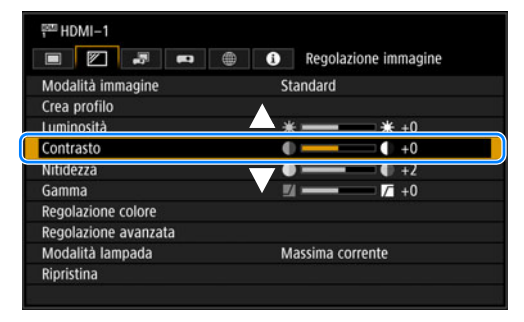

#### *4* **Selezionare i contenuti.**

La modalità di selezione dei contenuti varia in base alle voci.

#### **Selezione da un elenco Esempio: Proporzione [\(P90\)](#page-89-0)**

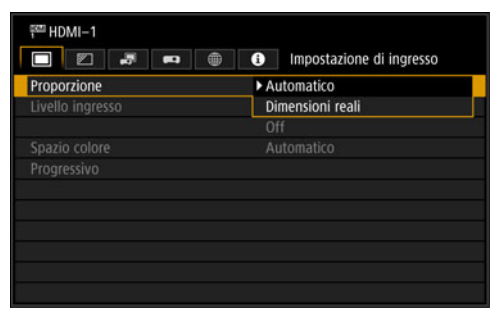

- 1. Selezionare [Proporzione].
- 2. Premere il tasto **OK** o il tasto [▶] per visualizzare un elenco dei contenuti.
- 3. Utilizzare i tasti  $[4]/[7]$  per selezionare i contenuti desiderati.
- 4. Una volta trovati i contenuti desiderati, premere il tasto **OK** o [▶].

#### **Regolazione con i tasti [4]/[** $\blacktriangleright$ **]** Esempio: Contrasto ([P94](#page-93-2))

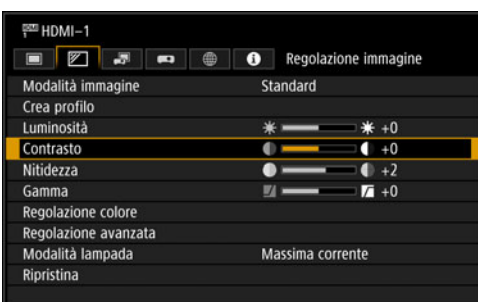

# **[\(P126\)](#page-125-0)**

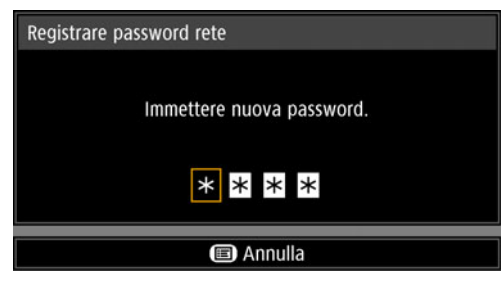

#### **Selezione da un'altra schermata (2) Esempio: Riduzione del rumore casuale ([P96](#page-95-0))**

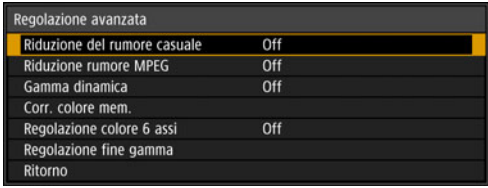

- 1. Selezionare [Contrasto].
- 2. Utilizzare i tasti  $\left[\frac{1}{\sqrt{2}}\right]$  per regolare le impostazioni.

#### **Selezione da un'altra schermata (1) Esempio: Registrare password rete**

- 1. Selezionare [Registrare password rete]. Viene visualizzata una schermata diversa.
- 2. Utilizzare i tasti  $[\triangle]/[\blacktriangleright]/[\blacktriangledown]/[\blacktriangle]$  o i tasti numerici sul telecomando per immettere la password di rete del proiettore.

- 1. Selezionare [Regolazione avanzata].
- 2. Per visualizzare un'altra schermata, premere il tasto **OK**.
- 3. Selezionare [Riduzione del rumore casuale].
- 4. Utilizzare i tasti  $\left[\triangle\right] / \left[\blacktriangledown\right]$  per selezionare l'impostazione.
- 5. Una volta completate le impostazioni, premere il tasto **OK**.
- *5* **Quando si preme il tasto MENU, la schermata del menu viene chiusa. La schermata del menu viene chiusa anche se si preme il tasto EXIT.**

# <span id="page-88-0"></span>**Impostazione di ingresso**

Questa sezione descrive le impostazioni per il formato, e così via.

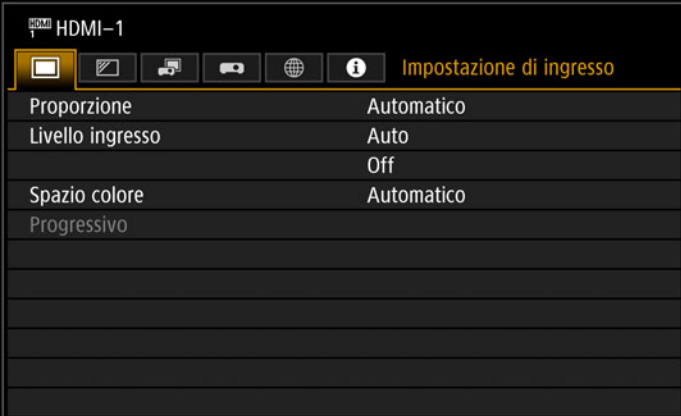

#### (Quando il segnale in ingresso è HDMI-1)

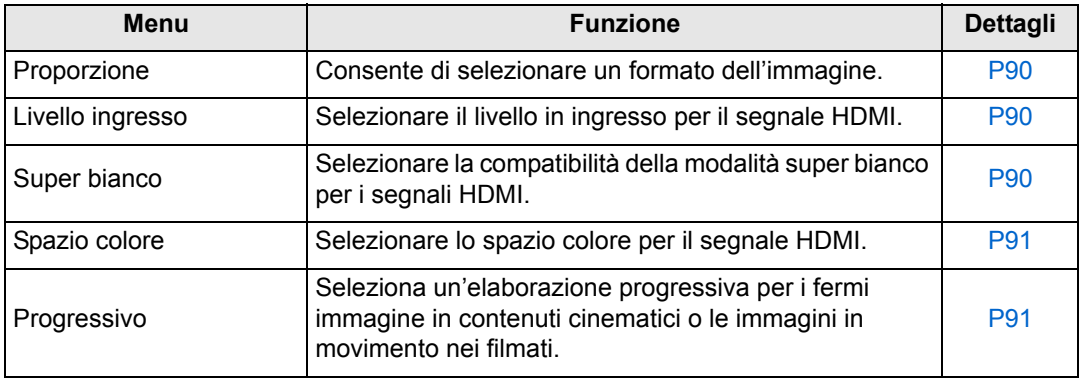

I menu che non sono disponibili appaiono in grigio o vengono nascosti.

#### <span id="page-89-1"></span><span id="page-89-0"></span>**Proporzione**

> [Impostazione di ingresso] > **[Proporzione]**

Consente di selezionare un formato (proporzione) di proiezione per le immagini.

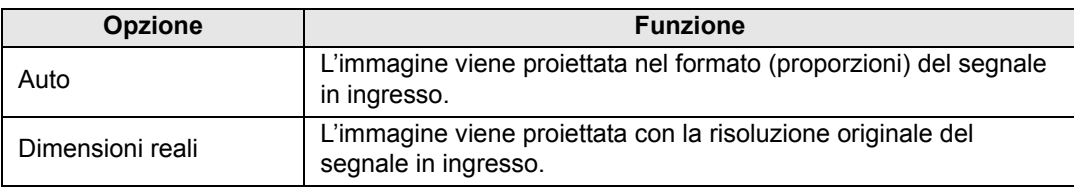

I menu che non sono disponibili vengono nascosti.

Per selezionare le impostazioni della funzione [Proporzione], è anche possibile utilizzare il tasto **ASPECT** sul telecomando.

#### <span id="page-89-3"></span>**Livello ingresso**

> [Impostazione di ingresso] > **[Livello ingresso]**

Regolare il livello in ingresso per i contenuti proiettati via HDMI.

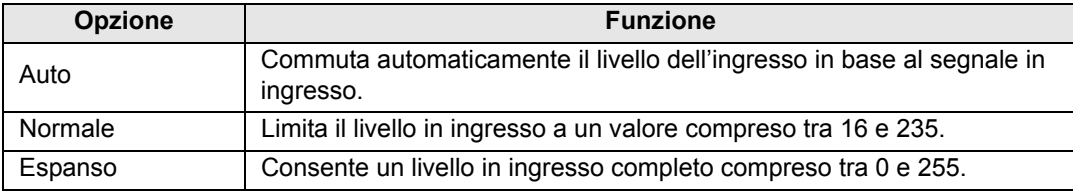

- Questa impostazione è disponibile solo con segnali HDMI RGB.
	- In modalità [Auto], il livello del segnale viene selezionato automaticamente (alcuni apparecchi potrebbero non supportare questa funzione).
		- Qualora sia possibile impostare l'uscita HDMI su [Normale] o [Espanso], si consiglia [Espanso]. Il contrasto delle immagini viene migliorato e le scene scure vengono rese in modo più realistico. In questo caso, impostare [Livello ingresso] su [Auto] o [Espanso]. Per informazioni più dettagliate, vedere il manuale d'uso dell'apparecchio AV collegato al proiettore.

## <span id="page-89-2"></span>**Super bianco**

> [Impostazione di ingresso] > **[Super bianco]**

Selezionare questa opzione per proiettare i segnali del bianco nel segnale HDMI in ingresso, che abbiano un livello compreso nell'intervallo tra 16 e 235, con una luminosità tra il 100% e il 109% (235-255).

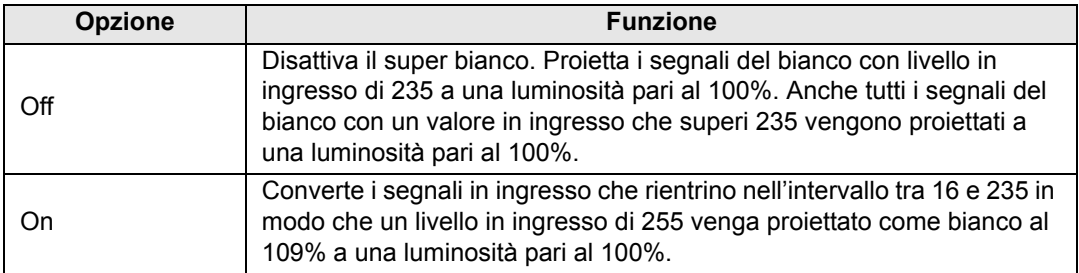

- Il super bianco non ha effetto quando [Livello ingresso] è impostato su [Espanso]. 国
	- Commutare questa impostazione su [Off] qualora la proiezione appaia distorta o innaturale quando è su [On].
	- Se si imposta questa opzione su [On] l'immagine complessiva diventa più scura.

#### <span id="page-90-0"></span>**Spazio colore**

> [Impostazione di ingresso] > **[Spazio colore]**

Selezionare lo spazio colore per il segnale HDMI.

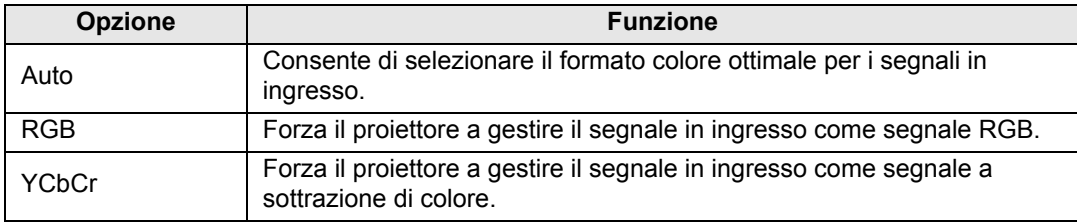

#### <span id="page-90-1"></span>**Progressivo**

#### > [Impostazione di ingresso] > **[Progressivo]**

Effettua l'elaborazione progressiva ottimizzata per fermi immagine nei contenuti cinematici o immagini in movimento nei filmati, quando vengono forniti segnali HDMI interlacciati (1080i, 1035i, 576i o 480i).

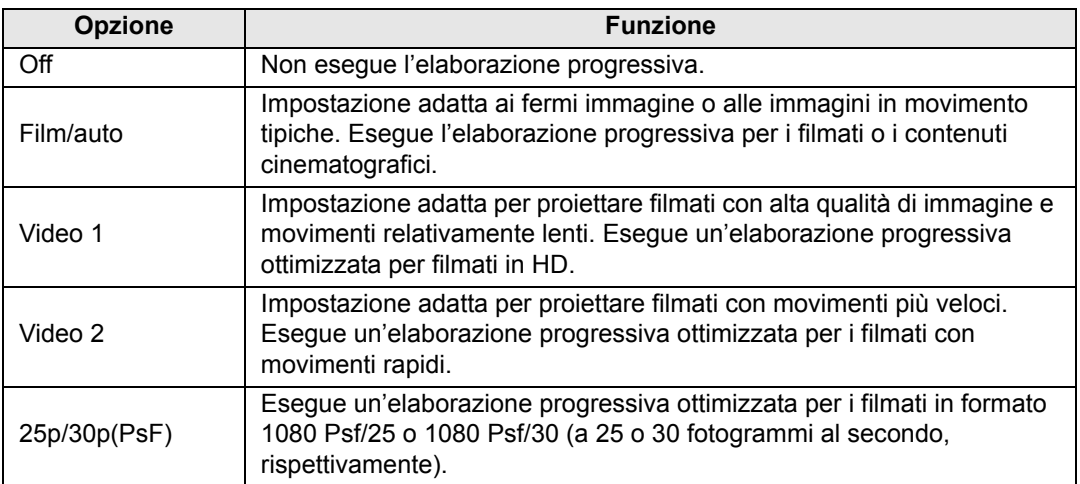

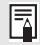

Selezionare [Off] qualora siano visibili sfarfallii e righe orizzontali su materiale multimediale contenente molte scene in rapido movimento.

# <span id="page-91-0"></span>**Regolazione immagine**

Questa sezione descrive le impostazioni relative alla qualità delle immagini, quali luminosità, contrasto e nitidezza.

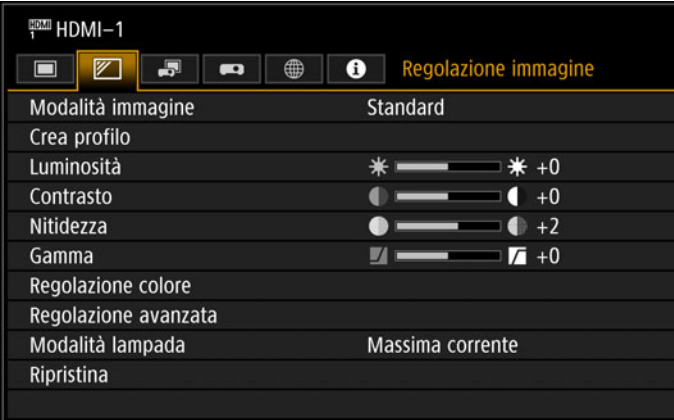

(Quando il segnale in ingresso è HDMI-1)

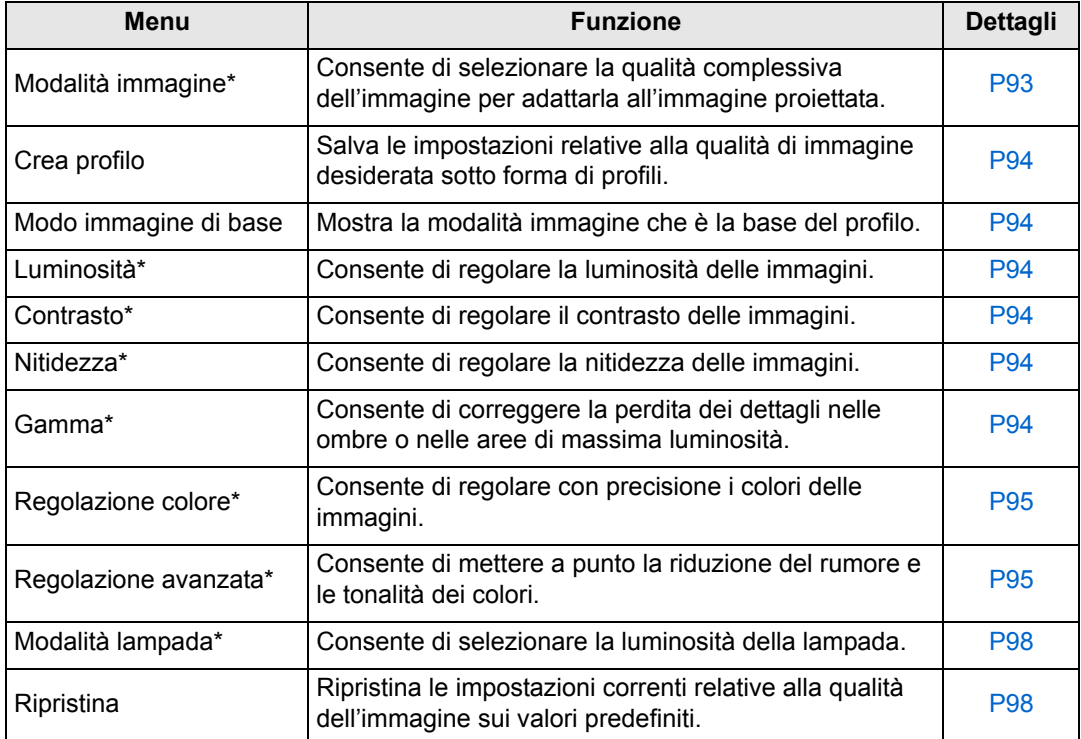

I menu che non sono disponibili appaiono in grigio o vengono nascosti.

\* Le regolazioni vengono memorizzate come impostazioni modificate per il segnale in ingresso e la modalità immagine correnti.

#### <span id="page-92-1"></span><span id="page-92-0"></span>**Modalità immagine**

> [Regolazione immagine] > **[Modalità immagine]**

Consente di selezionare la qualità complessiva dell'immagine per adattarla alle immagini proiettate. È anche possibile selezionare questa impostazione premendo il tasto **IMAGE** sul telecomando.

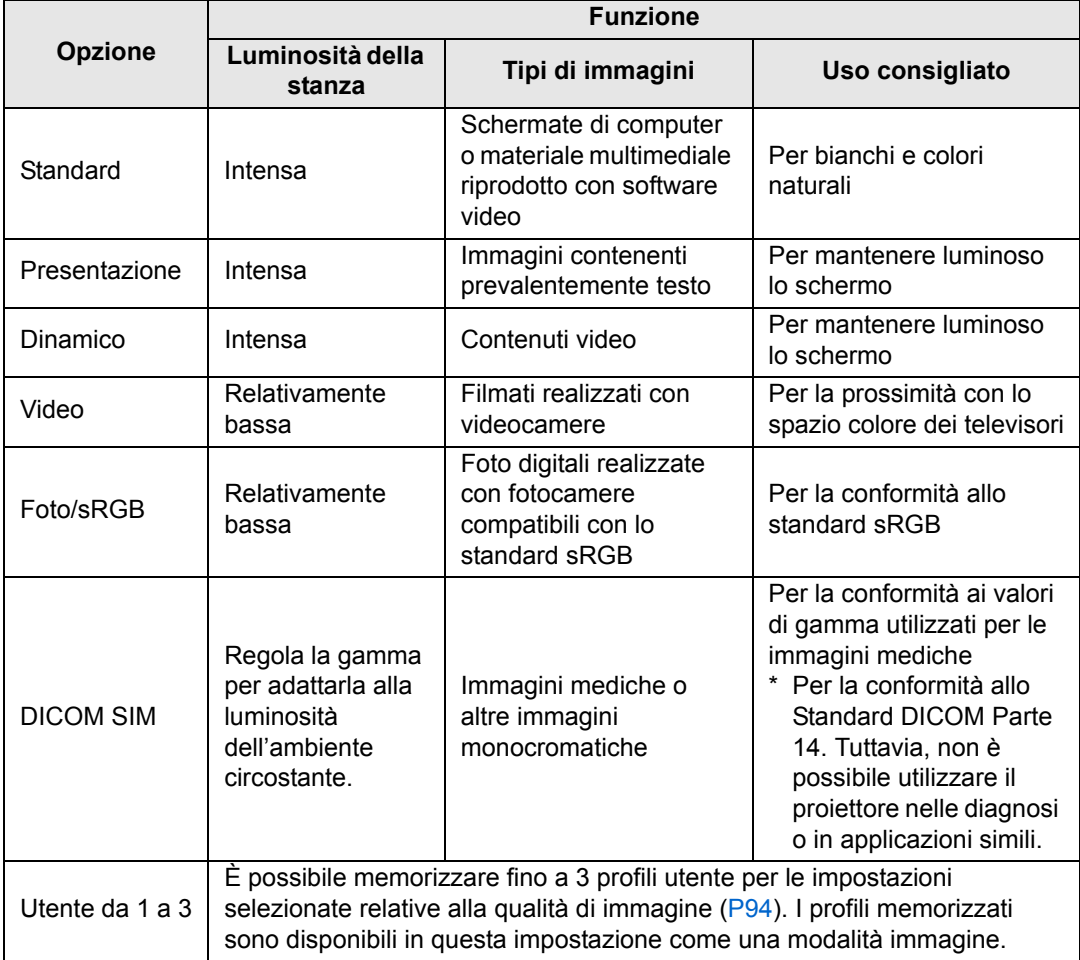

I menu che non sono disponibili appaiono in grigio o vengono nascosti.

• È possibile regolare la qualità dell'immagine regolando le voci seguenti in ciascuna 围 modalità immagine:

[Luminosità], [Contrasto], [Nitidezza], [Gamma], [Regolazione colore], [Regolazione avanzata] e [Modalità lampada].

• Qualora si verifichi uno sfarfallio nella modalità Presentazione, provare a passare alle modalità sRGB o Standard.

#### <span id="page-93-3"></span><span id="page-93-1"></span>**Crea profilo**

> [Regolazione immagine] > **[Crea profilo]**

È possibile salvare le impostazioni relative alla qualità di immagine desiderata in un massimo di 3 profili utente.

- Le impostazioni salvate riguardano luminosità, contrasto, nitidezza, gamma, 围 regolazione colore, regolazione avanzata e modalità lampada.
	- Anche se vengono visualizzati solo 3 profili utente, vengono applicati profili separati a seconda che vengano forniti in ingresso segnali DVI-D o HDMI. Di conseguenza, è possibile salvare fino a 6 impostazioni.
	- Nella memoria utente viene salvato anche il nome della modalità immagine utilizzata come base per la modifica delle impostazioni. Quando si seleziona una memoria utente come modalità immagine, nel menu viene visualizzata come [Modo immagine di base] la modalità immagine utilizzata come base per tale memoria utente.

### <span id="page-93-4"></span><span id="page-93-0"></span>**Luminosità**

> [Regolazione immagine] > **[Luminosità]** Consente di regolare la luminosità delle immagini.

#### <span id="page-93-5"></span><span id="page-93-2"></span>**Contrasto**

> [Regolazione immagine] > **[Contrasto]**

Consente di rendere più nitido o più sfumato il contrasto delle immagini.

#### <span id="page-93-6"></span>**Nitidezza**

> [Regolazione immagine] > **[Nitidezza]**

Consente di regolare la nitidezza delle immagini.

#### <span id="page-93-7"></span>**Gamma**

> [Regolazione immagine] > **[Gamma]**

Consente di correggere le aree delle immagini che sono troppo scure o troppo chiare per vederle chiaramente.

**Per una regolazione più dettagliata, utilizzare Regolazione fine gamma ([P98\)](#page-97-3).** 

#### <span id="page-94-2"></span><span id="page-94-0"></span>**Regolazione colore**

> [Regolazione immagine] > **[Regolazione colore]**

Consente di regolare impostazioni correlate ai colori, quali livello dei colori, bilanciamento dei colori e temperatura colore.

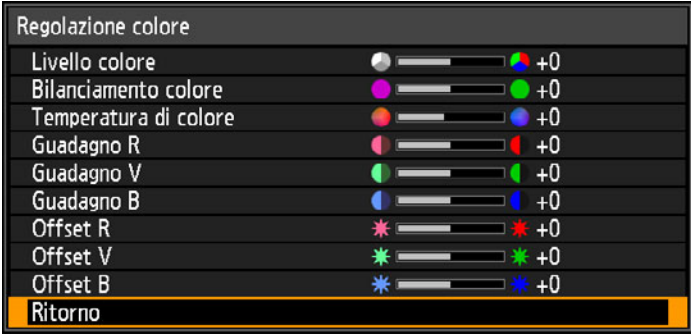

(In modalità immagine diverse da DICOM SIM.)

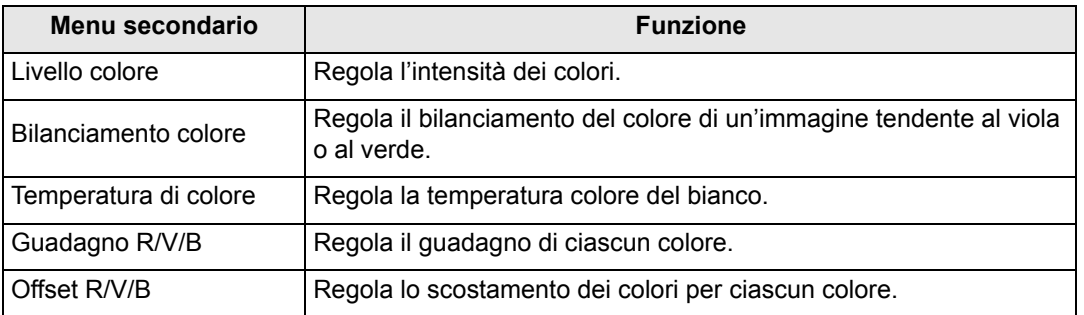

In modalità immagine [DICOM SIM], la funzione [Temperatura di colore] non viene regolata 围 con valori numerici, ma viene impostata su una delle cinque preimpostazioni seguenti. Preimpostazione 1: regola luminosità in relazione allo Standard DICOM Parte 14. Preimpostazione 2: regola la tonalità di colore in relazione allo Standard DICOM Parte 14. Preimpostazione 3: regola il colore per conformarlo allo Standard DICOM Parte 14. Preimpostazione 4 (Base chiara): regola il colore per adattarlo a quello delle pellicole per raggi X.

Preimpostazione 5 (Base blu): regola il colore per adattarlo a quello delle pellicole per raggi X.

## <span id="page-94-3"></span><span id="page-94-1"></span>**Regolazione avanzata**

> [Regolazione immagine] > **[Regolazione avanzata]**

Consente di mettere a punto la riduzione del rumore e le tonalità dei colori.

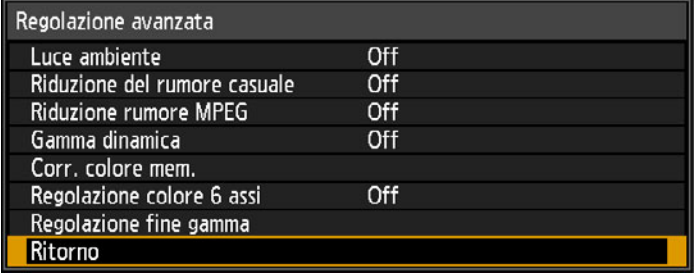

<span id="page-95-0"></span>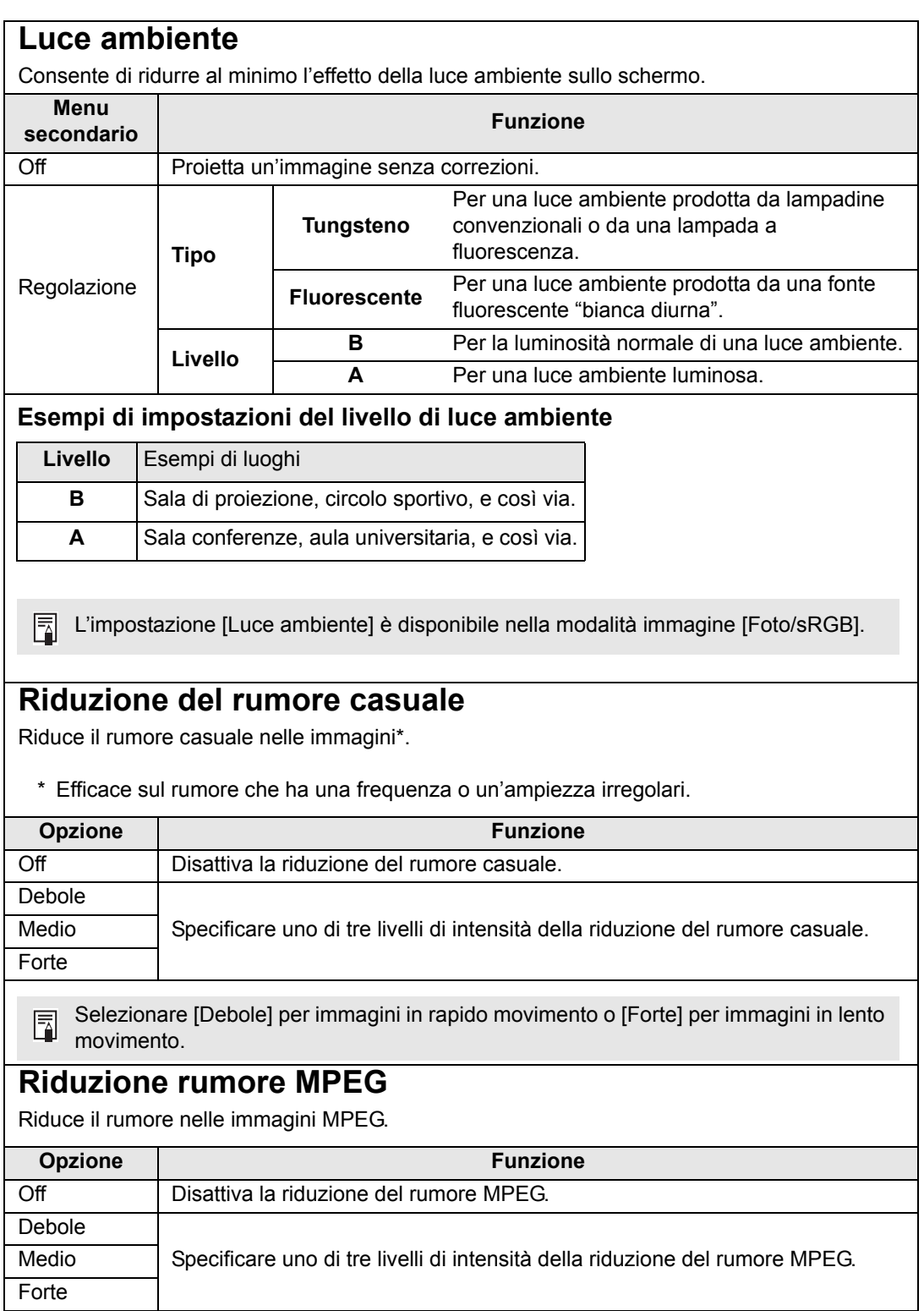

#### **Gamma dinamica**

È possibile regolare automaticamente la rappresentazione delle sfumature delle aree chiare e scure dell'immagine.

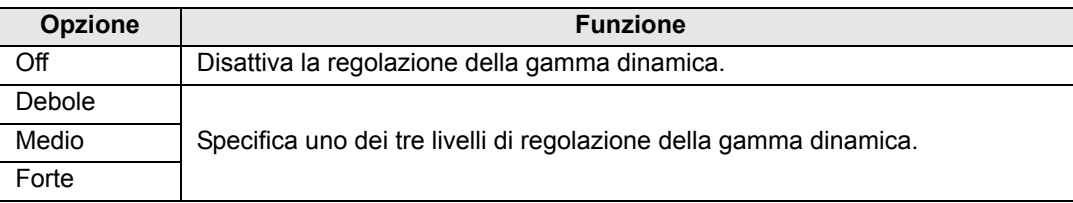

#### **Corr. colore mem. (Carnagione/Azzurro/Verde)**

Accentua le tonalità della pelle, i cieli blu e i verdi, in modo che tali colori siano più conformi alle impressioni ricordate dalle persone.

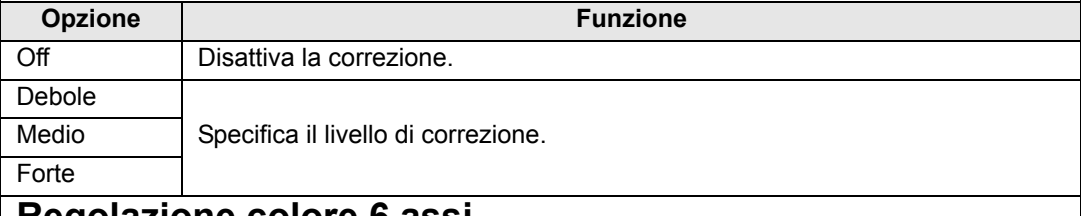

#### **Regolazione colore 6 assi**

Consente di eseguire regolazioni fini delle sfumature RGB (rosso, verde, blu) e CMY (ciano, magenta, giallo) nelle immagini.

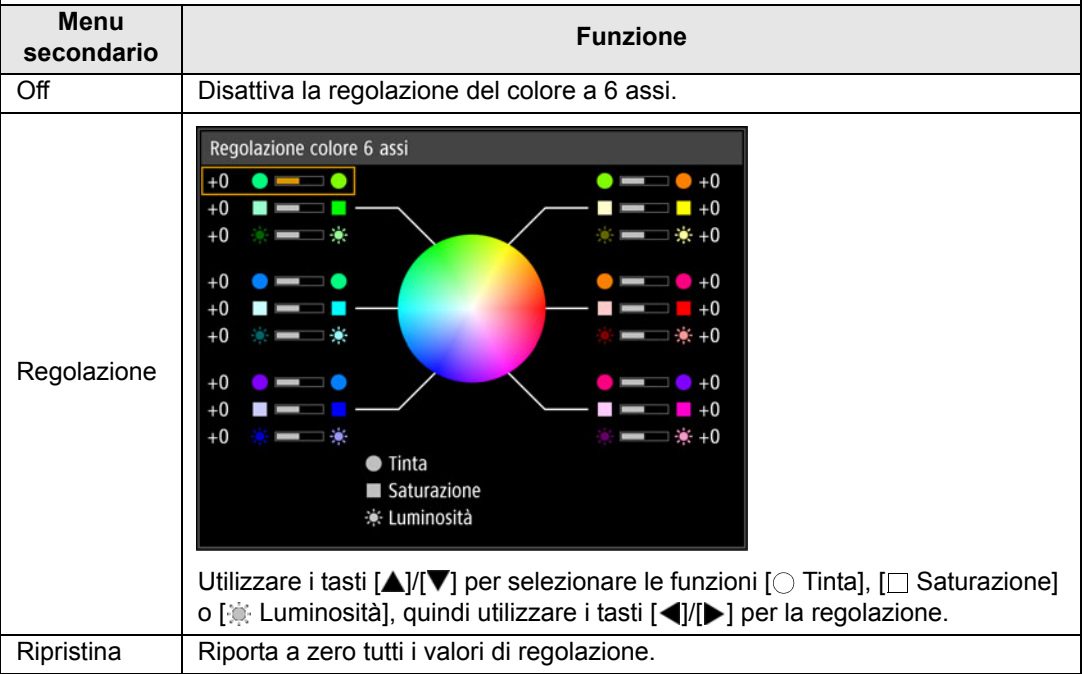

#### <span id="page-97-3"></span>**Regolazione fine gamma**

Consente di regolare le curve del gamma di bianco, rosso, verde e blu. È possibile regolare separatamente rosso, verde e blu. Le regolazioni applicate al bianco vengono applicate anche agli altri tre colori. Tenere presente che la regolazione di qualsiasi colore sovrascrive le regolazioni precedenti.

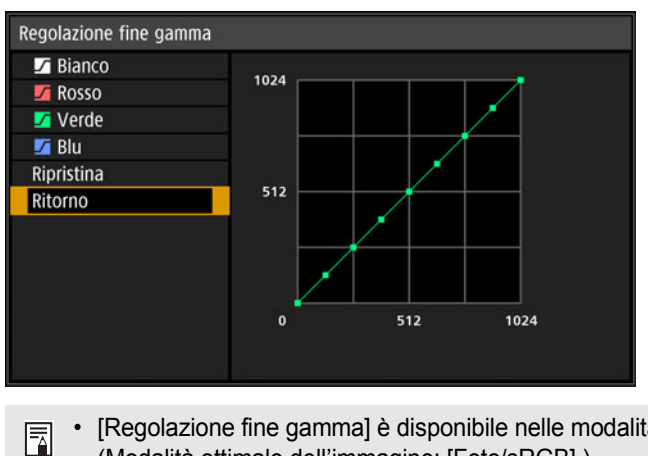

- [Regolazione fine gamma] è disponibile nelle modalità immagine diverse da [DICOM SIM] (Modalità ottimale dell'immagine: [Foto/sRGB].).
- Per i dettagli sulla correzione della gamma, vedere [pagina 94.](#page-93-7)
- Utilizzare i segnali in ingresso o uno schema di prova (forma di test) per la regolazione.

La risoluzione dell'immagine potrebbe apparire inferiore quando si applicano le funzioni ħ [Riduzione del rumore casuale] o [Riduzione rumore MPEG].

#### <span id="page-97-1"></span><span id="page-97-0"></span>**Modalità lampada**

> [Regolazione immagine] > **[Modalità lampada]**

La riduzione della luminosità della lampada riduce il consumo di energia e il rumore della ventola di raffreddamento.

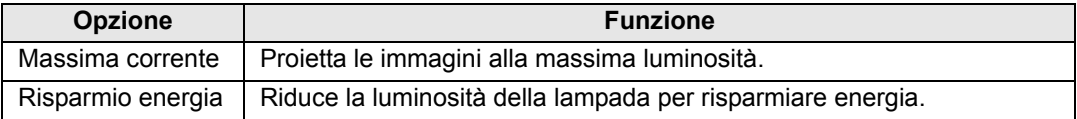

#### <span id="page-97-2"></span>**Ripristina**

> [Regolazione immagine] > **[Ripristina]**

Ripristina le impostazioni correnti relative alla qualità dell'immagine sui valori predefiniti.

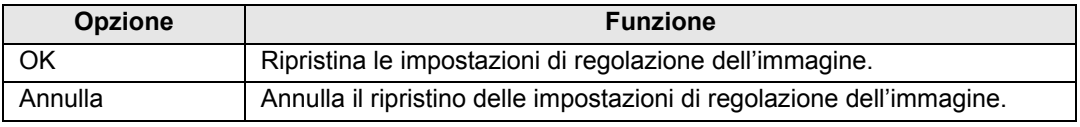

• Se si segue il ripristino quando la funzione [Modalità immagine] è impostata su un 围 profilo da [Utente 1] a [Utente 3], vengono ripristinate le impostazioni salvate in origine per tale profilo utente.

• Viene reimpostata solo l'impostazione per la combinazione di segnale in ingresso e modalità immagine per la proiezione corrente.

# <span id="page-98-0"></span>**Impostz. di installazione**

Consentono di regolare la proiezione per adattarla allo schermo o al tipo di immagini, o al modo in cui è installato il proiettore.

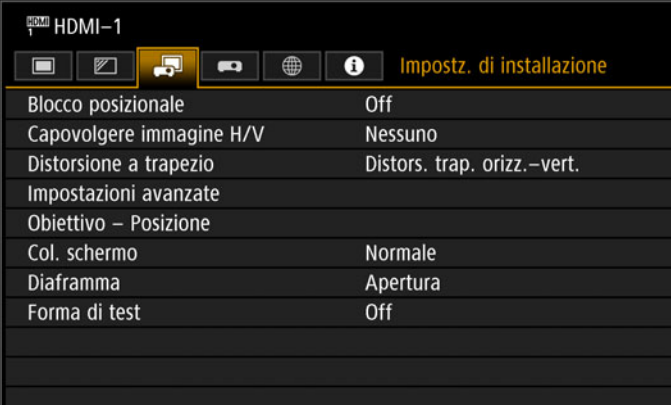

#### (Quando il segnale in ingresso è HDMI-1)

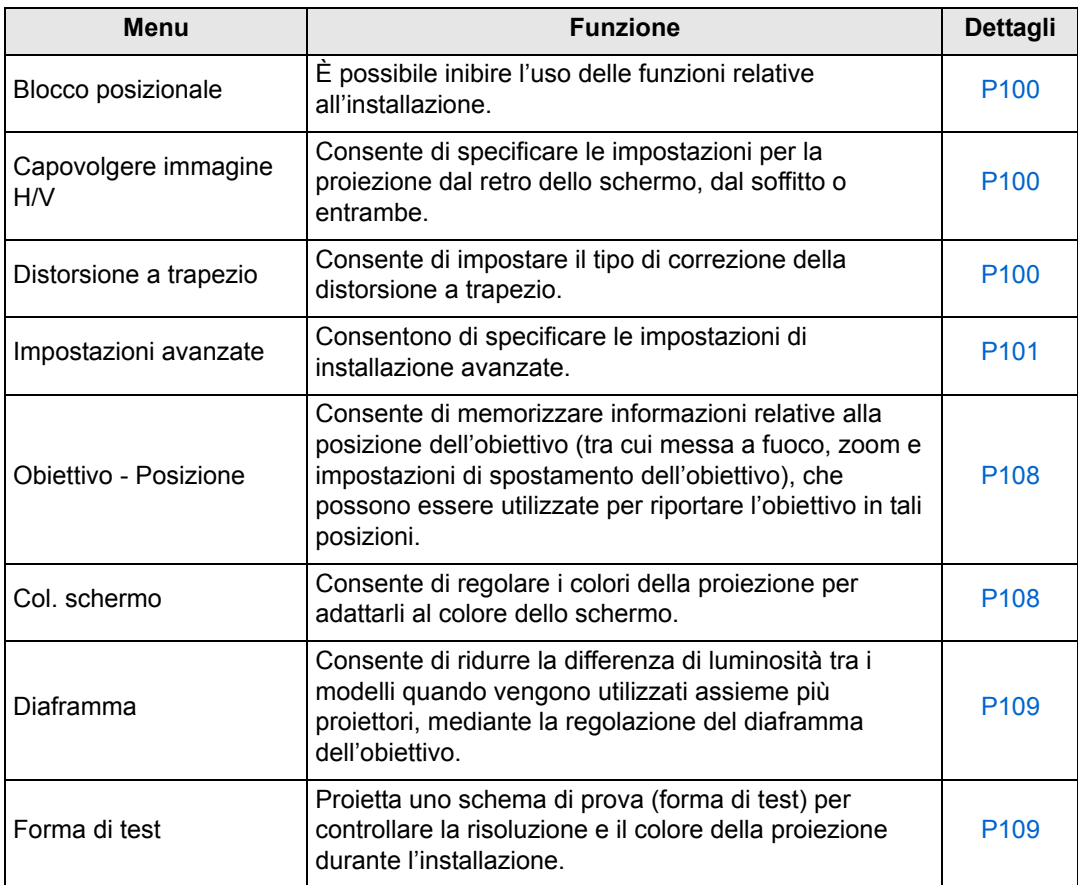

#### <span id="page-99-1"></span>**Blocco posizionale**

> [Impostz. di installazione] > **[Blocco posizionale]**

È possibile inibire l'uso delle funzioni relative all'installazione.

- **•** Capovolgere immagine H/V Distorsione a trapezio Impostazioni avanzate
- **•** Obiettivo Posizione (Salva posizione, Riprist. spost. obiett.)

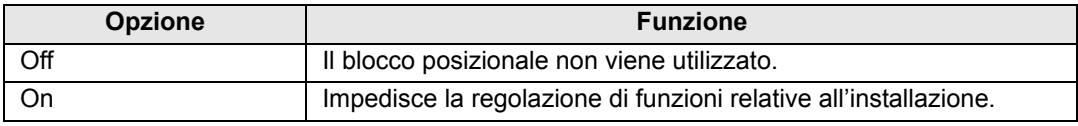

#### <span id="page-99-2"></span>**Capovolgere immagine H/V**

> [Impostz. di installazione] > **[Capovolgere immagine H/V]**

Consente di specificare l'orientamento del modo in cui è installato il proiettore.

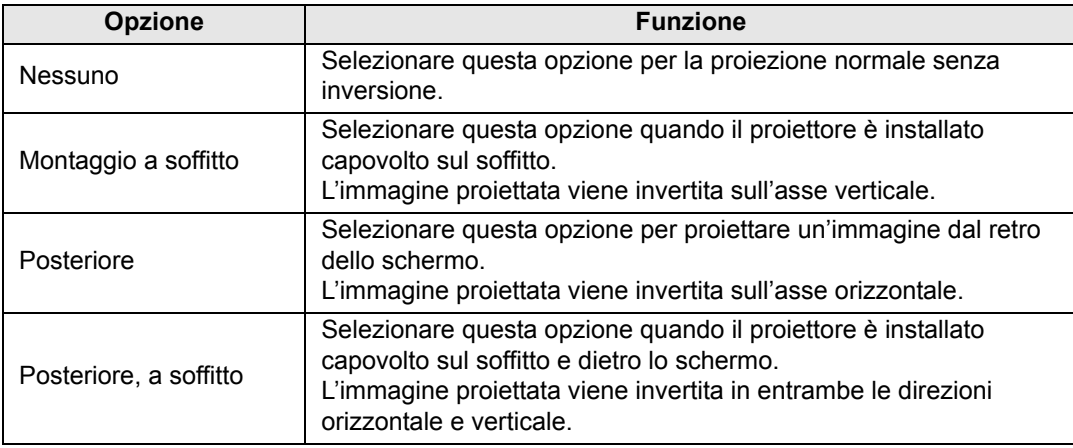

- Fil Per appendere il proiettore al soffitto, utilizzare la staffa opzionale. Per informazioni più dettagliate, contattare il centro di assistenza clienti Canon.
	- Il capovolgimento dell'immagine ripristina qualsiasi regolazione della distorsione a trapezio. In questo caso, effettuare di nuovo la regolazione.
	- La regolazione dell'impostazione [Capovolgere immagine H/V] non altera le assegnazioni dei pulsanti sui controlli laterali del proiettore.

#### <span id="page-99-3"></span><span id="page-99-0"></span>**Distorsione a trapezio**

#### > [Impostz. di installazione] > **[Distorsione a trapezio]**

Sono disponibili due tipi di correzione della distorsione a trapezio: distorsione a trapezio orizzontale/verticale e regolazione angoli. È anche possibile ripristinare la correzione della distorsione a trapezio. È possibile applicare la correzione della distorsione a trapezio anche premendo il pulsante **KEYSTONE**.

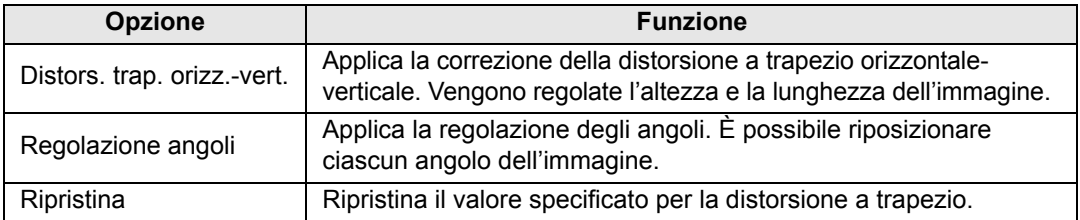

#### <span id="page-100-0"></span>**Impostazioni avanzate**

> [Impostz. di installazione] > **[Impostazioni avanzate]**

Consentono di specificare le impostazioni di installazione avanzate.

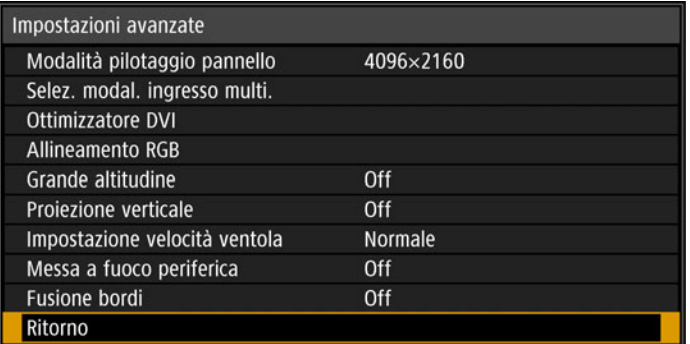

# **Modalità pilotaggio pannello**

Selezionare la risoluzione verticale del pannello LCD da utilizzare.

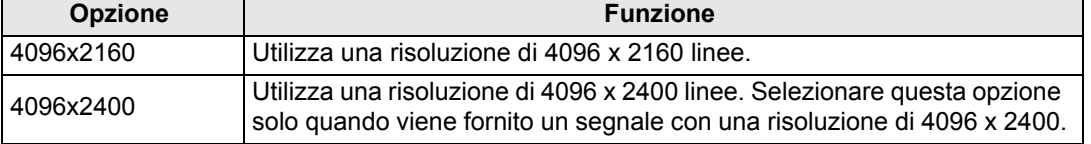

#### • La modifica della modalità di pilotaggio del pannello ripristina i valori seguenti: 同

- **-** Distorsione a trapezio orizzontale-verticale
- **-** Regolazione angoli
- I valori di regolazione memorizzati per la fusione bordi variano a seconda della modalità di pilotaggio del pannello.

#### **Selez. modal. ingresso multi.**

Selezionare in che modo combinare quattro ingressi DVI oppure due ingressi HDMI per formare un'immagine.

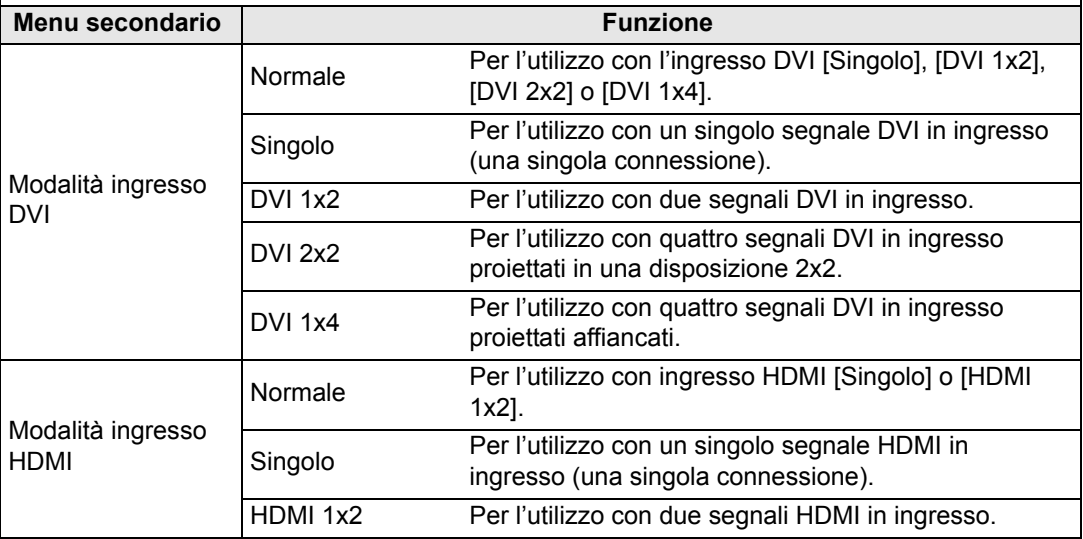

◆ I colori potrebbero apparire distorti, quando si guardano le immagini di lato su alcuni schermi con le impostazioni [DVI 1x4] o [HDMI 1x2]. Per risultati ottimali, utilizzare uno schermo opaco con un ampio angolo di visione.

#### **Ottimizzatore DVI**

Ottimizza le immagini provenienti da segnali DVI.

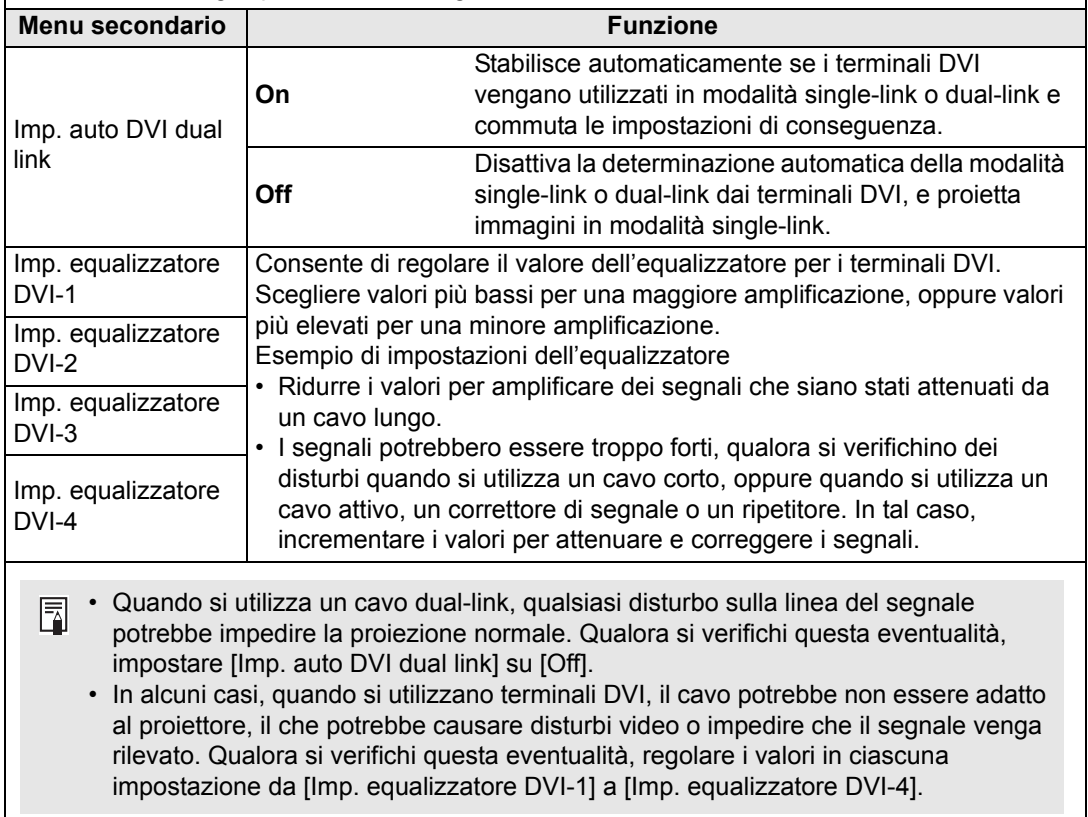

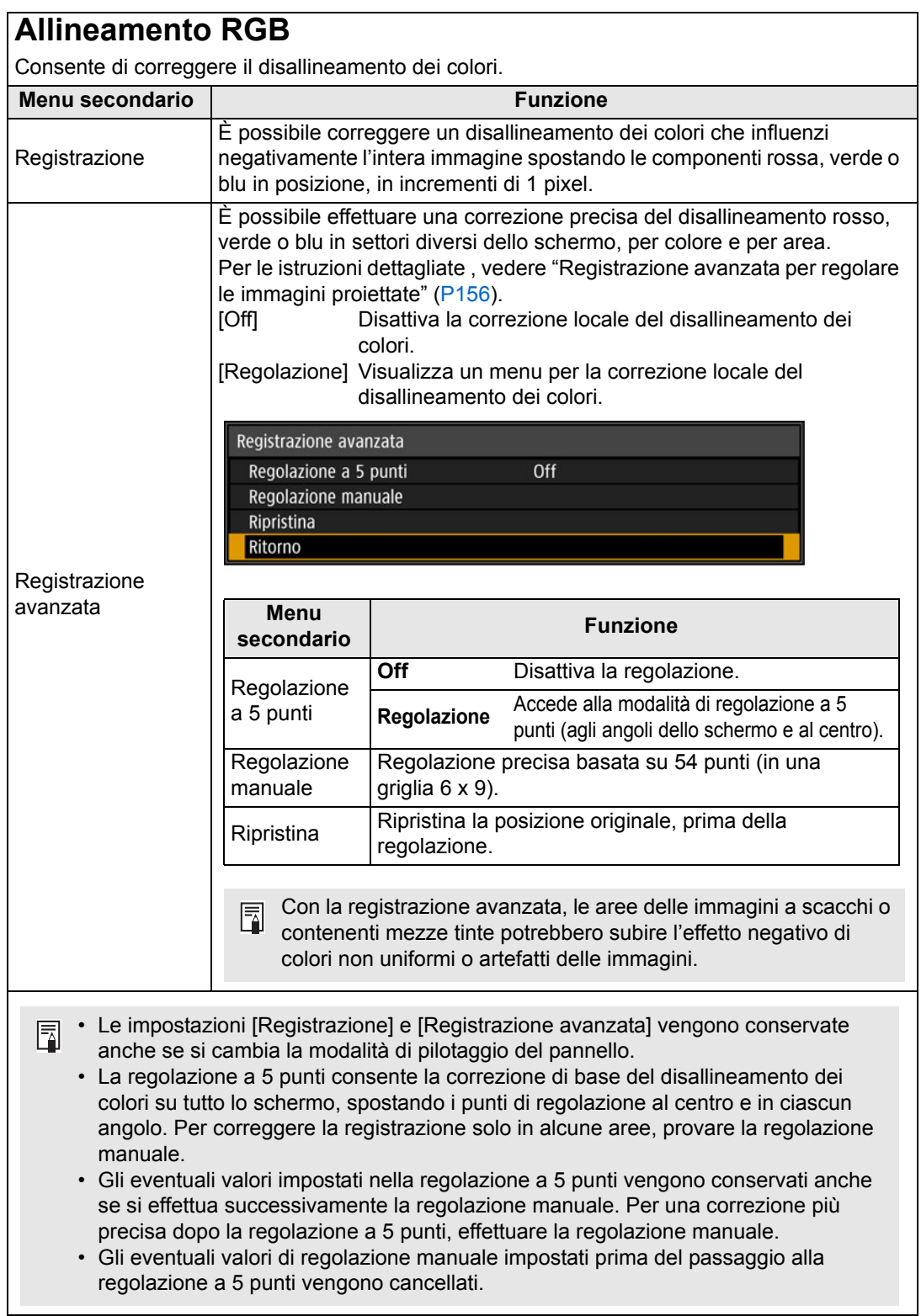

#### **Grande altitudine**

Consente di commutare la modalità della ventola per adattare l'installazione alle altitudini basse o elevate (al di sopra dei 2.300 m).

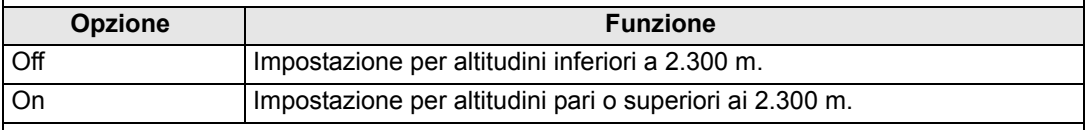

Impostazioni errate possono ridurre la vita utile della lampada o di altri componenti.

#### **Proiezione verticale**

È possibile assicurare un raffreddamento adeguato commutando la modalità della ventola per adattarla a installazioni rivolte verso l'alto o verso il basso.

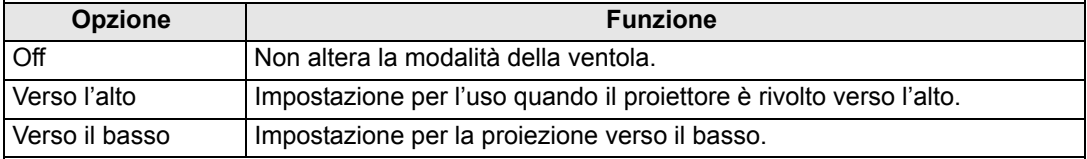

- Accertarsi di effettuare questa impostazione per utilizzare la proiezione verticale. • La proiezione verticale senza l'utilizzo di questa impostazione riduce la vita utile della lampada e di altri componenti.
	- Anche se si porta a termine questa impostazione, la proiezione verticale comporta una riduzione della vita utile della lampada e di altri componenti, rispetto alla proiezione orizzontale.

#### **Impostazione velocità ventola**

Per assicurare che le parti ottiche durino il più a lungo possibile, è possibile incrementare la velocità della ventola.

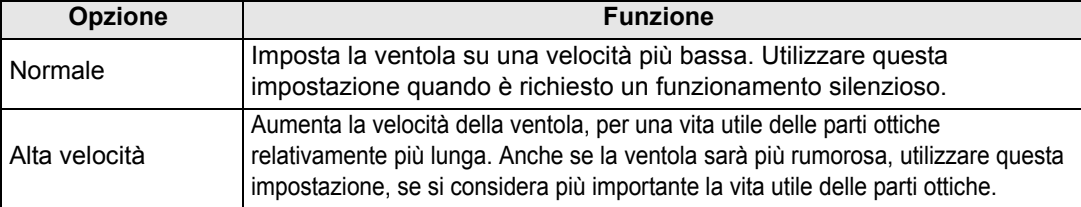

#### **Messa a fuoco periferica**

Nella proiezione su cupole, è possibile regolare la messa a fuoco dell'immagine sui bordi dello schermo, ed è possibile utilizzare il telecomando per attivare e disattivare questa regolazione della messa a fuoco. Per istruzioni dettagliate, fare riferimento a ["Regolazione della messa a](#page-159-0)  [fuoco periferica" \(P160\)](#page-159-0).

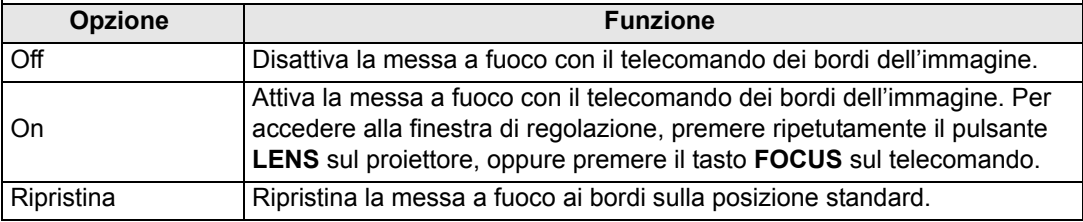

L'impostazione di questa funzione su [Off] evita solo la visualizzazione della finestra di Ħ regolazione. I valori di regolazione vengono comunque conservati. Utilizzare questa impostazione per evitare la messa a fuoco con il telecomando dei bordi dell'immagine.

#### **Fusione bordi**

È possibile regolare la luminosità e i colori dei bordi sovrapposti delle immagini provenienti da più proiettori, che formano un'area di fusione, per ottenere un aspetto più omogeneo. Per istruzioni dettagliate, vedere ["Proiezione contemporanea da proiettori multipli \(Fusione bordi\)"](#page-151-0)  [\(P152\).](#page-151-0)

[Off] Disattiva la fusione.

[Regolazione] Visualizza il menu per la regolazione dell'area di sovrapposizione.

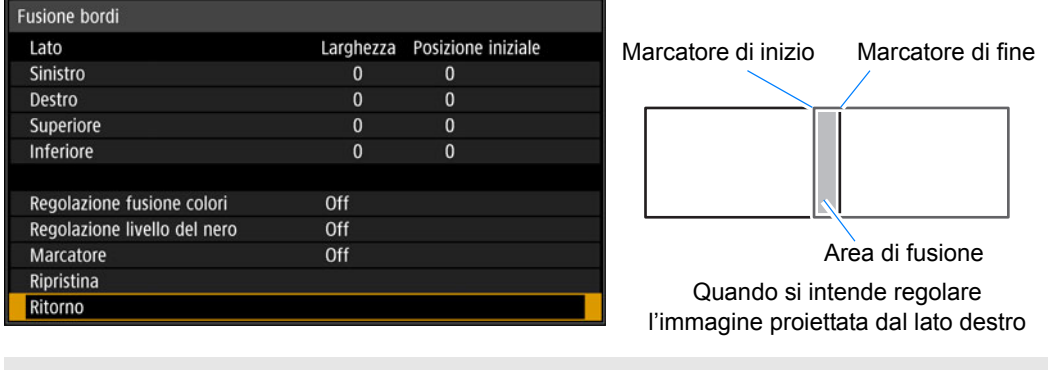

La regolazione potrebbe non eliminare colori o luminosità diversi nell'area di fusione.

Per risultati ottimali di fusione dei bordi, utilizzare tutti i proiettori con la stessa modalità 围 immagine (modalità immagine ottimale: [Foto/sRGB]) ed effettuare le regolazioni seguenti.

- (1) Regolazione di luminosità, contrasto, guadagno R/V/B, offset R/V/B, livello del nero, fusione colori, temperatura colore, livello del colore, bilanciamento del colore, nitidezza e gamma
- (2) Regolazione dei colori utilizzando la regolazione del colore a 6 assi
- (3) Regolazione della gamma mediante la regolazione precisa della gamma
- (4) Regolazione degli angoli, utilizzando la correzione della distorsione a trapezio

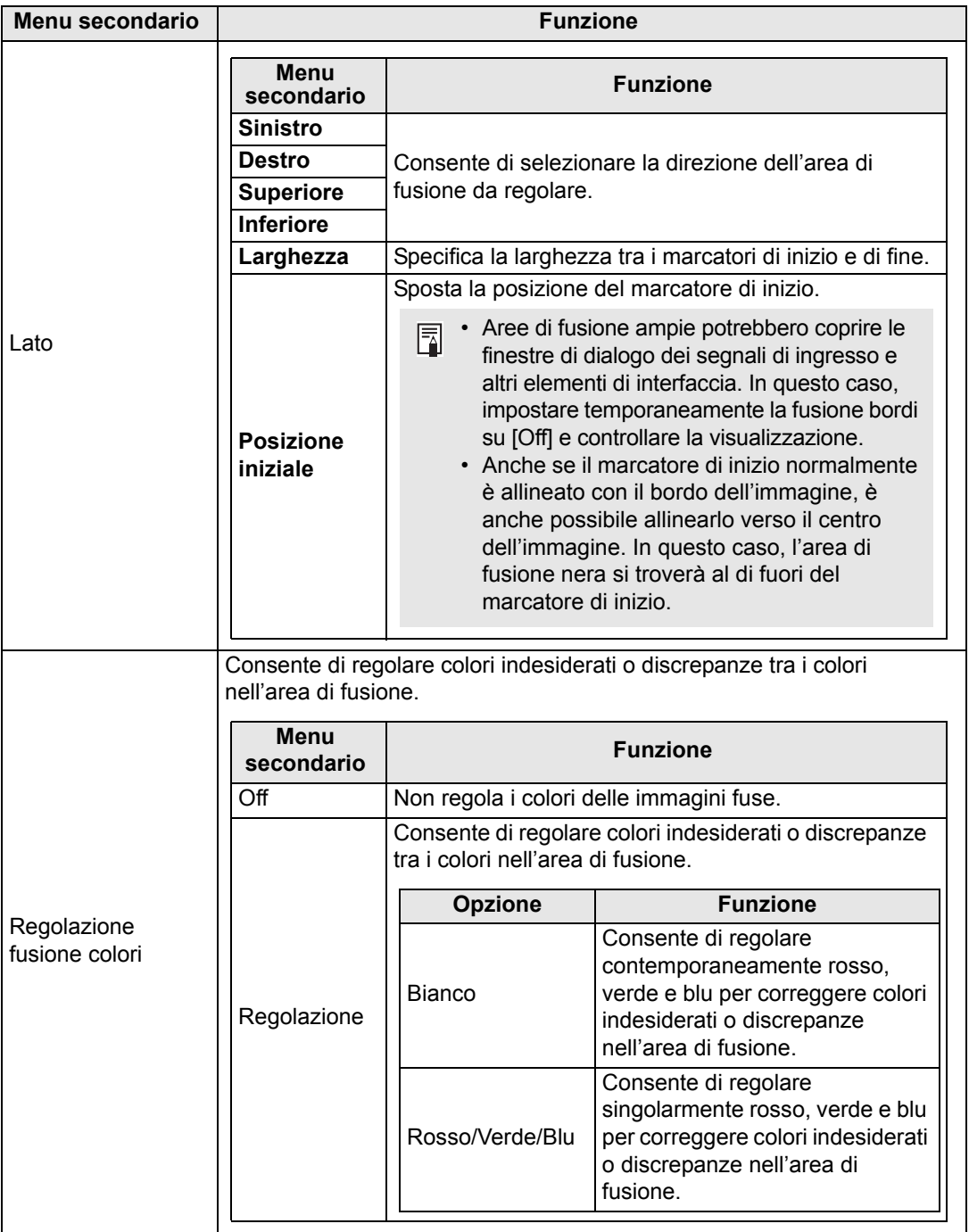

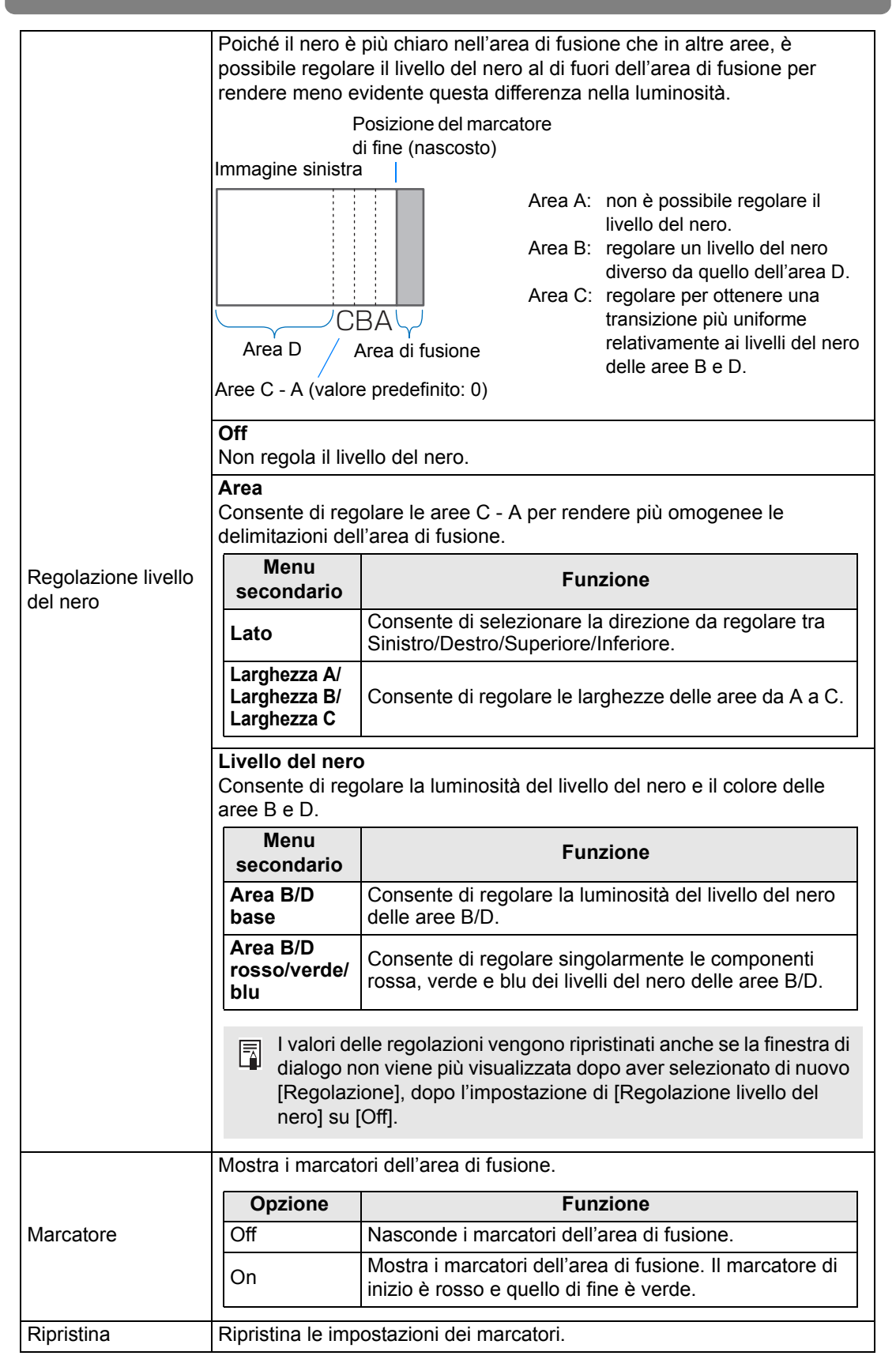

#### <span id="page-107-0"></span>**Obiettivo - Posizione**

> [Impostz. di installazione] > **[Obiettivo - Posizione]**

Il proiettore è in grado di memorizzare informazioni relative alla posizione dell'obiettivo. È possibile salvare fino a tre serie di informazioni sull'obiettivo (incluse le impostazioni di messa a fuoco, zoom e spostamento dell'obiettivo), ed è possibile riportare l'obiettivo in tali posizioni.

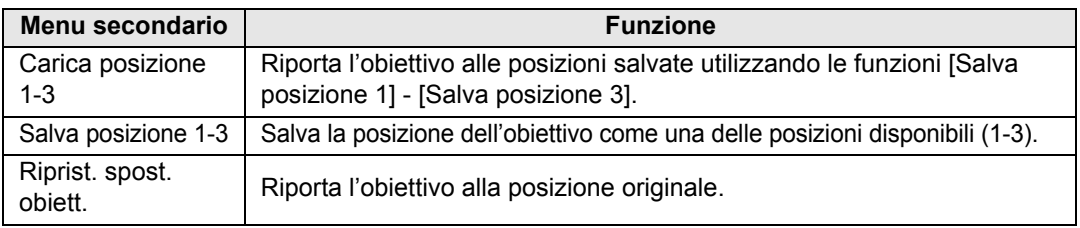

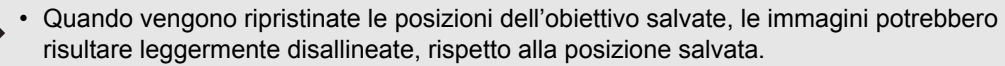

- La specificazione di dimensioni dell'immagine relativamente più piccole rispetto alle dimensioni dello schermo (area dell'immagine) consente di commutare tra più posizioni dell'obiettivo senza che l'immagine si estenda al di fuori dello schermo.
- Quando è necessario un posizionamento preciso, utilizzare le funzioni di spostamento dell'obiettivo, zoom e messa a fuoco per regolare con precisione la posizione.
- [Salva posizione] e [Riprist. spost. obiett.] non sono disponibili quando [Blocco posizionale] è impostato su [On] ([P100](#page-99-1)).
- [Carica posizione] appare in grigio e non è disponibile a meno che le posizioni siano state memorizzate in un'opzione [Salva posizione].
- I valori di impostazione seguenti vengono memorizzati: messa a fuoco, zoom, spostamento dell'obiettivo, trapezio, regolazione degli angoli e colore dello schermo.

# <span id="page-107-1"></span>**Col. schermo**

ħ

> [Impostz. di installazione] > **[Col. schermo]**

È possibile regolare la qualità del colore delle immagini proiettate in base al colore dello schermo di proiezione.

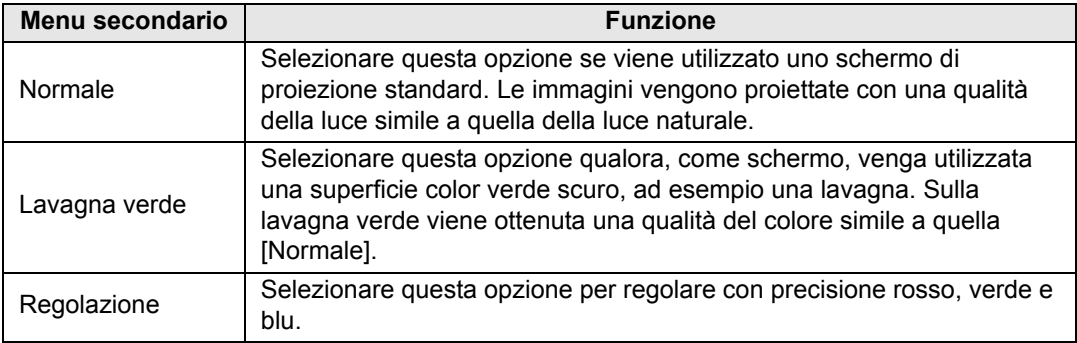
## **Diaframma**

> [Impostz. di installazione] > **[Diaframma]**

È possibile ridurre la differenza di luminosità tra i modelli quando vengono utilizzati assieme più proiettori, mediante la regolazione del diaframma dell'obiettivo.

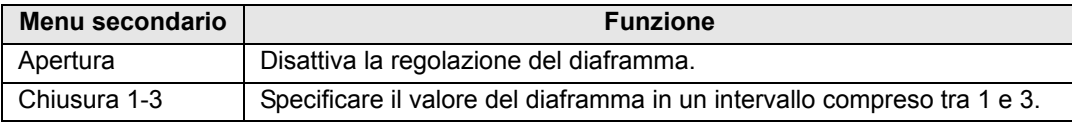

L'impostazione [Diaframma] non ha alcun effetto sull'assorbimento di corrente. 围

## **Forma di test**

### > [Impostz. di installazione] > **[Forma di test]**

È possibile proiettare uno schema di prova ( $P173$ ) per controllare risoluzione, colore e altri dettagli anche senza fornire un segnale in ingresso. Disponibile anche premendo il tasto **TEST PATTERN** sul telecomando.

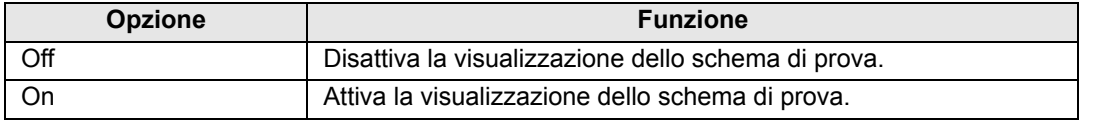

- Mentre è visualizzato il menu dello schema di prova, è possibile utilizzare i tasti  $\lfloor \blacktriangle \rfloor$ / 围 [ ] per passare da uno schema all'altro. In aggiunta, è possibile modificare le opzioni di uno schema di prova che disponga di opzioni, con i pulsanti [ $\blacksquare$ /[ $\blacktriangleright$ ].
	- Il menu dello schema di prova (forma di test) non viene visualizzato più, dopo qualche momento, ma è possibile visualizzarlo di nuovo premendo i tasti  $\Delta$ |/ $\nabla$ |.

# **Impost. sistema**

Consentono di personalizzare il funzionamento del proiettore e del telecomando, i segnali acustici e altri dettagli dopo l'avvio, durante lo standby e in altre situazioni.

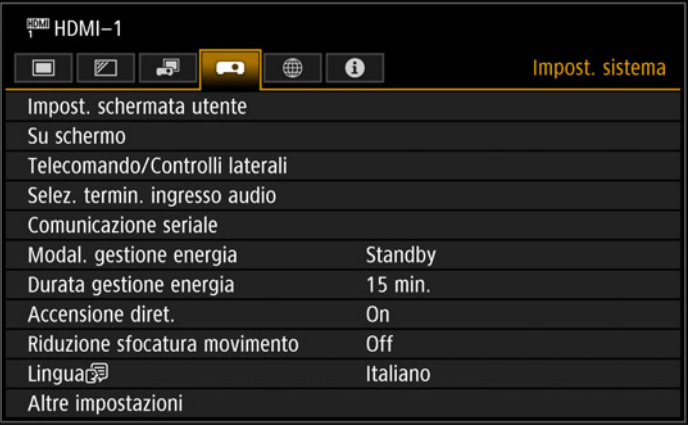

(Quando il segnale in ingresso è HDMI-1)

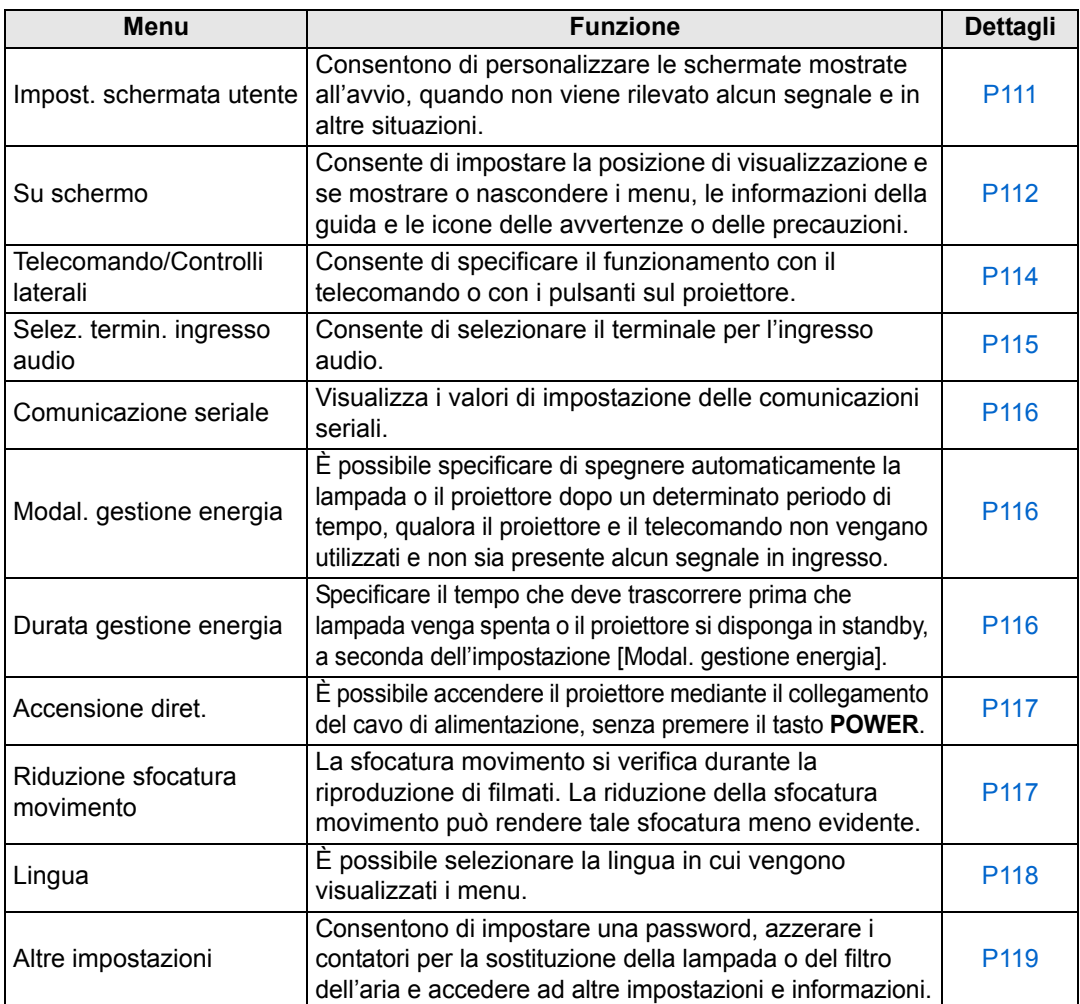

## <span id="page-110-0"></span>**Impost. schermata utente**

> [Impost. sistema] > **[Impost. schermata utente]**

Consentono di catturare (salvare) un logo e specificare le impostazioni di visualizzazione del logo.

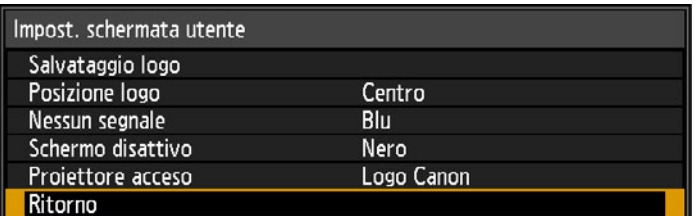

## **Salvataggio logo**

Registra l'immagine corrente come logo dell'utente. È possibile mostrare i loghi degli utenti registrati quando non viene ricevuto alcun segnale, quando si preme il tasto **BLANK** oppure come immagine all'avvio.

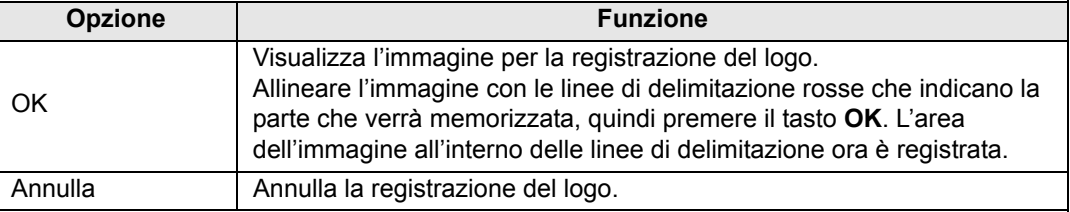

## **Posizione logo**

Specificare la posizione dei loghi degli utenti registrati nel modo seguente.

È possibile specificare la posizione dopo aver registrato un logo. Scegliere tra in alto a sinistra, in alto a destra, al centro, in basso a sinistra o in basso a destra.

## **Nessun segnale**

Consente di personalizzare la schermata mostrata quando non vengono ricevuti segnali in ingresso.

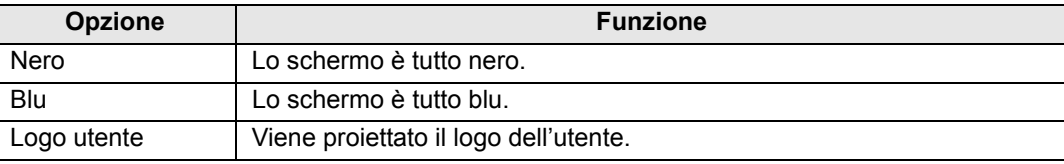

## **Schermo disattivo**

Consente di selezionare la schermata mostrata quando la proiezione viene oscurata temporaneamente premendo il tasto **BLANK** sul telecomando.

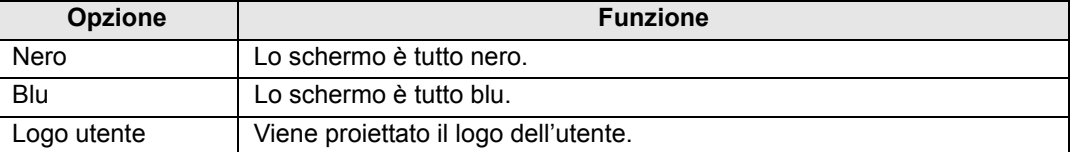

### **Proiettore acceso**

Consente di selezionare un logo da proiettare dopo l'avvio fino al momento in cui è possibile proiettare i segnali in ingresso.

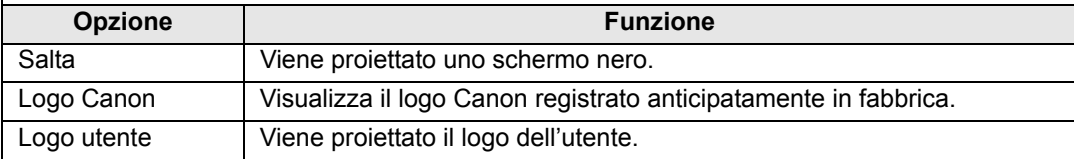

### <span id="page-111-0"></span>**Su schermo**

> [Impost. sistema] > **[Su schermo]**

Consente di specificare i dettagli di visualizzazione di menu, aiuto e icone di avvertimento o di precauzione su schermo.

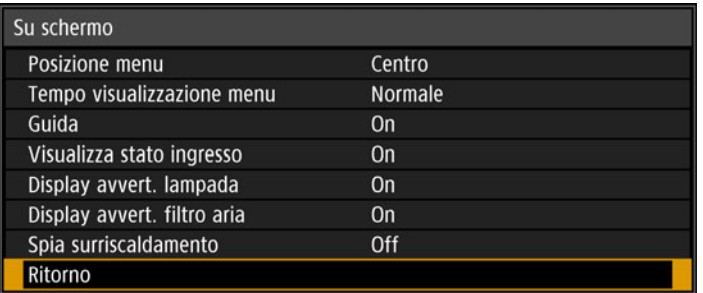

### **Posizione menu**

同

Consente di riposizionare la visualizzazione del menu.

Scegliere tra in alto a sinistra, in alto a destra, al centro, in basso a sinistra o in basso a destra.

Solo [Centro] è disponibile quando si utilizza la fusione bordi. Altre posizioni di visualizzazione appaiono in grigio e non sono disponibili.

## **Tempo visualizzazione menu**

Consente di prolungare la visualizzazione del menu dall'impostazione standard di 10 o 30 secondi fino a 3 minuti.

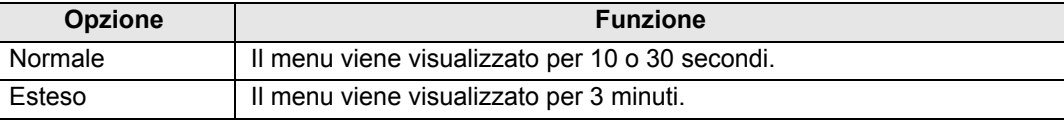

Vengono modificati anche i tempi di visualizzazione seguenti.

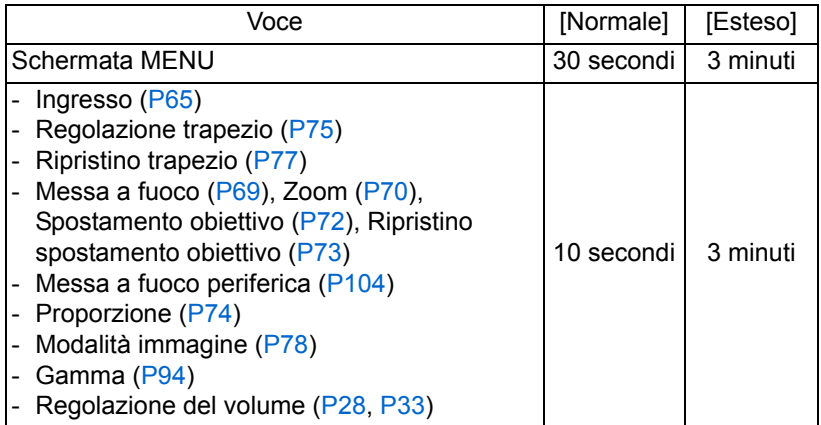

L'allineamento RGB viene mostrato per 3 minuti, indipendentemente dall'opzione [Normale] o [Esteso].

### **Guida**

Mostra la schermata della guida.

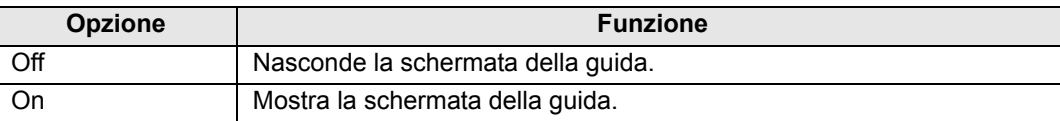

La schermata della guida viene visualizzata nei casi seguenti. 围

- Non viene rilevato alcun segnale in ingresso.
- Viene premuto un pulsante non valido in modalità [BLANK] o [FREEZE]. [\(P33](#page-32-1))
- Quando il blocco posizionale [\(P100\)](#page-99-0) è impostato su [On] e si premono i tasti bloccati da questa funzione.

## **Visualizza stato ingresso**

Consente di specificare se lo stato del segnale venga visualizzato o meno quando non è presente alcun segnale o quando si stanno completando le impostazioni relative ai segnali.

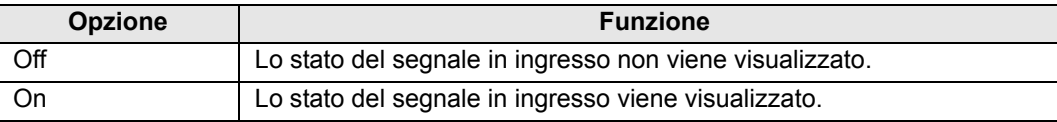

### **Display avvert. lampada**

Consente di specificare se mostrare o meno un messaggio di sostituzione della lampada dopo che la lampada è stata utilizzata per un periodo di tempo specificato.

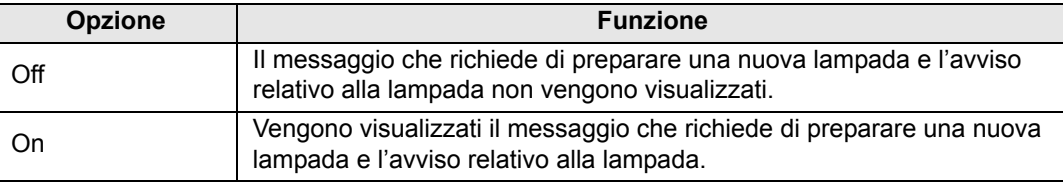

- Quando è quasi arrivato il momento di sostituire la lampada, l'indicatore [LAMP] del proiettore lampeggia. Per i dettagli, vedere ["Indicazioni visualizzate dagli indicatori](#page-29-0)  [LED" \(P30\)](#page-29-0).
	- Se si imposta la visualizzazione su [Off] si disattivano sia il messaggio che richiede di preparare una lampada di sostituzione che l'avvertimento di sostituire la lampada. Per rivedere la tempistica di sostituzione, controllare il contatore lampada ([P121](#page-120-0)).
	- Le lampade che vengono ancora utilizzate dopo la tempistica per la sostituzione della lampada hanno una maggiore probabilità di rompersi. Sostituire la lampada con una nuova al più presto.

## **Display avvert. filtro aria**

È possibile impostare la visualizzazione di un messaggio che consiglia di pulire il filtro quando questa operazione è necessaria.

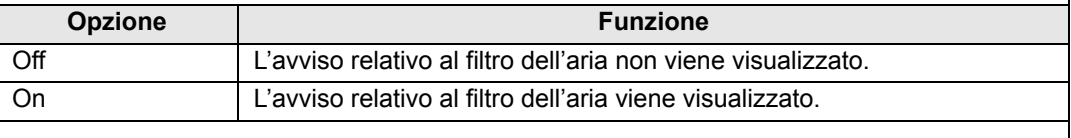

L'impostazione della funzione [Display avvert. filtro aria] su [Off] disattiva la visualizzazione dell'avvertimento di pulire il filtro dell'aria. Si consiglia di controllare di tanto in tanto il contatore del filtro dell'aria [\(P121\)](#page-120-1) per sapere quando sostituire il filtro.

### **Spia surriscaldamento**

Consente di specificare se l'icona di avvertimento di alta temperatura venga mostrata o meno quando la temperatura interna è elevata e il proiettore potrebbe surriscaldarsi.

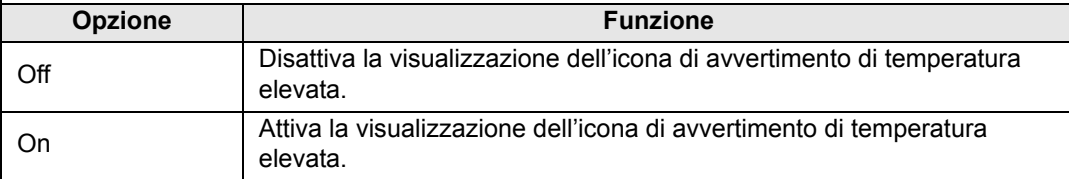

## <span id="page-113-0"></span>**Telecomando/Controlli laterali**

#### > [Impost. sistema] > **[Telecomando/Controlli laterali]**

Specificare quali operazioni siano disponibili utilizzando i tasti sul telecomando o i pulsanti sui controlli laterali del proiettore.

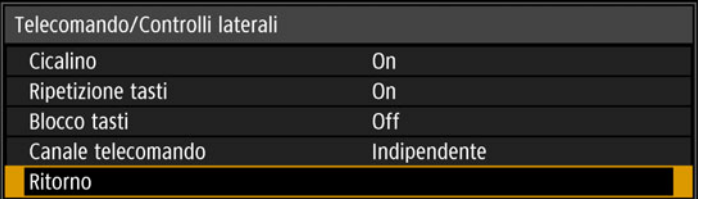

## **Cicalino**

È possibile scegliere se attivare o meno un segnale acustico (cicalino) quando si utilizza il proiettore.

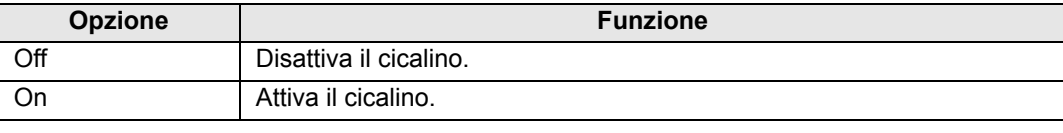

Il segnale acustico non viene riprodotto se l'audio del proiettore è stato silenziato 围 mediante il tasto **MUTE** sul telecomando.

### **Ripetizione tasti**

La ripetizione tasti consente di tenere premuti i pulsanti sul proiettore o i tasti sul telecomando, anziché doverli premere ripetutamente.

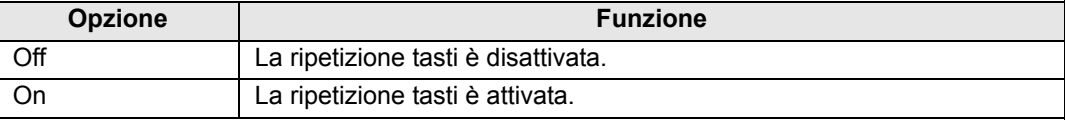

### **Blocco tasti**

Blocca il proiettore per evitare il funzionamento diretto o mediante il telecomando.

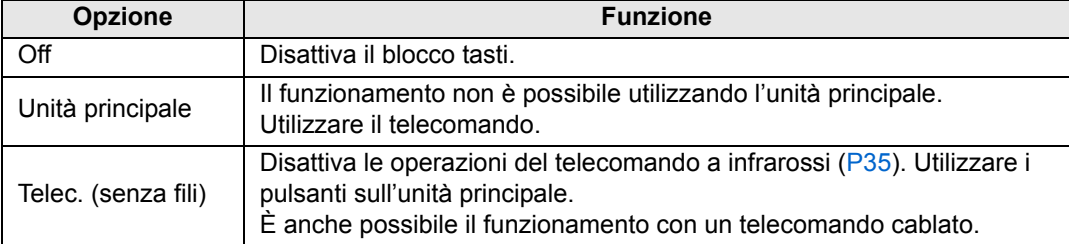

### **Per sbloccare la funzione di blocco tasti**

Spegnere il proiettore e scollegare la spina di alimentazione. Tenere premuto il pulsante **OK** sull'unità principale e collegare il cavo di alimentazione continuando a tenere premuto il pulsante **OK**. Dopo un istante, si sente un segnale acustico, e i controlli vengono sbloccati.

围

Quando si accede a questa impostazione dai controlli laterali del proiettore, [Unità principale] non è disponibile. Analogamente, quando si accede all'impostazione dal telecomando, [Telec. (senza fili)] non è disponibile.

## **Canale telecomando**

È possibile assegnare canali separati a un massimo di quattro proiettori, in modo da poter utilizzare un singolo telecomando con ciascun proiettore.

### **Selezione del canale del proiettore**

Se si utilizza un telecomando cablato, non è necessario impostare il canale del telecomando.

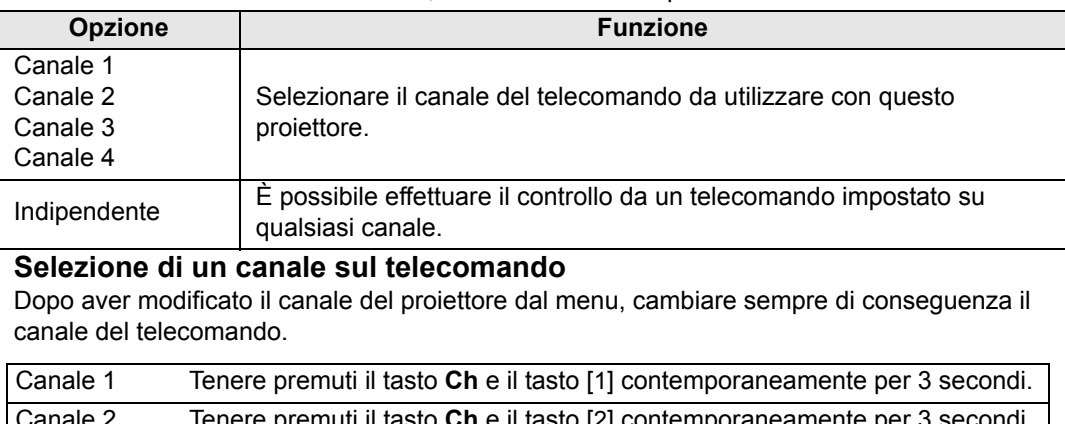

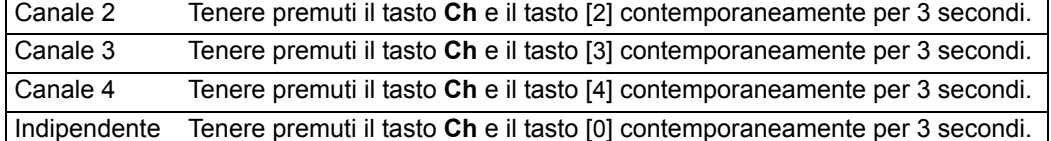

## <span id="page-114-0"></span>**Selez. termin. ingresso audio**

> [Impost. sistema] > **[Selez. termin. ingresso audio]**

Selezionare il terminale per l'ingresso audio.

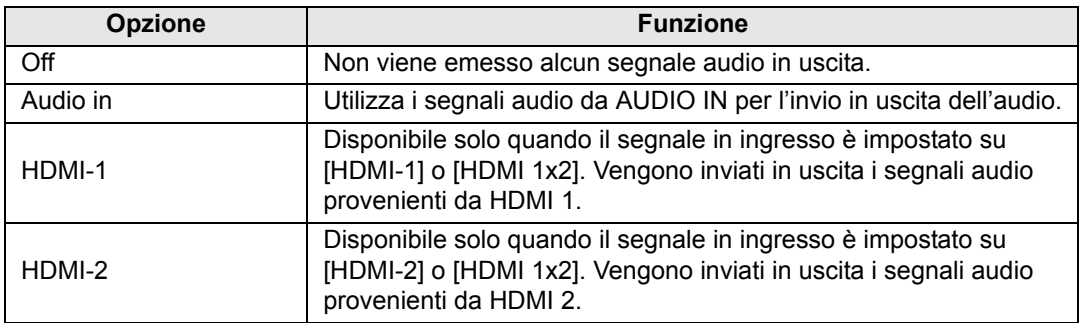

## <span id="page-115-0"></span>**Comunicazione seriale**

> [Impost. sistema] > **[Comunicazione seriale]**

È possibile controllare i valori delle impostazioni per la porta di servizio (CONTROL) utilizzata per le comunicazioni seriali.

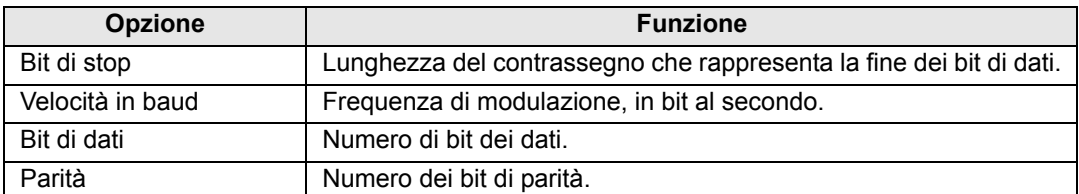

## <span id="page-115-1"></span>**Modal. gestione energia**

### > [Impost. sistema] > **[Modal. gestione energia]**

È possibile specificare di spegnere automaticamente la lampada o il proiettore dopo un determinato periodo di tempo, qualora il proiettore e il telecomando non vengano utilizzati e non sia presente alcun segnale in ingresso.

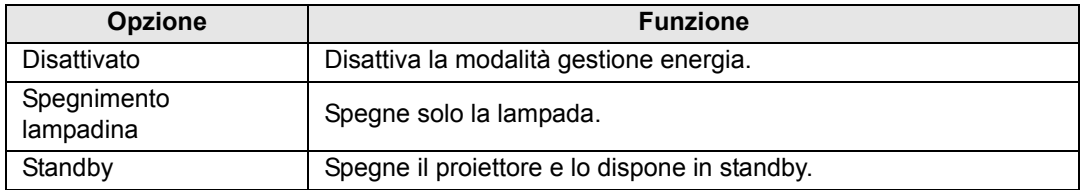

• Dopo che la lampada è stata spenta, la proiezione riprende quando:

- **-** lo stesso segnale in ingresso viene ripristinato.
- **-** si utilizza il telecomando o il proiettore.
- **-** l'apparecchio viene acceso.
- Dopo che il proiettore si è disposto in standby, il ripristino della proiezione richiede la stessa procedura utilizzata quando si accende il proiettore normalmente.
- Quando è selezionato [Disattivato], [Accensione diret.] ([P117](#page-116-0)) non è disponibile.

## <span id="page-115-2"></span>**Durata gestione energia**

### > [Impost. sistema] > **[Durata gestione energia]**

Specificare il tempo che deve trascorrere prima che lampada venga spenta o il proiettore si disponga in standby, a seconda dell'impostazione [Modal. gestione energia].

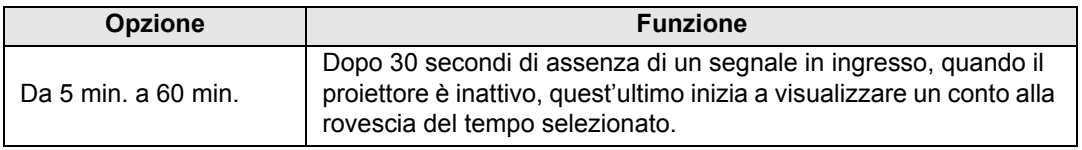

- Qualora le condizioni di avvio del conto alla rovescia si verifichino mentre si sta ħ disattivando la proiezione, la disattivazione viene annullata.
	- Una volta iniziato il conto alla rovescia, l'invio in uscita dell'audio si arresta.

## <span id="page-116-0"></span>**Accensione diret.**

> [Impost. sistema] > **[Accensione diret.]**

È possibile accendere il proiettore mediante il collegamento del cavo di alimentazione, senza premere il tasto **POWER**.

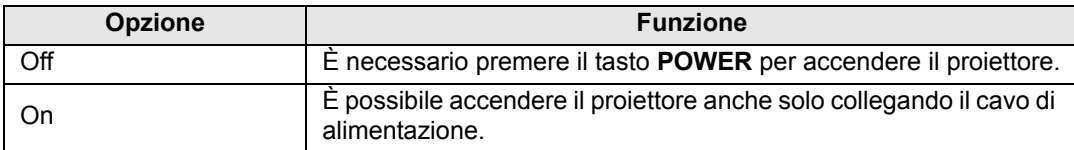

• Prima di attivare l'accensione diretta, assicurarsi di impostare [Modal. gestione energia] su un'opzione diversa da [Disattivato]. Quando è selezionato [Disattivato], [Accensione diret.] non è disponibile.

• Dopo avere spento il proiettore, attendere almeno 5 minuti prima di riaccenderlo. L'accensione del proiettore subito dopo il suo spegnimento potrebbe ridurre la vita utile della lampada.

## <span id="page-116-1"></span>**Riduzione sfocatura movimento**

### > [Impost. sistema] > **[Riduzione sfocatura movimento]**

La sfocatura movimento si verifica durante la riproduzione di filmati. La riduzione della sfocatura movimento può rendere tale sfocatura meno evidente.

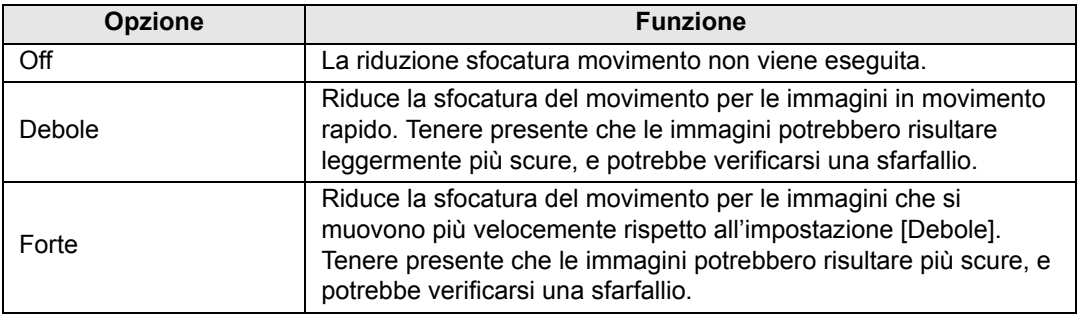

- Qualora l'impostazione del proiettore su [Forte] o [Debole] produca uno sfarfallio 围 fastidioso, impostare la funzione su [Off].
	- [Riduzione sfocatura movimento] non è disponibile nella modalità immagine [DICOM SIM]. Il menu viene visualizzato in grigio.

## <span id="page-117-0"></span>**Lingua**

> [Impost. sistema] > **[Lingua]**

Consente di selezionare la lingua di visualizzazione dei menu.

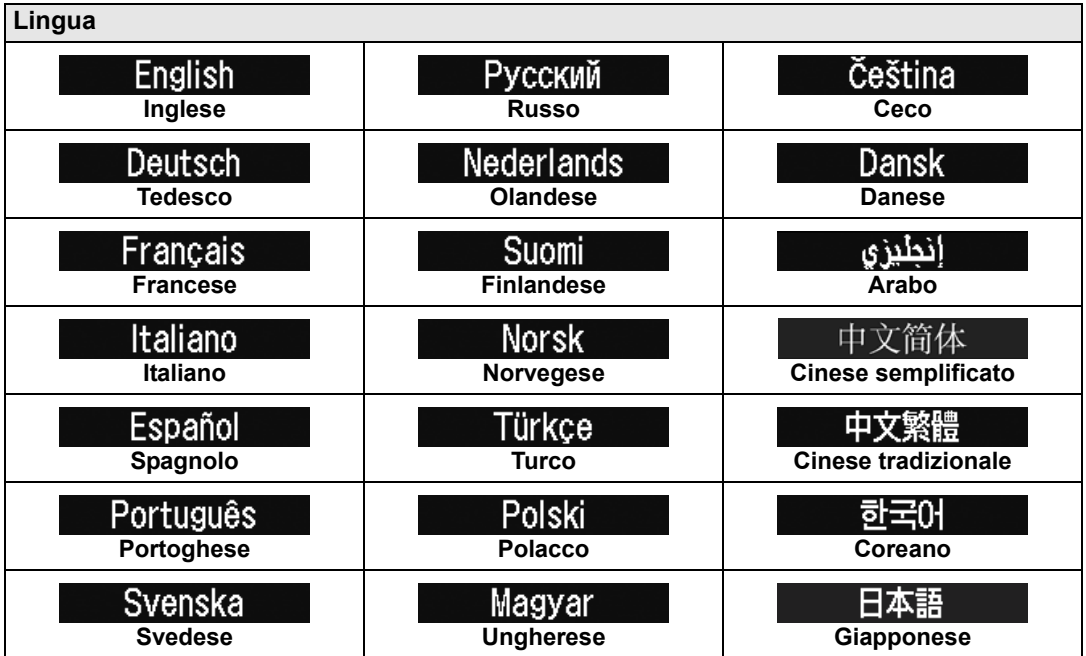

## <span id="page-118-0"></span>**Altre impostazioni**

### > [Impost. sistema] > **[Altre impostazioni]**

Consentono di bloccare il funzionamento con una password, impostare una password, azzerare i contatori per la sostituzione della lampada o del filtro dell'aria e accedere ad altre impostazioni e informazioni.

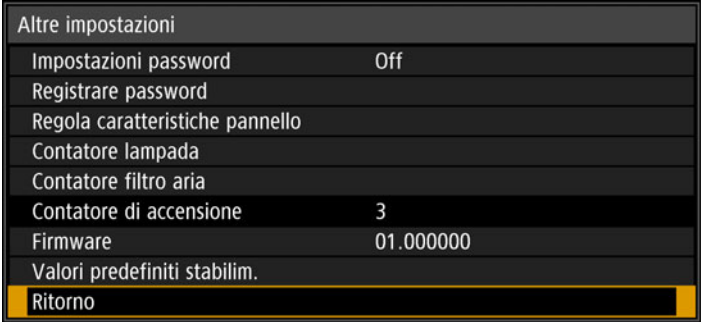

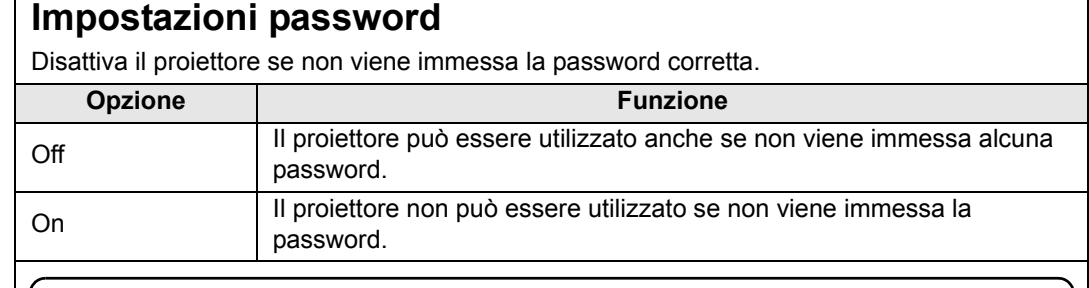

### **Per annullare la password**

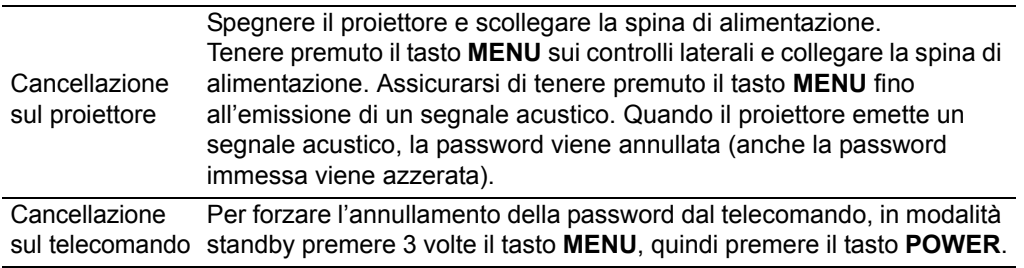

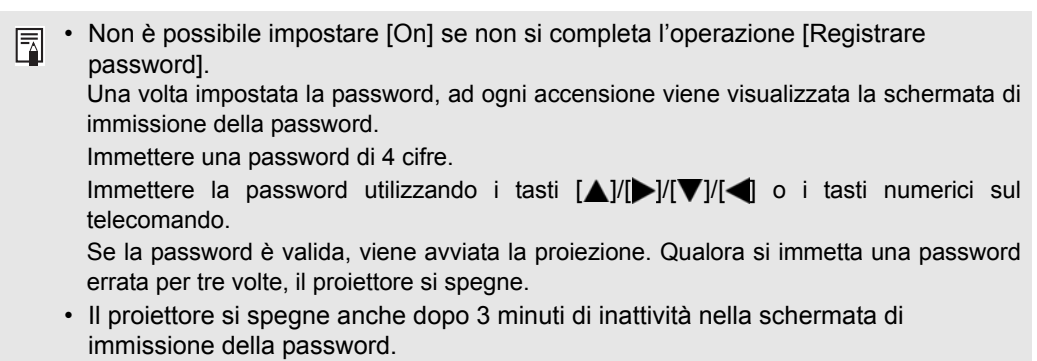

### **Registrare password**

È possibile registrare una password per l'avvio della proiezione.

Immettere una password di 4 cifre.

Immettere la password utilizzando i tasti  $\left[\triangle\right]$  (1)  $I$   $\left[\triangleright\right]$  (2)  $I$   $\left[\triangledown\right]$  (3)  $I$   $\left[\blacktriangle\right]$  (4) o i tasti numerici sul telecomando.

Le cifre della password a 4 cifre vengono immesse da sinistra a destra. Quando viene immessa l'ultima cifra, la password viene registrata automaticamente. Premere di nuovo il tasto **MENU** per annullare la registrazione.

### **Regola caratteristiche pannello**

Regolare la proiezione per compensare il tempo di utilizzo effettuato del proiettore, l'ambiente di proiezione e altri fattori.

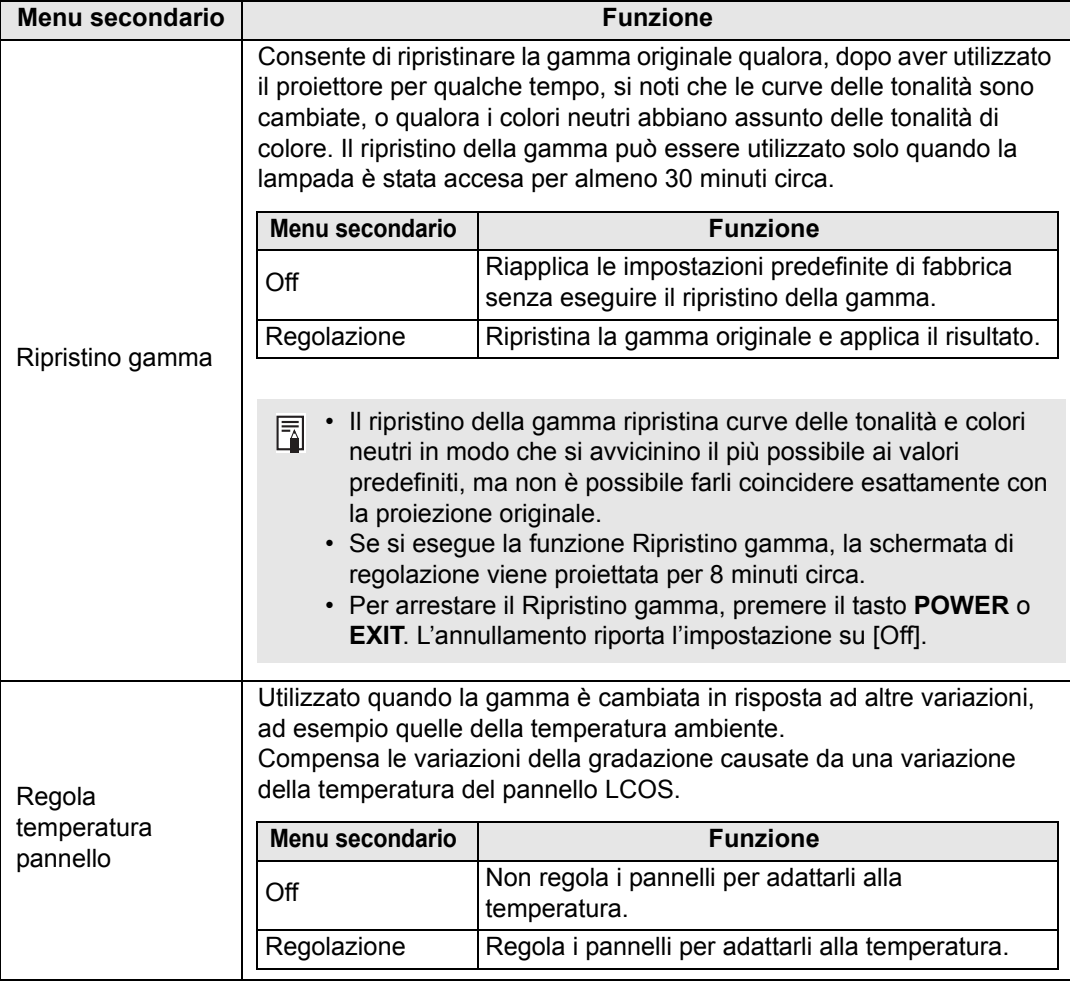

<span id="page-120-1"></span><span id="page-120-0"></span>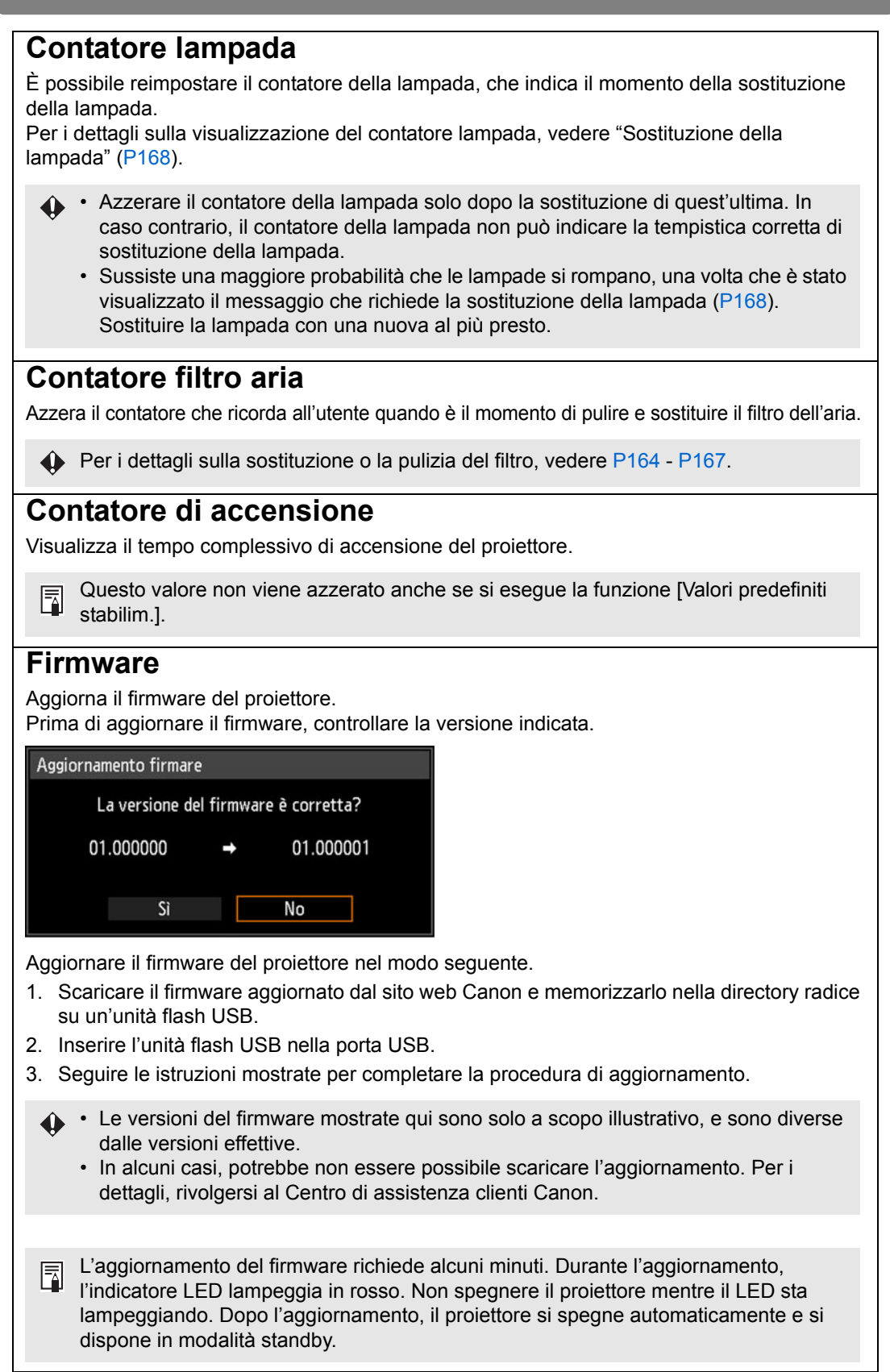

## **Valori predefiniti stabilim.**

È possibile azzerare le impostazioni delle voci di menu e ripristinare le impostazioni di sistema ai valori predefiniti di fabbrica.

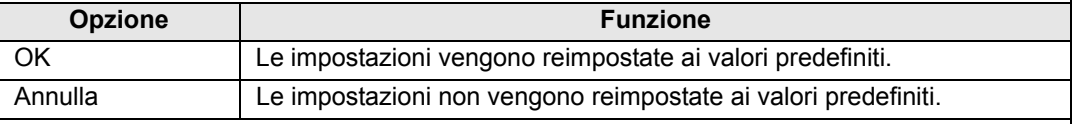

### **Valori predefiniti di fabbrica principali**

Impostazione di ingresso

Impostz. di installazione

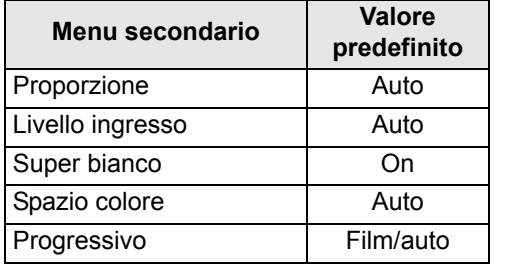

### Regolazione immagine

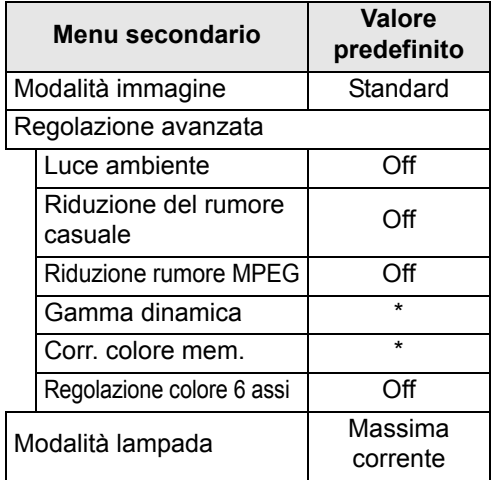

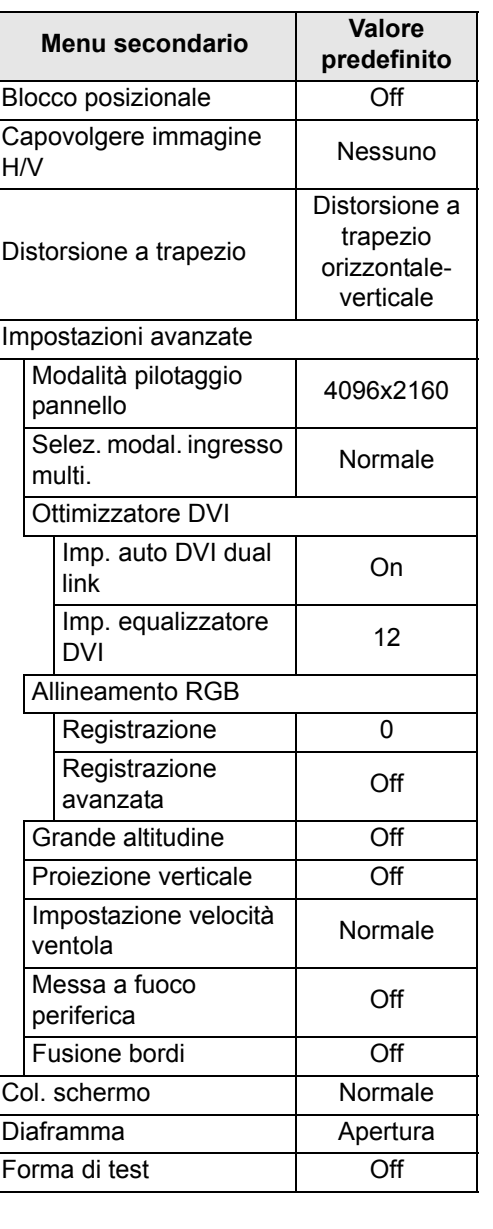

\* [Debole] nella modalità immagine [Dinamico] o [Video] con ingresso HDMI.

### **Valori predefiniti di fabbrica principali** Impost. sistema

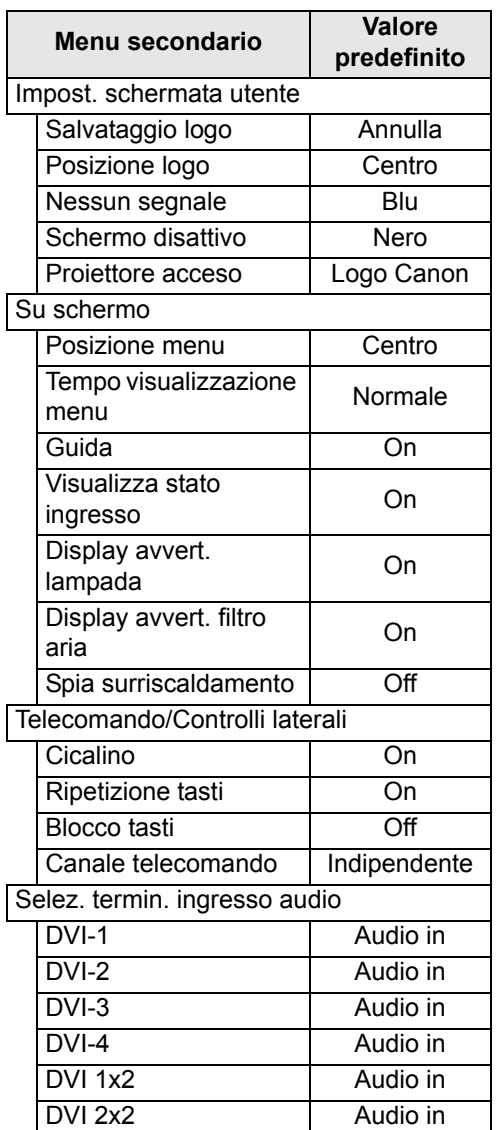

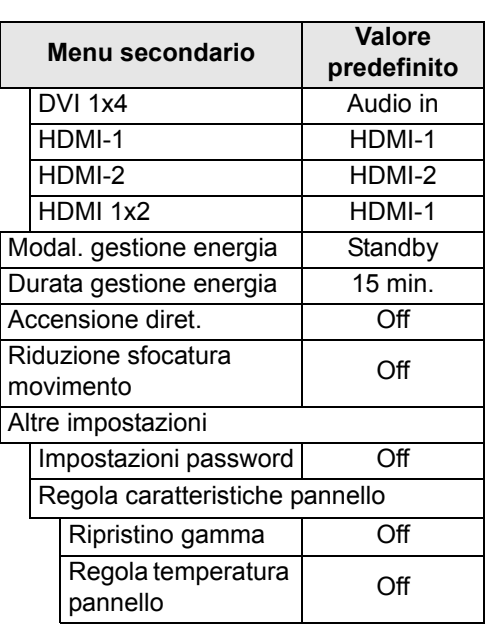

### Impostazione rete

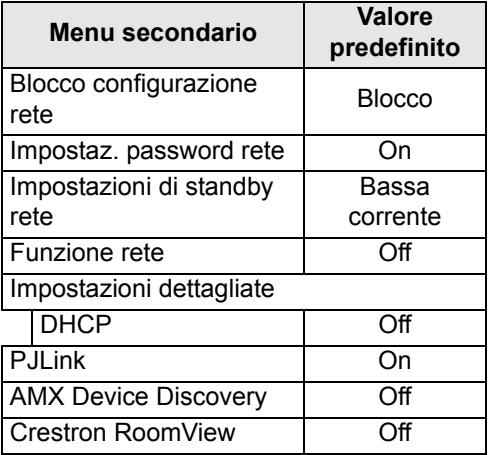

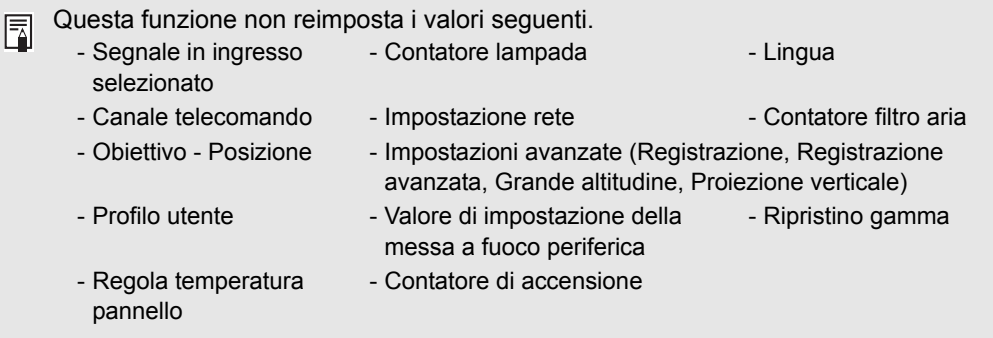

# **Impostazione rete**

## **Panoramica del collegamento a una rete**

Il collegamento del proiettore a una rete consente di controllare il proiettore da un computer e ricevere notifiche degli errori del proiettore via e-mail. A seconda del metodo di connessione alla rete, potrebbe essere necessario preparare il computer. Di seguito viene fornita una spiegazione della preparazione

sul computer.

## **Metodi di collegamento**

Per collegare il proiettore a una rete informatica, utilizzare un cavo LAN.

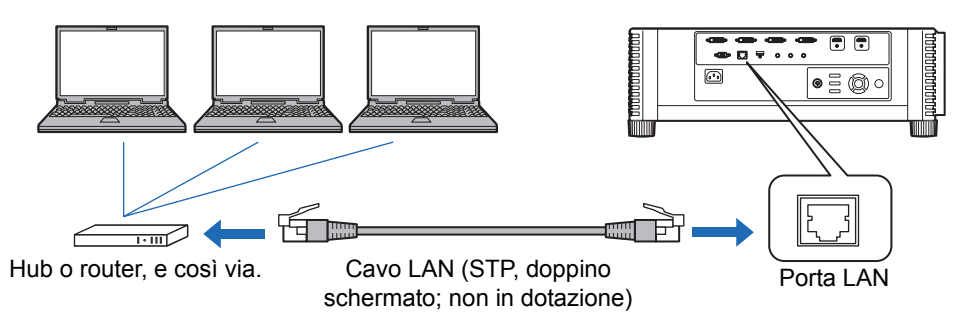

- **•** Quando l'impostazione [Funzione di rete] del proiettore è impostata su [Off] (la funzione Connessioni di rete è disattivata), impostarla su [On] per attivarla. [\(P127\)](#page-126-0)
- **•** Facendo riferimento a ["Completamento delle impostazioni del computer per una](#page-131-0)  [connessione di rete" \(P132\),](#page-131-0) controllare che l'indirizzo IP del proiettore non si sovrapponga a quello di altri computer sulla stessa LAN. Per impostare un indirizzo IP del proiettore, seguire le istruzioni in ["Controllo del proiettore da un](#page-148-0)  [computer" \(P149\)](#page-148-0) e utilizzare la schermata web, oppure utilizzare le impostazioni TCP/IP del proiettore. [\(P128\)](#page-127-0)
- **•** Quando si collega il computer alla rete per la prima volta, è necessario anche eseguire le impostazioni sul computer. In questo caso, rivolgersi all'amministratore di rete riguardo alle impostazioni necessarie.

In un ambiente di rete in cui è attivo un server DHCP, scegliere [On] nella schermata 围 [DHCP] del proiettore per attivare la funzione DHCP e collegarlo. [\(P128](#page-127-1))

## **Completamento delle impostazioni del proiettore**

Le impostazioni descritte in questa sezione si applicano alle connessioni di rete, all'impostazione di una password di rete e ad altri aspetti della proiezione in rete.

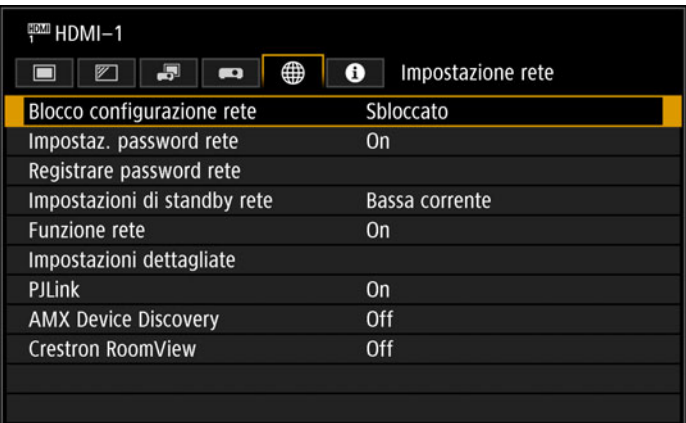

### (Quando il segnale in ingresso è HDMI-1)

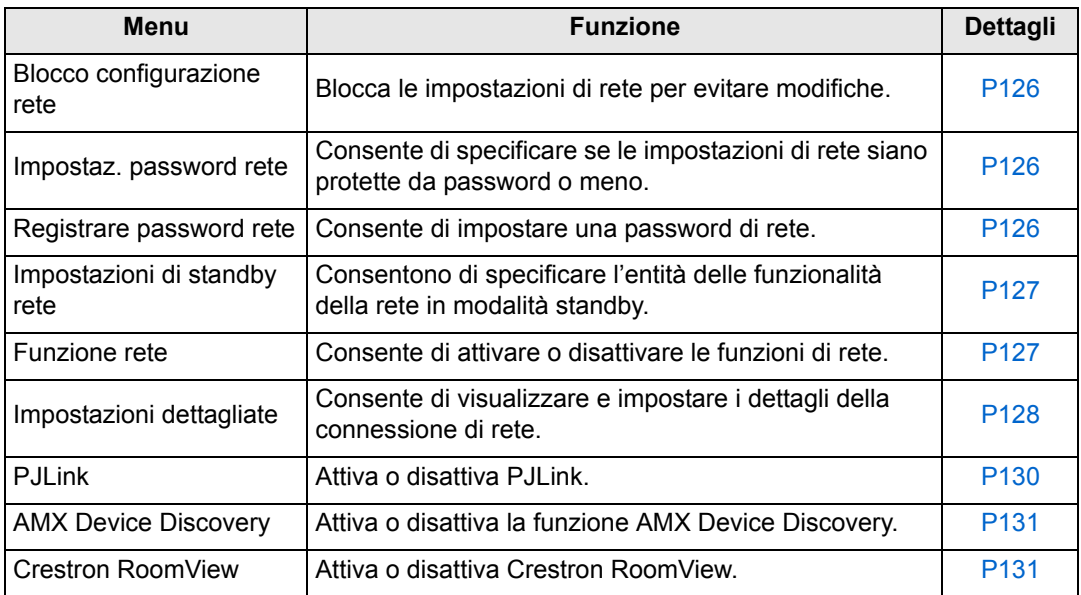

## <span id="page-125-0"></span>**Blocco configurazione rete**

> [Impostazione rete] > **[Blocco configurazione rete]**

È possibile bloccare/sbloccare le impostazioni di rete in modo che non possano essere modificate.

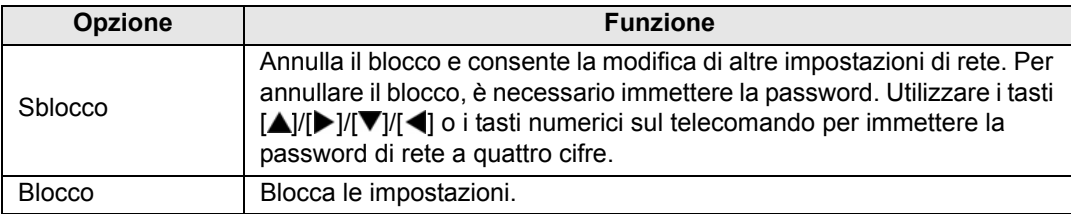

#### **Annullamento forzato del blocco di rete**

Premere questi tasti nell'ordine seguente per annullare il blocco: [A] [OK] [D] [OK] [V] [OK]. Questa operazione reimposta la password di rete su  $[\triangle] [\triangle] [\triangle] [\triangle]$  [[1] [1] [1] [1]).

Se si imposta [Impostaz. password rete] su [Off] si lasciano sbloccate le impostazioni di<br>Fill rete rete.

### <span id="page-125-1"></span>**Impostaz. password rete**

> [Impostazione rete] > **[Impostaz. password rete]**

È possibile stabilire se sia richiesta o meno una password per cambiare le impostazioni di rete del proiettore.

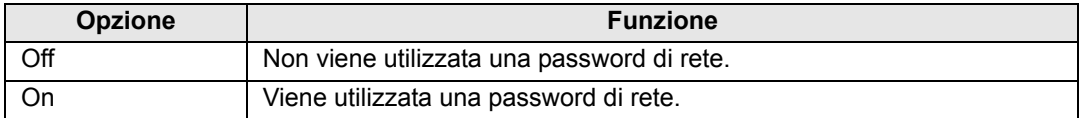

## <span id="page-125-2"></span>**Registrare password rete**

> [Impostazione rete] > **[Registrare password rete]**

Utilizzare i tasti  $\Delta / \Delta / \Delta / \Delta$  o i tasti numerici sul telecomando per immettere la password di rete del proiettore.

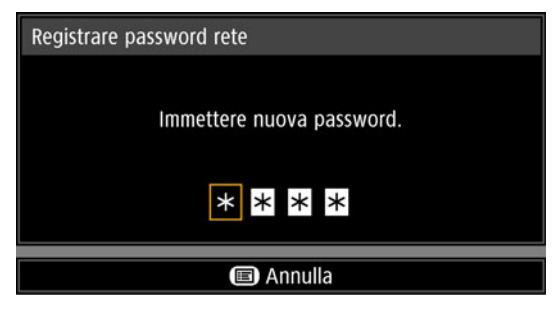

## <span id="page-126-1"></span>**Impostazioni di standby rete**

> [Impostazione rete] > **[Impostazioni di standby rete]**

Specificare lo stato operativo della funzione di rete in modalità standby nel modo seguente.

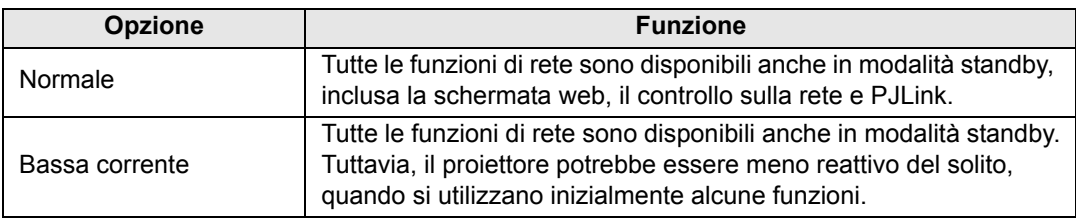

- L'impostazione [Bassa corrente] potrebbe rallentare l'accesso in rete per alcune 围
	- funzioni. Per un accesso più veloce, selezionare [Normale]. • Il consumo di corrente quando la Funzione di rete è impostata su [On] varia a seconda
	- che la funzione Impostazioni di standby rete sia impostata su Normale o Bassa corrente.

## <span id="page-126-0"></span>**Funzione rete**

> [Impostazione rete] > **[Funzione rete]**

Consente di attivare o disattivare la funzione di rete. Se si specifica [Off], è possibile risparmiare energia.

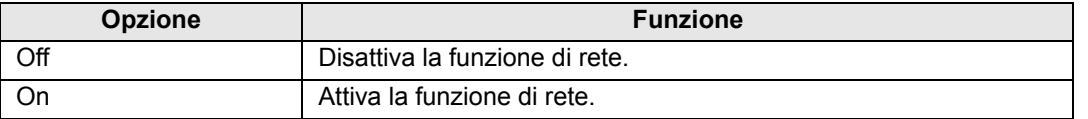

## <span id="page-127-2"></span>**Impostazioni dettagliate**

> [Impostazione rete] > **[Impostazioni dettagliate]**

Consentono di visualizzare e modificare manualmente l'indirizzo IP, l'indirizzo del gateway e altre impostazioni di connessione alla rete. Disponibile solo quando la funzione di rete è impostata su [On].

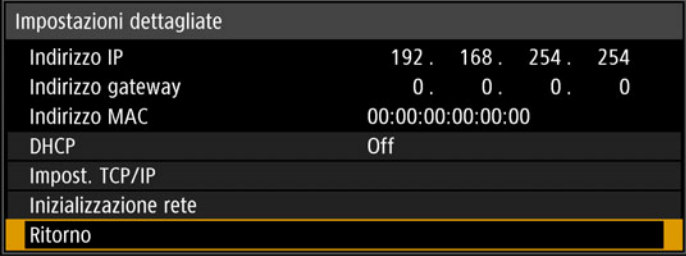

<span id="page-127-3"></span><span id="page-127-1"></span><span id="page-127-0"></span>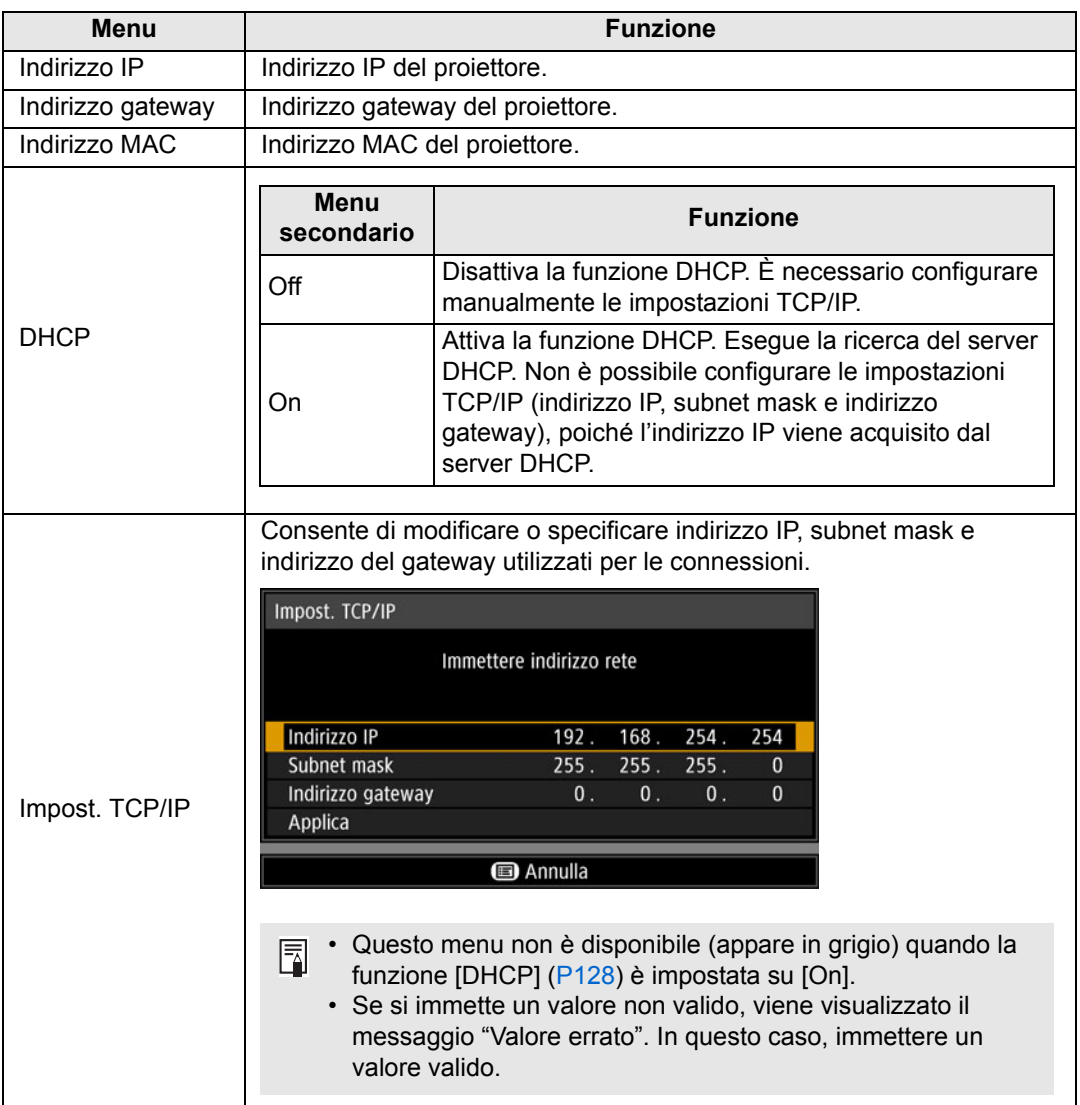

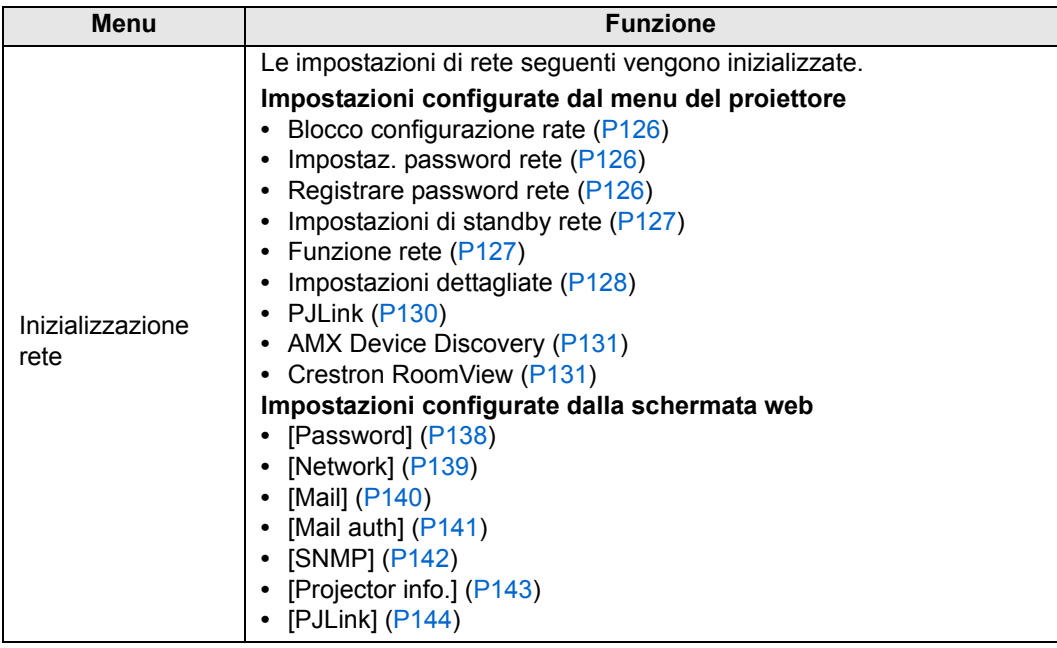

## <span id="page-129-0"></span>**PJLink**

> [Impostazione rete] > **[PJLink]** 

È possibile attivare o disattivare la funzione di rete PJLink del proiettore.

Quando la funzione è attivata, il controllo è disponibile attraverso la rete utilizzando comandi compatibili con gli standard PJLink.

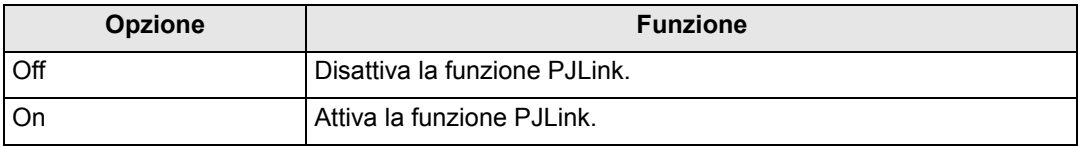

• Il proiettore è conforme alla Classe 1 definita dagli standard PJLink stabiliti dalla Japan Business Machine and Information System Industries Association (JBMIA). Questo proiettore supporta tutti i comandi definiti dalla Classe 1 PJLink, e ne è stata verificata la conformità alla definizione di Classe 1 dello standard PJLink.

• Per i dettagli sull'uso di PJLink, vedere ["Impostazione di PJLink \[PJLink\]" \(P144\)](#page-143-0).

### <span id="page-129-1"></span>**Che cos'è PJLink?**

A settembre 2003 è stato fondato il PJLink Working Group, nell'ambito del Data Projector Committee. Nel corso del primo anno, il PJLink Working Group ha standardizzato il PJLink come nuova specifica di interfaccia per i proiettori.

PJLink è uno standard unificato per il funzionamento e il controllo dei proiettori.

Consente il controllo centralizzato dei proiettori e l'uso da un controller per tutti i proiettori, indipendentemente dal produttore.

L'obiettivo di JBMIA è di migliorare la praticità per gli utenti ed espandere l'uso dei proiettori attraverso una standardizzazione anticipata del monitoraggio di rete e del controllo dei proiettori, che si profila come la tendenza di massa per il futuro.

Classe 1: standardizzazione del controllo e specifiche di monitoraggio per le funzioni di base dei proiettori

Controllo di base per i proiettori: controllo dell'accensione, selezione dell'ingresso e così via.

Acquisizione delle informazioni e dello stato del proiettore: stato di accensione, stato di selezione dell'ingresso, stato di errore, tempo di utilizzo della lampada, e così via.

JBMIA: Japan Business Machine and Information System Industries Association. La JBMIA è un'organizzazione nata nel 1960, che ha cambiato nome il 1 aprile 2002.

Sito web PJLink: http://pjlink.jbmia.or.jp/english/

PJLink è un marchio registrato di JBMIA e in attesa di registrazione in alcuni paesi. PJLink è un marchio registrato, o è stata effettuata una richiesta di registrazione del marchio in Giappone, negli Stati Uniti e/o in altre nazioni o aree geografiche.

## <span id="page-130-0"></span>**AMX Device Discovery**

> [Impostazione rete] > **[AMX Device Discovery]**

Questa impostazione consente ad altri apparecchi compatibili con la funzione AMX Device Discovery di rilevare il proiettore su una rete. Per reti prive della funzione AMX Device Discovery, selezionare [Off].

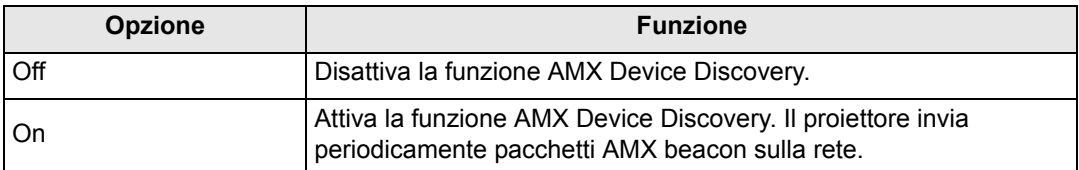

Per i dettagli sulla funzione AMX Device Discovery, visitare il sito web AMX. 围 http://www.amx.com/

## <span id="page-130-1"></span>**Crestron RoomView**

### > [Impostazione rete] > **[Crestron RoomView]**

Crestron RoomView consente la gestione centralizzata di proiettori multipli su una rete. È possibile controllare a distanza i proiettori in rete per risolvere problemi, controllare la vita utile delle lampade o accendere/spegnere i proiettori. Questa funzione consente di specificare se utilizzare o meno Crestron RoomView.

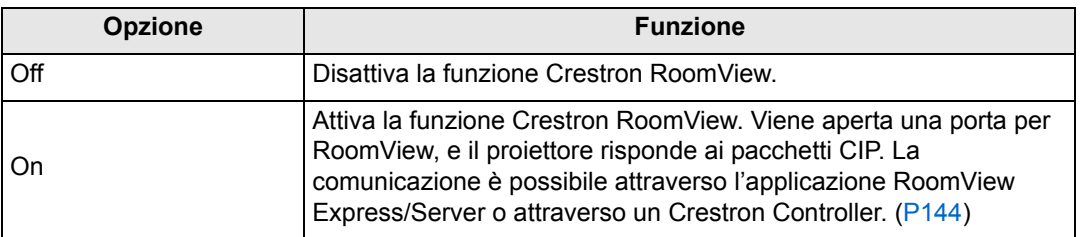

围

Per i dettagli su Crestron RoomView, visitare il sito web Crestron®. http://www.crestron.com/

## <span id="page-131-0"></span>**Completamento delle impostazioni del computer per una connessione di rete**

## **Specificazione di un indirizzo IP**

Le istruzioni per impostare l'indirizzo IP di un computer sono le seguenti, per ciascun sistema operativo.

## ■ Windows 8.1 / Windows 8

*1* **Fare clic con il pulsante destro del mouse sullo sfondo della schermata Start, quindi fare clic su [Tutte le app] nell'angolo inferiore destro.**

**•** Utenti di Windows 8.1: Fare clic sulla freccia che punta verso il basso nell'angolo inferiore sinistro della schermata Start.

### *2* **Fare clic su [Pannello di controllo].**

**•** Dal Desktop:

Premere Win+X.

Nel menu di scelta rapida visualizzato nell'angolo inferiore sinistro, fare clic su [Pannello di controllo].

## *3* **Fare clic su [Visualizza attività e stato della rete].**

- **•** Nella Visualizzazione icone: Fare clic su [Centro connessioni di rete e condivisione].
- *4* **Fare clic su [Modifica impostazioni scheda].**
- *5* **Fare clic con il pulsante destro del mouse su [Ethernet], quindi fare clic su [Proprietà].**
- *6* **Nell'elenco [La connessione utilizza gli elementi seguenti], selezionare [Protocollo Internet versione 4 (TCP/IPv4)], quindi fare clic sul pulsante [Proprietà]. Prendere nota delle impostazioni di rete originali (indirizzo IP, subnet mask, gateway predefinito, e così via).**
- *7* **Selezionare [Utilizza il seguente indirizzo IP] e impostare l'indirizzo IP e la subnet mask.** L'indirizzo IP predefinito di fabbrica per il proiettore è "192.168.254.254".

Impostare un indirizzo IP diverso da questo.

*8* **Al termine, fare clic sul pulsante [OK], quindi fare clic sul pulsante [Chiudi] nella finestra [Proprietà - Ethernet] per chiuderla.**

## ■ **Windows** 7

- *1* **Dal menu del PC [Start], selezionare [Pannello di controllo].**
- *2* **Fare clic su [Rete e Internet], quindi su [Visualizza stato della rete e attività].**
- *3* **Dal menu a sinistra della finestra, fare clic su [Modifica impostazioni scheda].**
- *4* **Fare clic con il pulsante destro del mouse su [Connessione alla rete locale (LAN)], quindi aprire [Proprietà].**
- *5* **Selezionare [Protocollo Internet versione 4 (TCP/IPv4)] e fare clic sul pulsante [Proprietà]. Prendere nota delle impostazioni di rete originali (indirizzo IP, subnet mask, gateway predefinito, e così via).**
- *6* **Selezionare [Utilizza il seguente indirizzo IP] e impostare l'indirizzo IP e la subnet mask.**

L'indirizzo IP predefinito di fabbrica per il proiettore è "192.168.254.254". Impostare un indirizzo IP diverso da questo.

*7* **Una volta completate le impostazioni, fare clic sul pulsante [OK] e quindi sul pulsante [OK] nella finestra [Proprietà connessione rete locale (LAN)] per chiuderla.**

## ■ Windows Vista

- *1* **Dal menu del PC [Start], selezionare [Pannello di controllo].**
- *2* **Fare clic su [Visualizza stato della rete e attività].**
- *3* **Dal menu a sinistra della finestra, fare clic su [Gestisci connessioni di rete].**
- *4* **Fare clic con il pulsante destro del mouse su [Connessione alla rete locale (LAN)], quindi aprire [Proprietà].**
- *5* **Selezionare [Protocollo Internet versione 4 (TCP/IPv4)] e fare clic sul pulsante [Proprietà]. Prendere nota delle impostazioni di rete originali (indirizzo IP, subnet mask, gateway predefinito, e così via).**
- *6* **Selezionare [Utilizza il seguente indirizzo IP] e impostare l'indirizzo IP e la subnet mask.**

L'indirizzo IP predefinito di fabbrica per il proiettore è "192.168.254.254". Impostare un indirizzo IP diverso da questo.

*7* **Una volta completate le impostazioni, fare clic sul pulsante [OK] e quindi sul pulsante [OK] nella finestra [Proprietà connessione rete locale (LAN)] per chiuderla.**

## ■ **Mac OS X**

- *1* **Aprire il menu Apple e selezionare [Preferenze di Sistema].**
- *2* **Nella finestra delle preferenze di sistema, fare clic su [Rete] per visualizzare la finestra di rete.**
- *3* **Selezionare [Ethernet integrata] e fare clic sulla scheda [TCP/IP]. Prendere nota delle impostazioni di rete originali (indirizzo IP, subnet mask, router, server DNS, e così via).**
- *4* **Creare un nuovo ambiente di rete e impostare indirizzo IP e subnet mask.** L'indirizzo IP predefinito di fabbrica per il proiettore è "192.168.254.254". Impostare un indirizzo IP diverso da questo.
- *5* **Fare clic su [Applica] per chiudere la finestra delle preferenze di rete.**

## ■ **Reimpostazione dell'indirizzo IP del computer**

Attenersi alla stessa procedura seguita per cambiare l'indirizzo IP e reimpostare i valori originali in base alle annotazioni prese prima della modifica.

## **Configurazione della rete**

- Visualizzazione della schermata di configurazione della **rete**
- *1* **Accendere il computer e il proiettore.**
	- $\boxed{5}$  Le funzioni di rete non sono disponibili per i primi 40 secondi dopo l'avvio del proiettore.
- *2* **Avviare un browser web, digitare "http://(indirizzo IP del proiettore)" nella barra degli indirizzi, quindi premere il tasto INVIO.** Viene visualizzata la schermata web del proiettore.

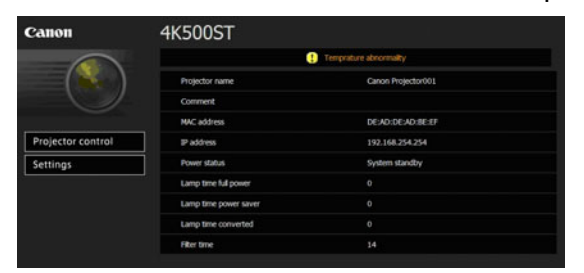

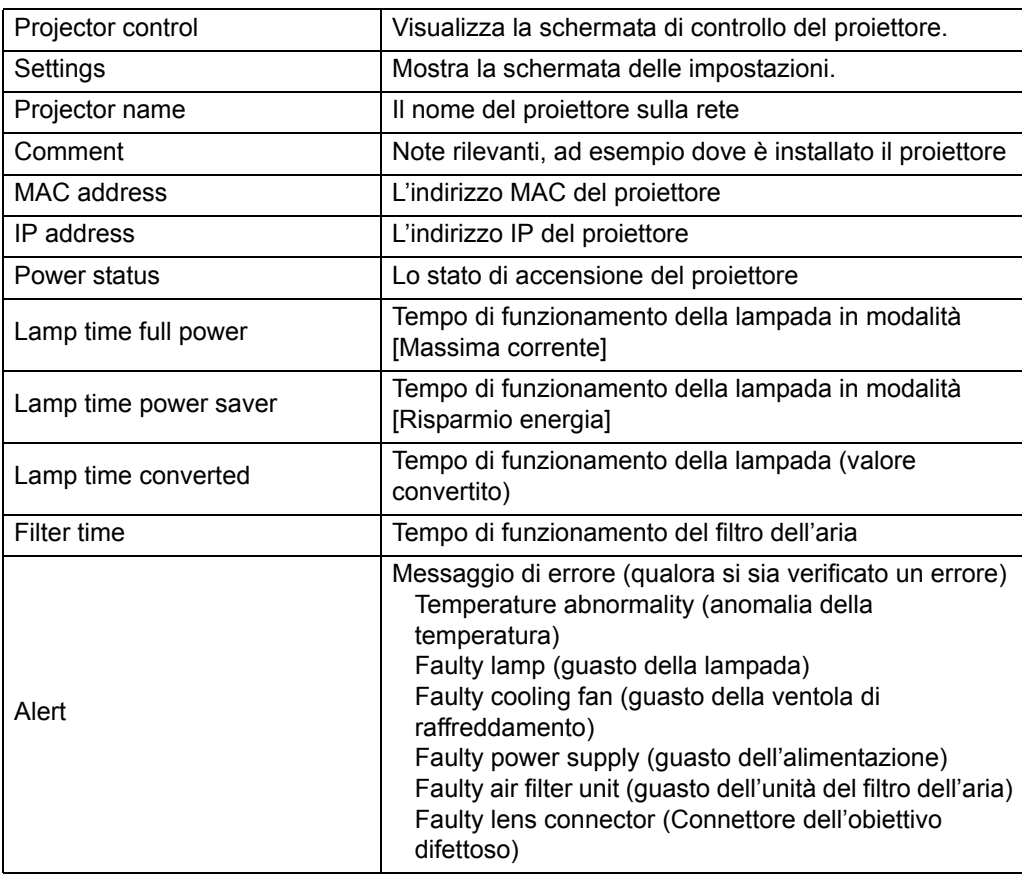

Vengono visualizzate le informazioni seguenti.

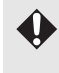

L'indirizzo IP predefinito di fabbrica è "192.168.254.254". Se si utilizzano impostazioni DHCP, rivolgersi all'amministratore di rete per ottenere l'indirizzo IP del proiettore. È possibile controllare l'indirizzo IP dal menu del proiettore. [\(P128\)](#page-127-3)

## *3* **Fare clic su [Settings] nella schermata web.**

Verrà visualizzata la finestra di immissione della password.

*4* **Immettere il nome utente e una password nella finestra di immissione della password, quindi selezionare [OK].**

Il nome utente predefinito di fabbrica è "root" e la password è "system". Viene visualizzata la schermata delle impostazioni. Completare le impostazioni di rete in questa schermata.

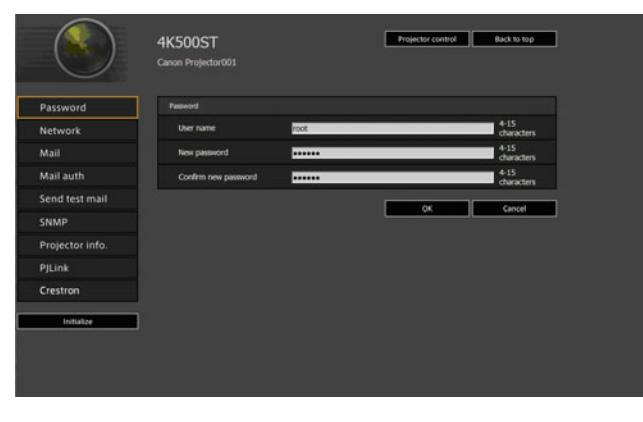

**Per controllare il proiettore dal computer, fare clic su [Projector control].** ([P149\)](#page-148-0)

## <span id="page-135-0"></span>■ **Impostazione della rete**

*1* **Selezionare una funzione da configurare dal menu della schermata delle impostazioni.**

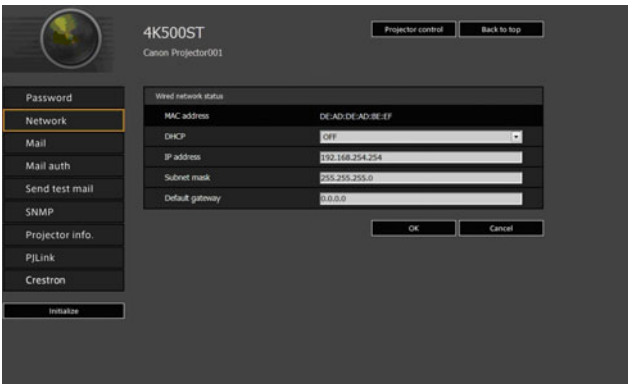

*2* **Immettere i dettagli delle impostazioni nei campi indicati (1), quindi fare clic su [OK] (2).**

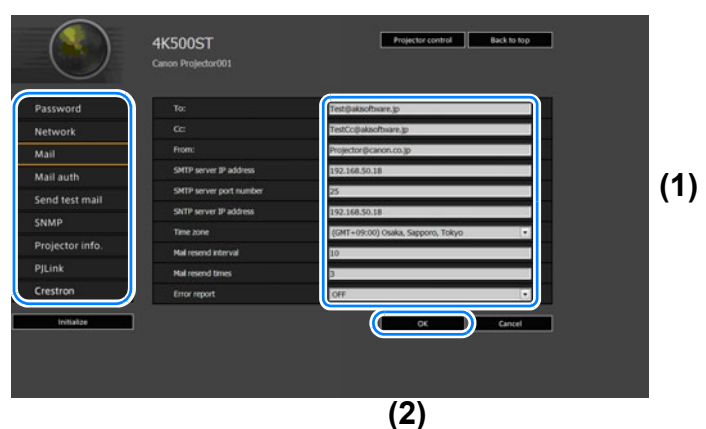

*3* **Viene visualizzata una finestra di conferma. Verificare la correttezza dei dati, quindi fare clic su [Apply].**

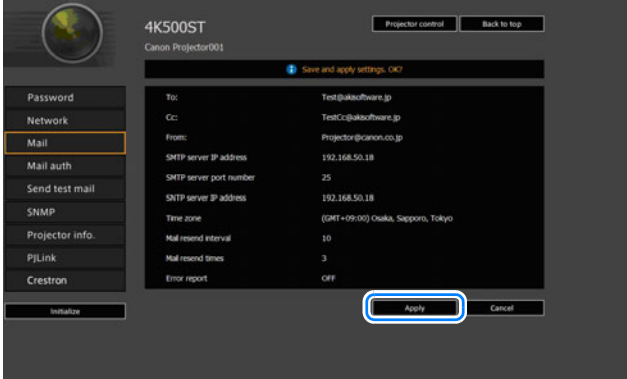

Le impostazioni vengono applicate al proiettore.

Se si seleziona [Network] o [Password] nel menu, viene visualizzato questo messaggio: "Save completed. Please change setting and reconnect." Se si selezionano funzioni diverse da quelle indicate sopra, viene visualizzato il messaggio "Save completed". Fare clic su [Back to top] per tornare alla pagina iniziale della schermata web.

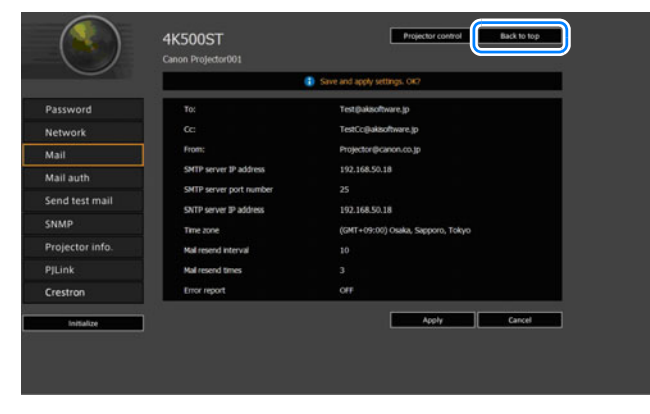

### <span id="page-137-0"></span>**Impostazione di una password [Password]**

Da [Password] nella schermata delle impostazioni, è possibile impostare un nome utente e una password per l'accesso alla schermata web. Per la procedura di impostazione, vedere ["Impostazione della rete" \(P136\).](#page-135-0)

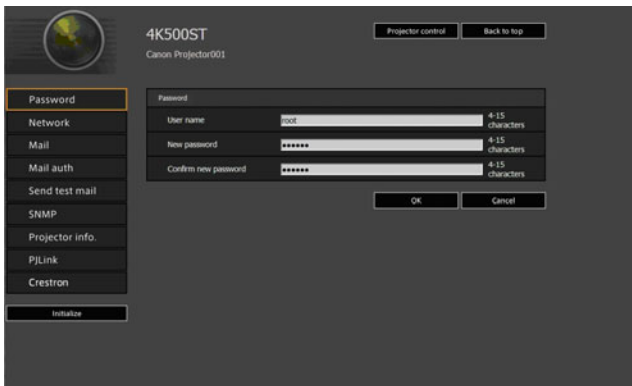

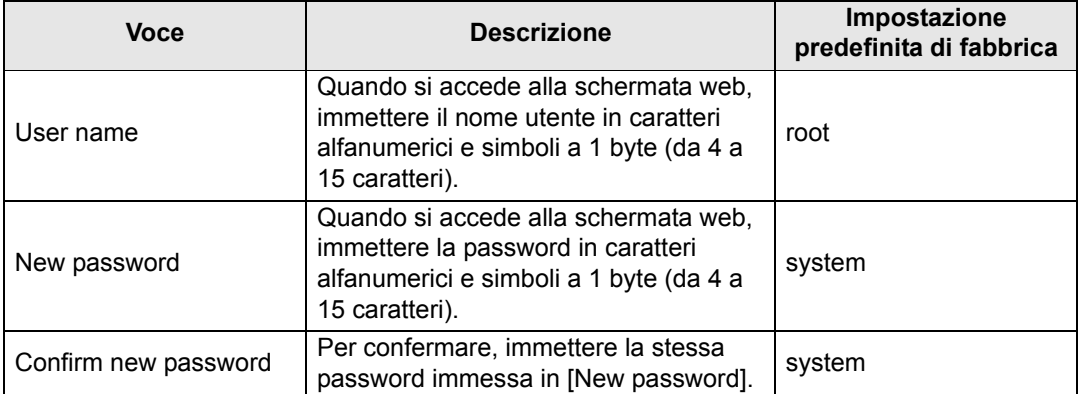

### <span id="page-138-0"></span>**Impostazione delle informazioni di base [Network]**

Nella schermata delle impostazioni, da [Network], è possibile accedere alla schermata web e impostare le informazioni di rete di base. Per la procedura di impostazione, vedere ["Impostazione della rete" \(P136\).](#page-135-0)

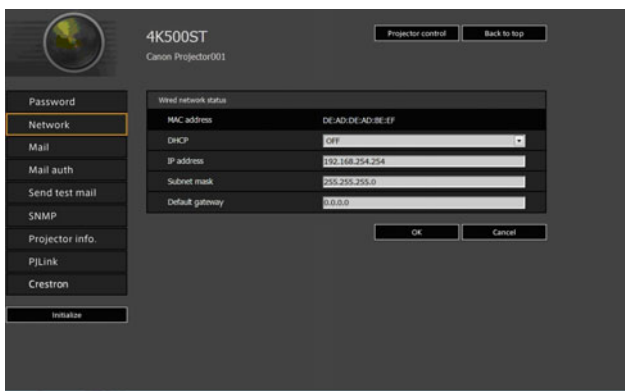

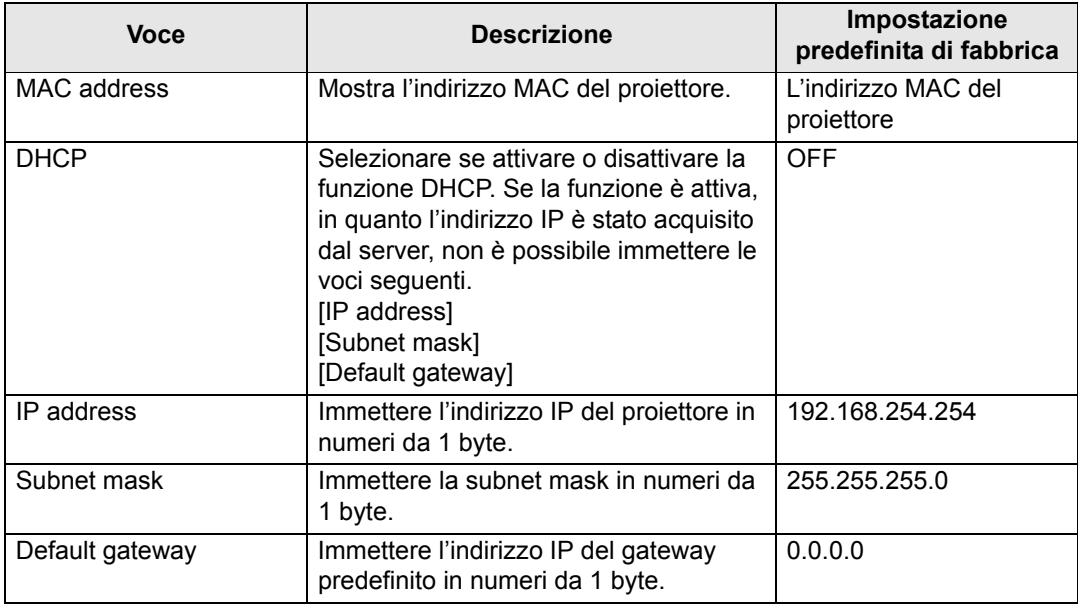

Se le impostazioni relative al TCP/IP sono state cambiate, è necessario scollegare e 围 ricollegare il proiettore alla rete. Se la subnet mask di rete è stata cambiata, selezionare [Subnet mask] nella schermata sopra e impostare la nuova subnet mask.

### <span id="page-139-0"></span>**Configurazione dell'e-mail [Mail]**

Nella schermata delle impostazioni, da [Mail], è possibile impostare le voci necessarie per inviare e-mail di errore e di prova. Per la procedura di impostazione, vedere ["Impostazione della rete" \(P136\)](#page-135-0).

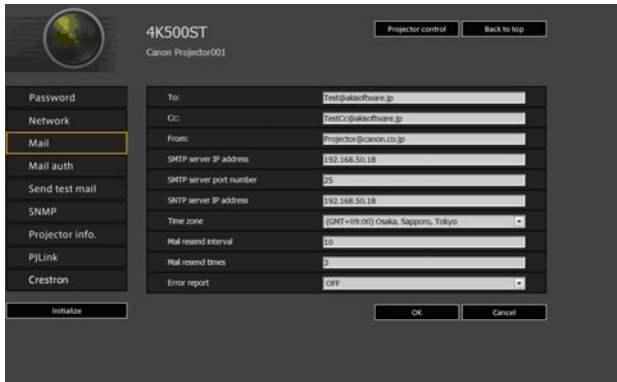

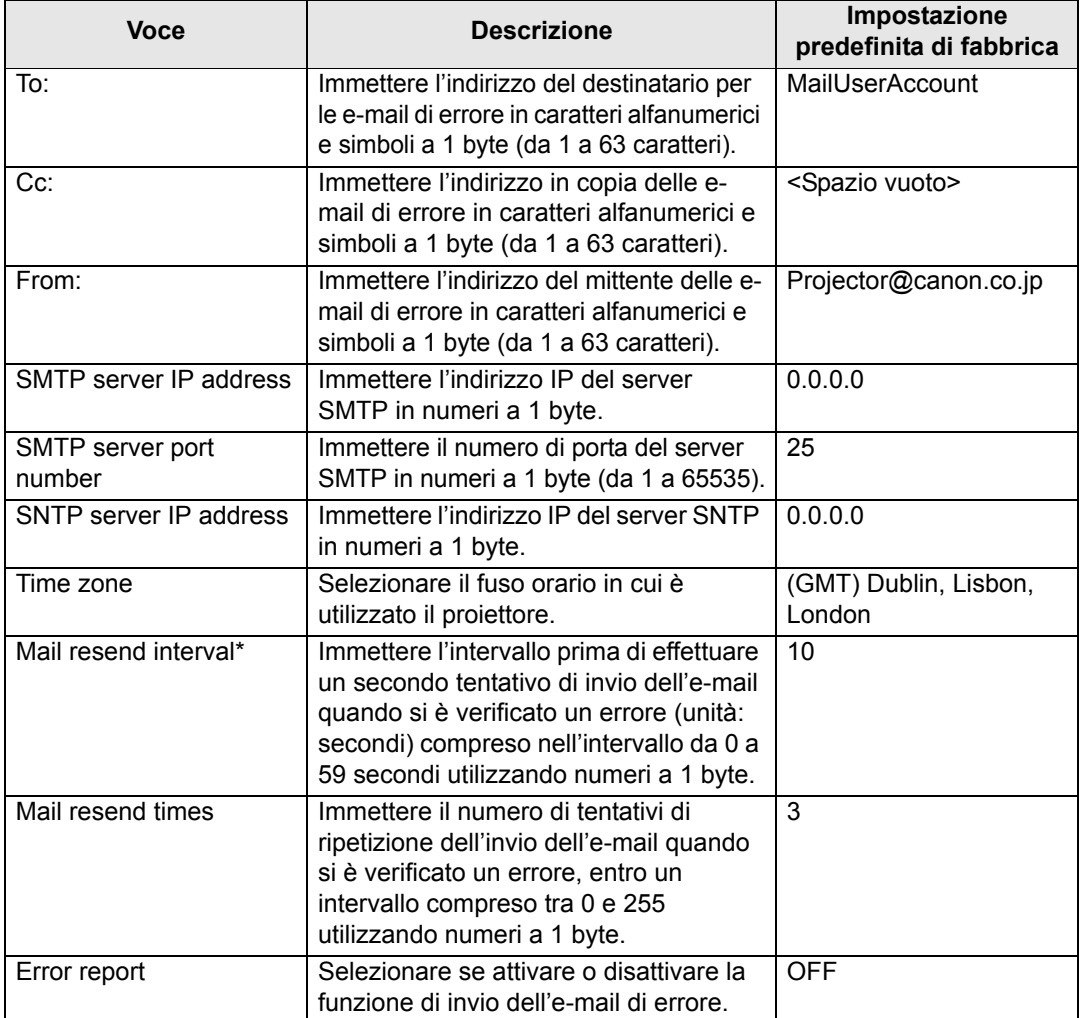

\* Quando l'intervallo viene impostato su 0 secondi, i tentativi ripetuti di inviare e-mail (in base all'impostazione di [Mail resend times]) vengono effettuati senza pause tra i tentativi.

### <span id="page-140-0"></span>**Impostazioni di autenticazione e-mail [Mail auth]**

Nella schermata delle impostazioni, da [Mail auth], è possibile configurare le impostazioni per l'autenticazione dell'e-mail inviata quando si verifica un errore. Per la procedura di impostazione, vedere ["Impostazione della rete" \(P136\)](#page-135-0).

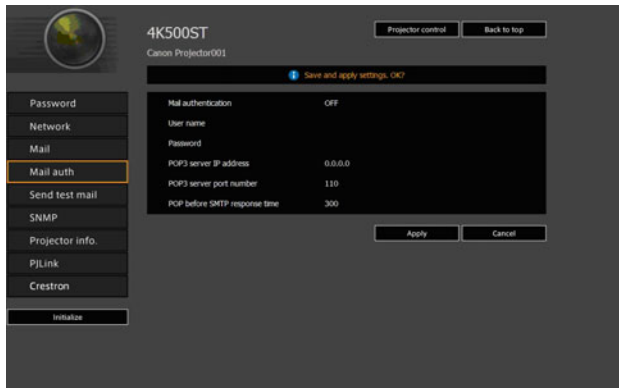

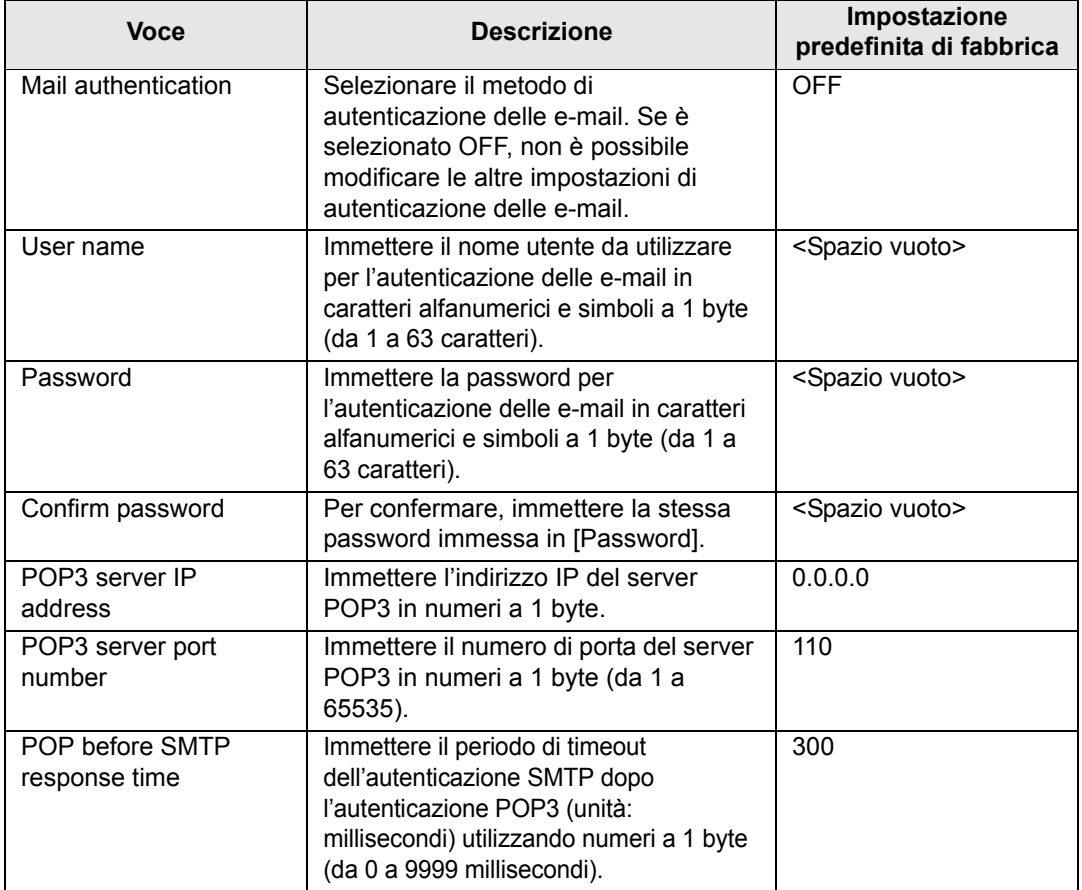

### **Invio di un'e-mail di prova [Send test mail]**

Nella schermata delle impostazioni, da [Send test mail], è possibile inviare un'email di prova all'indirizzo e-mail impostato in [Mail]. Da questa schermata non è possibile modificare le impostazioni.

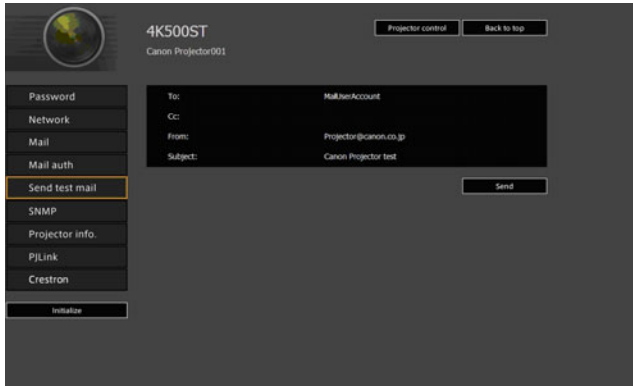

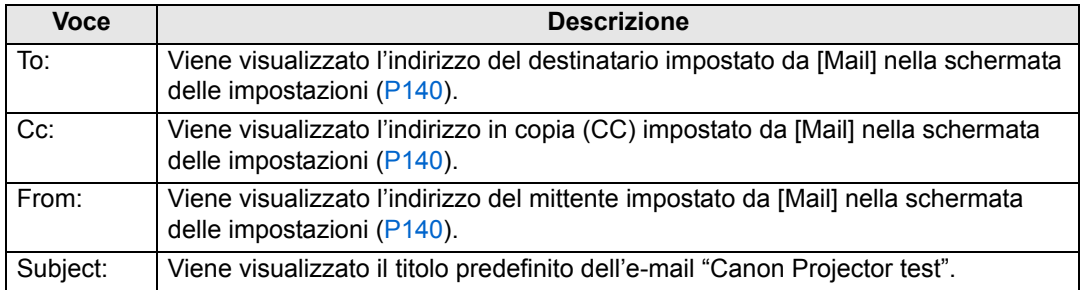

### <span id="page-141-0"></span>**Impostazioni SNMP [SNMP]**

Nella schermata delle impostazioni, da [SNMP], è possibile configurare le impostazioni per il controllo dei proiettori che utilizzano il SNMP (Simple Network Management Protocol). Per la procedura di impostazione, vedere ["Impostazione](#page-135-0)  [della rete" \(P136\).](#page-135-0)

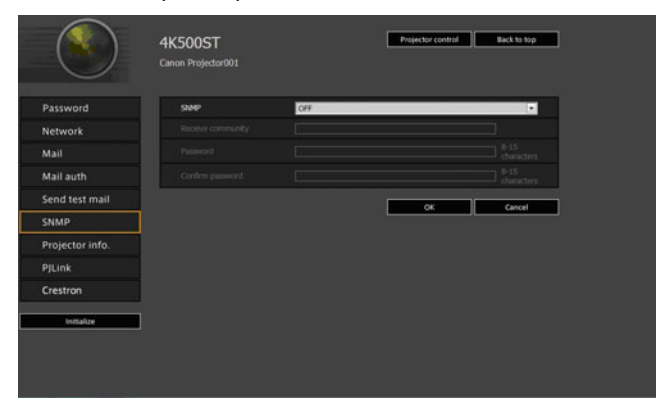

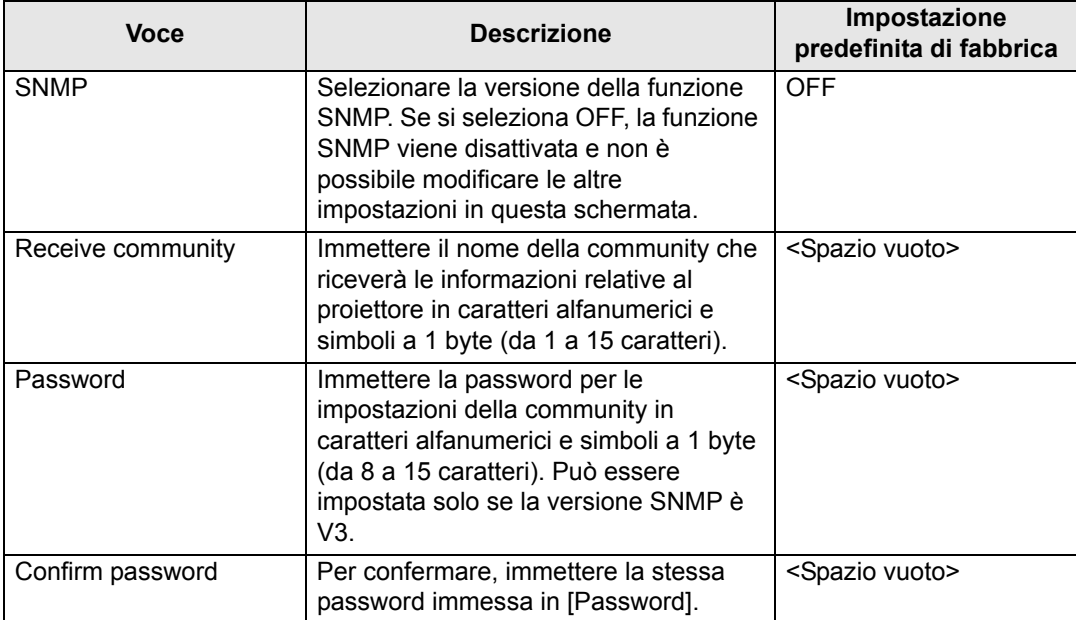

### <span id="page-142-0"></span>**Impostazione delle informazioni del proiettore [Projector info.]**

Nella schermata delle impostazioni, da [Projector info.], è possibile immettere commenti rilevanti, quali nomi dei proiettori e ubicazioni in cui sono installati i proiettori, in modo che sia possibile utilizzare le informazioni per identificare i proiettori, quando sono installati più proiettori nella rete. Per la procedura di impostazione, vedere ["Impostazione della rete" \(P136\).](#page-135-0)

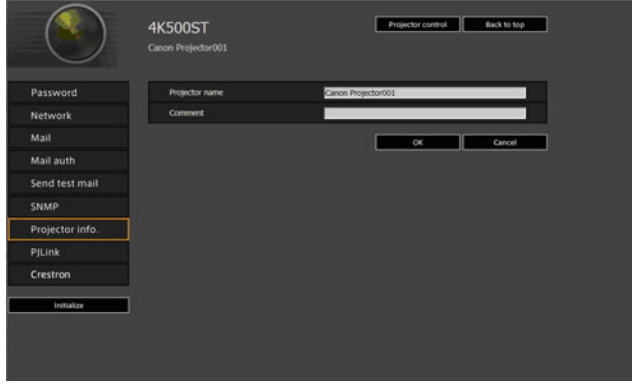

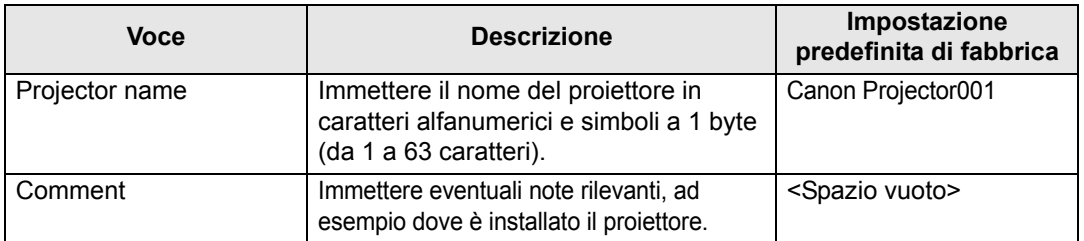

Non è possibile utilizzare alcuni caratteri, ad esempio #, per [Projector name] e 围 [Comment].

### <span id="page-143-0"></span>**Impostazione di PJLink [PJLink]**

Nella schermata delle impostazioni, da [PJLink], è possibile impostare le funzioni PJLink che rappresentano lo standard per la gestione dei proiettori in una rete. Per la procedura di impostazione, vedere ["Impostazione della rete" \(P136\)](#page-135-0). Per informazioni su PJLink, vedere ["Che cos'è PJLink?" \(P130\).](#page-129-1)

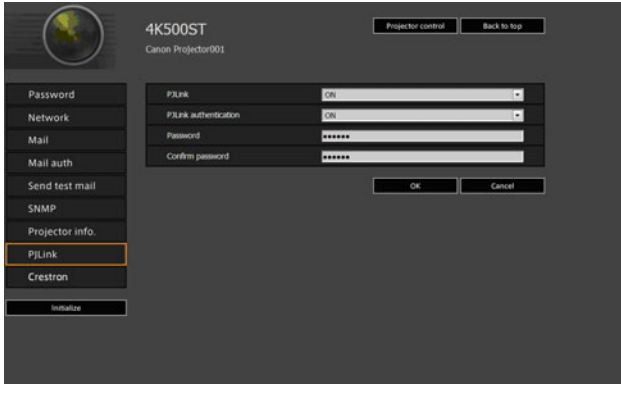

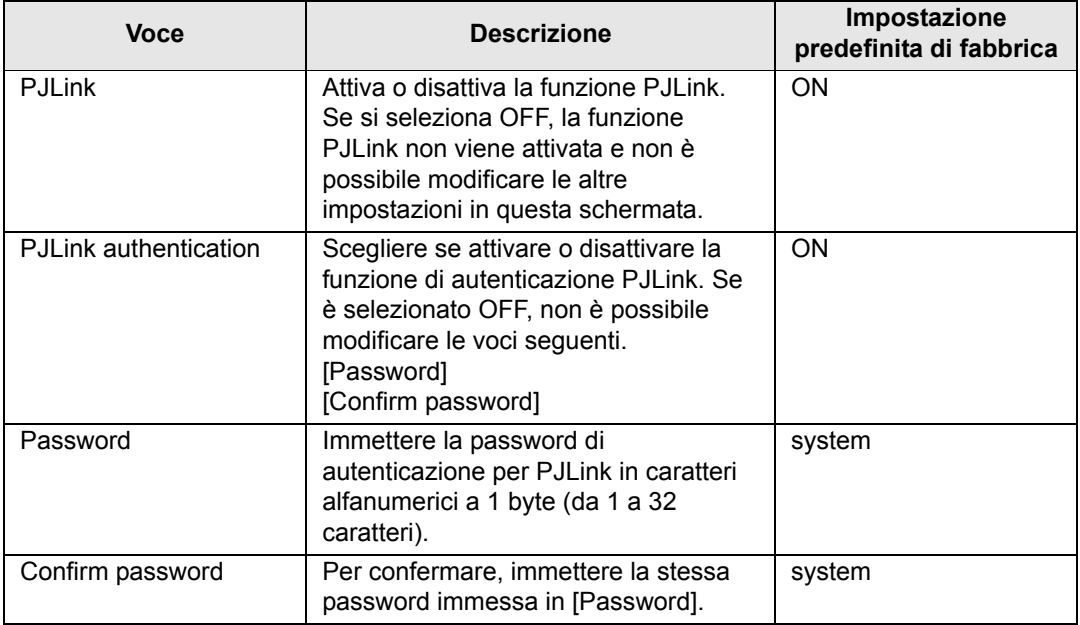

### <span id="page-143-1"></span>**Configurazione di un controller fabbricato da Crestron Electronics [Crestron Controller]**

Si apre la schermata [Crestron e-Control]. Per i dettagli su Crestron Controller, visitare il sito web Crestron.

<http://www.crestron.com/>
#### **Errori di impostazione**

Quando si verifica un errore correlato alle impostazioni, viene visualizzato il nome dell'errore nella schermata, e il simbolo "!" viene visualizzato accanto al campo di immissione che ha causato l'errore.

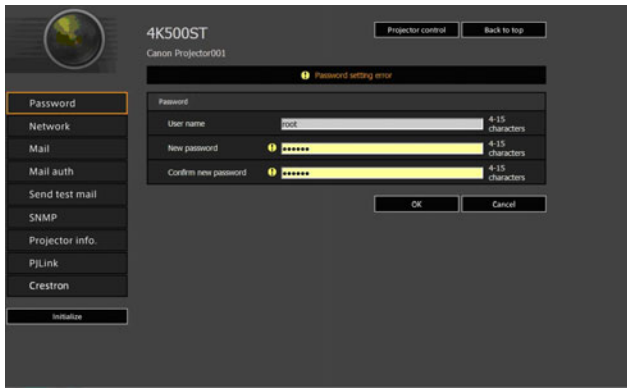

Di seguito sono illustrati i significati degli errori.

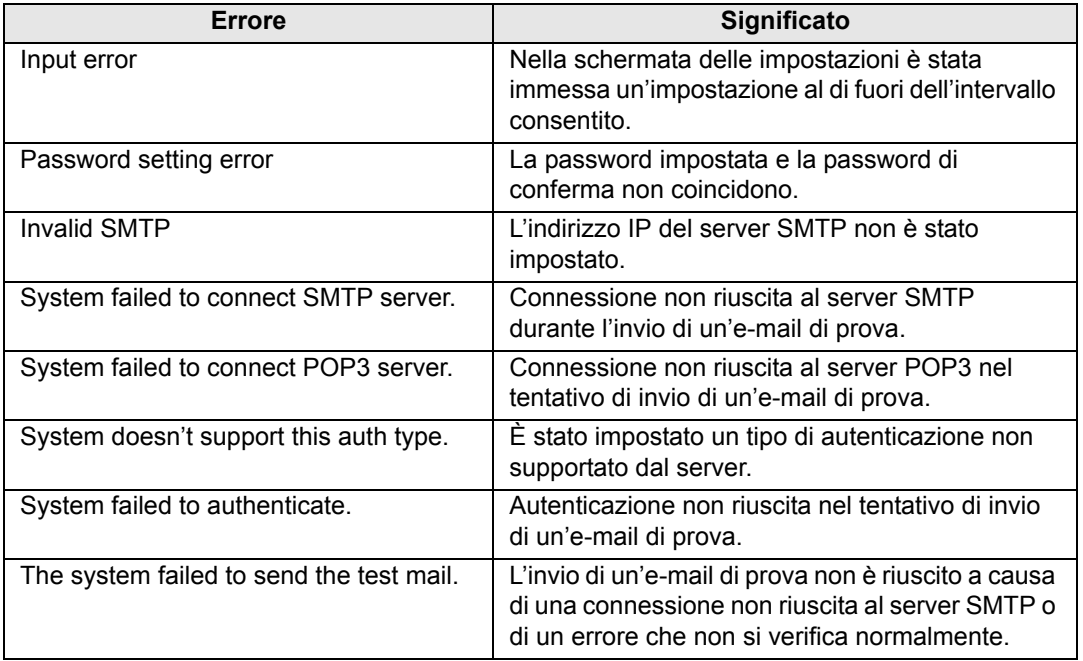

**Ripristino delle impostazioni di rete ai valori predefiniti**

- *1* **Eseguire i passaggi da 1 a 3 di ["Visualizzazione della schermata di](#page-133-0)  [configurazione della rete" \(P134\)](#page-133-0) per visualizzare la schermata delle impostazioni.**
- *2* **Fare clic su [Initialize].**

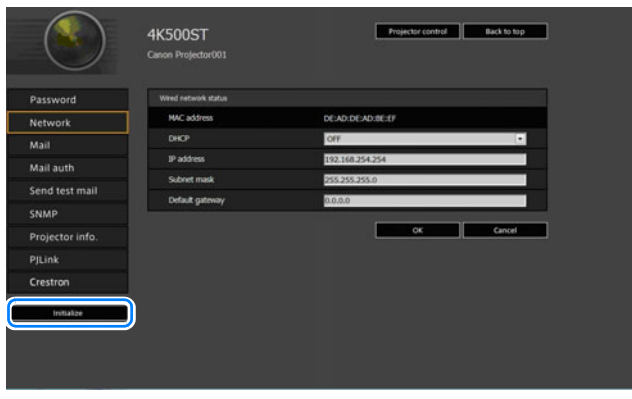

*3* **Viene visualizzata una finestra di conferma. Fare clic su [OK].** 

# ■ **E-mail di notifica degli errori**

I messaggi mostrati nel seguente elenco di errori vengono inviati quando si verifica un errore del proiettore.

#### **Elenco errori**

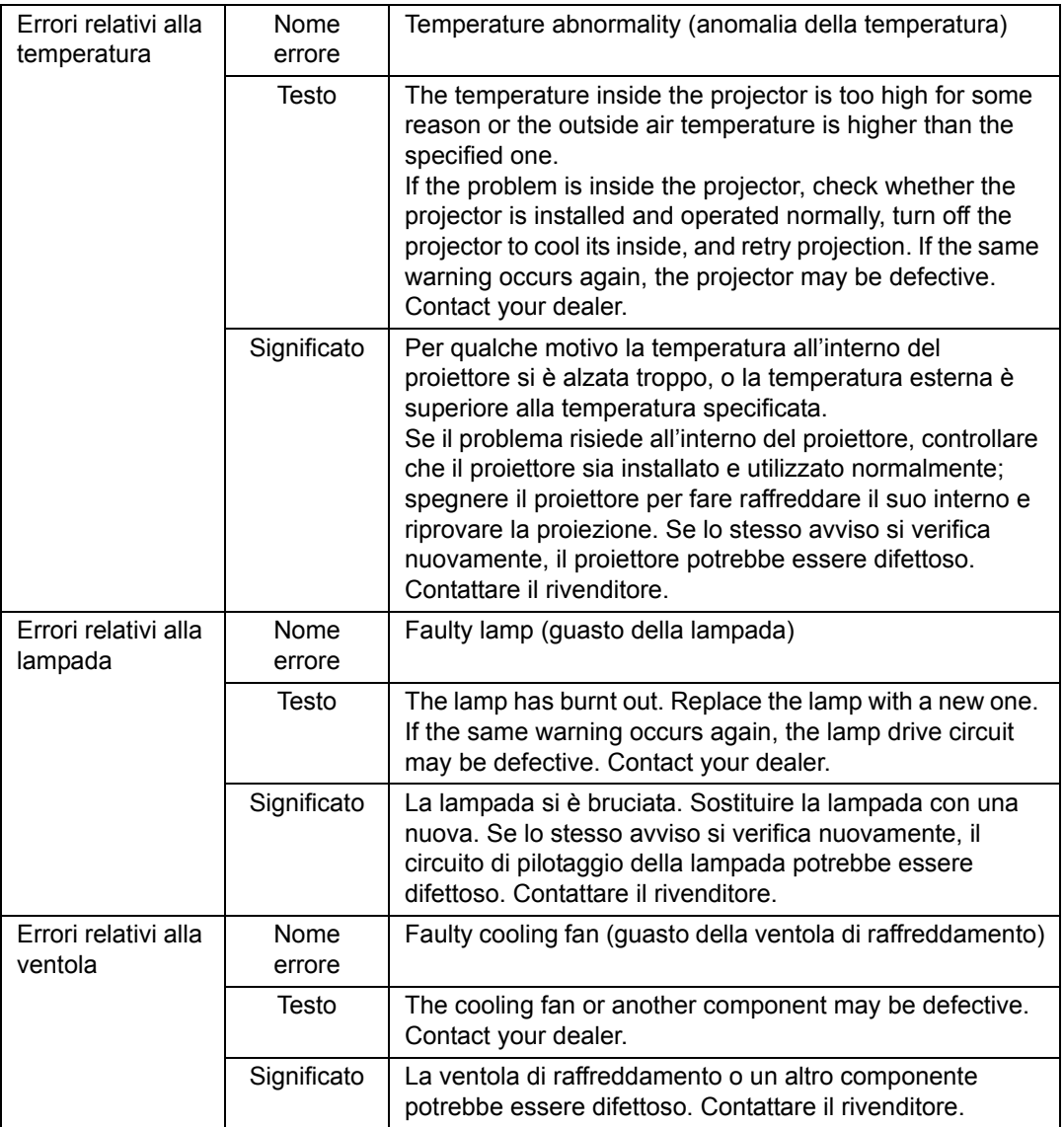

# **Impostazioni dei menu**

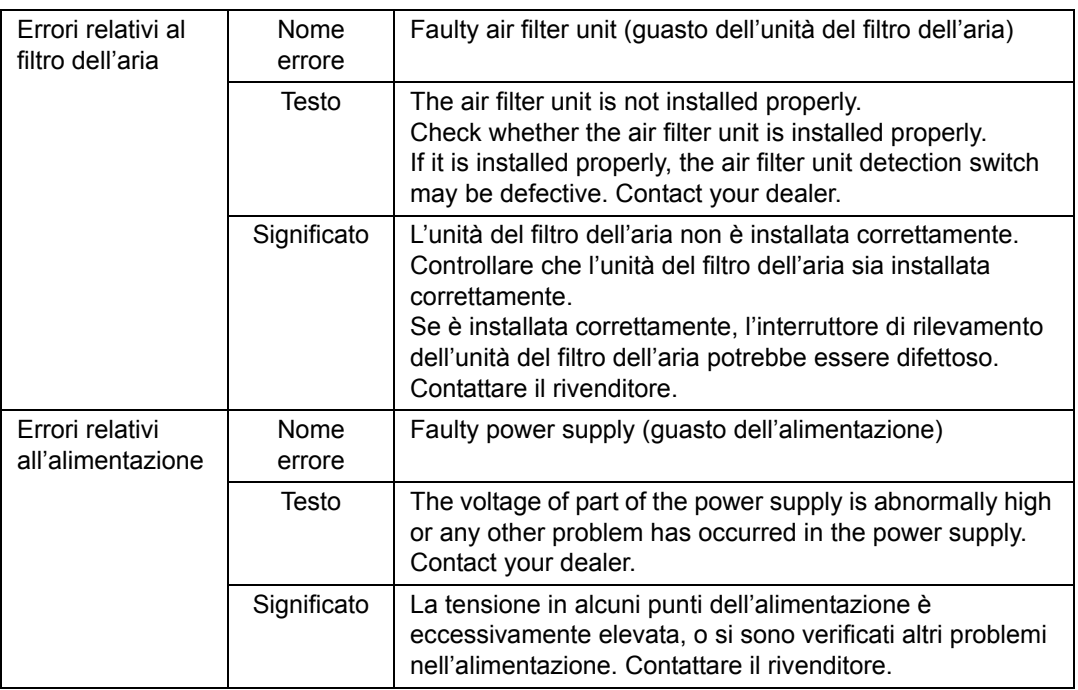

## **Controllo del proiettore da un computer**

Quando il proiettore è collegato a una rete, è possibile controllare il proiettore da un computer attraverso la rete.

- *1* **Accendere il computer e il proiettore.**
- *2* **Avviare un browser web, digitare "http://(indirizzo IP del proiettore)" nella barra degli indirizzi, quindi premere il tasto INVIO.** Viene visualizzata la schermata web del proiettore.

L'indirizzo IP predefinito di fabbrica è "192.168.254.254". Se si utilizzano impostazioni DHCP, rivolgersi all'amministratore di rete per ottenere l'indirizzo IP del proiettore. È possibile controllare l'indirizzo IP dal menu del proiettore.

- *3* **Fare clic su [Projector control] nella schermata web.** Verrà visualizzata la finestra di immissione della password.
- *4* **Immettere il nome utente e una password nella finestra di immissione della password, quindi selezionare [OK].**

Il nome utente predefinito di fabbrica è "root" e la password è "system". Viene visualizzata la schermata di controllo del proiettore.

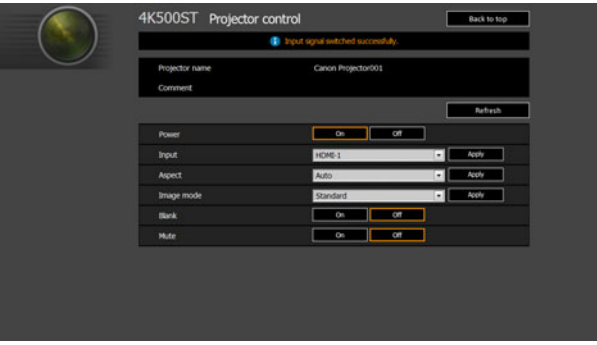

Da questa schermata è possibile controllare il proiettore.

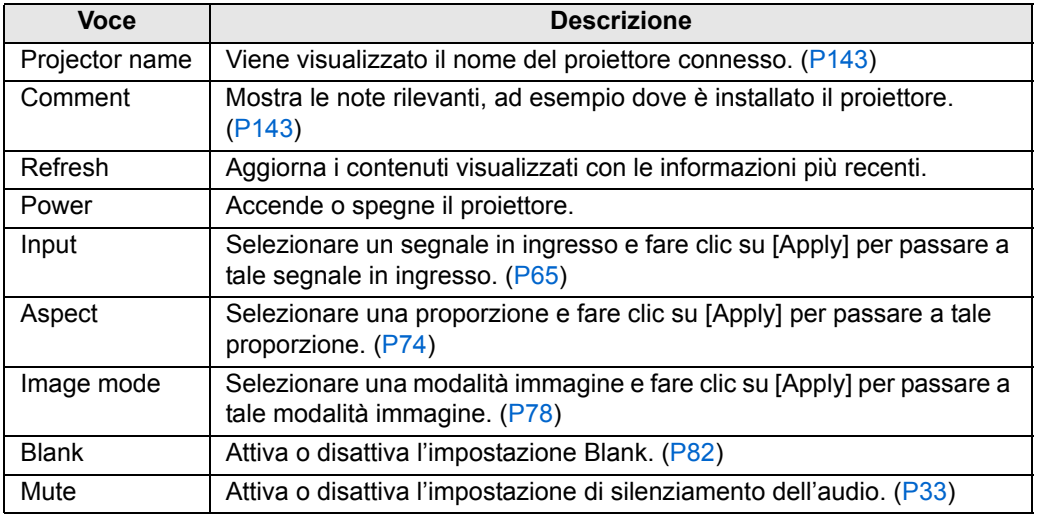

*5* **Al termine delle operazioni, fare clic su [Back to top] per tornare alla schermata web iniziale.**

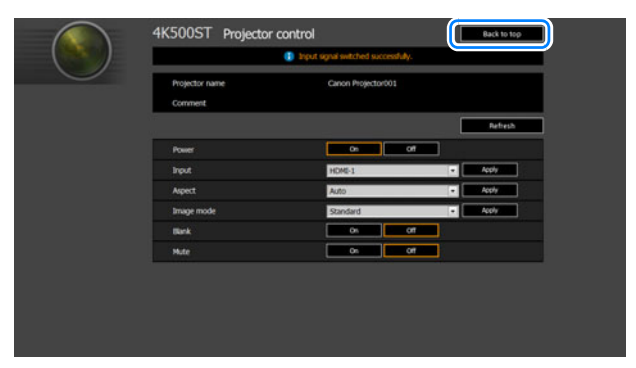

# **Controllo delle informazioni sul proiettore**

È possibile verificare le informazioni relative ai tipi di segnale delle immagini proiettate e altre informazioni.

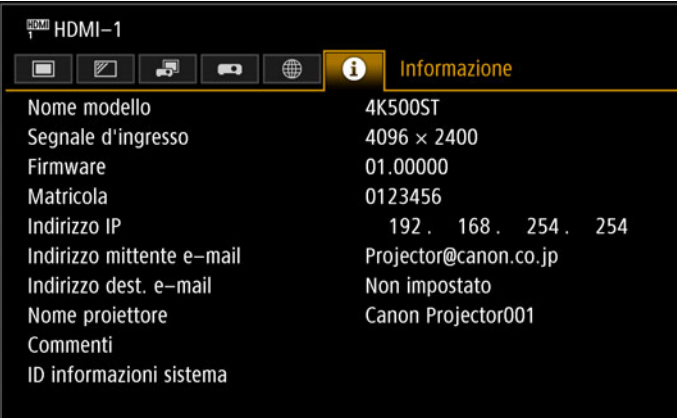

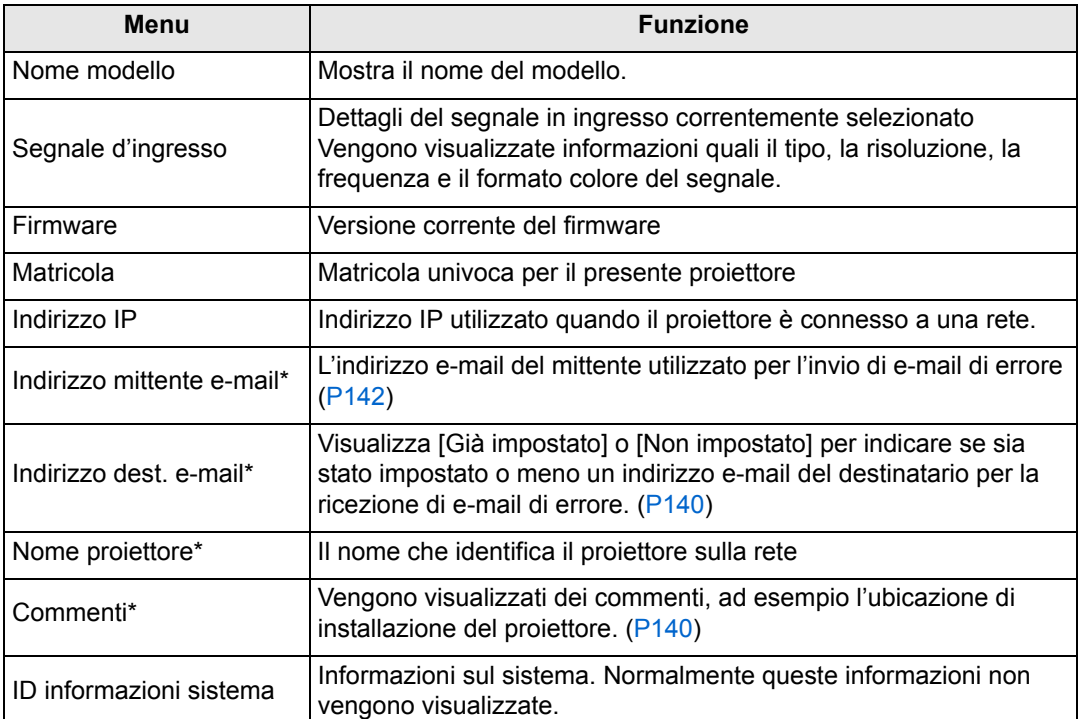

\* I valori non vengono visualizzati quando le funzioni di rete sono impostate su [Off].

# **Proiezione avanzata**

# **Proiezione contemporanea da proiettori multipli (Fusione bordi)**

È possibile fondere assieme i bordi delle immagini provenienti da proiettori multipli per rendere l'immagine complessiva più uniforme.

# ■ **Istruzioni di base**

Attenersi alla procedura seguente quando si intende utilizzare due proiettori affiancati.

- *1* **Nel menu [Impostz. di installazione], selezionare [Impostazioni avanzate] > [Fusione bordi] > [Regolazione].**
- Se sono già state completate delle impostazioni di fusione bordi, la selezione di 围 [Regolazione] le applica.
	- Per ripristinare le impostazioni predefinite prima della regolazione, selezionare [Ripristina].

## *2* **Impostare [Marcatore] su [On].**

Le linee dei marcatori vengono proiettate sulle immagini. Il marcatore rosso indica la posizione di inizio per la regolazione, e il marcatore verde la posizione di fine.

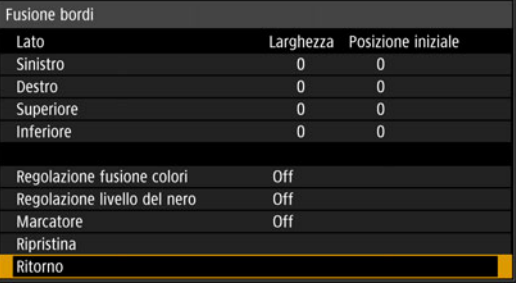

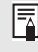

Come impostazione predefinita, i marcatori verde e rosso vengono visualizzati nella stessa posizione, quindi è visibile solo il marcatore rosso.

- *3* **Regolare [Posizione iniziale] per il lato in cui le immagini si sovrappongono. Spostare il marcatore di inizio sul bordo più esterno dell'area di sovrapposizione, oppure premere un tasto numerico sul telecomando per specificare la posizione di inizio.**
- *4* **Regolare [Larghezza]. Spostare il marcatore di fine sul bordo più interno dell'area di sovrapposizione, oppure premere un tasto numerico sul telecomando per specificare la larghezza dell'area da correggere.** L'area tra i marcatori di inizio e di fine viene chiamata area di fusione. I valori indicati per quest'area di fusione vengono regolati per farli coincidere con i valori dell'area di fusione immessi manualmente. L'ombreggiatura viene applicata a quest'area, e la luminosità viene regolata per far coincidere le parti che si sovrappongono con altre aree. Dopo aver completato le impostazioni per un'immagine, effettuare la stessa operazione per l'altra, per specificare l'area di fusione. Regolare le impostazioni per rendere identica l'area di fusione per ciascuna immagine.
- *5* **Impostare [Marcatore] su [Off].**

## ■ **Regolazione colore**

Nella proiezione sovrapposta, potrebbero risultare più evidenti le porzioni delle immagini nell'area di sovrapposizione che intercettano altri colori o che presentano colori errati. È possibile ridurre la distrazione provocata da quest'area di sovrapposizione effettuando la Regolazione fusione colori.

- *1* **Nel menu [Impostz. di installazione], selezionare [Impostazioni avanzate] > [Fusione bordi] > [Regolazione] > [Regolazione fusione colori] > [Regolazione].**
- *2* **Mentre si guarda l'immagine, regolare il valore per eliminare i colori fusione nell'area di sovrapposizione.**

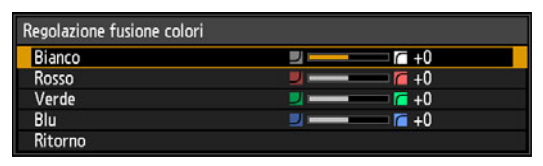

Innanzitutto regolare rosso, verde e blu assieme, modificando il valore di [Bianco], quindi regolare i valori di [Rosso], [Verde] e [Blu] singolarmente.

*3* **Ripetere la regolazione su tutti i proiettori.**

# ■ **Regolazione livello del nero**

Nella proiezione sovrapposta, i colori scuri vengono proiettati con un'intensità minore rispetto agli altri colori nell'area sovrapposta. È possibile ridurre la distrazione provocata da quest'area di sovrapposizione regolando il livello del nero delle aree non sovrapposte delle immagini.

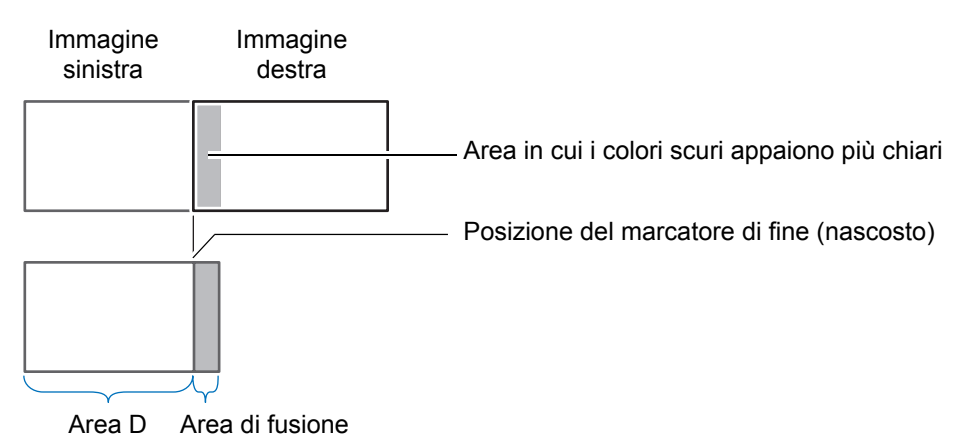

In questa figura, l'area non sovrapposta delle immagini (dal marcatore di fine verso il centro dell'immagine) viene chiamata area "D".

Normalmente, nel contesto dei marcatori di fine vengono identificate tre aree: A, B e C. Nelle istruzioni che seguono, solo l'area D viene regolata, e le larghezze di A, B e C vengono lasciate al valore predefinito di 0.

Per prepararsi per la regolazione, impostare [Nessun segnale] su [Nero], avviare la proiezione senza alcun segnale in ingresso, quindi spegnere le luci della stanza, in modo da poter controllare le aree scure dell'immagine. ([P111](#page-110-0))

- *1* **Nel menu [Impostz. di installazione], selezionare [Impostazioni avanzate] > [Fusione bordi] > [Regolazione] > [Regolazione livello del nero] > [Regolazione].**
- *2* **Selezionare [Tipo di regolazione] > [Livello del nero].**
- *3* **Dopo aver selezionato [Area D base], mentre si guarda l'immagine, regolare i valori in modo che la luminosità e i colori dell'area di sovrapposizione e dell'area D coincidano.**

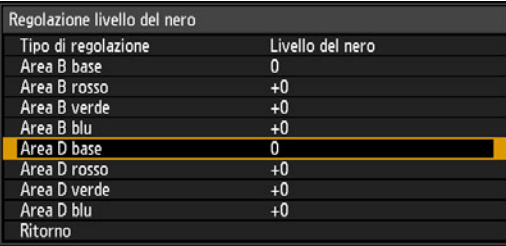

Regolare [Area D base] in modo da schiarire il livello del nero, quindi regolare [Rosso], [Verde] e [Blu] in modo da ottenere una tonalità di colore ottimale del livello del nero, in base alle proprie esigenze.

#### *4* **Ripetere la regolazione su tutti i proiettori.**

## ■ Aree di sovrapposizione più uniformi

Il livello del nero lungo il bordo destro dell'area D (lungo l'area di fusione) potrebbe risultare più evidente rispetto a quello delle aree circostanti.

Regolando il livello del nero dell'area B, è possibile rendere la transizione più uniforme.

Per compensare, regolare ciascuna area nel modo seguente.

CBA Area A: non è possibile regolare il livello del nero. Area B: regolare un livello del nero diverso da quello dell'area D. Area C: regolare per ottenere una transizione più uniforme relativamente ai livelli del nero delle aree B e D. Immagine sinistra Posizione del marcatore di fine (nascosto) Area D  $/$  Area di fusione

Aree C - A (valore predefinito: 0)

Quando l'immagine proiettata ha più aree di fusione (in alto, in basso e su ciascun lato), la larghezza delle aree A, B e C deve essere regolata per adattarla a queste aree di fusione.

In questo esempio, vengono fornite le istruzioni per regolare l'area B.

- *1* **Nel menu [Impostz. di installazione], selezionare [Impostazioni avanzate] > [Fusione bordi] > [Regolazione] > [Regolazione livello del nero] > [Regolazione].**
- *2* **Selezionare [Tipo di regolazione] > [Area] > [Lato] > [Destro].**

## *3* **Selezionare [Larghezza B], quindi specificare la larghezza dell'area B.**

Regolare la larghezza dell'area B in modo che corrisponda

approssimativamente all'area in cui il livello del nero dell'area B risalta. Questo riduce la larghezza dell'area D.

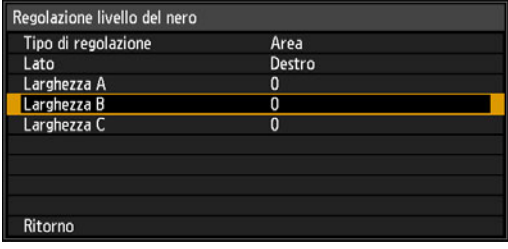

#### *4* **Selezionare [Tipo di regolazione] > [Livello del nero]. Regolare [Area B base] mentre si guarda l'immagine.**

- I risultati della regolazione del livello del nero dell'area B vengono applicati su tutti i lati. • I risultati della regolazione dei livello del noro del listo delle superiore del proportatione di regolazione] > [Livello : È possibile regolare con precisione la fusione regolando [Tipo di regolazione] > [Livello del nero] > [Rosso], [Verde] e [Blu].
- *5* **Mentre si guarda l'immagine, regolare la larghezza delle aree A, B e C.**

#### *6* **Regolare di nuovo il livello del nero dell'area B, se necessario.**

Per ridurre i colori che causano distrazione e i colori che sono disallineati nelle aree in cui si sovrappongono le immagini, eseguire la [Regolazione fusione colori] utilizzando come riferimento la tonalità principale che si intende ottenere nell'immagine proiettata.

Qualora si eseguano le regolazioni utilizzando la funzione [Regolazione fusione colori] o altri menu, questo potrebbe non eliminare i colori che distraggono e le differenze di luminosità nelle aree in cui le immagini si sovrappongono.

# **Registrazione avanzata per regolare le immagini proiettate**

Gli eventuali valori impostati nella regolazione a 5 punti vengono conservati anche se si effettua successivamente la regolazione manuale. Per una correzione più precisa dopo la regolazione a 5 punti, effettuare la regolazione manuale.

Questa funzione consente una correzione precisa del disallineamento rosso, verde o blu in settori diversi dello schermo, per colore e per area.

Sono disponibili due metodi di registrazione: regolazione a 5 punti (utilizzando i punti negli angoli e al centro dello schermo), nonché una regolazione manuale più precisa basata su 54 punti (in una griglia 6 x 9).

- Regolare lo zoom e lo spostamento dell'obiettivo in base alle esigenze prima di utilizzare la funzione [Registrazione avanzata].
	- L'utilizzo della regolazione della distorsione a trapezio impedisce la regolazione accurata con la funzione [Registrazione avanzata]. Qualora sia necessaria la regolazione della distorsione a trapezio, completare prima la regolazione con la [Registrazione avanzata].

## ■ **Registrazione utilizzando la regolazione a 5 punti**

La regolazione a 5 punti consente la correzione di base del disallineamento dei colori su tutto lo schermo, spostando i punti di regolazione in ciascun angolo e al centro.

*1* **Nel menu [Impostz. di installazione], selezionare [Impostazioni avanzate] > [Allineamento RGB] > [Registrazione avanzata] > [Regolazione] > [Regolazione a 5 punti] > [Regolazione].**

Il proiettore si dispone nella modalità di regolazione a 5 punti, e viene visualizzata una finestra di selezione dei punti.

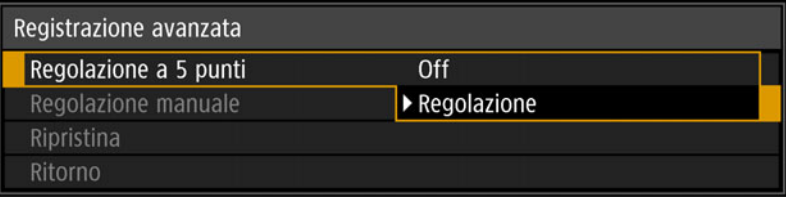

• Vengono utilizzate due dimensioni delle finestre di selezione dei punti, a seconda della ħ [Modalità pilotaggio pannello].

• Con la registrazione avanzata, le aree delle immagini a scacchi o contenenti mezze tinte potrebbero subire l'effetto negativo di colori non uniformi o artefatti delle immagini. *2* Utilizzare i tasti [▲]/[▼]/[◀]/[▶] per selezionare il punto per la correzione, **quindi premere il tasto OK.**

Il proiettore si dispone in modalità di selezione del colore.

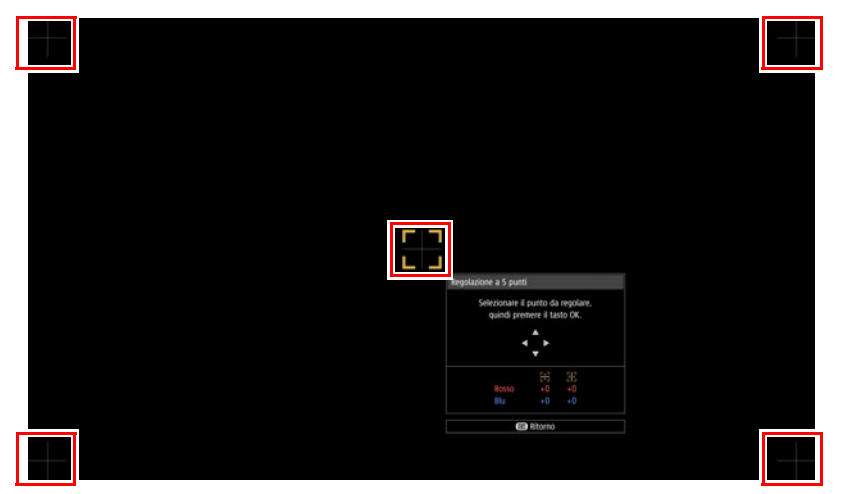

## *3* **Selezionare [Rosso] o [Blu] come colore, quindi premere il tasto OK.**

- Selezionare [Grafico] per commutare tra la visualizzazione della finestra di selezione 国 dei punti e il segnale sorgente.
	- L'accesso alla finestra di regolazione a 5 punti durante la proiezione dello schema di prova (forma di test) mostra lo schema di prova, anziché il segnale fornito dall'utente.

## *4* Utilizzare i tasti [▲]/[▼]/[◀]/[▶] per allineare i punti di regolazione.

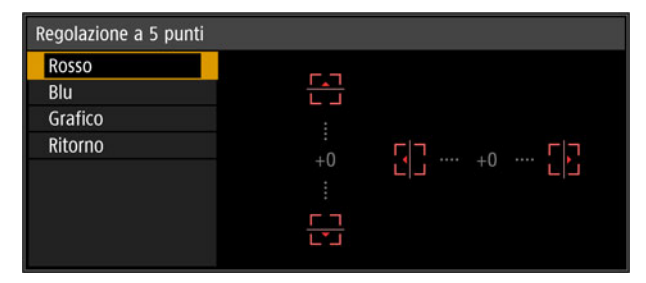

- *5* **Premere il tasto OK per tornare alla finestra per la modalità di selezione dei colori.**
- *6* **Ripetere questa procedura per allineare i colori e i punti di regolazione restanti.**

## ■ **Registrazione manuale**

Utilizzare la regolazione manuale per correggere la registrazione solo in alcune aree.

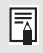

Gli eventuali valori di regolazione manuale impostati prima del passaggio alla regolazione a 5 punti vengono cancellati.

*1* **Nel menu [Impostz. di installazione], selezionare [Impostazioni avanzate] > [Allineamento RGB] > [Registrazione avanzata] > [Regolazione] > [Regolazione manuale].**

Il proiettore si dispone nella modalità di regolazione manuale, e viene visualizzata una finestra di selezione dei punti.

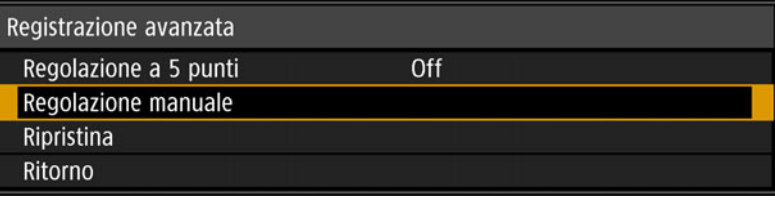

- Vengono utilizzate due dimensioni delle finestre di selezione dei punti, a seconda della ħ [Modalità pilotaggio pannello].
	- Con la registrazione avanzata, le aree delle immagini a scacchi o contenenti mezze tinte potrebbero subire l'effetto negativo di colori non uniformi o artefatti delle immagini.

#### *2* Utilizzare i tasti [▲]/[▼]/[◀]/[▶] per selezionare il punto per la correzione, **quindi premere il tasto OK.**

Il proiettore si dispone in modalità di selezione del colore.

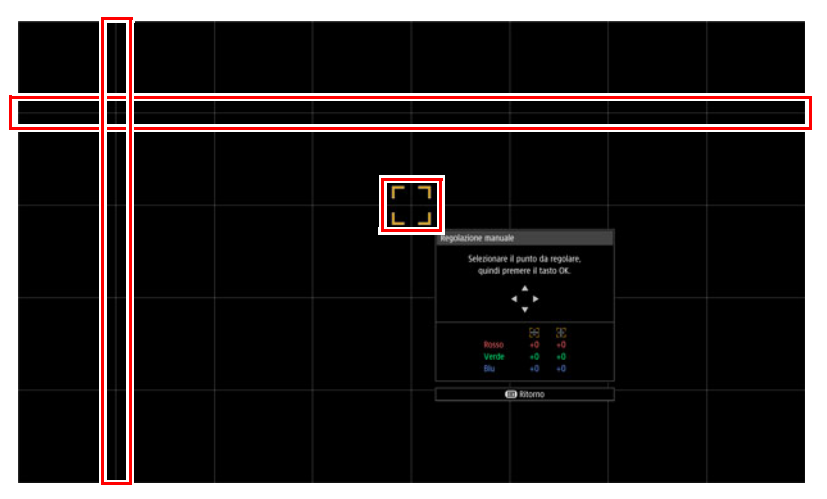

#### *3* **Selezionare [Rosso], [Verde] o [Blu] come colore, quindi premere il tasto OK.**

- Selezionare [Grafico] per commutare tra la visualizzazione della finestra di selezione dei punti e il segnale sorgente.
	- L'accesso alla finestra di regolazione manuale durante la proiezione dello schema di prova (forma di test) mostra lo schema di prova, anziché il segnale fornito dall'utente.

4 Utilizzare i tasti [▲]/[▼]/[◀]/[▶] per allineare i punti di regolazione.

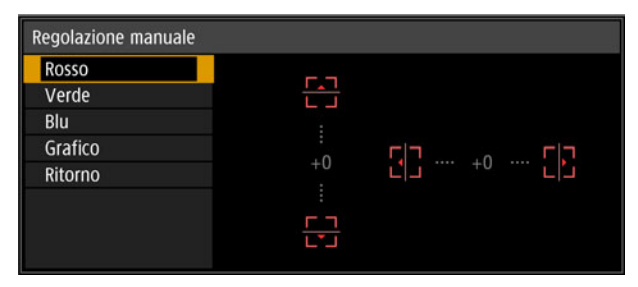

- *5* **Premere il tasto OK per tornare alla finestra per la modalità di selezione dei colori.**
- *6* **Ripetere questa procedura per allineare i colori e i punti di regolazione restanti.**

## ■ **Ripristino della registrazione immagine**

Cancella i valori impostati nella regolazione a 5 punti o nella regolazione manuale.

*1* **Nel menu [Impostz. di installazione], selezionare [Impostazioni avanzate] > [Allineamento RGB] > [Registrazione avanzata] > [Regolazione] > [Ripristina].**

Viene visualizzato un messaggio di conferma per il ripristino.

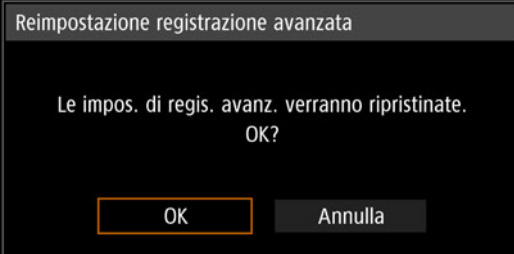

## *2* **Selezionare [OK] per ripristinare la regolazione.**

Vengono effettuate le operazioni seguenti.

- **•** Vengono cancellati i valori impostati nella regolazione a 5 punti.
- **•** La regolazione a 5 punti viene disattivata.
- **•** Vengono annullati i valori impostati nella regolazione manuale.

# **Regolazione della messa a fuoco periferica**

Questa funzione attiva la regolazione della messa a fuoco in prossimità dei bordi dello schermo.

- **•** Utilizzare la regolazione della messa a fuoco periferica per gli schermi curvi, ad esempio le cupole.
- **•** Utilizzare la regolazione della messa a fuoco periferica per mettere a fuoco le immagini sugli schermi piatti, qualora i bordi delle immagini restino distorti dopo aver regolato la messa a fuoco complessiva.

La funzione [Messa a fuoco periferica] deve essere impostata su [On] anticipatamente. 囩 [\(P104\)](#page-103-0)

## ■ **Messa a fuoco dei bordi delle immagini**

Per regolare la messa a fuoco periferica, premere il tasto **FOCUS** sul telecomando o il pulsante **LENS** sul proiettore.

*1* **Premere due volte il tasto FOCUS sul telecomando per visualizzare la finestra di regolazione della messa a fuoco periferica.**

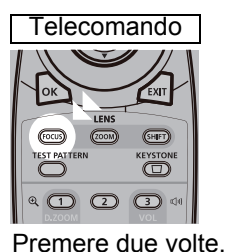

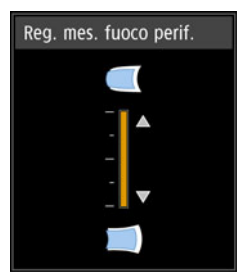

La pressione ripetuta del tasto **LENS** sul telecomando commuta tra le finestre per i parametri relativi all'obiettivo.

Premere due volte il tasto **LENS** per visualizzare la finestra di regolazione della messa a fuoco periferica.

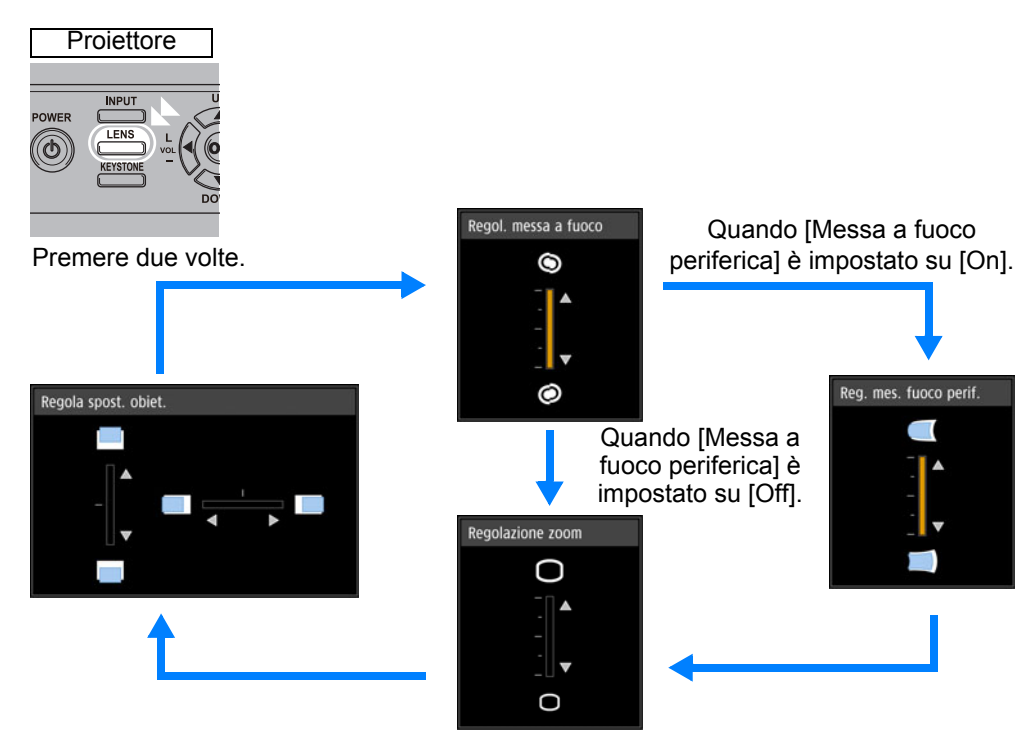

*2* **Utilizzare i tasti freccia per regolare la messa a fuoco ai bordi delle immagini.**

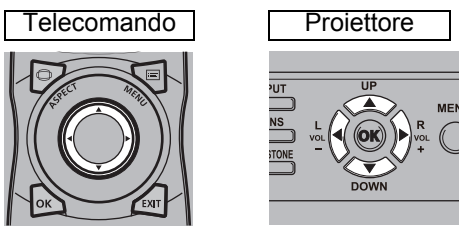

Premere i tasti [▲]/[▶] per allontanare ulteriormente la messa a fuoco periferica. Premere i tasti [ $\triangle$ ]/[<] per avvicinare ulteriormente la messa a fuoco periferica.

*3* **Una volta che le immagini ai bordi sono a fuoco, premere il tasto OK o FOCUS.**

## ■ **Ripristino della regolazione**

Annulla i valori impostati nella regolazione della messa a fuoco periferica. Nel menu [Impostz. di installazione], selezionare [Impostazioni avanzate] > [Messa a fuoco periferica] > [Ripristina] per ripristinare la regolazione.

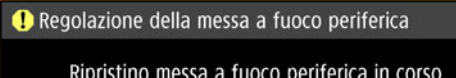

Questa operazione potrebbe richiedere del tempo.

Vengono effettuate le operazioni seguenti.

- **•** I valori impostati nella regolazione della messa a fuoco periferica vengono annullati.
- **•** [Messa a fuoco periferica] viene impostato su [Off].

L'impostazione di [Messa a fuoco periferica] su [Off] non ripristina il valore di 围 impostazione per la messa a fuoco periferica.

Istruzioni per la sicurezza

Prima dell'uso

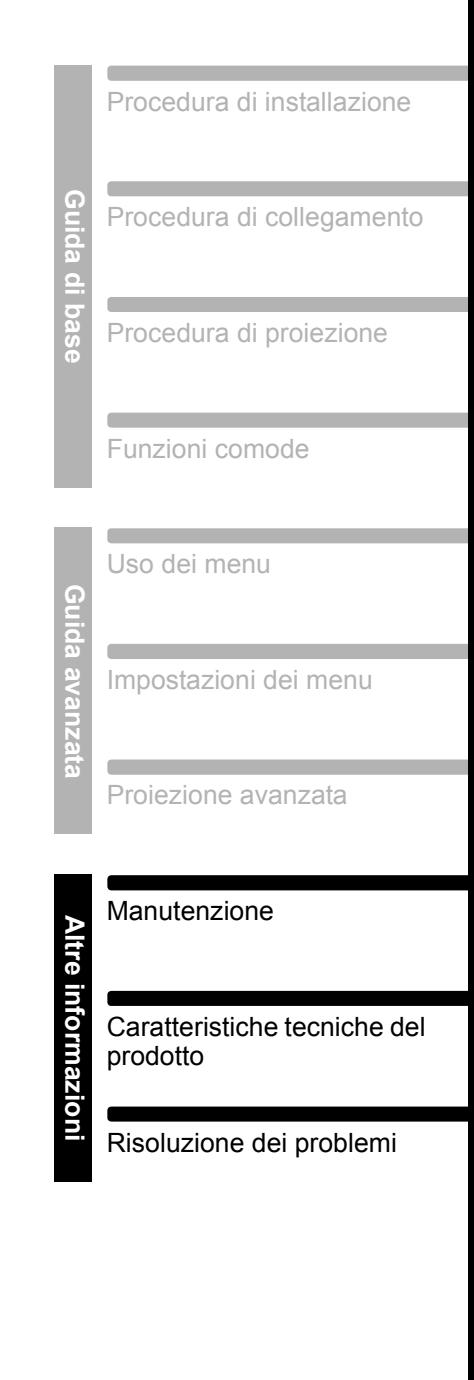

# **Altre informazioni**

# **Pulizia del proiettore**

Pulire frequentemente il proiettore in modo da prevenire depositi di polvere sulla superficie.

La presenza di sporco sull'obiettivo può compromettere la qualità delle immagini proiettate.

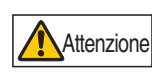

**Prima di pulire il proiettore, eseguire sempre queste operazioni: spegnerlo, scollegare la spina dalla presa elettrica dopo che la ventola di raffreddamento si è arrestata e attendere almeno un'ora. In caso contrario, si potrebbe subire un'ustione, poiché l'unità principale ha una temperatura molto elevata subito dopo lo spegnimento del proiettore.** 

Pulire delicatamente l'unità principale del proiettore con un panno morbido. Qualora il proiettore sia molto sporco, bagnare il panno in acqua con una piccola quantità di detergente, strizzarlo a fondo, quindi pulire il proiettore con il panno. Al termine, passare sul proiettore un panno asciutto.

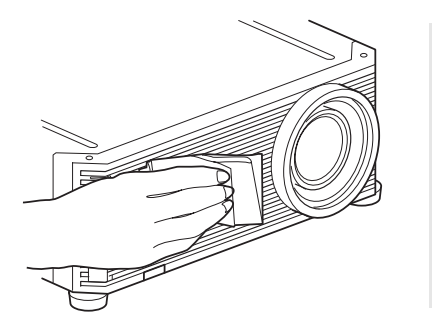

- Non utilizzare detergenti liquidi volatili o benzina: tali sostanze potrebbero danneggiare il rivestimento del proiettore.
	- Se si utilizza un panno con sostanze antipolvere, accertarsi di leggere attentamente le istruzioni.
	- Per la pulizia dell'obiettivo, utilizzare un soffietto o una cartina di pulizia per obiettivi disponibili in commercio. La superficie dell'obiettivo è molto delicata: non utilizzare panni o tessuti rigidi.

#### **Richiedere la pulizia interna a intervalli regolari**

La polvere che si accumula durante periodi di tempo prolungati in cui non venga effettuata la pulizia potrebbe, alla fine, causare incendi o scosse elettriche. Una volta all'anno, richiedere la pulizia interna al centro di assistenza clienti Canon (tenere presente che l'operazione è a pagamento). La pulizia prima delle stagioni umide e piovose è particolarmente efficace.

# **Pulizia del filtro dell'aria**

Il filtro dell'aria protegge l'obiettivo e lo specchio all'interno del proiettore dalla polvere e dallo sporco. Qualora il filtro dell'aria venga ostruito a causa della polvere, il proiettore potrebbe danneggiarsi a causa del blocco del flusso dell'aria di raffreddamento e del conseguente aumento della temperatura interna del proiettore. La schermata seguente viene visualizzata all'accensione del proiettore se il filtro dell'aria è da pulire. Se viene visualizzata, pulire il filtro dell'aria.

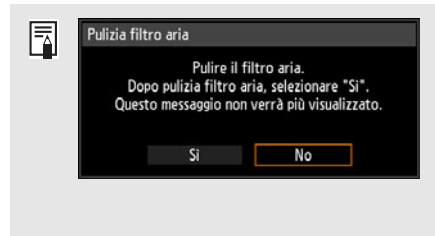

• Durante la visualizzazione di questa schermata è possibile utilizzare solo i tasti [ ], [ ], **OK**, **POWER**, **EXIT**, **FOCUS**, **ZOOM** e **SHIFT**. (Quando si preme il tasto **POWER**, viene visualizzato il messaggio "Premere di nuovo il pulsante POWER per spegnere".) • Dopo la scomparsa della schermata, rimasta visualizzata per 10 secondi, tutti i pulsanti diventano utilizzabili.

Per la pulizia del filtro dell'aria, attenersi alla procedura seguente.

- *1* **Spegnere il proiettore e scollegare la spina di alimentazione elettrica.**
- *2* **Agganciare il dito intorno alla maniglia del filtro dell'aria dalla parte anteriore del proiettore e rimuovere il filtro dell'aria. Utilizzare un aspirapolvere per pulire la polvere.**

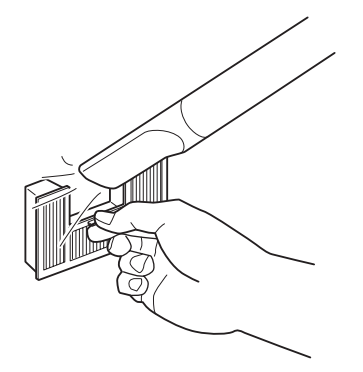

Non sciacquare il filtro dell'aria nell'acqua. Questo potrebbe danneggiare il filtro dell'aria e il proiettore.

• Qualora la schermata di pulizia del filtro dell'aria venga visualizzata all'accensione del 围 proiettore dopo aver pulito il filtro dell'aria, selezionare [Sì] e premere il tasto **OK**. Il contatore filtro aria viene azzerato, e il messaggio non viene più visualizzato.

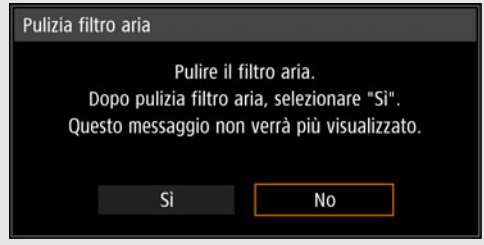

• Questa schermata non viene visualizzata se [Display avvert. filtro aria] è impostato su [Off]. [\(P113\)](#page-112-0) Azzerare manualmente il contatore filtro aria. [\(P121](#page-120-0))

# **Sostituzione del filtro dell'aria**

Per la sostituzione del filtro dell'aria, attenersi alla procedura seguente.

*1* **Spegnere il proiettore e scollegare la spina di alimentazione elettrica.**

#### **Manutenzione**

*2* **Estrarre la linguetta del coperchio del filtro sul lato inferiore e sollevarla contemporaneamente.**

*3* **Aprire il coperchio del filtro dell'aria e rimuoverlo.**

*4* **Rimuovere il filtro dell'aria.**

*5* **Inserire il nuovo filtro dell'aria nel proiettore, mantenendolo per la linguetta.**

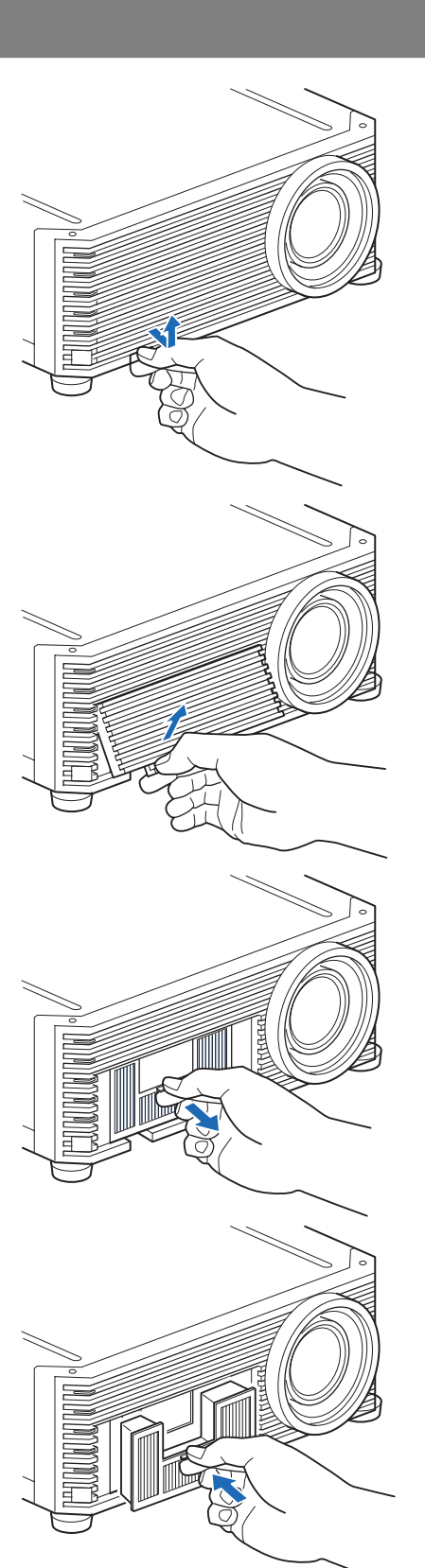

*6* **Allineare la linguetta del coperchio del filtro con la scanalatura e chiudere il coperchio del filtro.**

围

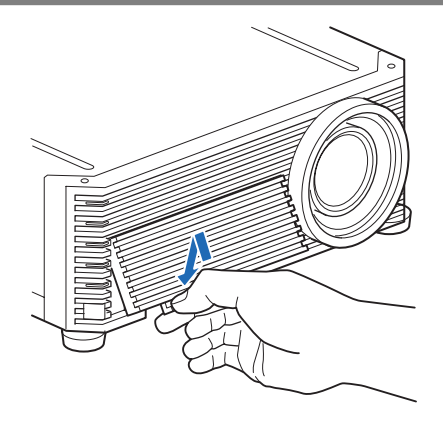

- Maneggiare con cura il filtro dell'aria. Se danneggiato, il filtro dell'aria non funziona correttamente.
- Si consiglia di pulire o sostituire il filtro dell'aria (N. parte: RS-FL03) quando si sostituisce la lampada.
- Per ulteriori dettagli, rivolgersi al centro di assistenza clienti Canon.
- Numero parte del filtro dell'aria di ricambio: RS-FL03
- È possibile anche acquistarlo dal sito web Canon.

# **Sostituzione della lampada**

Una volta superata una certa durata di utilizzo della lampada, ad ogni accensione del proiettore viene visualizzato il seguente messaggio (due tipi) per 10 secondi.

#### **Da 2.700 ore a meno di 3.000 ore**

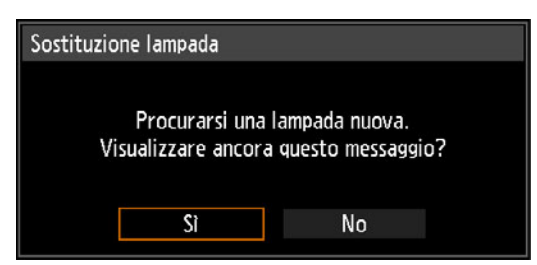

Preparare una nuova lampada quando viene visualizzata questa schermata.

- **•** Durante la visualizzazione di questa schermata è possibile utilizzare solo i tasti [ ], [ ], **OK**, **POWER**, **EXIT**, **FOCUS**, **ZOOM** e **SHIFT**.
- **•** Quando si preme il pulsante **POWER**, viene visualizzato il messaggio "Premere di nuovo il pulsante POWER per spegnere".
- **•** Dopo che questa schermata è stata visualizzata per 10 secondi ed è scomparsa, tutti i pulsanti diventano utilizzabili.
- **•** Per non visualizzare questo tipo di messaggio in futuro, selezionare [No] in risposta alla domanda "Visualizzare ancora questo messaggio?".

#### **3.000 ore o più**

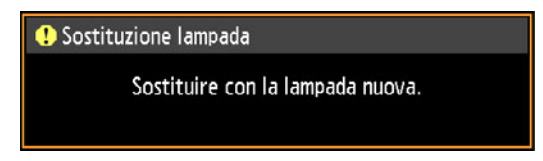

Qualora venga visualizzato un messaggio di sostituzione della lampada, vedere ["Procedura di sostituzione della lampada" \(P171](#page-170-0)).

- **•** Durante la visualizzazione di questa schermata è possibile utilizzare solo i tasti **POWER**, **OK**, **EXIT**, **FOCUS**, **ZOOM** e **SHIFT**.
- **•** Quando si preme il tasto o il pulsante **POWER**, viene visualizzato il messaggio "Premere di nuovo il pulsante POWER per spegnere".
- **•** Dopo la scomparsa della schermata, rimasta visualizzata per 10 secondi, tutti i pulsanti diventano utilizzabili.
- **•** È possibile verificare il tempo di utilizzo della lampada selezionando l'opzione [Contatore lampada] nel menu [Impost. sistema]. [\(P121\)](#page-120-1)
- **•** Questa schermata non viene visualizzata se [Display avvert. lampada] è impostato su [Off]. [\(P113](#page-112-1))

**• Sussiste una maggiore probabilità che le lampade si rompano, una volta che è stato visualizzato il messaggio che richiede la sostituzione della lampada. Sostituire la lampada con una nuova al più presto.**

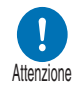

- **Le lampade vanno sostituite ogni 3.000 ore circa. Tenere presente che non sussiste alcuna garanzia relativamente alla durata delle lampade.**
- **La vita utile delle lampade varia ampiamente da una lampada all'altra e a seconda dell'ambiente di utilizzo. Alcune lampade potrebbero guastarsi o rompersi poco dopo il loro primo utilizzo.**
- **Smaltire le lampade usate in conformità alle normative locali.**

# **Lampada di sostituzione**

Il proiettore utilizza le lampade specificate di seguito:

#### **N. parte lampada: RS-LP10**

Per l'acquisto di una lampada di sostituzione, rivolgersi al centro di assistenza clienti Canon.

> **Precauzioni quando si intende sostituire lampade che hanno smesso di funzionare Qualora l'illuminazione si arresti improvvisamente quando il proiettore**

Avvertenza

**è in uso o dopo averlo acceso, la lampada potrebbe essersi rotta. In questo caso, non tentare mai di sostituire la lampada da soli. Richiedere sempre un intervento di assistenza a un Centro di assistenza clienti Canon. Inoltre, con i proiettori montati a soffitto, la lampada potrebbe cadere quando si apre il coperchio della lampada o mentre si tenta di sostituirla. Durante la sostituzione, posizionarsi di fianco al coperchio della lampada, e non direttamente sotto il coperchio. Qualora la lampada si rompa e delle schegge di vetro o altri pezzi finiscano negli occhi o in bocca, consultare immediatamente un medico.**

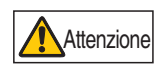

**Prima di sostituire la lampada, eseguire sempre queste operazioni: spegnere il proiettore, scollegare la spina dalla presa elettrica dopo che la ventola di raffreddamento si è arrestata e attendere almeno un'ora. Non toccare la lampada subito dopo aver spento il proiettore. La lampada inizialmente è bollente, e sussiste il rischio di ustioni.**

- **Utilizzare sempre il tipo di lampada specificato.**
- **Per ulteriori dettagli, rivolgersi al centro di assistenza clienti Canon. È possibile anche acquistarlo dal sito web Canon.**
- **Non toccare la superficie interna di vetro durante la sostituzione della lampada: in caso contrario, si potrebbero compromettere le prestazioni del proiettore.**

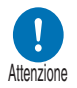

- **Maneggiare le lampade facendo attenzione. Impatti o abrasioni potrebbero far rompere le lampade mentre sono in uso. Qualora una lampada si rompa, rivolgersi al centro di assistenza Canon o seguire le istruzioni nella sezione ["Precauzioni quando si intende sostituire](#page-14-0)  [lampade che hanno smesso di funzionare" \(P15\)](#page-14-0).**
- **Quando si sostituisce la lampada, non rimuovere viti diverse da quelle specificate.**

# <span id="page-170-0"></span>**Procedura di sostituzione della lampada**

Sostituire la lampada nel modo seguente.

- *1* **Spegnere il proiettore e scollegare la spina di alimentazione elettrica.**
- *2* **Allentare la vite del coperchio della lampada.**

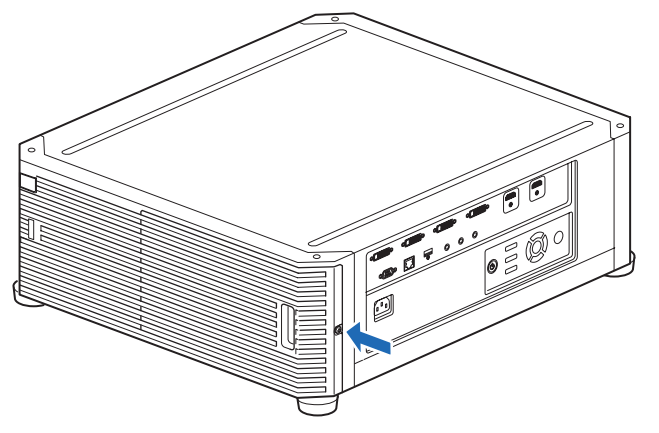

*3* **Agganciare il dito intorno alla maniglia del coperchio della lampada, quindi aprire il coperchio nella direzione della freccia.** La vite del coperchio della lampada è fissata a quest'ultimo per evitarne la

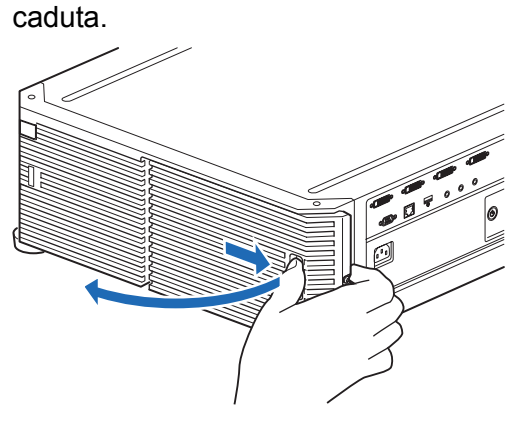

*4* **Allentare le 3 viti all'interno dell'unità lampada, quindi estrarre lentamente l'unità lampada nella direzione della freccia. Anche quando le viti sono allentate, restano agganciate all'unità lampada.**

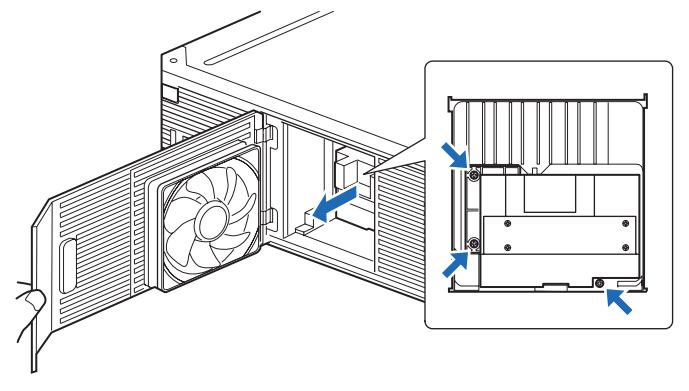

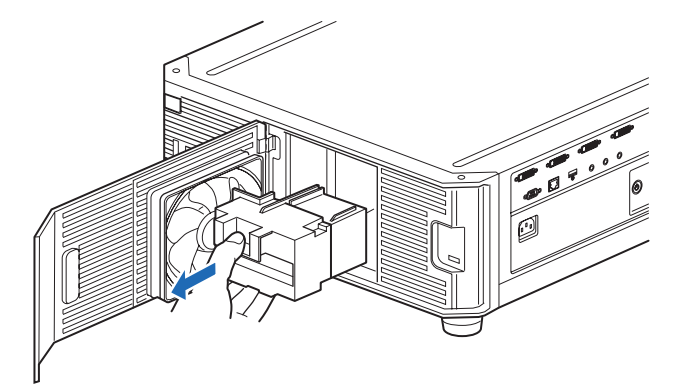

- *5* **Inserire la nuova unità lampada fino in fondo, e fissarla con le tre viti.**
- *6* **Chiudere il coperchio della lampada e fissarlo con la vite.**
- *7* **Accendere il proiettore. Richiamare il menu e selezionare [Impost. sistema] > [Altre impostazioni] > [Contatore lampada].**

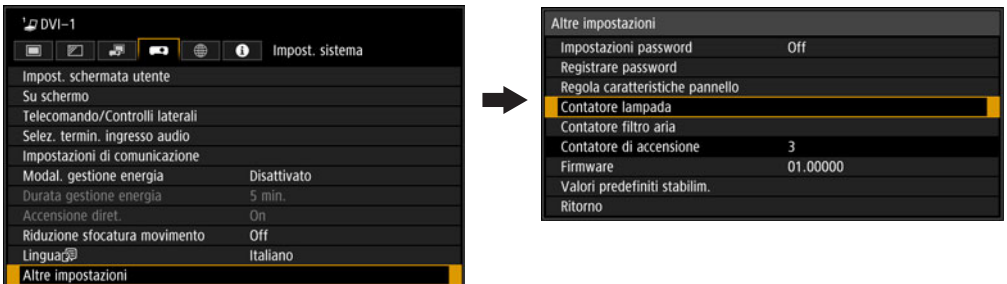

*8* **Selezionare [Ripristina] - [Sì] per azzerare il contatore della lampada.**

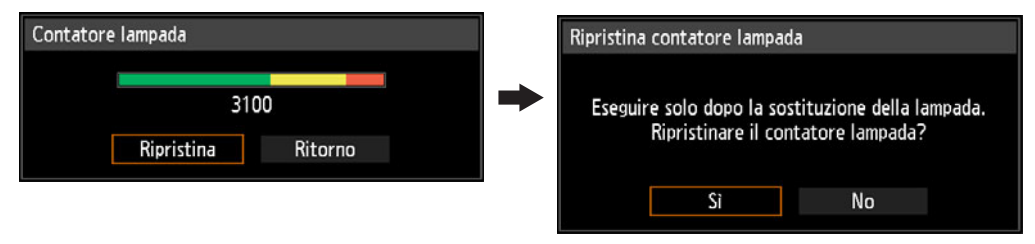

- Si consiglia di pulire o sostituire il filtro dell'aria (N. parte: RS-FL03) quando si 国 sostituisce la lampada.
	- Per ordinare i filtri dell'aria, contattare il centro di assistenza clienti Canon.

# **Schemi di prova visualizzati**

Per accedere al menu dello schema di prova (forma di test) dal menu [Impostz. di installazione], selezionare [Forma di test] ([P109](#page-108-0)) > [On], oppure premere il tasto **TEST PATTERN** sul telecomando. Mentre è visualizzato lo schema di prova, è possibile utilizzare i tasti [ $\triangle$ ]/[ $\blacktriangledown$ ] per passare da uno schema all'altro. Inoltre, qualora sia disponibile uno scherma opzionale, è possibile utilizzare i tasti  $[4]/[1]$  per cambiare schema. È possibile visualizzare i seguenti schemi di prova.

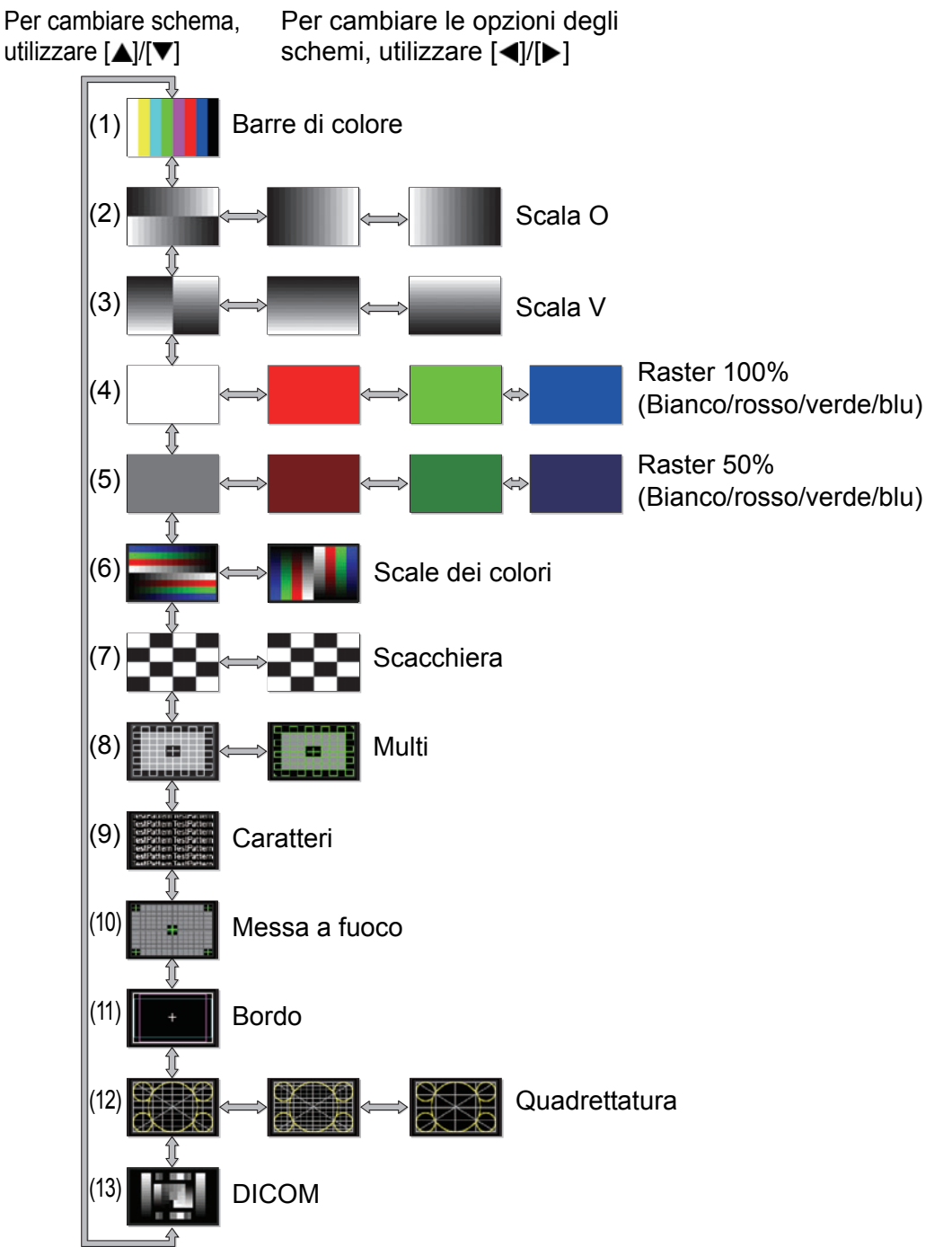

# **Tipi di segnale supportati**

Questo proiettore supporta i tipi di segnale seguenti.

Se il computer o l'apparecchio AV utilizzato è compatibile con uno di questi segnali, il proiettore stabilisce automaticamente il tipo di segnale in ingresso per proiettare correttamente l'immagine.

#### **HDMI (singolo)**

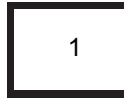

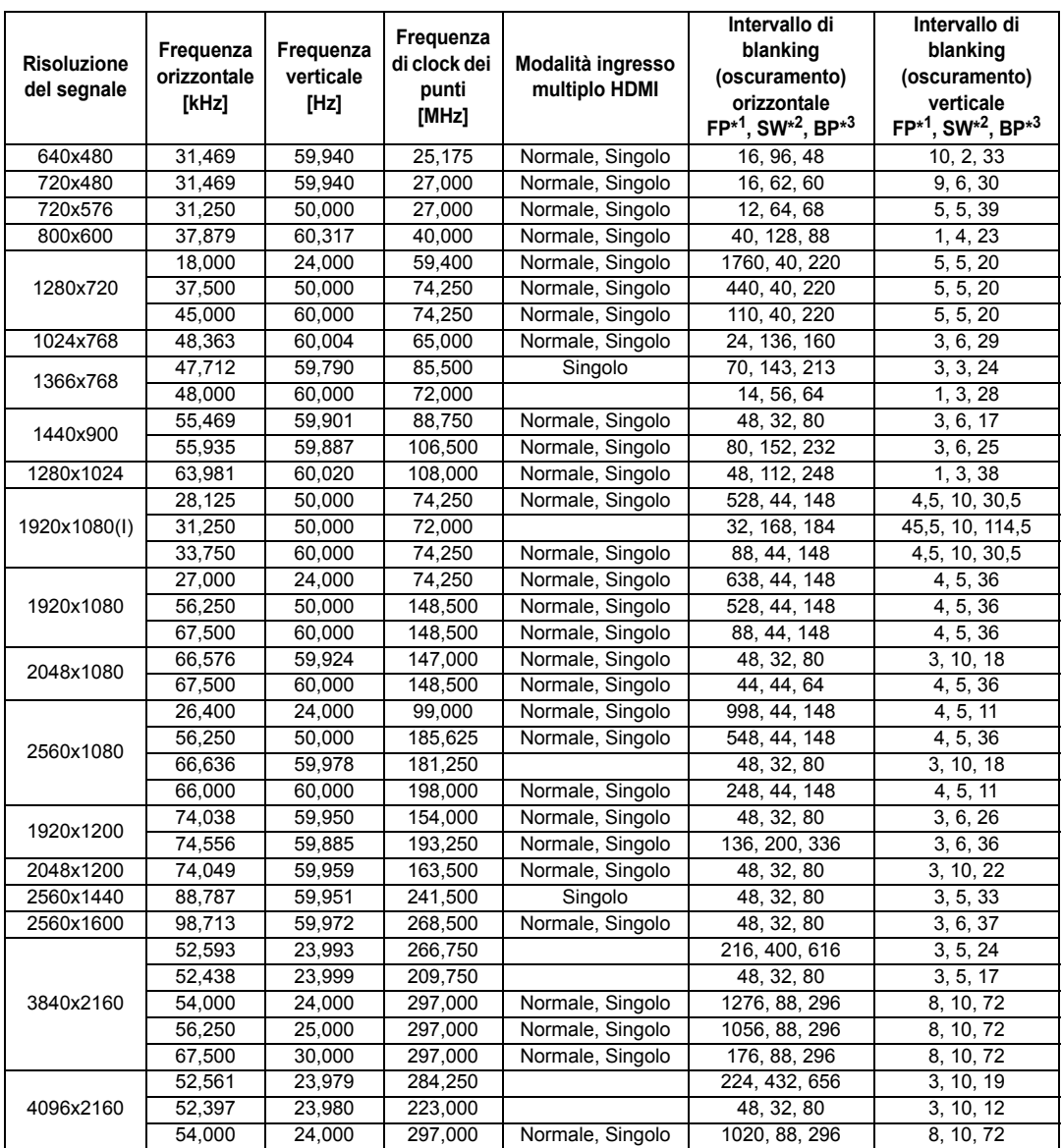

Quando si applicano le impostazioni nella colonna della modalità ingresso multiplo HDMI, i formati nelle righe corrispondenti sono identificati nell'EDID. Non viene fornita alcuna informazione nell'EDID per i campi che sono vuoti, pertanto è necessario configurare manualmente il formato del segnale in uscita del computer.

#### **HDMI 1x2**

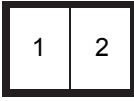

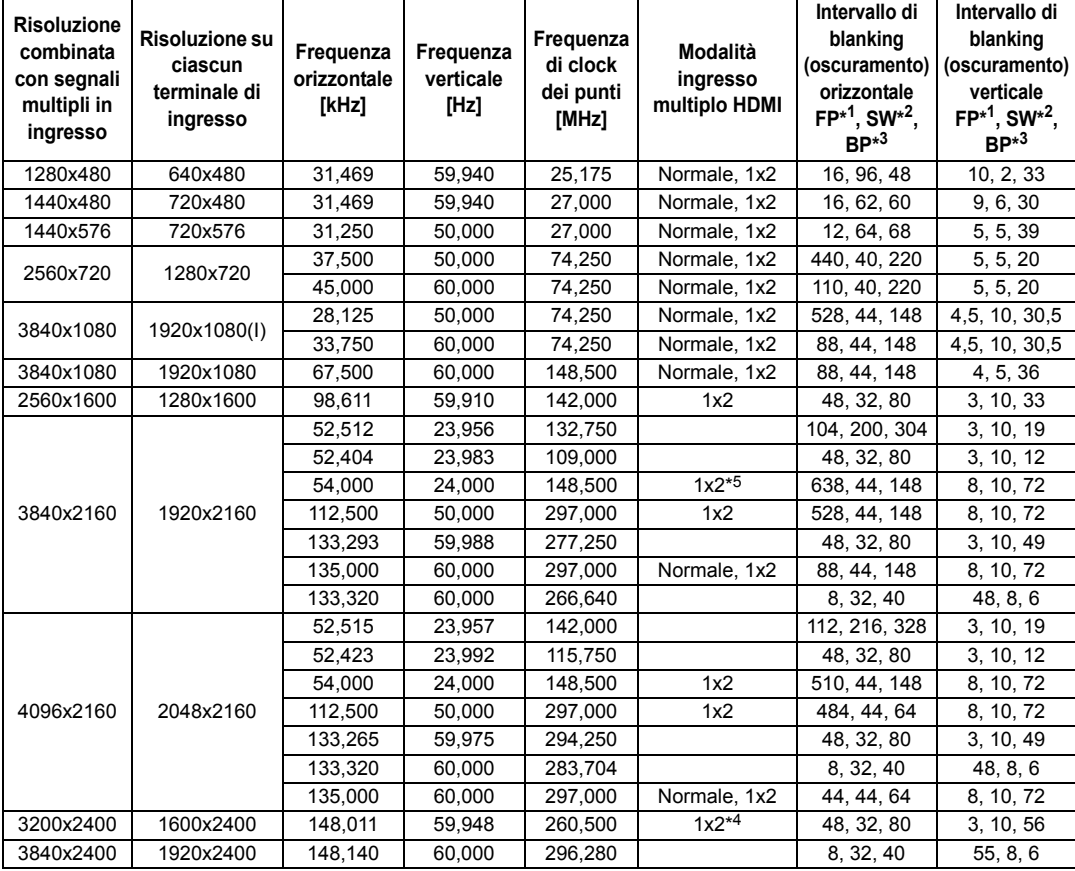

Quando si applicano le impostazioni nella colonna della modalità ingresso multiplo HDMI, i formati nelle righe corrispondenti sono identificati nell'EDID. Non viene fornita alcuna informazione nell'EDID per i campi che sono vuoti, pertanto è necessario configurare manualmente il formato del segnale in uscita del computer.

I colori potrebbero apparire distorti quando le immagini vengono guardate di lato su alcuni schermi, ma questo non indica un problema con il proiettore. Per risultati ottimali, utilizzare uno schermo opaco con un ampio angolo di visione.

#### **DVI (singolo)**

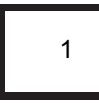

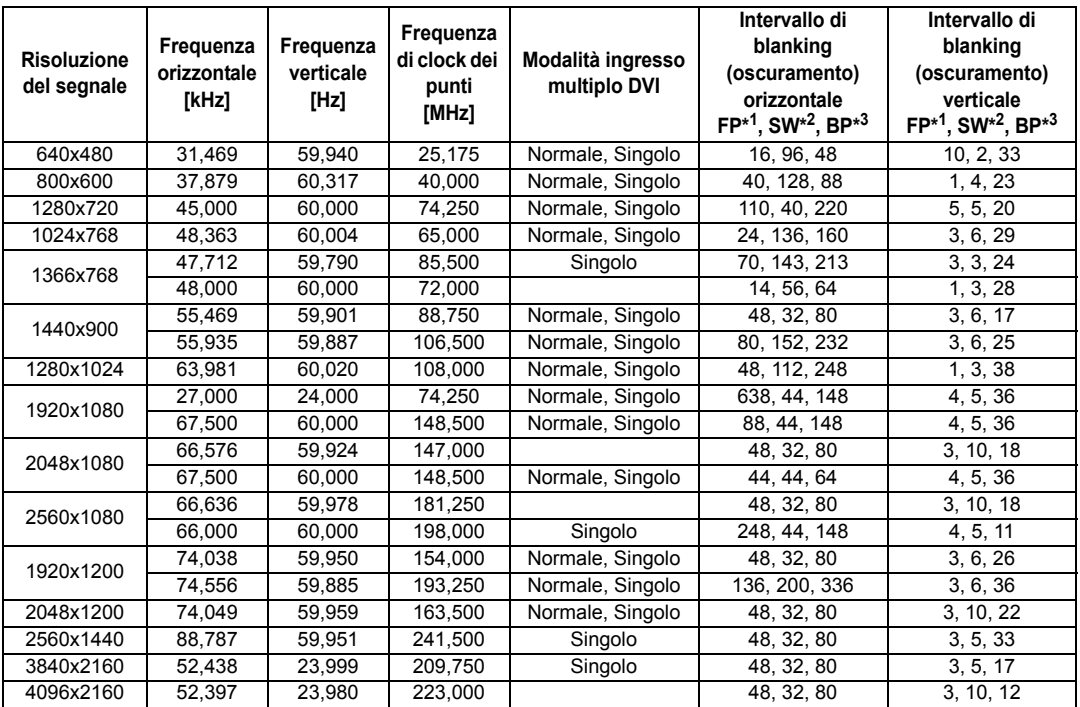

Quando si applicano le impostazioni nella colonna della modalità ingresso multiplo DVI, i formati nelle righe corrispondenti sono identificati nell'EDID. Non viene fornita alcuna informazione nell'EDID per i campi che sono vuoti, pertanto è necessario configurare manualmente il formato del segnale in uscita del computer.

#### **DVI 1x2**

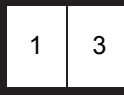

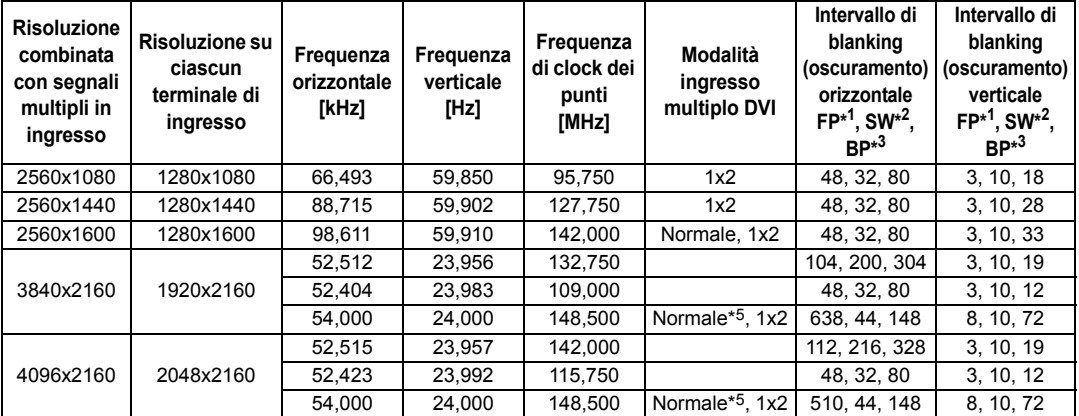

Quando si applicano le impostazioni nella colonna della modalità ingresso multiplo DVI, i formati nelle righe corrispondenti sono identificati nell'EDID. Non viene fornita alcuna informazione nell'EDID per i campi che sono vuoti, pertanto è necessario configurare manualmente il formato del segnale in uscita del computer.

#### **DVI 2x2**

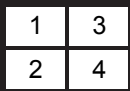

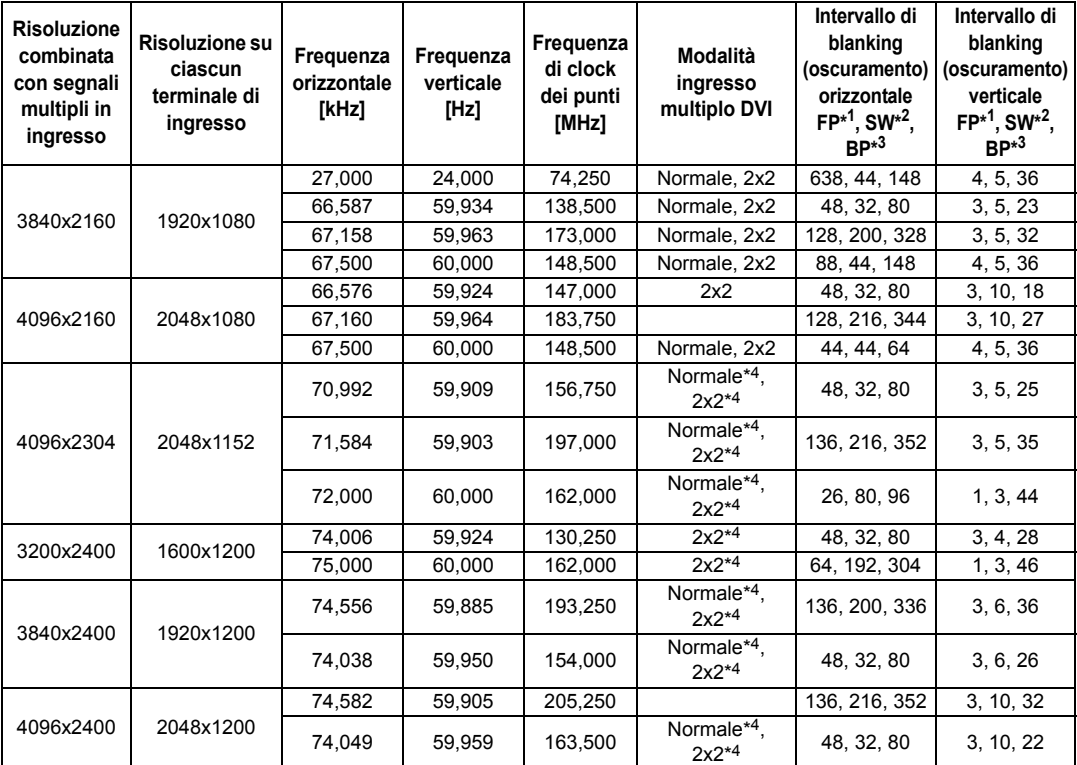

Quando si applicano le impostazioni nella colonna della modalità ingresso multiplo DVI, i formati nelle righe corrispondenti sono identificati nell'EDID. Non viene fornita alcuna informazione nell'EDID per i campi che sono vuoti, pertanto è necessario configurare manualmente il formato del segnale in uscita del computer.

#### **DVI 1x4**

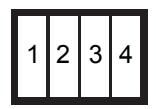

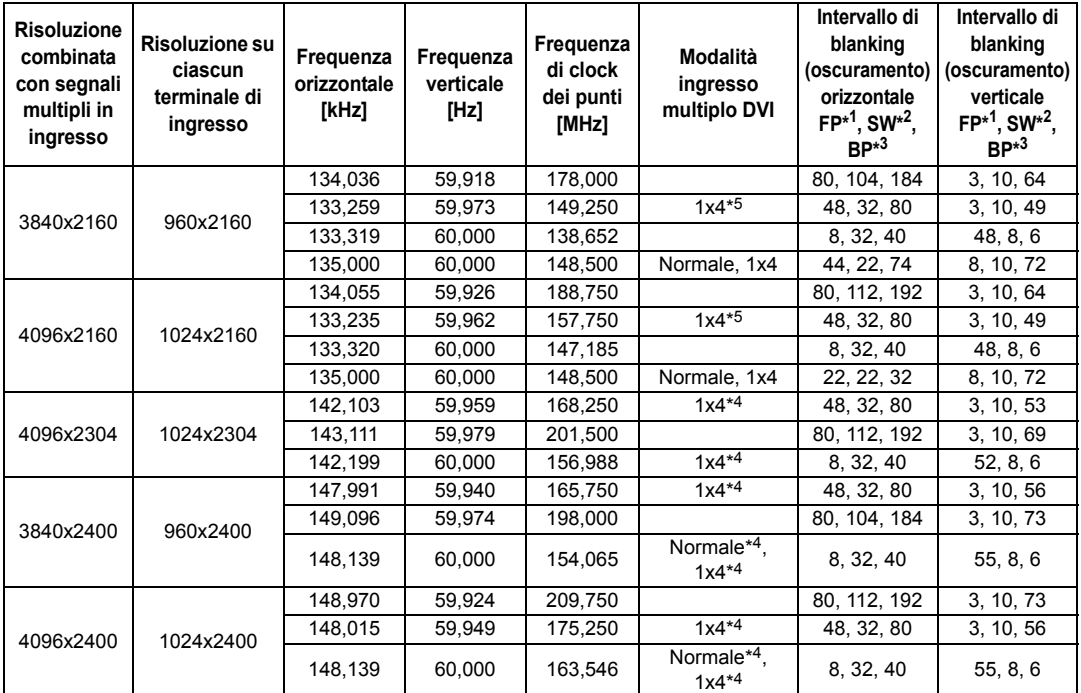

Quando si applicano le impostazioni nella colonna della modalità ingresso multiplo DVI, i formati nelle righe corrispondenti sono identificati nell'EDID. Non viene fornita alcuna informazione nell'EDID per i campi che sono vuoti, pertanto è necessario configurare manualmente il formato del segnale in uscita del computer.

I colori potrebbero apparire distorti quando le immagini vengono guardate di lato su alcuni schermi, ma questo non indica un problema con il proiettore. Per risultati ottimali, utilizzare uno schermo opaco con un ampio angolo di visione.

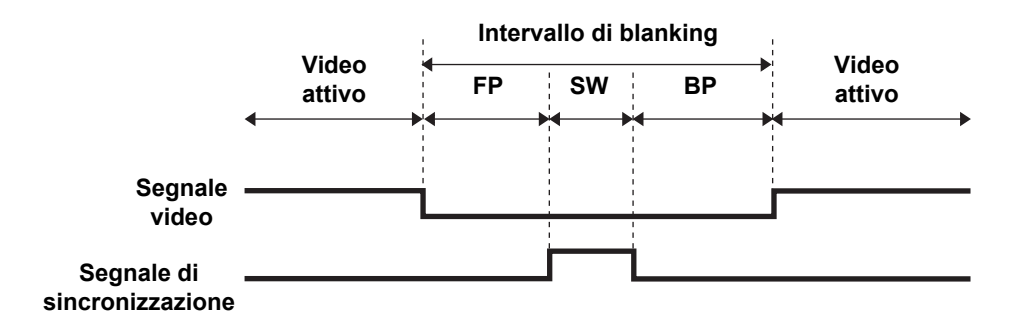

\*1 FP: Front Porch (piedistallo anteriore)

- \*2 SW: Sync width (larghezza di sincronizzazione)
- \*3 BP: Back Porch (piedistallo posteriore)
- \*4 Solo quando [Modalità pilotaggio pannello] è impostato su [4096x2400].
- \*5 Solo quando [Modalità pilotaggio pannello] è impostato su [4096x2160].

# **Caratteristiche tecniche**

## ■ **Proiettore**

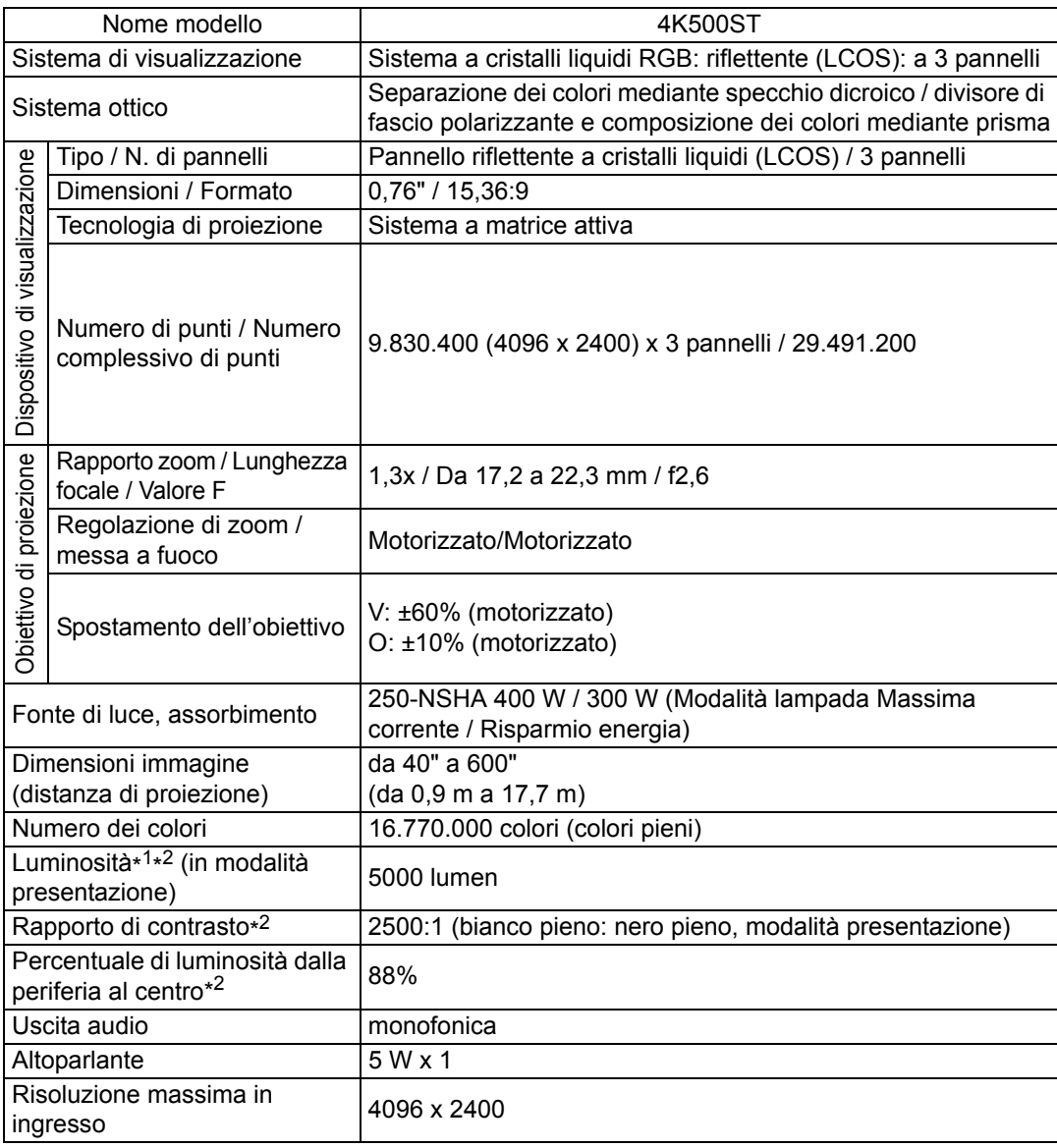

## **Caratteristiche tecniche del prodotto**

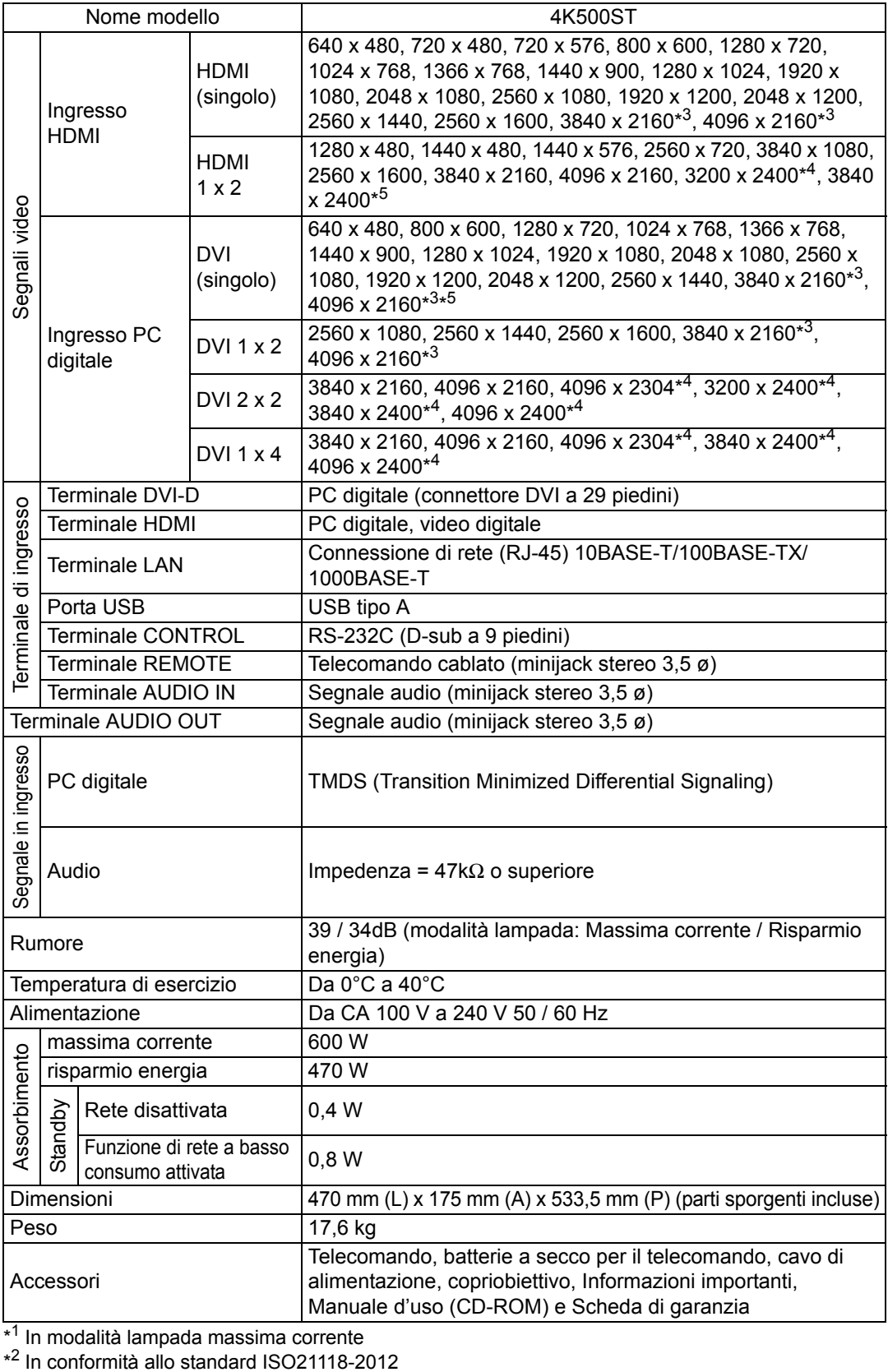

\* <sup>1</sup> In modalità lampada massima corrente

\*
- \*<sup>3</sup> Supportate solo le basse frequenze (24-30 Hz)
- \* <sup>4</sup> Supportato solo quando [Modalità pilotaggio pannello] è impostato su [4096x2400].
- \* <sup>5</sup> EDID non supportato
- \* Almeno il 99,99% dei pixel del pannello LCD è funzionante. Durante la proiezione, una percentuale di pixel non superiore allo 0,01% potrebbe restare accesa o spenta in base alle caratteristiche del pannello LCD.
- \* L'utilizzo ininterrotto del proiettore per un periodo di tempo prolungato può accelerare il deterioramento delle parti ottiche.
- \* Le caratteristiche tecniche e l'aspetto del prodotto sono soggetti a modifiche senza preavviso.

#### ■ **Telecomando**

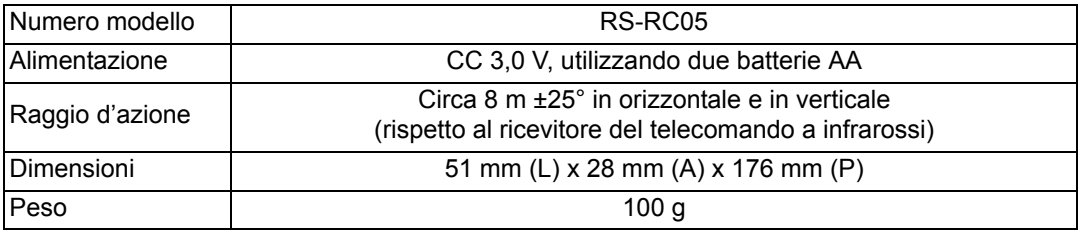

#### ■ **Vista esterna**

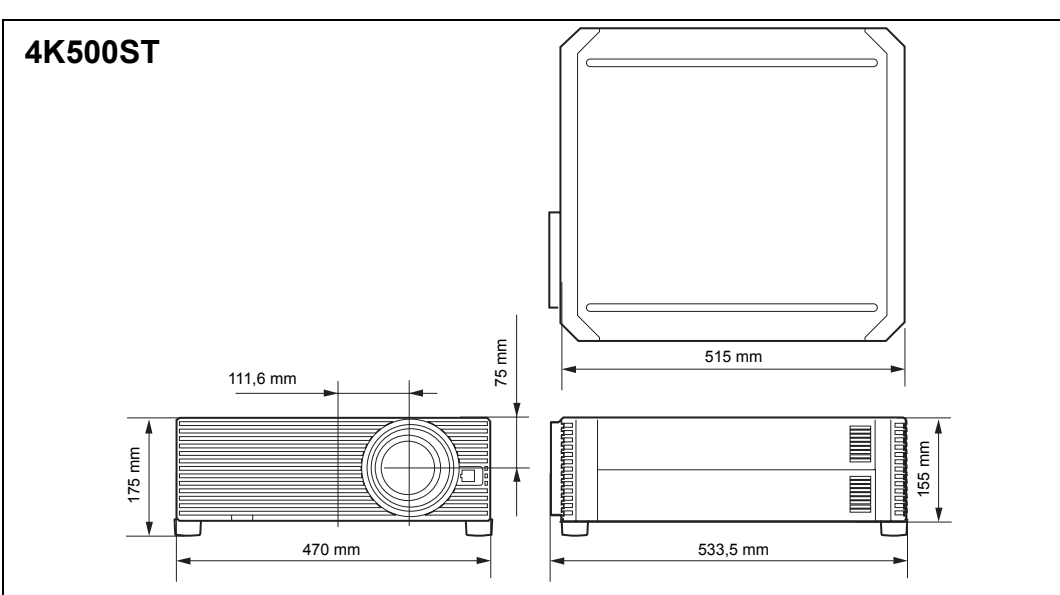

#### ■ **Porta di servizio (CONTROL)**

#### **Assegnazione piedini**

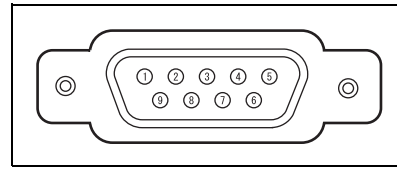

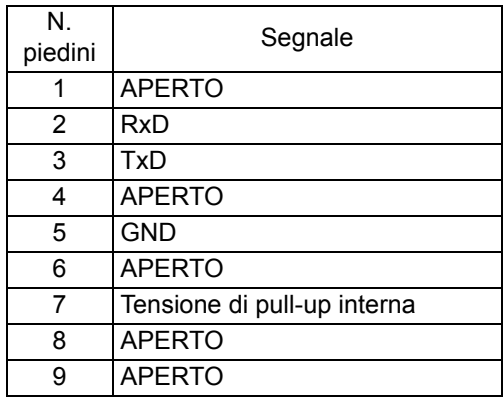

#### **Formato di comunicazione**

Modalità di comunicazione: comunicazione RS-232C, asincrona, half-duplex Velocità di comunicazione : 19200bps

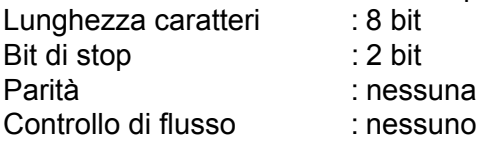

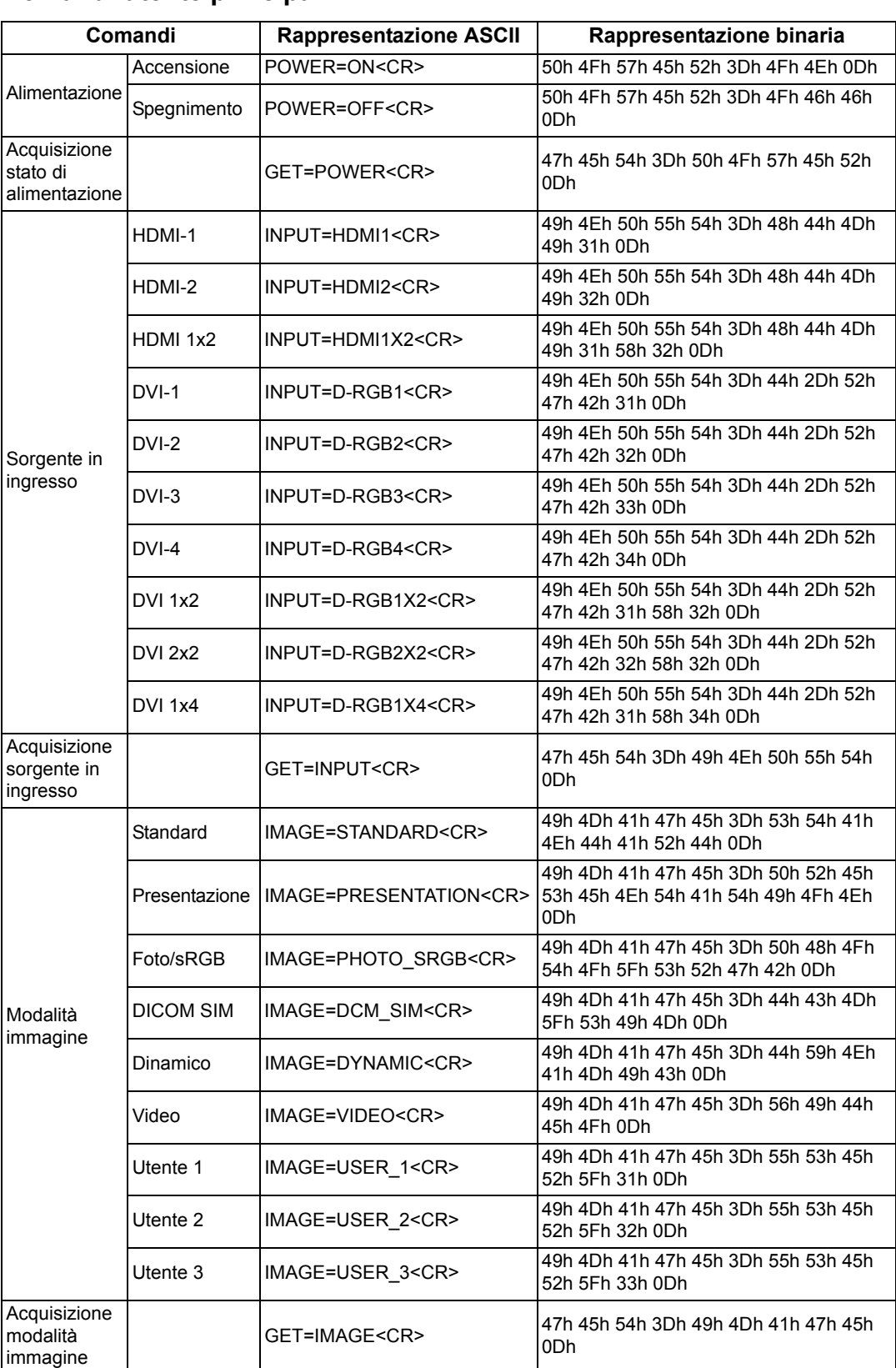

#### **Comandi utente principali**

#### **Caratteristiche tecniche del prodotto**

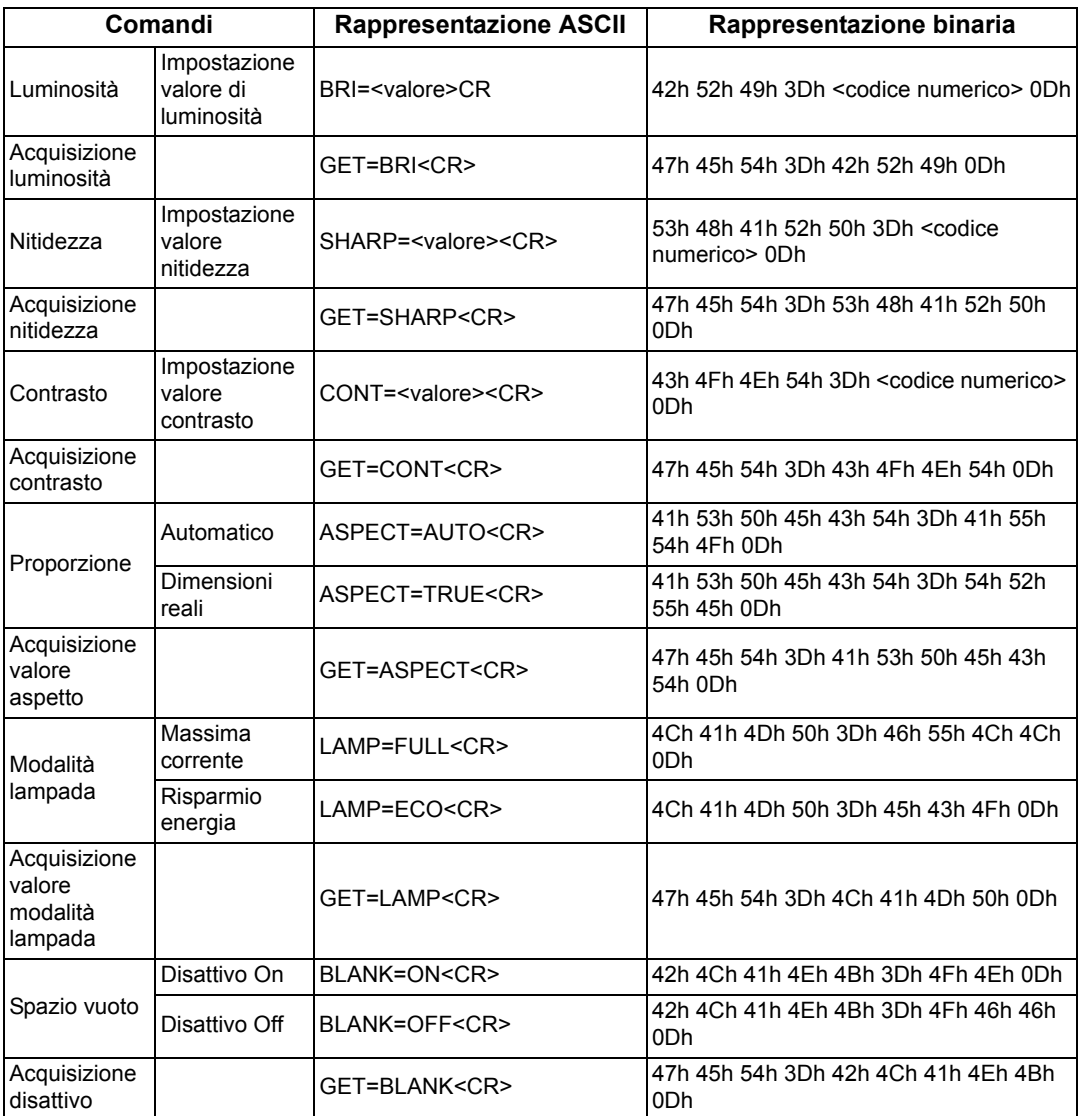

# **Risoluzione dei problemi**

# <span id="page-184-0"></span>**Dettagli degli indicatori LED**

Quando si verifica un problema con il proiettore, l'indicatore LED posto sul fianco del proiettore si illumina o lampeggia in modo continuo dopo lo spegnimento del proiettore.

• Attendere l'arresto della ventola di raffreddamento e scollegare la spina di alimentazione dalla presa elettrica prima di tentare di risolvere il problema.

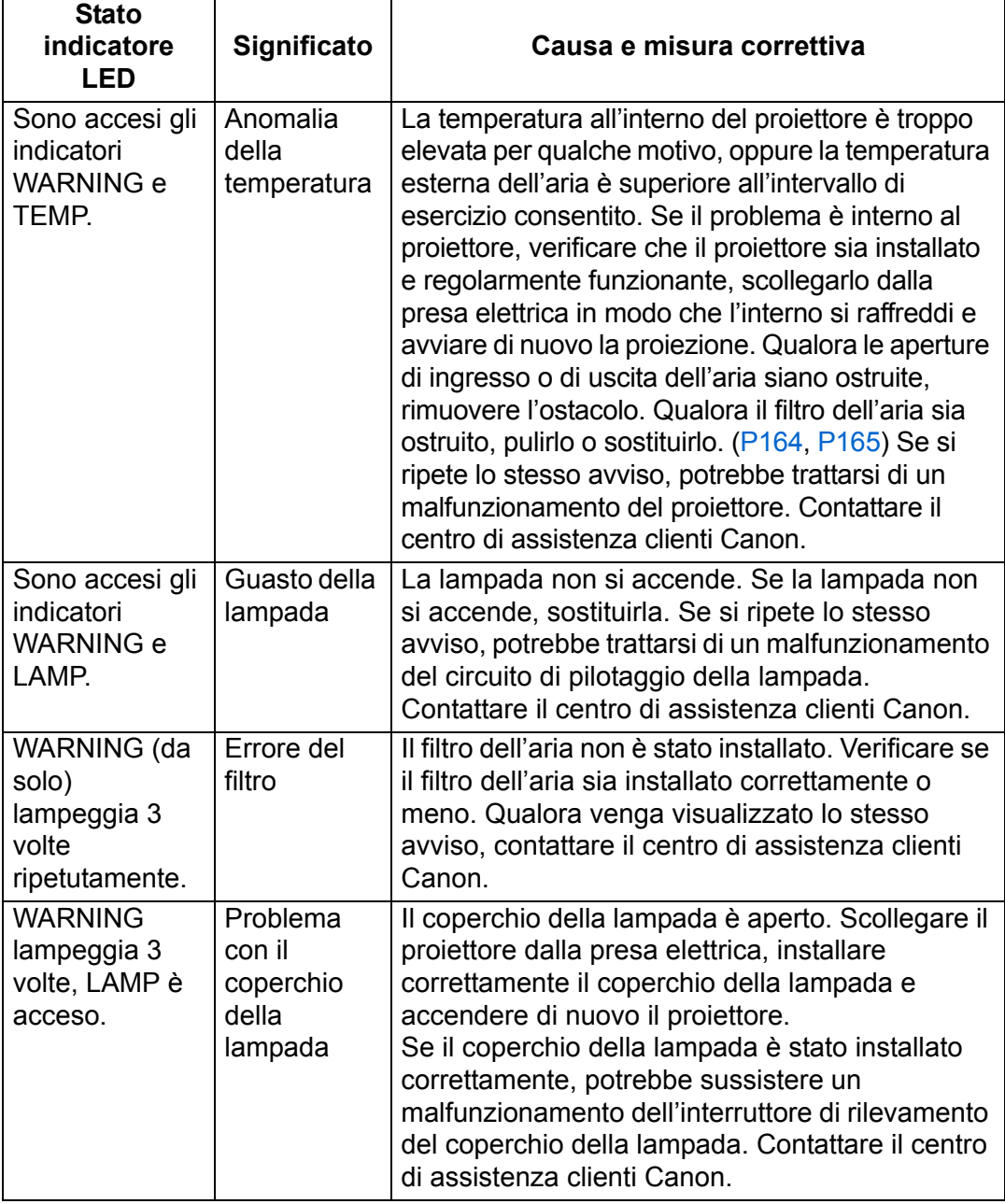

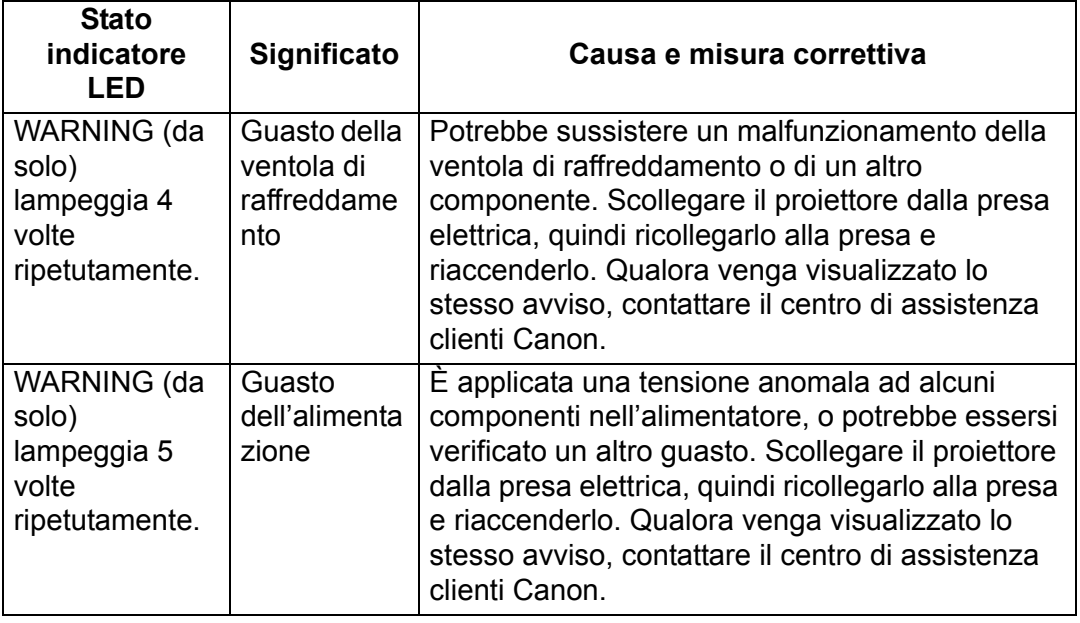

# **Problemi e soluzioni**

#### ■ **Non si riesce ad accendere il proiettore**

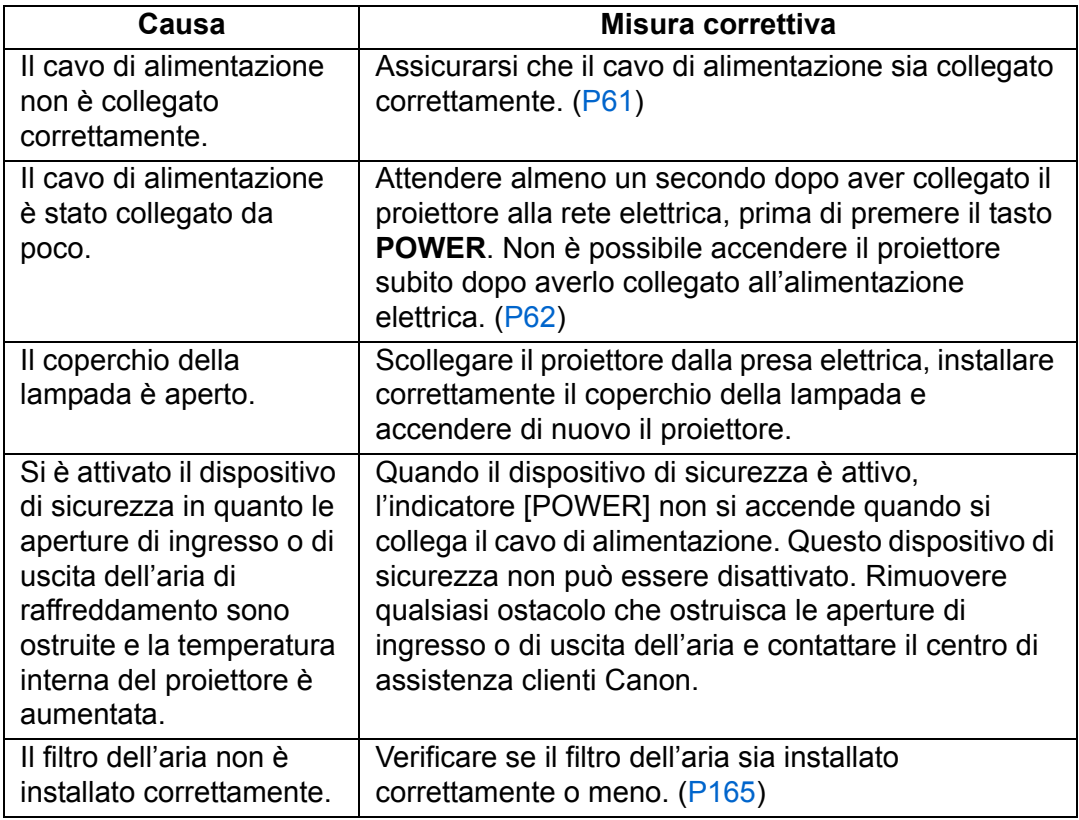

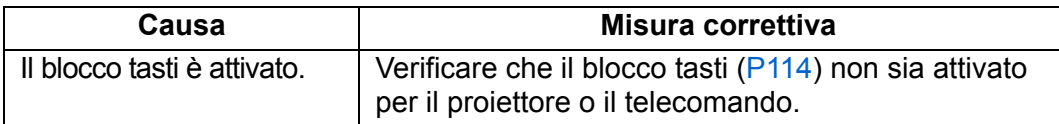

## ■ **Non si riesce a proiettare un'immagine dal proiettore**

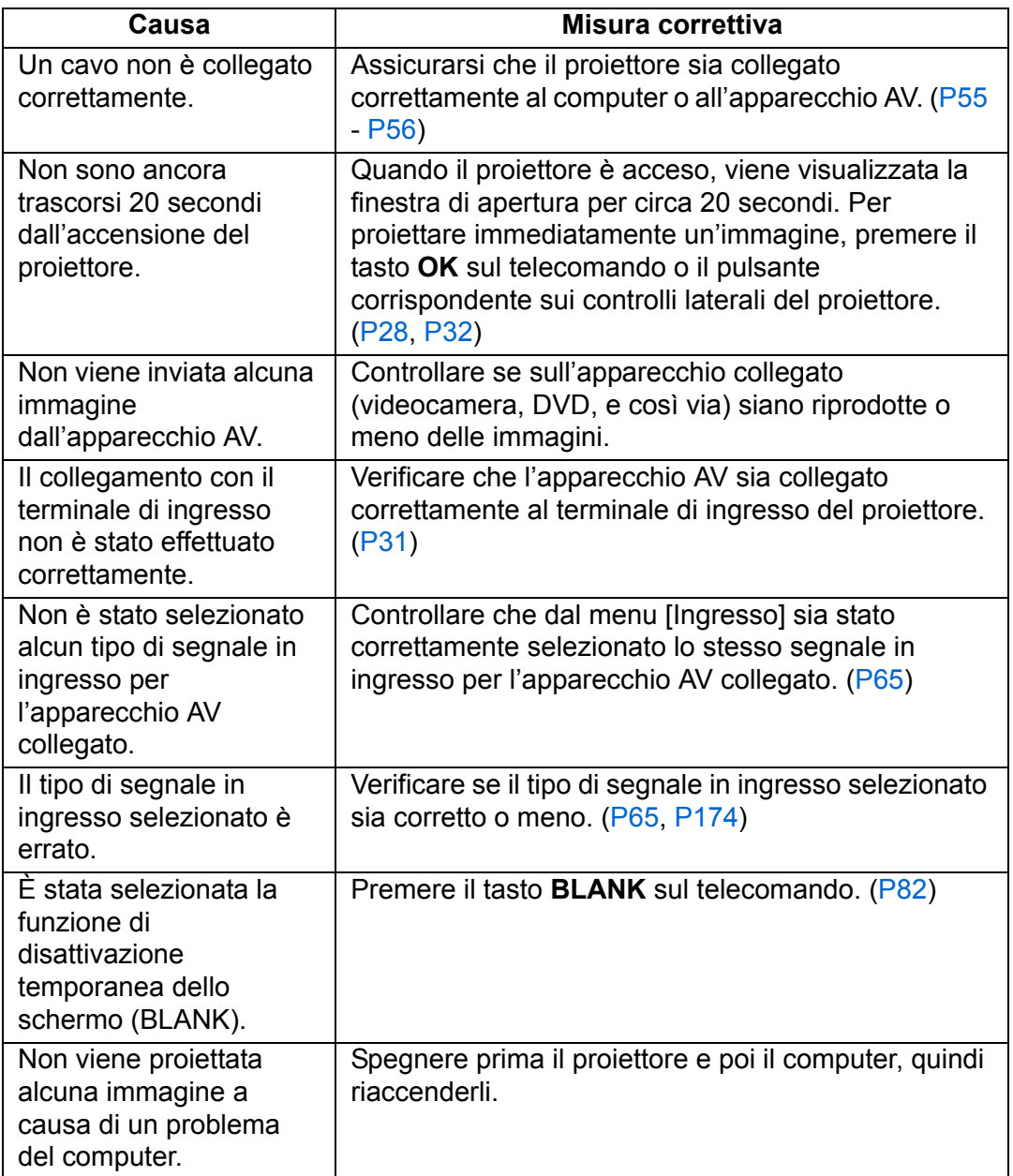

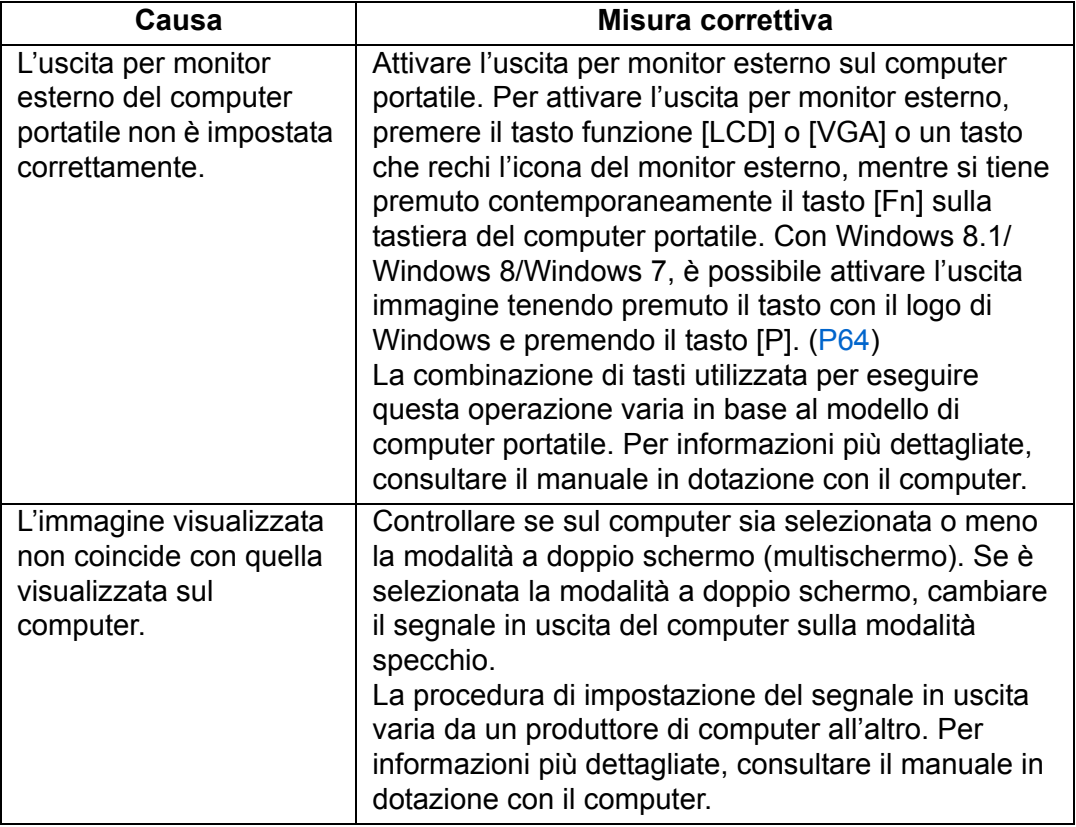

#### ■ **Audio assente**

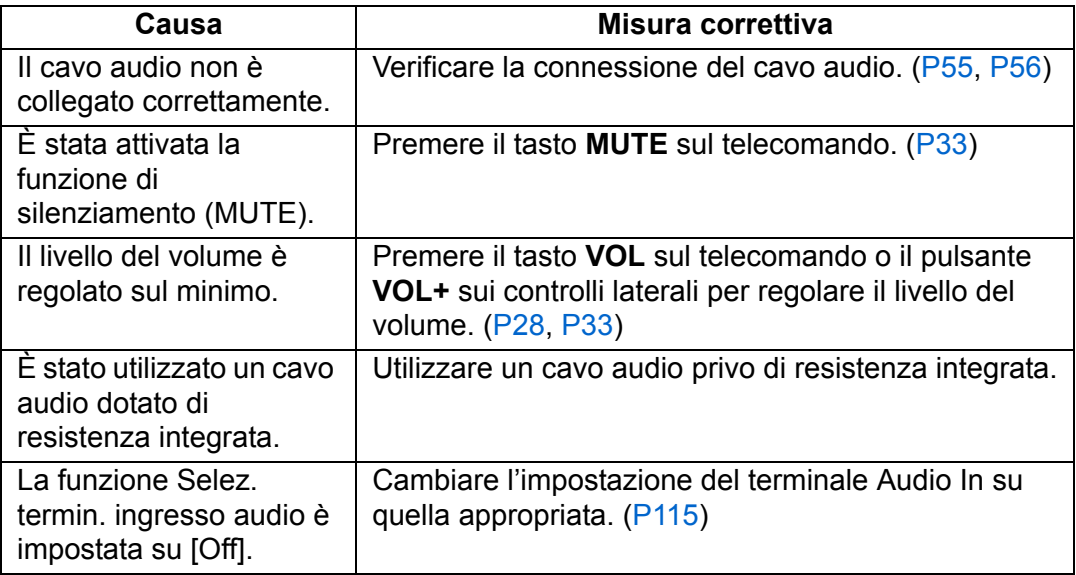

#### ■ **L'immagine proiettata è sfocata**

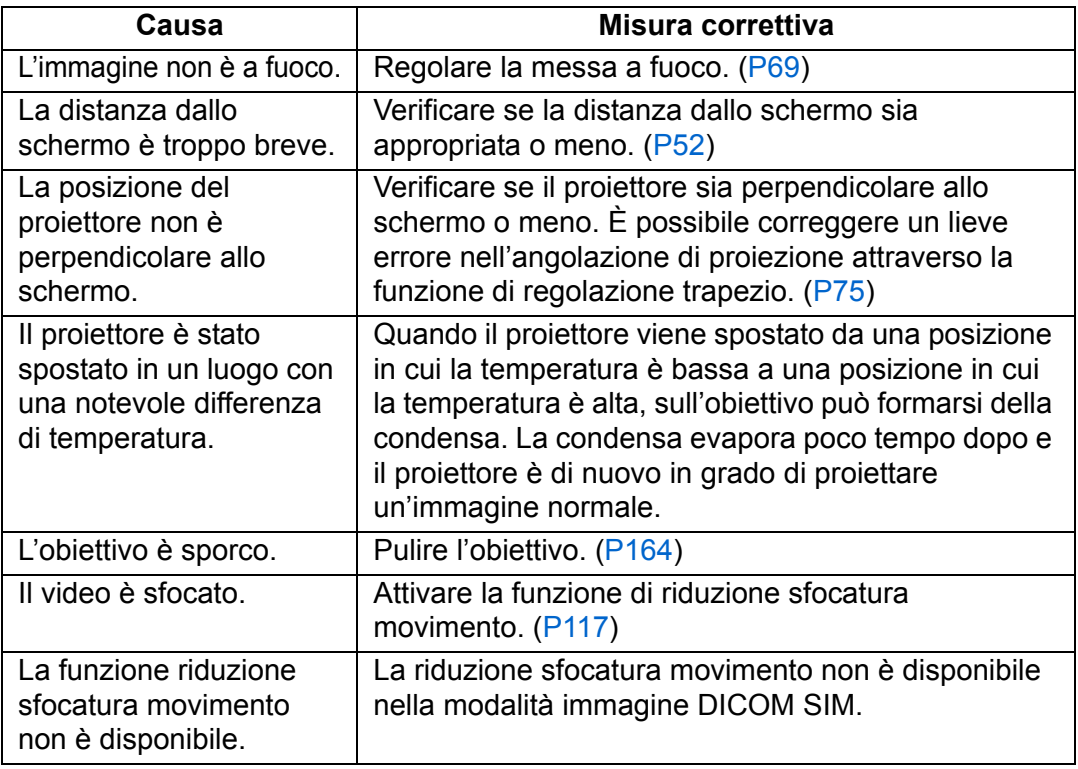

#### ■ **Non si riesce a proiettare le immagini correttamente**

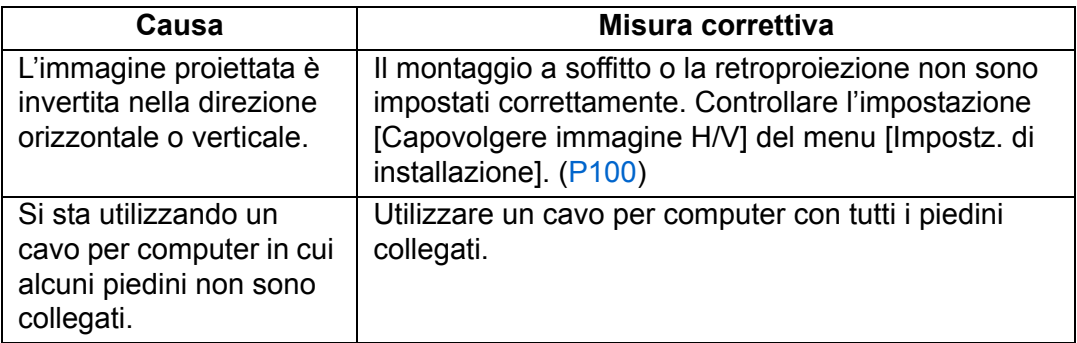

### ■ **Il proiettore si spegne**

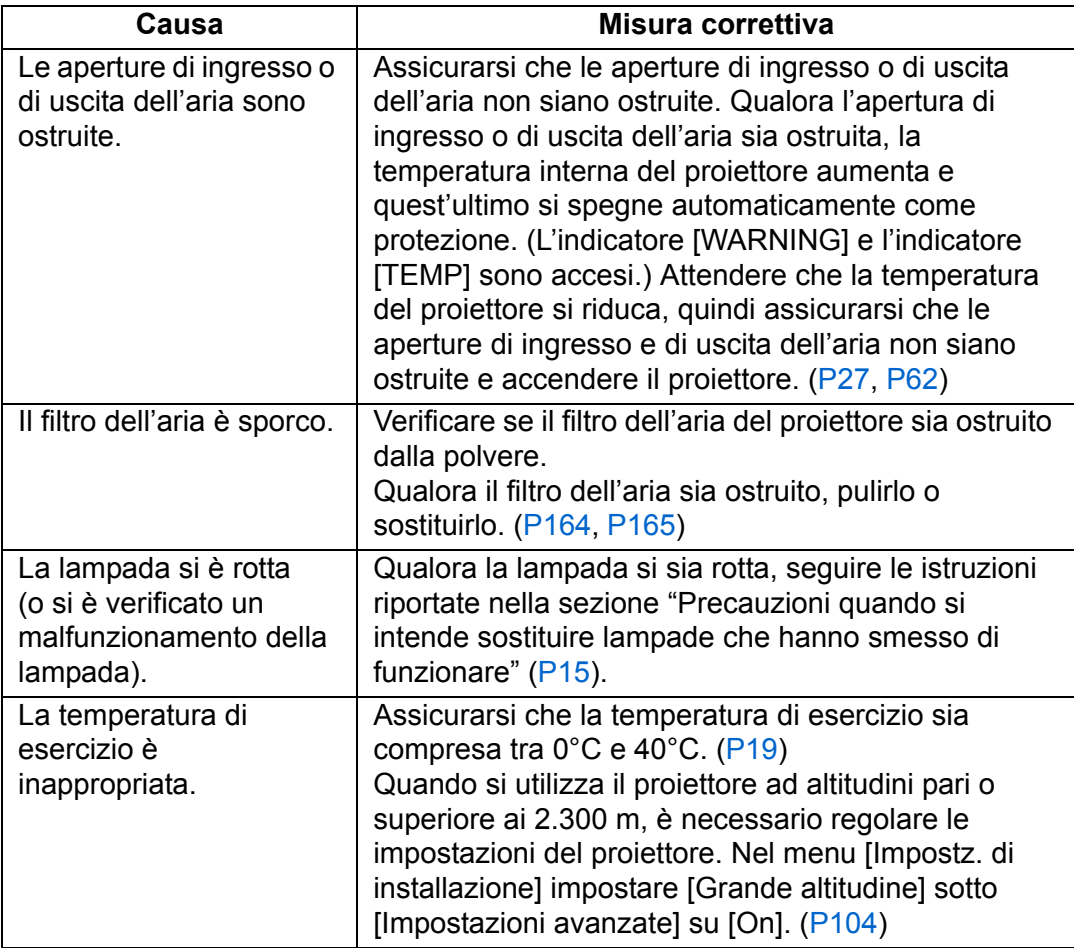

### ■ **Il proiettore non riesce ad aggiungersi alla rete**

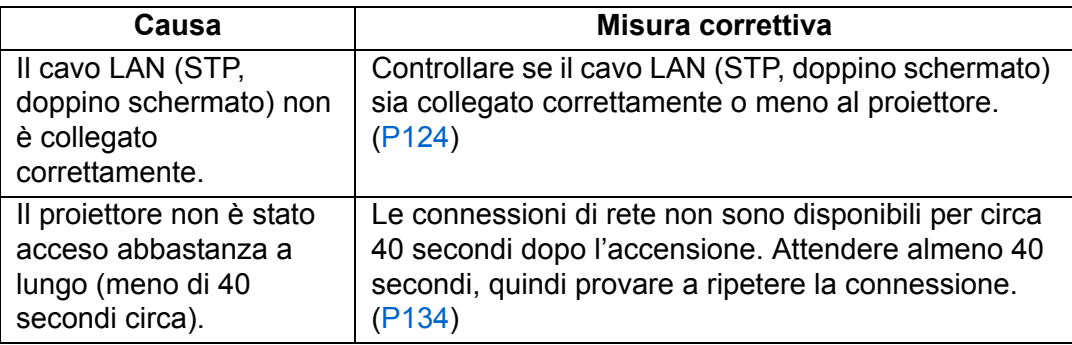

#### ■ **Non si riesce a far funzionare il telecomando**

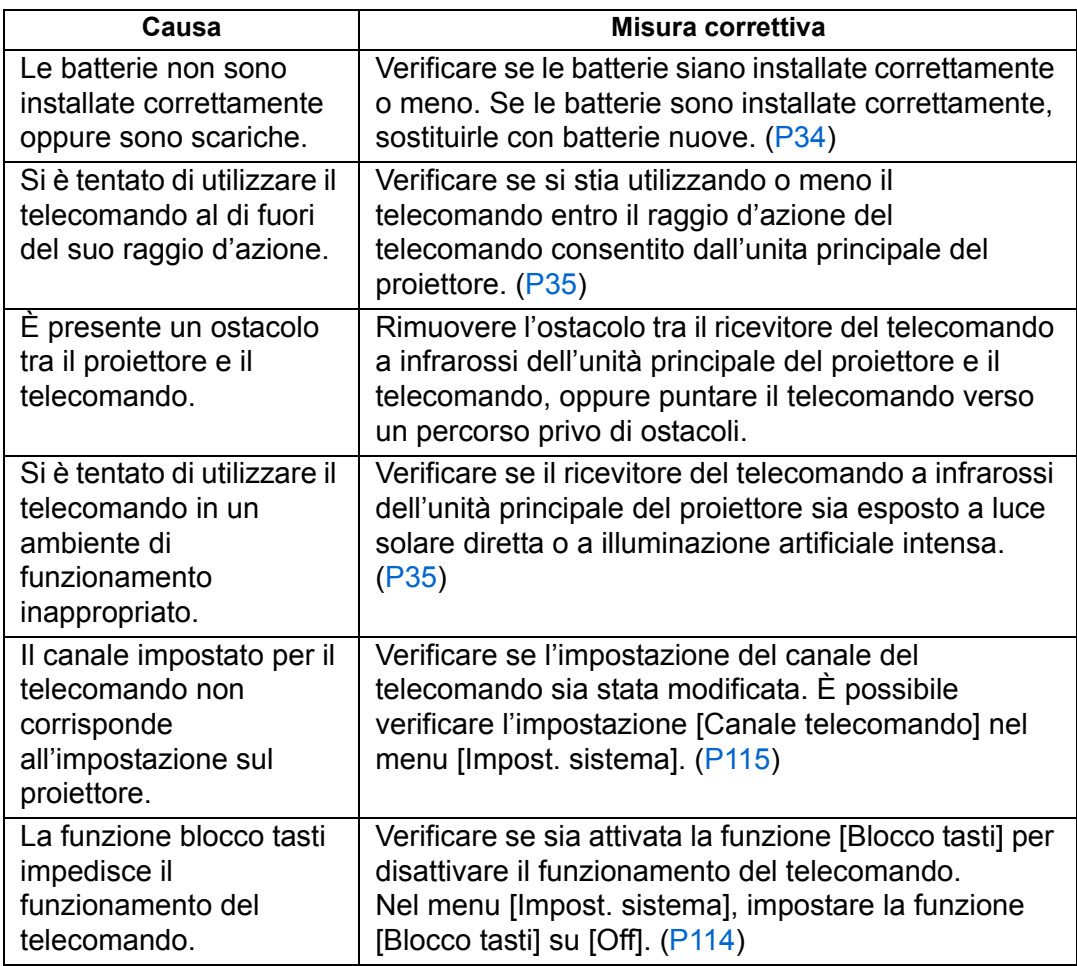

# **Indice analitico**

#### **A**

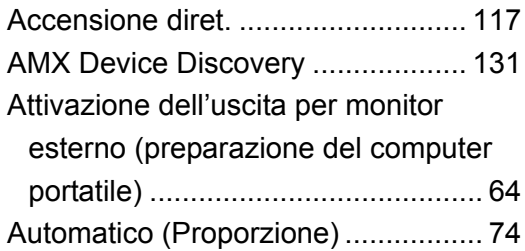

#### **B**

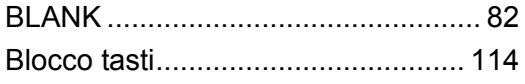

#### **C**

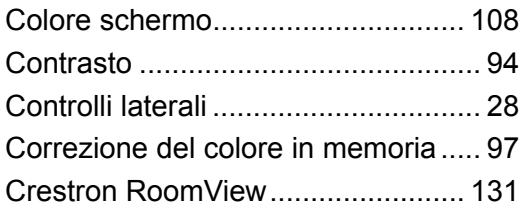

#### **D**

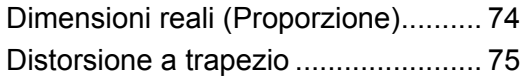

### **E**

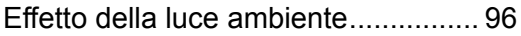

#### **F**

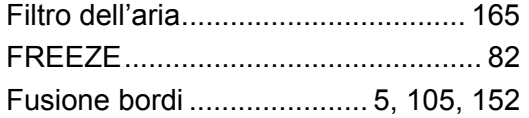

#### **G**

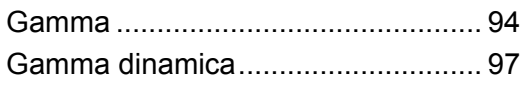

#### **I**

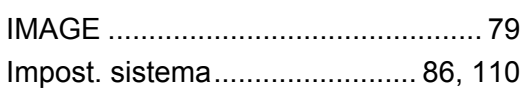

#### Impostazione dello stato della

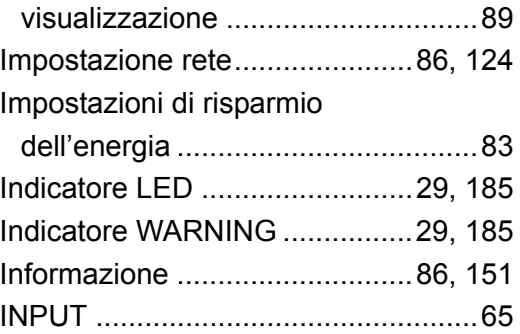

### **K**

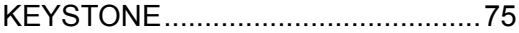

#### **L**

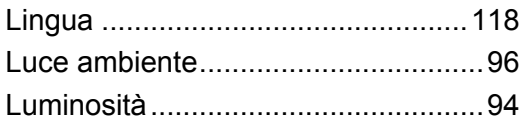

### **M**

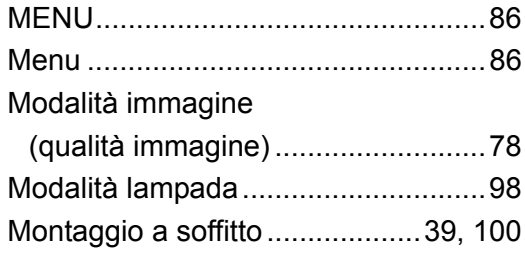

#### **N**

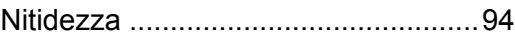

#### **O**

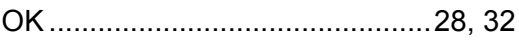

#### **P**

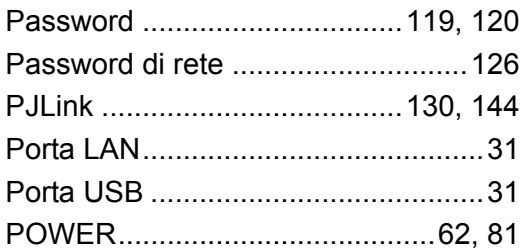

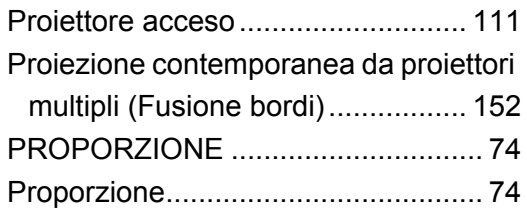

## **R**

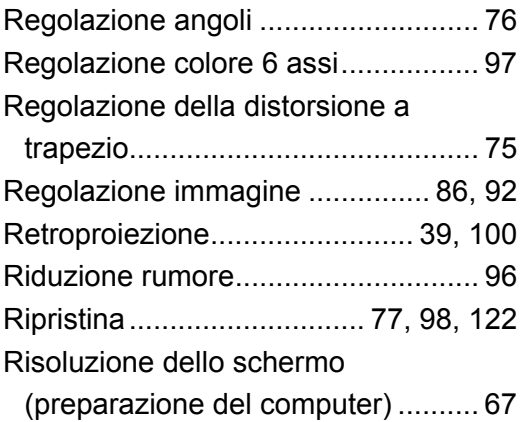

### **S**

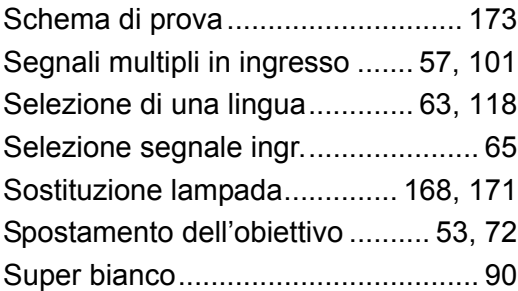

### **T**

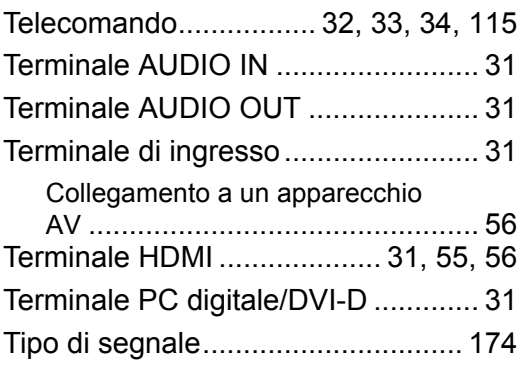

#### **V**

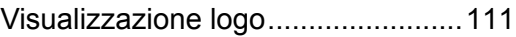

# **Z**

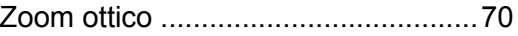

# **Componenti opzionali**

- **•** Supporto soffitto N. parte: RS-CL15
- **•** Raccordo di installazione per soffitto (400 - 600 mm) N. parte: RS-CL08\*
- **•** Raccordo di installazione per soffitto (600 - 1000 mm) N. parte: RS-CL09\*
- **•** Filtro dell'aria N. parte: RS-FL03
- **•** Gruppo lampada con filtro dell'aria di ricambio N. parte: RS-LP10F
- **•** Telecomando N. parte: RS-RC05
- **•** Telecomando N. parte: RS-RC04

\* Utilizzare i materiali indicati sopra per appendere il proiettore al soffitto.

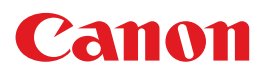

**CANON INC.** 30-2, Shimomaruko 3-chome, Ohta-ku, Tokyo 146-8501, Japan

**CANON U.S.A. INC.** One Canon Park, Melville, New York 11747, U.S.A. For all inquires concerning this product, call toll free in the U.S. 1-800-OK-CANON

**CANON EUROPE LTD.** 3 The Square, Stockley Park, Uxbridge, Middlesex, UB11 1ET United Kingdom

#### **CANON EUROPA N.V.**

Bovenkerkerweg 59, 1185 XB Amstelveen, The Netherlands